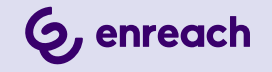

# **SWYXIT! BENUTZERDOKUMENTATION**

**Stand: Mai 2024**

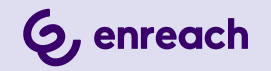

#### **Rechtliche Hinweise**

© 5/24 Enreach GmbH. Alle Rechte vorbehalten.

Marken: Swyx, SwyxIt! und SwyxON sind eingetragene Marken der Enreach GmbH.

Alle anderen Marken, Produktnamen, Unternehmensnamen, Handelsmarken und Servicemarken sind Eigentum der entsprechenden Rechtsinhaber.

Die Inhalte dieser Dokumentation sind urheberrechtlich geschützt. Die Veröffentlichung im World Wide Web oder in sonstigen Diensten des Internets bedeutet noch keine Einverständniserklärung für eine anderweitige Nutzung durch Dritte. Jede vom deutschen Urheberrecht nicht zugelassene Verwertung bedarf der vorherigen schriftlichen Zustimmung der Enreach GmbH.

Die Informationen in dieser Dokumentation wurden sorgfältig auf ihre Korrektheit überprüft, können aufgrund ständiger Aktualisierung und Änderungen jedoch Fehler enthalten.

Enreach GmbH übernimmt keine Verantwortung für Druck- und Schreibfehler.

Trotz sorgfältiger inhaltlicher Kontrolle übernimmt Enreach GmbH keine Haftung für die Inhalte externer Links und macht sich diese nicht zu eigen. Für den Inhalt der verlinkten Seiten sind ausschließlich deren Betreiber verantwortlich.

**Enreach GmbH**

Emil-Figge-Str. 86 D-44227 Dortmund [office@enreach.de](mailto:office@enreach.de) [www.enreach.de](http://www.enreach.de)

# <span id="page-2-0"></span>**Inhaltsverzeichnis**

#### Inhaltsverzeichnis 3

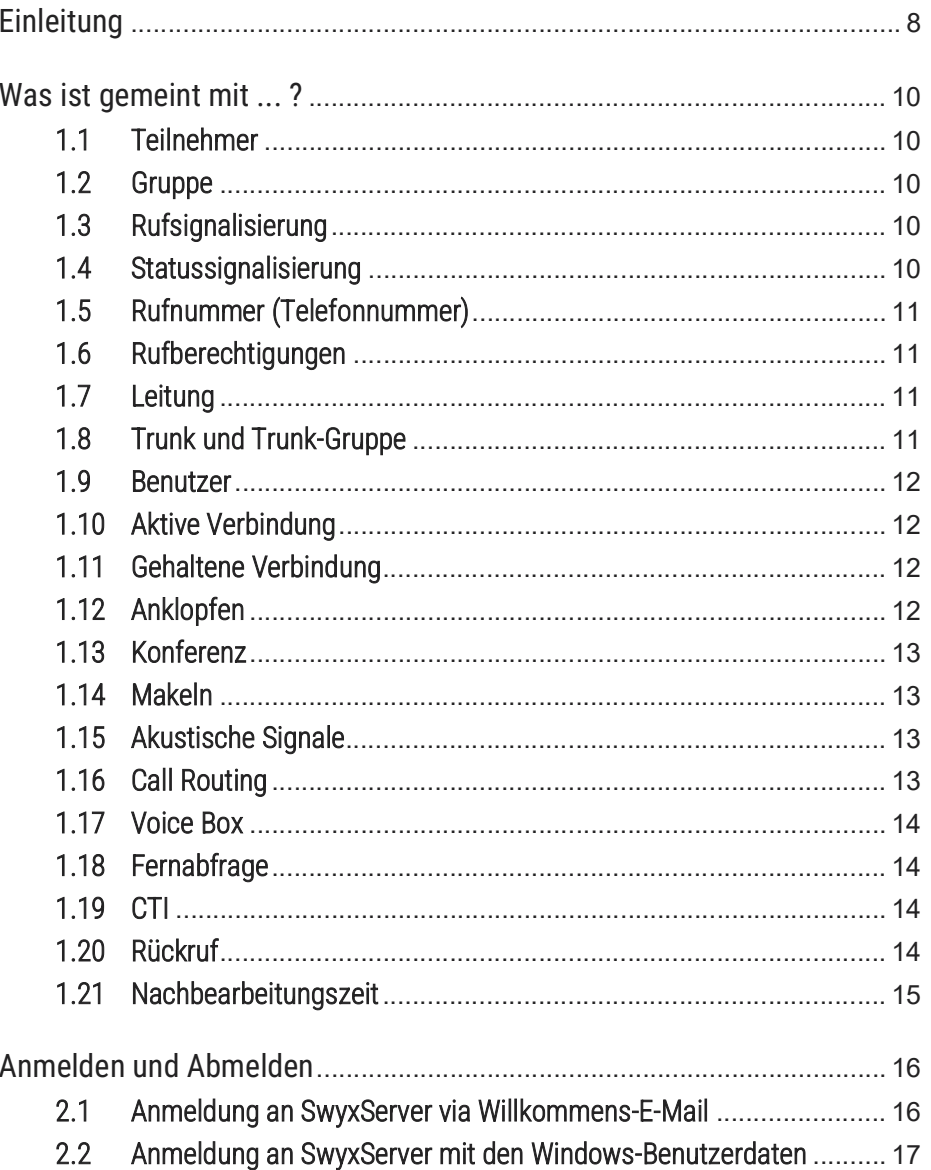

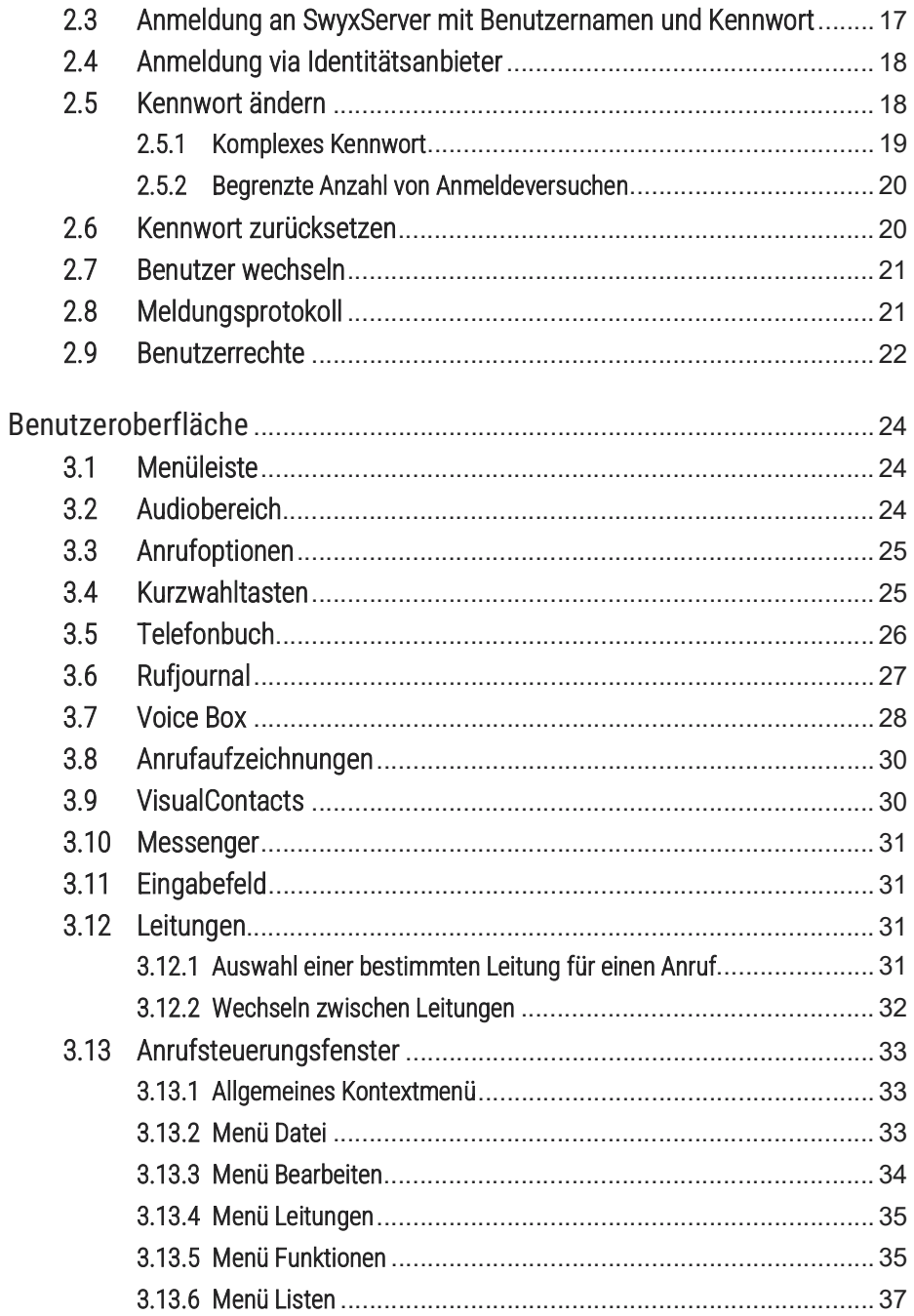

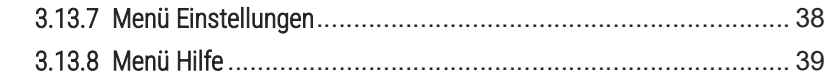

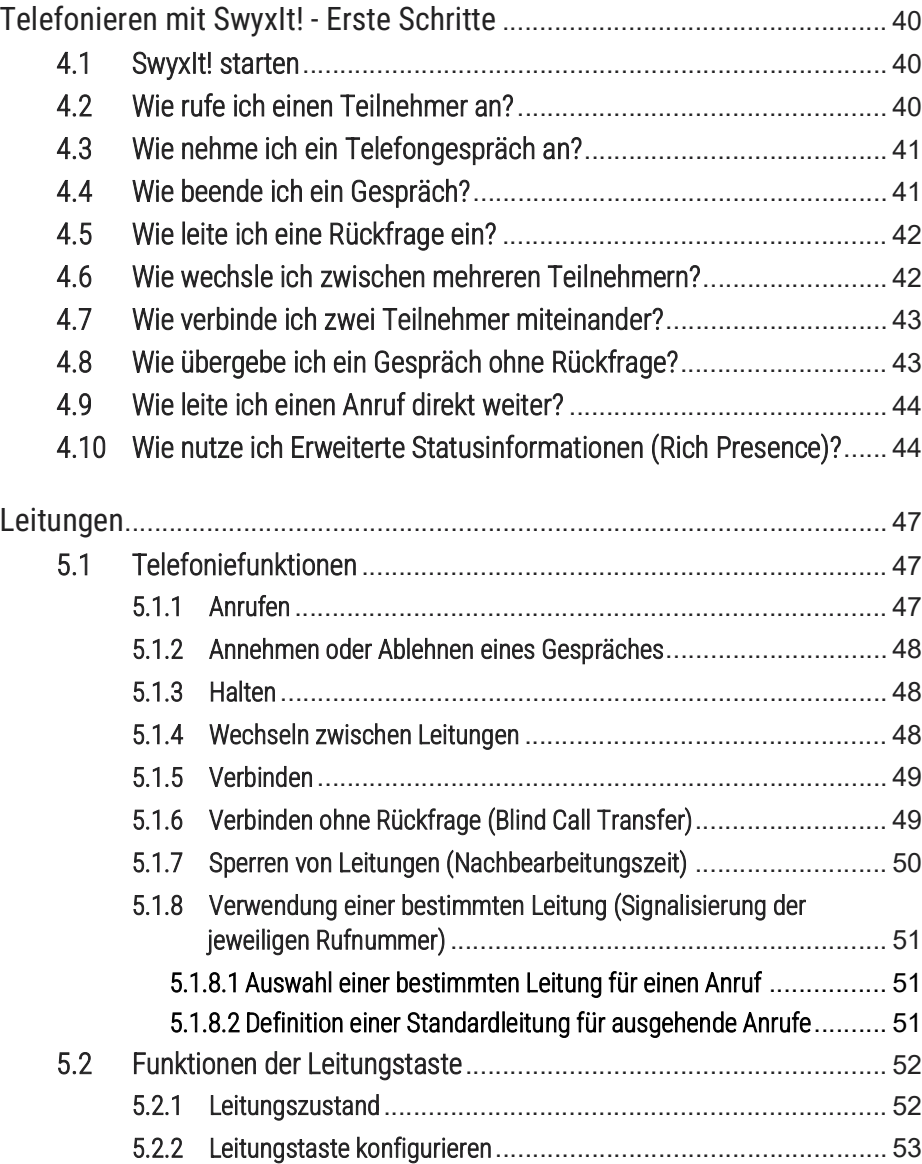

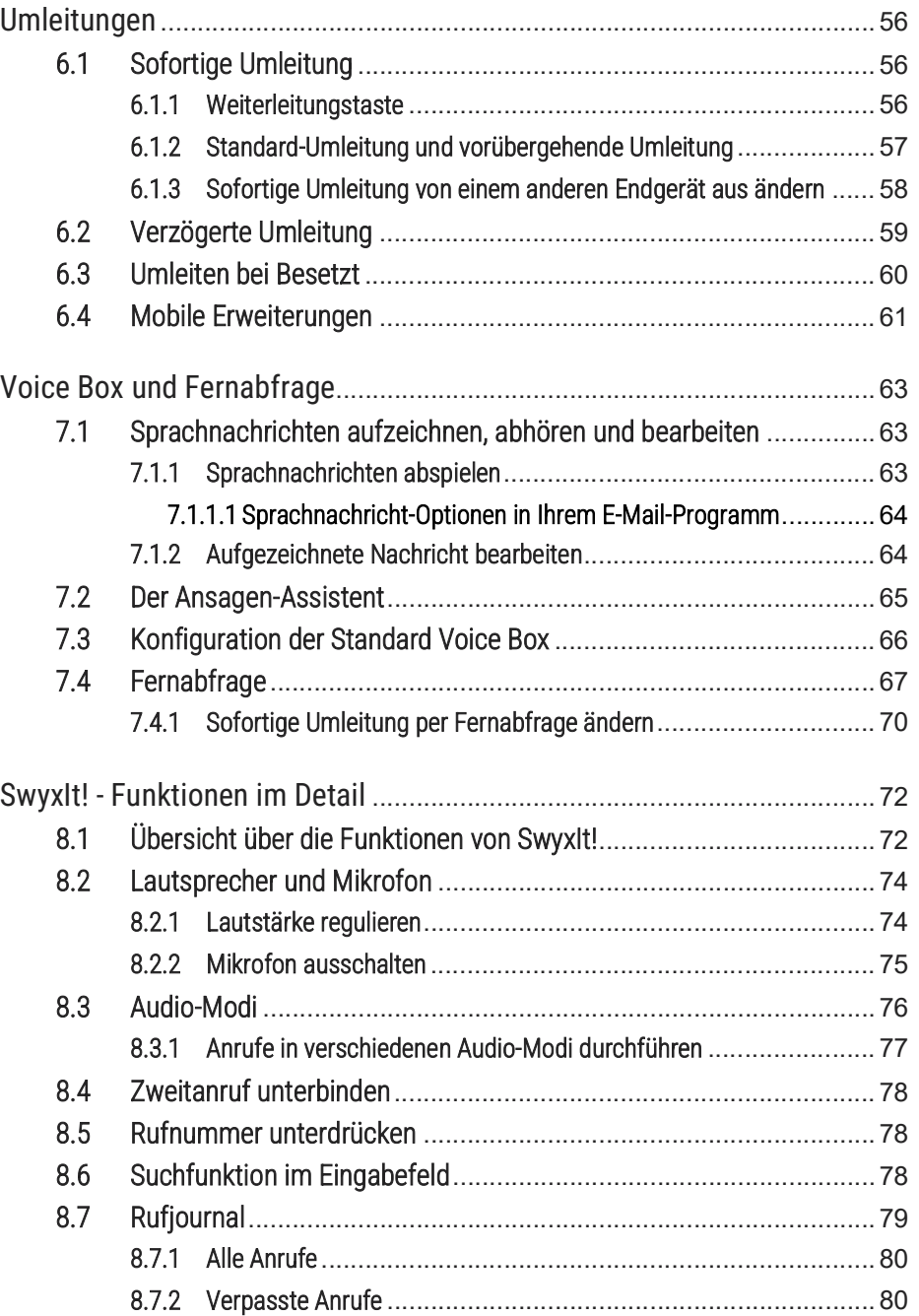

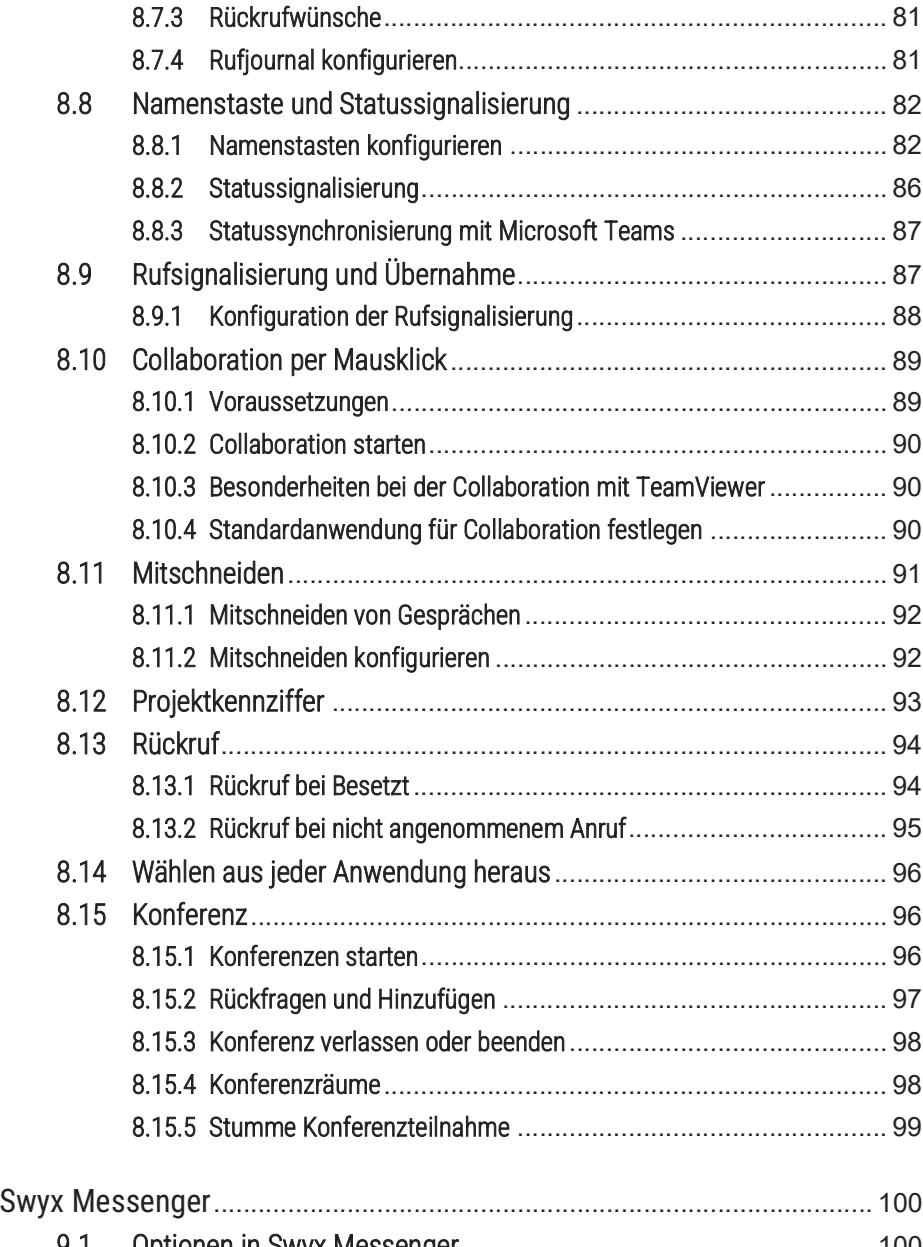

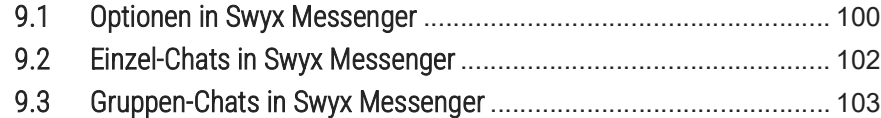

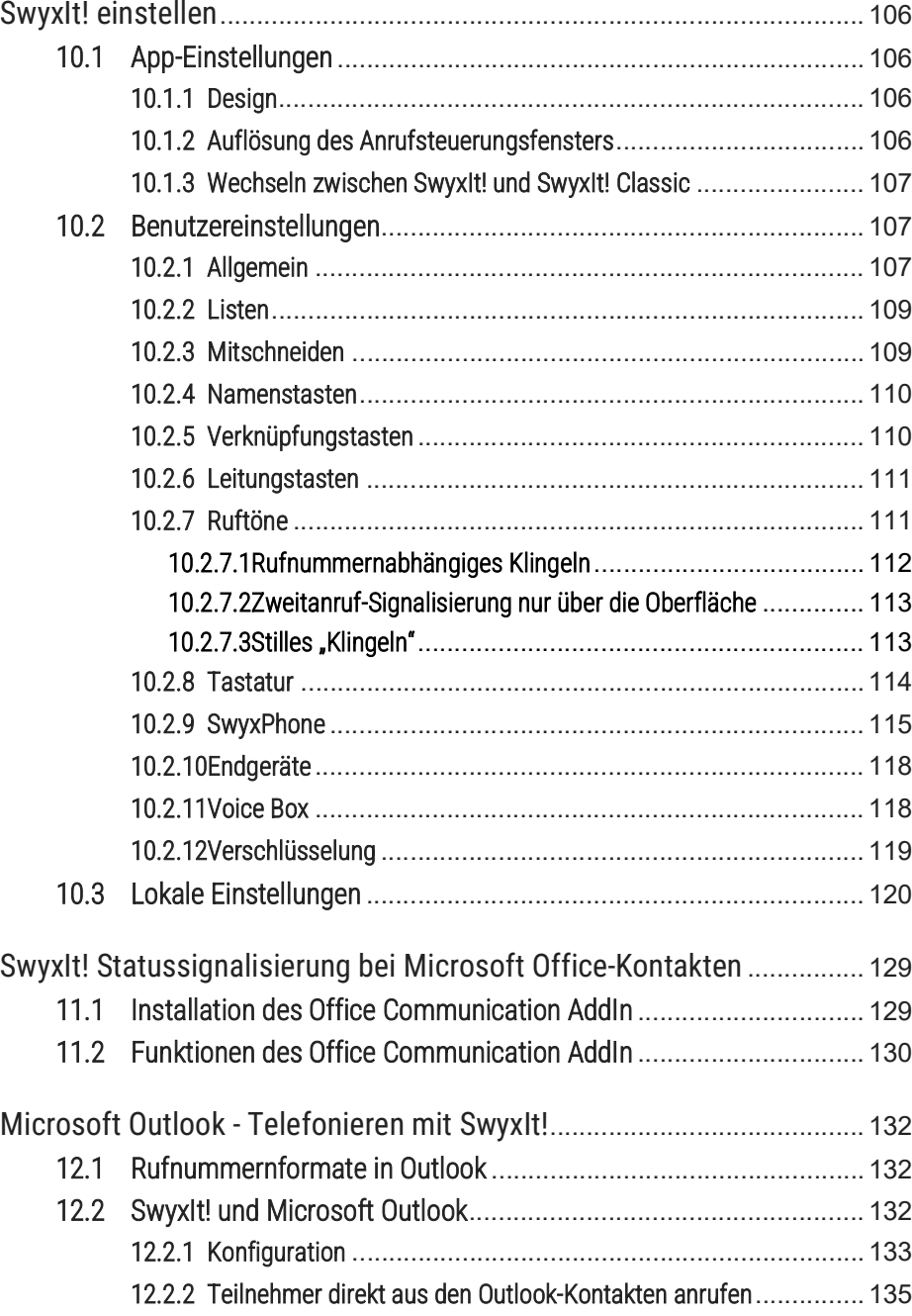

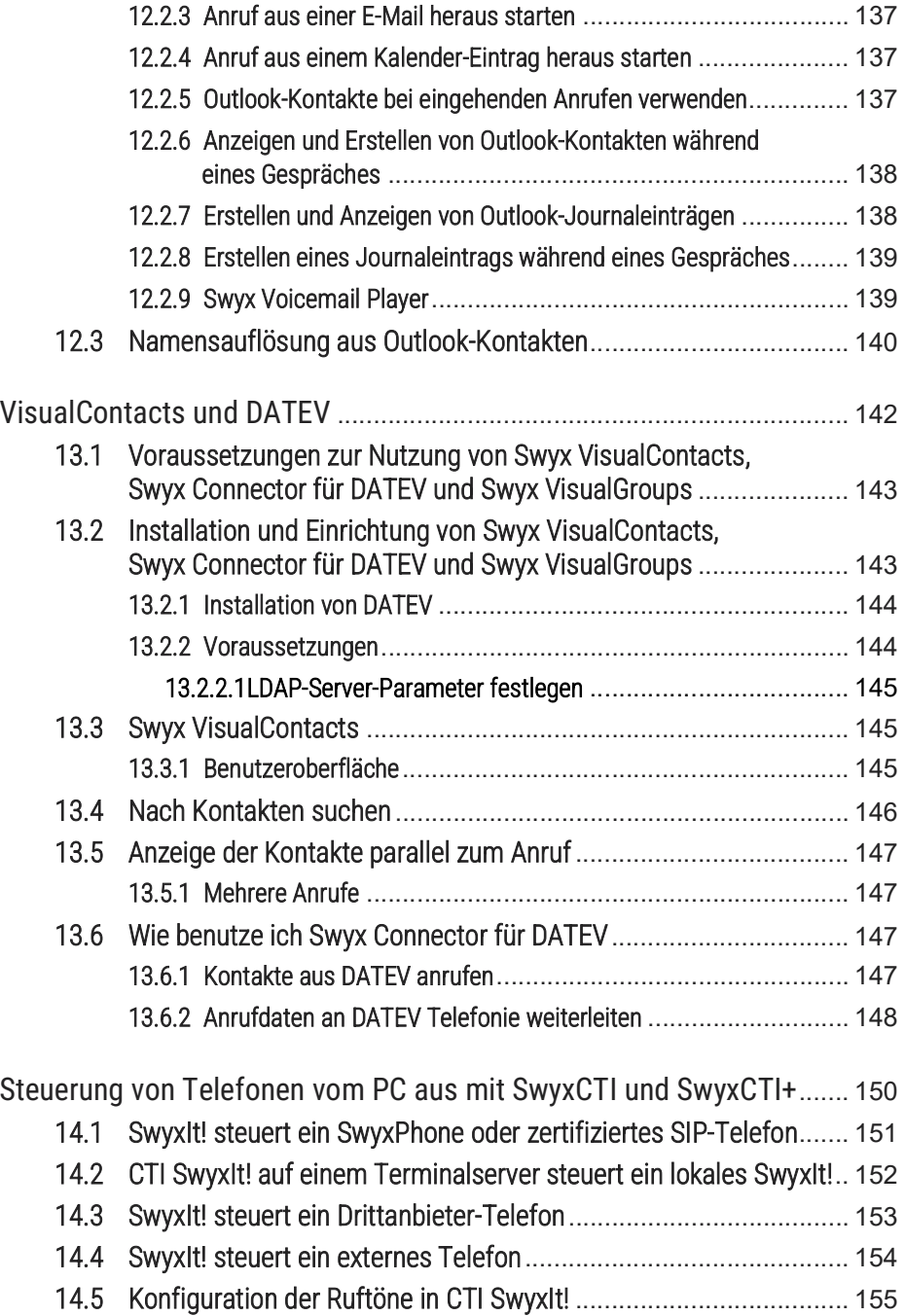

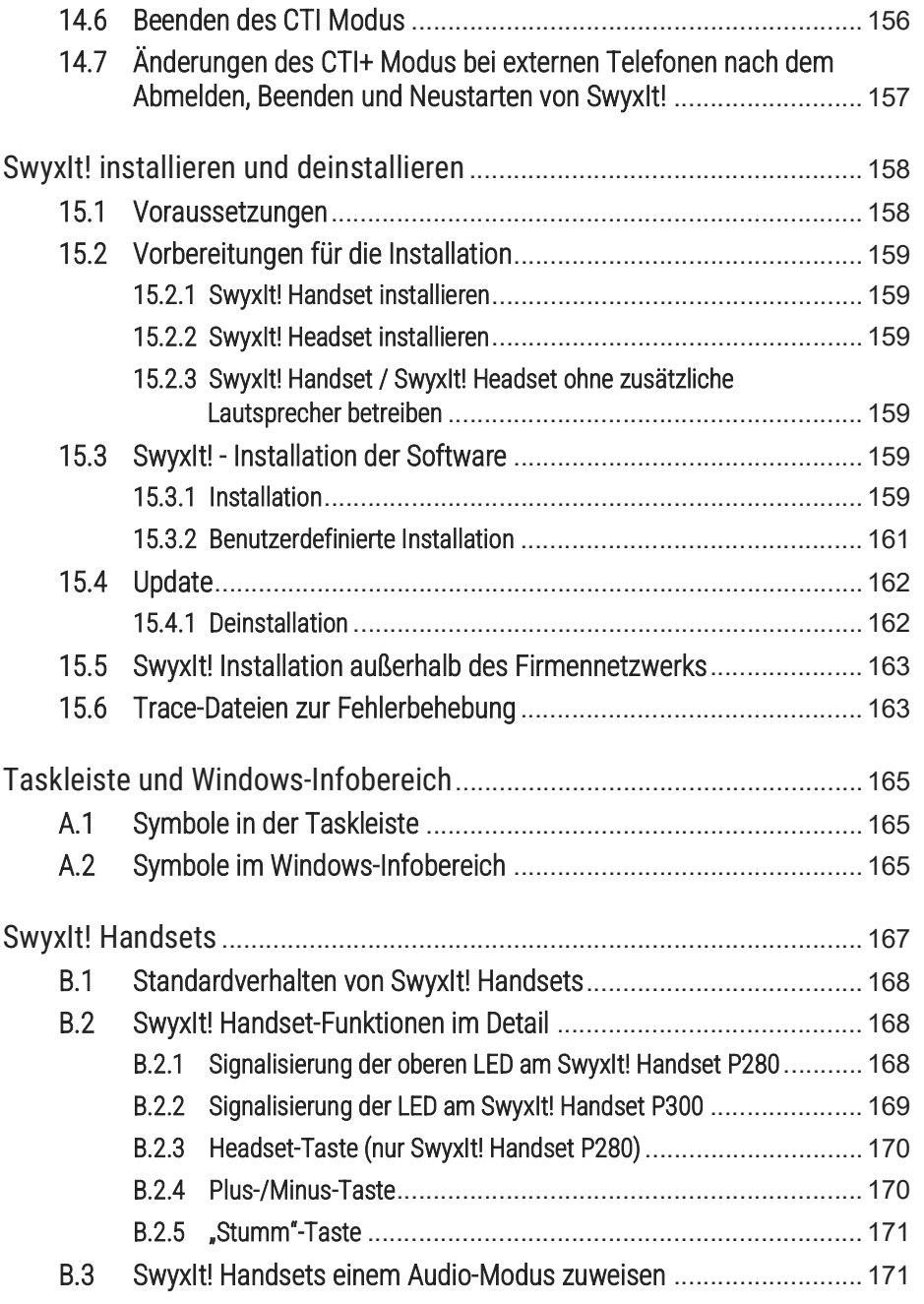

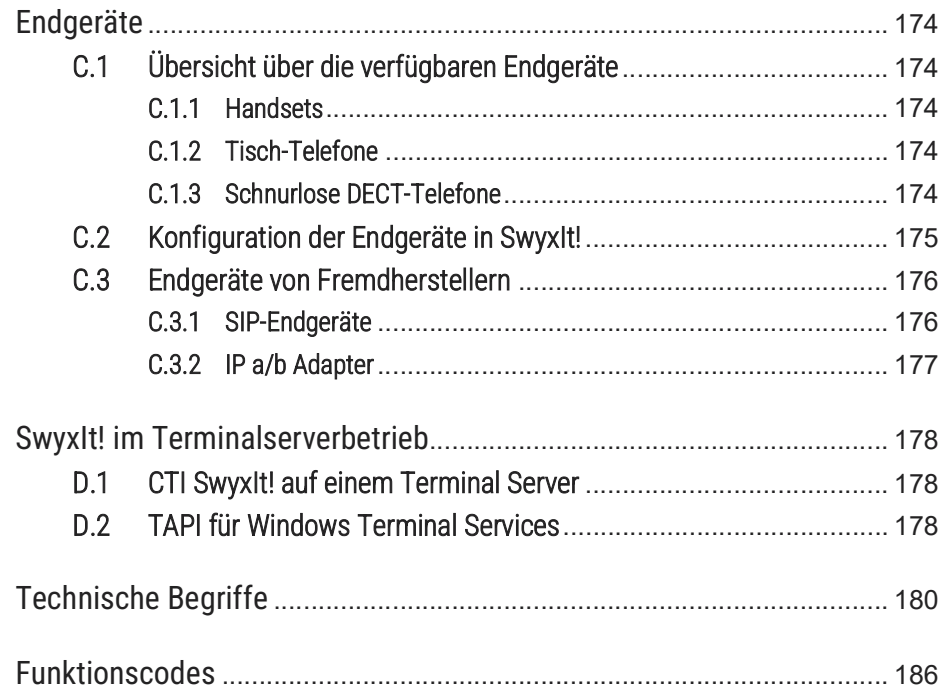

# <span id="page-7-0"></span>**EINLEITUNG**

Mit SwyxIt! nutzen Sie ein softwarebasiertes Telefoniesystem, das Ihnen weitreichende Vorteile bietet.

SwyxWare bietet einen skalierbaren Funktionsumfang - damit können Sie in Abhängigkeit Ihres Kommunikationsbedarfs verschiedene Optionspakete erwerben. Damit steht Ihnen ein System zur Verfügung, das Sie auch bei geänderten Anforderungen ganz einfach an Ihre neue Situation anpassen können.

#### **Was ist SwyxIt!?**

SwyxIt! ist eine Software, die zusammen mit SwyxServer im PC-Netz des Unternehmens Ihren PC zu einem äußerst leistungsfähigen Komforttelefon macht. SwyxIt! bietet Ihnen dabei Leistungs- und Funktionsmerkmale, mit denen Sie Ihre Kommunikation erheblich einfacher, schneller und zielgerichteter durchführen können.

Für einen Überblick über die Vielzahl der unterstützten Funktionen bei Verwendung von SwyxIt! als Endgerät für Ihren SwyxServer siehe [8.1](#page-71-2) [Übersicht über die Funktionen von SwyxIt!](#page-71-2), Seite 72.

Mehr über neue Produkte von Enreach erfahren Sie im Internet unter [www.enreach.de](https://www.enreach.de/).

#### SwyxIt! Handbuch

Diese Dokumentation ist für die Anwender von SwyxIt! konzipiert. Sie steht Ihnen als Online-Hilfe und als PDF zur Verfügung. Darin werden alle wichtigen Themen zur Nutzung Ihres SwyxIt! Clients erläutert.

#### Handbuch Swyx Extended Call Routing

In dieser Dokumentation finden Sie Beschreibungen zu den Komponenten von SwyxIt!, die Ihnen eine professionelle Rufbehandlung bieten. Dies sind:

- der Call Routing Manager
- der Grafische Skript Editor

Diese Dokumentation setzt voraus, dass Sie mit den Grundfunktionen von SwyxIt!, wie sie in der SwyxIt! Dokumentation beschrieben werden, vertraut sind.

#### Handbuch SwyxFax Client

Das Handbuch "SwyxFax Client" beschreibt die Funktionen zum Senden und Empfangen von Faxen über Ihren Computer, siehe [help.enre](https://help.enreach.com/cpe/13.28/Administration/Swyx/de-DE/index.html#context/help/SwyxFax_Server_$)[ach.com/cpe/14.00/Administration/Swyx/de-DE/index.html#context/](https://help.enreach.com/cpe/13.28/Administration/Swyx/de-DE/index.html#context/help/SwyxFax_Server_$) help/SwyxFax\_Server\_\$

#### Konventionen für die Beschreibungen

"Klicken" bedeutet in dieser Dokumentation grundsätzlich: Sie klicken einmal mit der **linken** Maustaste.

"Doppelklicken": Sie klicken **zweimal** kurz mit der **linken** Maustaste.

Ist für einen Bedienschritt die rechte Maustaste erforderlich, weist der Text ausdrücklich darauf hin:

"Klicken Sie mit der **rechten** Maustaste..."

#### **Menübedienung**

Anweisungen, die sich auf das Auswählen bestimmter Menüeinträge beziehen, werden folgendermaßen dargestellt:

**Listen | Telefonbuch...**

verweist auf den Menüpunkt **Telefonbuch...**, den Sie im Menü **Listen** finden.

Das Kontextmenü zu einem Bedienungselement öffnet sich, wenn Sie mit der rechten Maustaste auf das Element klicken.

#### **Besondere Gestaltungselemente**

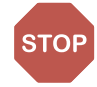

So werden Sicherheitshinweise gestaltet, deren Missachtung zu materiellen Schäden oder Datenverlust führen kann.

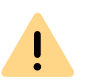

So werden Hinweise gestaltet, deren Missachtung zu Rechtsverletzungen, Missverständnissen, Störungen und Verzögerungen bei der Softwarebedienung führen kann.

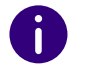

So werden Informationen gestaltet, die nicht überlesen werden sollten.

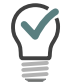

So werden nützliche Tipps gestaltet, die die Softwarebedienung erleichtern können.

### So werden Anweisungen gestaltet,

...die den Benutzer zu einer Handlung auffordern, die auch in mehreren Bedienschritten (1., 2. usw.) erledigt werden kann.

### Online-Hilfe

Um das Hilfesystem aufzurufen, klicken Sie auf der Bedienoberfläche

auf  $\overline{\text{Q}}$ und auf Hilfe. Als schnelle Alternative können Sie auch einfach auf die Funktionstaste **F1** drücken.

#### Neue Funktionen

Wenn ein Update verfügbar ist, wird das Symbol  $\left\{\bigstar\right\}$  auf der Bedienoberfläche angezeigt. Nach einem Klick auf das Symbol können neue Funktionen unter **Was ist neu?** abrufen.

#### Weitere Information

Aktuelle Information zu den Produkten entnehmen Sie bitte der Homepage:

[www.enreach.de](https://www.enreach.de/)

### Weitere Online-Hilfen

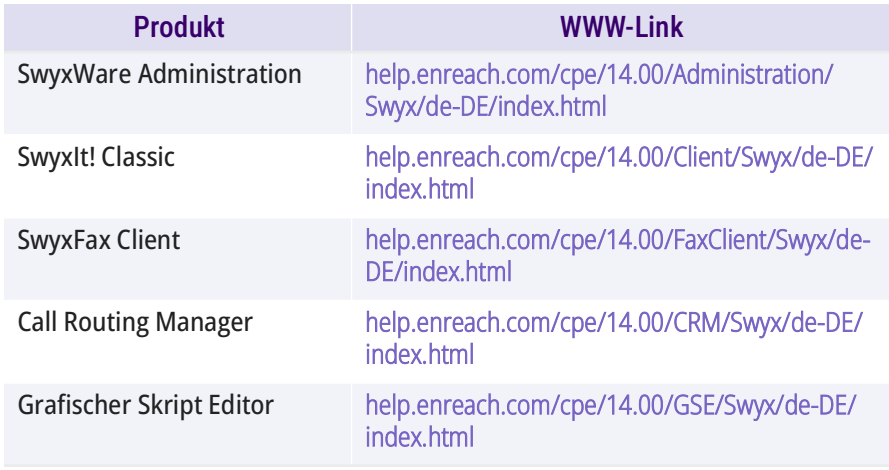

# <span id="page-9-0"></span>**1 WAS IST GEMEINT MIT ... ?**

In der SwyxWare Dokumentation häufig benutzte Begriffe werden in diesem Kapitel näher definiert.

Für weitere technische Begriffe, die im Zusammenhang mit der "Voiceover-IP"-Technik auftreten siehe [Anh. E: Technische Begriffe](#page-179-1), Seite 180.

# <span id="page-9-1"></span>**1.1 TEILNEHMER**

Als Teilnehmer werden Personen bezeichnet, die ein Telefongespräch miteinander führen.

Wir unterscheiden dabei

- interne Teilnehmer und
- externe Teilnehmer.

Interne Teilnehmer sind Teilnehmer innerhalb des Unternehmens, ggf. auch an verschiedenen Unternehmensstandorten. Externe Teilnehmer können entweder über das öffentliche Telefonnetz oder über das Internet erreicht werden (Internettelefonie).

# <span id="page-9-2"></span>**1.2 GRUPPE**

In einer Gruppe werden Teilnehmer zu einer logischen Einheit zusammengefasst. Die Einrichtung der Gruppen und die Zuordnung von Mitgliedern erfolgt durch den Administrator. So können zum Beispiel alle Vertriebsmitarbeiter innerhalb eines Unternehmens zu einer Gruppe zusammengefasst werden, die Sie mit "Vertrieb" bezeichnen. Die Gruppe selbst hat eine eigene Durchwahl (Gruppen-Durchwahl).

Bei Anrufen für die Gruppen-Durchwahl klingelt das Telefon bei allen Mitgliedern der Gruppe (Gruppenruf). Das Telefongespräch kann dann von jedem Gruppenmitglied angenommen werden. Der Administrator kann jedoch auch Gruppen mit einer bestimmten Rufverteilung definieren. Dabei wird der Anruf je nach Definition zuerst an ein bestimmtes Gruppenmitglied geleitet - wird er dort nicht angenommen, weil der Mitarbeiter z. B. nicht am Platz ist oder bereits telefoniert, wird der Anruf an das nächste Gruppenmitglied weitergeleitet. Dabei kann der Administrator eine Reihenfolge definieren, in der die Gruppenmitglieder angewählt werden, oder auch eine zufällige Rufverteilung festlegen.

# <span id="page-9-3"></span>**1.3 RUFSIGNALISIERUNG**

Bei der Rufsignalisierung werden eingehende Anrufe für einen Teilnehmer (A) auch bei einem anderen Teilnehmer (B) angezeigt. Teilnehmer B hat die Möglichkeit, diese Anrufe anzunehmen. Diese Signalisierung wird vom Systemadministrator über die Beziehungen der Teilnehmer zueinander festgelegt.

Die Anrufe werden bei Teilnehmer B in der Windows-Taskleiste angezeigt. Die Übernahmetaste ist aktiv. Hat Teilnehmer B eine Namenstaste mit der Rufnummer des Zielteilnehmers (A) belegt, so blinkt diese. Wird der Anruf nach 10 Sekunden nicht angenommen, so ertönt ein einmaliger Aufmerksamkeitston. Das Telefongespräch kann von Teilnehmer B sofort oder nach dem Aufmerksamkeitston übernommen werden, siehe [8.9 Rufsignalisierung und Übernahme](#page-86-2), Seite 87.

Die Rufsignalisierung verhindert, dass ein Anruf "ins Leere" läuft (falls die Standard Voice Box bzw. die Umleitung von Teilnehmer A nicht aktiviert wurden).

Den Aufmerksamkeitston und die Anzeige in der Taskleiste können Sie in Ihrem Benutzerprofil ein- und ausschalten, die Rufsignalisierung wird aber weiterhin in SwyxIt! angezeigt.

# <span id="page-9-4"></span>**1.4 STATUSSIGNALISIERUNG**

Die Signalisierung des Status eines anderen internen Teilnehmers (z. B. wird gerufen, spricht gerade, erreichbar, abwesend etc.) erfolgt über die mit seiner Rufnummer belegte Namenstaste, siehe [8.8 Namenstaste](#page-81-2) [und Statussignalisierung](#page-81-2), Seite 82.

Diese Signalisierung wird vom Systemadministrator über die Beziehungen der Teilnehmer zueinander festgelegt.

## <span id="page-10-0"></span>**1.5 RUFNUMMER (TELEFONNUMMER)**

Eine Rufnummer ist eine Ziffernfolge oder eine SIP-URI. Bei der Rufnummer wird unterschieden zwischen

- internen und
- externen Rufnummern

Interne Rufnummern werden verwendet, um interne Teilnehmer oder Gruppen anzuwählen, die sich meist innerhalb Ihres Unternehmens befinden und SwyxServer bekannt sind.

Externe Rufnummern richten sich an andere Teilnehmer im öffentlichen Telefonnetz. Sie werden über ihre normale Rufnummer angewählt. Dabei muss immer die entsprechende Amtsholung vorweg gewählt werden (z. B. die "0"). Externe Teilnehmer in einem öffentlichen IP-Netz (Internet) können auch über ihre Internetadresse, die SIP-URI oder ihren Domänennamen (zum Beispiel ThomasMeier.firma.de) angewählt werden.

#### **Beispiele für gültige Rufnummern**

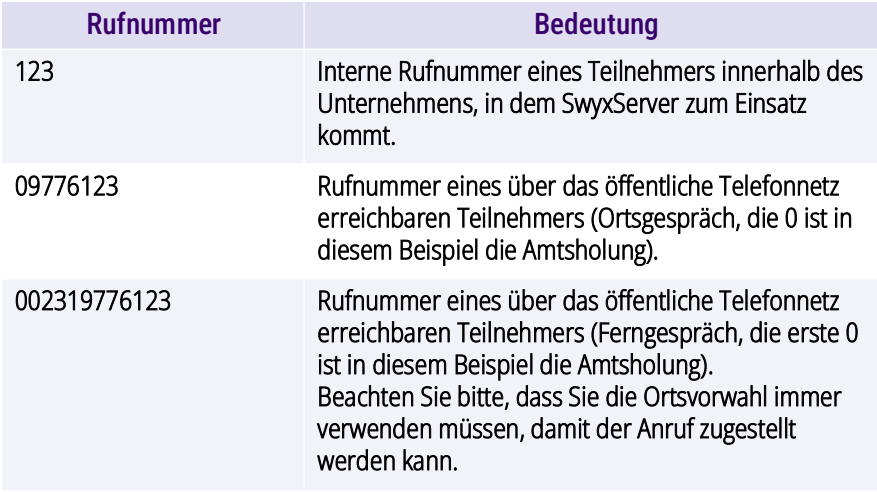

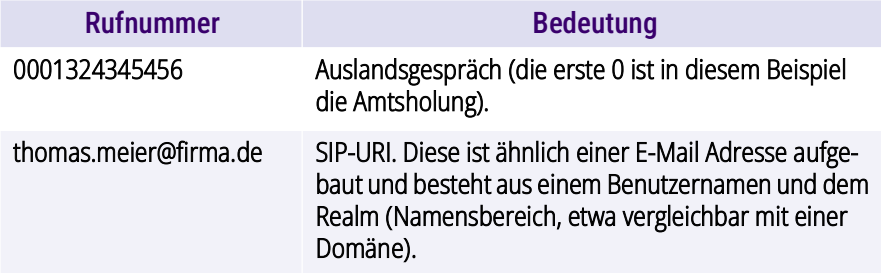

### <span id="page-10-1"></span>**1.6 RUFBERECHTIGUNGEN**

Der Administrator hat die Möglichkeit, für Gruppen oder Benutzer Rechte für ausgehende Anrufe zu konfigurieren, d.h. bestimmte Rufnummern (z. B. für Ortsverbindungen, Fernverbindungen oder internationale Verbindungen) sind für den jeweiligen Benutzer oder die Gruppe gesperrt. Wird eine gesperrte Rufnummer gewählt, erscheint eine Fehlermeldung. Für weitere Informationen wenden Sie sich bitte an Ihren Administrator.

### <span id="page-10-2"></span>**1.7 LEITUNG**

Unter dem Begriff "Leitung" wird bei SwyxWare eine mögliche Gesprächsverbindung verstanden, die Sie für Ihre Telefonate nutzen können.

Sie können z. B. mit wenigen Bedienschritten festlegen, wie viele Leitungen Sie an Ihrem Arbeitsplatz benötigen, ohne dass dazu wirklich eine neue physikalische Leitung und ein neues Telefon installiert werden muss.

### <span id="page-10-3"></span>**1.8 TRUNK UND TRUNK-GRUPPE**

Unter "Trunk" wird ein Anschluss in ein anderes Netzwerk, z. B. das öffentliche Telefonnetz verstanden. Ein Anschluss an das öffentliche Telefonnetz kann z. B. ein "ISDN-Trunk" sein, ein Anschluss an das Internet ein "SIP-Trunk". Anschlüsse (Trunks) des gleichen Typs können zu Gruppen zusammengefasst werden. Die Trunks einer Trunk-Gruppe haben dann gleiche Eigenschaften - die Trunk-Gruppen sind deshalb also primär als Kapazitätserweiterungen zu sehen.

Verschiedene Trunk-Gruppen können vom Administrator unterschiedlich priorisiert werden. Dadurch wird erreicht, dass Anrufe z. B. bevorzugt über eine kostengünstige Verbindung (z. B. über eine SIP-Trunk direkt ins Internet) abgewickelt werden. Steht diese nicht zur Verfügung, wird ein niedriger priorisierter Weg gewählt, z. B. ein ISDN-Trunk ins normale Telefonnetz, siehe [help.enreach.com/cpe/14.00/Administ](https://help.enreach.com/cpe/14.00/Administration/Swyx/de-DE/index.html#context/help/Trunks_TrunkGroups_$)[ration/Swyx/de-DE/index.html#context/help/Trunks\\_TrunkGroups\\_\\$](https://help.enreach.com/cpe/14.00/Administration/Swyx/de-DE/index.html#context/help/Trunks_TrunkGroups_$).

## <span id="page-11-0"></span>**1.9 BENUTZER**

Ein Benutzer ist eine Person, eine Gruppe oder ein Ort (zum Beispiel ein Besprechungsraum), für die/den ein Konto (Account) auf SwyxServer eingerichtet wurde. Jedem Konto auf SwyxServer ist ein Benutzername, eine PIN (Personal Identification Number) und in der Regel ein Windows-Benutzerkonto (gegebenenfalls auch mehrere) zugeordnet. Die PIN wird bei Verwendung von SwyxPhone, dem Tischtelefon der Swyx-Ware Produktfamilie, und bei der Fernabfrage zur Benutzerauthentifizierung benötigt.

Beim Starten von SwyxIt! wird automatisch Ihr derzeit benutztes Windows-Benutzerkonto verwendet, um Ihre Zugriffsberechtigung zu überprüfen und Ihr Benutzerkonto auf SwyxServer zu erkennen. Findet SwyxServer zu Ihrem Windows-Benutzerkonto kein SwyxServer Konto, so wird SwyxIt! mit einer Fehlermeldung beendet. Existieren zu Ihrem Windows-Benutzerkonto mehrere SwyxServer Konten, so werden Sie von SwyxIt! aufgefordert, sich für eines zu entscheiden.

Für jeden Benutzer werden seine individuellen Einstellungen zentral auf SwyxServer gespeichert (zum Beispiel Einträge im Persönlichen Telefonbuch, Festlegungen von Umleitungen, Zuordnung von Durchwahlnummern auf Leitungen).

Falls Sie sich mit jemandem ein SwyxPhone teilen, muss der Systemadministrator für Sie beide gemeinsam ein Benutzerkonto einrichten. In diesem Fall müssen Sie sich mit Ihrem Partner bezüglich des Kennworts und allen Einstellungen absprechen, damit Sie beide die Konfiguration ändern können.

### <span id="page-11-1"></span>**1.10 AKTIVE VERBINDUNG**

Als aktive Verbindung wird ein geführtes Telefongespräch für den Zeitraum bezeichnet, in dem Sie Ihren Gesprächspartner hören und Ihr Gesprächspartner Sie hört.

### <span id="page-11-2"></span>**1.11 GEHALTENE VERBINDUNG**

Eine gehaltene Verbindung ist ein Telefongespräch, das Sie führen, aber kurzzeitig unterbrochen haben.

Der Gesprächsteilnehmer, der gehalten wird, hört eine Wartemusik. Die gehaltene Verbindung kann wieder aktiviert werden. Falls Sie parallel ein zweites Gespräch auf einer weiteren Leitung führen, wird die bisher aktive Verbindung zu einer gehaltenen Verbindung.

Sie können somit komfortabel mehrere Gespräche "gleichzeitig" führen und bequem zwischen den einzelnen Gesprächspartnern wechseln (Makeln).

#### Beispiel:

Während Sie ein Telefongespräch führen, geht ein weiterer Anruf für Sie ein. Der neue Anruf wird als eingehender Anruf angezeigt. Wenn Sie dieses Gespräch annehmen, wird das eben noch aktive Gespräch gehalten, der eingehende Anruf wird aktiv.

### <span id="page-11-3"></span>**1.12 ANKLOPFEN**

Wenn Sie ein Gespräch führen und ein weiterer Anruf eintrifft, wird dieser Anruf als eingehender Anruf angezeigt und ein Anklopfton (kein Klingeln im eigentlichen Sinne) in das aktive Gespräch eingespielt. Dieser Vorgang wird als Anklopfen bezeichnet. Sie können nun entscheiden, ob Sie das aktuelle Gespräch halten möchten, um das zweite Gespräch anzunehmen, oder ob Sie ohne Unterbrechung Ihr Telefonat fortführen möchten. Wenn Sie dieses Gespräch annehmen, wird das eben noch aktive Gespräch gehalten, der eingehende Anruf wird aktiv.

### <span id="page-12-0"></span>**1.13 KONFERENZ**

Eine Konferenz ist ein Gespräch zwischen mindestens drei Teilnehmern. Sie können eine Konferenz einleiten, wenn Sie mindestens zwei Verbindungen aufgebaut haben. Zu einer bestehenden Konferenz können von jedem Teilnehmer noch weitere Gesprächspartner hinzugefügt werden.

Alternativ kann der Systemadministrator einen Konferenzraum einrichten, in den sich die Konferenzteilnehmer unabhängig voneinander einwählen können.

Siehe [8.15 Konferenz](#page-95-3), Seite 96.

### <span id="page-12-1"></span>**1.14 MAKELN**

Makeln nennt man den Wechsel zwischen der aktiven und einer oder mehreren gehaltenen Verbindungen. Dabei wird das gerade aktive Gespräch gehalten und ein zuvor gehaltenes Gespräch nun aktiv, siehe [1.10 Aktive Verbindung](#page-11-1), Seite 12 und [1.11 Gehaltene Verbindung](#page-11-2), [Seite 12](#page-11-2).

### <span id="page-12-2"></span>**1.15 AKUSTISCHE SIGNALE**

In der folgenden Tabelle finden Sie eine kurze Übersicht der wichtigsten akustischen Signale und deren Bedeutung.

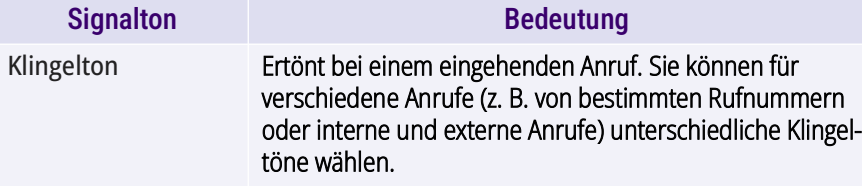

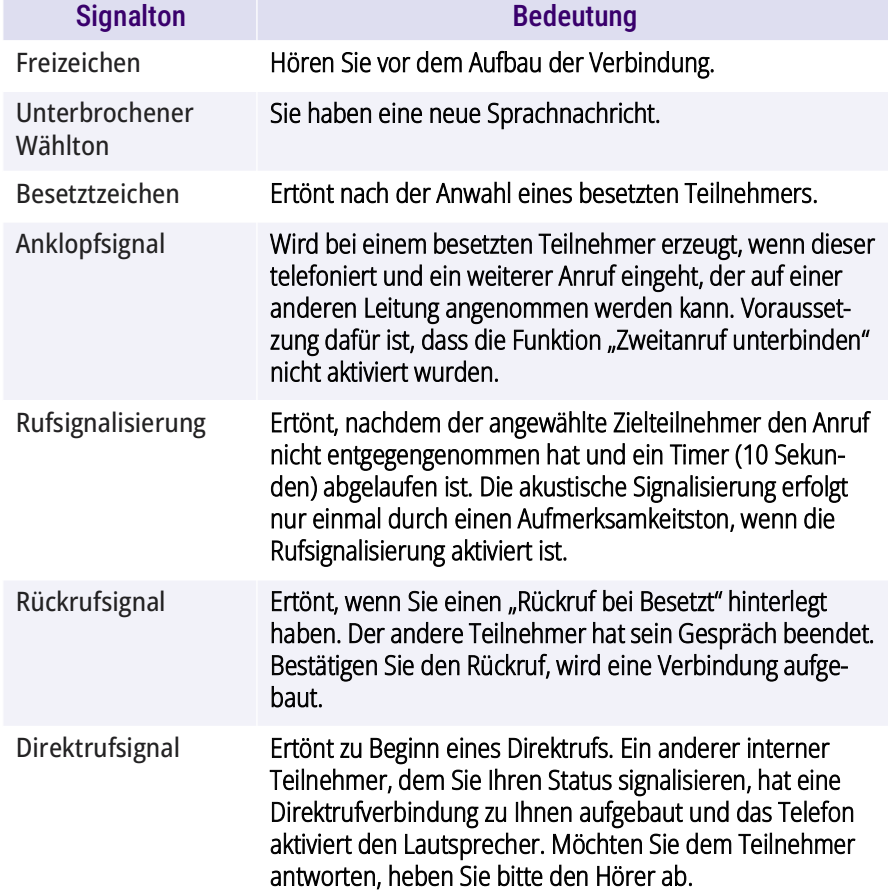

## <span id="page-12-3"></span>**1.16 CALL ROUTING**

Call Routing bezeichnet die Behandlung eingehender Anrufe nach vorgegebenen Regeln, beispielsweise das Weiterleiten eingehender Anrufe an andere Teilnehmer.

Mit dem Call Routing Manager steht Ihnen in SwyxIt! ein äußerst mächtiges Instrument zur Verfügung, das die Erreichbarkeit in Ihrem Unternehmen signifikant verbessert und die Zahl der verlorenen Anrufe stark reduziert. Zu seiner Bedienung stellt der Call Routing Manager einen Regel-Assistenten zur Verfügung, um Regeln zu ändern oder neu zu gestalten.

f.

Beachten Sie bitte, dass der Administrator Ihnen das Recht einräumen muss, Regeln mit dem Call Routing Manager zu erstellen.

Der Grafische Skript Editor bietet weitere Möglichkeiten der Rufbehandlung und erlaubt Ihnen, ein komplexes Regelwerk auch grafisch darzustellen. Die damit erstellten Regeln sind nur dann einsetzbar, wenn 'Extended Call Routing' auf dem SwyxServer installiert wurde. Siehe auch [help.en reach.com/cpe/14.00/CRM/Swyx/de-DE/](https://help.enreach.com/cpe/13.28/CRM/Swyx/de-DE/index.html#context/help/user_rights_$) [index.html#context/help/user\\_rights\\_\\$.](https://help.enreach.com/cpe/13.28/CRM/Swyx/de-DE/index.html#context/help/user_rights_$)

### <span id="page-13-0"></span>**1.17 VOICE BOX**

SwyxWare bietet seinen Benutzern einen persönlichen Anrufbeantworter.

Die Sprachnachricht des Anrufers wird aufgezeichnet und im Bereich Voice Box abrufbar. Sie kann bei entsprechender Konfiguration an eine E-Mail-Adresse versendet werden, diese E-Mail wird im Weiteren Voicemail genannt.

Die Voice Box-Funktionalität geht weit über die Leistung eines Anrufbeantworters hinaus. Sie erlaubt Ihnen z. B. anrufer-, uhrzeit- oder datumsspezifische Ansagetexte zu benutzen, Sprachnachrichten wie eine E-Mail an eine andere Adresse weiterzuleiten oder auch - mit einem Mausklick - diese einer ganzen Verteilerliste zugänglich zu machen.

Alternativ können Sie die für Sie hinterlassenen Nachrichten auch von Ihrem SwyxIt!, Ihrem SwyxPhone oder einem anderen Telefonanschluss aus per Fernabfrage abhören und verwalten.

### <span id="page-13-1"></span>**1.18 FERNABFRAGE**

Die Fernabfrage ermöglicht Ihnen das Abhören der Sprachnachrichten von einem beliebigen Telefonanschluss aus. Bei einem Anruf an Ihre SwyxWare Rufnummer identifizieren Sie sich gegenüber SwyxWare mit Hilfe Ihrer PIN und können dann zuerst die neuen und anschließend alle vorhandenen Sprachnachrichten abhören, wiederholen und ggf. löschen. Außerdem können Sie das Ziel der sofortigen Rufumleitung ändern oder eine neue Ansage aufnehmen.

<span id="page-13-2"></span>**1.19 CTI**

CTI ist die Abkürzung für Computer Telephony Integration und bedeutet die Verknüpfung von Telekommunikation mit elektronischer Datenverarbeitung. Sie können Ihre Gesprächspartner z. B. direkt aus Ihren Kontakten (Outlook oder Lotus/IBM/HCL Notes) heraus anwählen, wenn Sie SwyxIt! im CTI-Modus verwenden (CTI SwyxIt!).

Folgende Möglichkeiten stehen Ihnen dabei zur Verfügung:

- **CTI SwyxIt! steuert ein SwyxPhone**
- CTI SwyxIt! auf einem Terminal Server steuert SwyxIt!
- CTI SwyxIt! steuert ein Telefonie-Endgerät (Option CTI+)
- CTI SwyxIt! steuert ein externes Telefon über seine Rufnummer (Option CTI+)

# <span id="page-13-3"></span>**1.20 RÜCKRUF**

SwyxWare bietet die Möglichkeit Rückrufwünsche bei anderen, internen Teilnehmern zu hinterlegen. Der Teilnehmer kann dann zu einem späteren Zeitpunkt zurückrufen. Ist der angerufene Teilnehmer besetzt, so kann ein **Rückruf bei Besetzt** gestartet werden. In diesem Fall wird ein erneuter Anruf angeboten, sobald der Teilnehmer wieder erreichbar ist.

## <span id="page-14-0"></span>**1.21 NACHBEARBEITUNGSZEIT**

Sie können eine Leitung gezielt für alle weiteren eingehenden Anrufe sperren, um z. B. nach einem Kundenanruf ausreichend Zeit zu haben, die Kundenanfrage zu bearbeiten.

# <span id="page-15-2"></span><span id="page-15-0"></span>**2 ANMELDEN UND ABMELDEN**

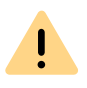

Beachten Sie bei der Speicherung und Verarbeitung von personenbezogenen Daten die jeweils anwendbaren gesetzlichen Datenschutzbestimmungen. Bei Fragen, insbesondere zum Thema Datenschutz in SwyxWare, wenden Sie sich an Ihren Administrator.

Wenn Sie SwyxIt! aufrufen, wird automatisch eine Anmeldung an Swyx-Server durchgeführt:

Es wird geprüft, ob Sie berechtigt sind, SwyxIt! zu benutzen.

- Wenn "ja", werden Ihre persönlichen SwyxIt! Einstellungen auf den PC übernommen, an dem Sie gerade arbeiten.
- Wenn Sie abgemeldet sind, wenn Ihr Kennwort geändert werden muss oder bei der automatischen Suche kein Server gefunden wird, wird ein Anmeldedialog angezeigt, in dem Sie alle erforderlichen Angaben eingeben können.

Wenn Sie SwyxIt! beenden, werden Sie automatisch von SwyxServer abgemeldet. Anrufe für Sie werden dann nicht mehr durchgestellt, sondern von SwyxServer selbstständig gemäß Ihren Vorgaben behandelt, z. B. an Ihre Voice Box weitergeleitet.

Sind beim Abmeldevorgang noch Anrufe in Bearbeitung, fragt Sie SwyxIt!, ob diese Anrufe beendet werden sollen.

Um sofort nach dem Start Ihres PCs über SwyxIt! erreichbar zu sein, tragen Sie die Verknüpfung von SwyxIt! in das Verzeichnis "Autostart" ein. SwyxIt! wird dann beim Starten des Computers automatisch ausgeführt.

Haben Sie auf Ihrem PC einen Bildschirmschoner aktiviert, verschwindet dieser bei einem eingehenden Anruf.

Wird zum Beenden Ihres Bildschirmschoners ein Kennwort benötigt, müssen Sie bei einem eingehenden Anruf zuerst das Kennwort eingeben und können via SwyxIt! telefonieren. Haben Sie ein SwyxIt! Handset angeschlossen und es klingelt, können Sie einfach abheben und telefonieren, ohne das Kennwort einzugeben. Die SwyxIt! Bedienoberfläche steht Ihnen auf dem PC erst nach Eingabe des Kennworts zur Verfügung.

*[Anmeldung an SwyxServer via Willkommens-E-Mail](#page-15-1)*

*[Anmeldung an SwyxServer mit Benutzernamen und Kennwort](#page-16-1) [So melden Sie sich an SwyxIt! mit Ihren SwyxWare Benutzerdaten an](#page-17-2) [Kennwort ändern](#page-17-1)*

# <span id="page-15-1"></span>**2.1 ANMELDUNG AN SWYXSERVER VIA WILLKOMMENS-E-MAIL**

Wenn Sie von Ihrem Administrator eine Willkommens-E-Mail erhalten haben, können Sie sich durch Anklicken der URL an SwyxServer anmelden.

### So melden Sie sich via Willkommen-E-Mail an SwyxServer an

**1** Klicken Sie auf die Schaltfläche **Konfigurieren Sie Ihren Swyx Desktop Client** in der Willkommens-E-Mail, die Sie von Ihrem Administrator erhalten haben.

Der Administrator kann für Sie folgende Parameter voreingestellt haben:

- Anmeldedaten (Benutzername, Kennwort)
- Serveradresse zur Verbindung innerhalb des Firmennetzwerks
- Serveradresse zur Verbindung außerhalb des Firmennetzwerks
- RemoteConnector-Verbindungsmodus: **Automatisch**, siehe [So](#page-125-0)  [legen Sie die Verbindungseinstellungen für SwyxRemoteConnector](#page-125-0)  fest[, Seite 126](#page-125-0)
- $\checkmark$  Ein Dialogfenster öffnet sich, in dem Sie die Übernahme der Konfigurationsparameter und in SwyxIt! annehmen oder ablehnen können.
- **2** Bestätigen Sie mit **Ja**.
- **3** Bestätigen Sie ggf. die Übernahme des Sicherheitszertifikats mit **Ja**.
- **4** Bestätigen Sie ggf. das Überschreiben des bisherigen Kennworts mit **Ja**.
- **5** Geben Sie ggf. Ihr Kennwort ein und drücken Sie auf **OK**.
	- $\checkmark$  Die Daten werden gespeichert und Sie werden an SwyxIt! angemeldet.

Das Kennwort wird verschlüsselt in der Registry gespeichert. Sie können es zu einem späteren Zeitpunkt ändern, siehe [So ändern Sie Ihr Kennwort](#page-17-3), [Seite 18.](#page-17-3)

Siehe auch [So legen Sie die Verbindungseinstellungen fest](#page-124-0),Seite 125 und [So legen Sie die Verbindungseinstellungen für SwyxRemoteConnector fest](#page-125-0), [Seite 126.](#page-125-0)

# <span id="page-16-0"></span>**2.2 ANMELDUNG AN SWYXSERVER MIT DEN WINDOWS-BENUTZERDATEN**

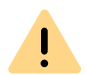

Die Anmeldung mit den Windows-Benutzerdaten funktioniert nur innerhalb des Firmennetzwerks oder via VPN-Verbindung.

Bevor Sie SwyxIt! starten, müssen Sie als Benutzer in Ihrem Windows-Netzwerk angemeldet sein. Dies geschieht in der Regel unmittelbar mit dem Starten Ihres PCs, wenn Sie Ihren Benutzernamen und Ihr Kennwort eingeben. Alternativ kann die Anmeldung an SwyxServer auch über die Eingabe von Benutzernamen und Kennwort erfolgen, siehe [So](#page-17-2) [melden Sie sich an SwyxIt! mit Ihren SwyxWare Benutzerdaten an](#page-17-2), [Seite 18](#page-17-2).

Nach der Netzwerkanmeldung können Sie SwyxIt! starten. Aktivieren Sie bei der Anmeldung in SwyxIt! die Option **Diesen Benutzernamen immer verwenden**, um bei einem Neustart von SwyxIt! automatisch das ausgewählte Benutzerkonto zu verwenden. Wie Sie diese Einstel-lungen ändern, siehe [10.3 Lokale Einstellungen](#page-119-1), Seite 120.

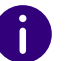

Diese Funktion steht in SwyxON nicht zur Verfügung.

# <span id="page-16-1"></span>**2.3 ANMELDUNG AN SWYXSERVER MIT BENUTZERNAMEN UND KENNWORT**

Alternativ zu Ihrem Windows-Benutzerkonto können Sie in SwyxIt! mit Ihren SwyxWare Benutzerdaten anmelden. Dazu benötigen Sie entsprechende Anmeldedaten, die Sie von Ihrem Administrator erhalten. Ihr Kennwort können Sie über das Anrufsteuerungsfenster im Menü **Datei** ändern, siehe [2.5 Kennwort ändern](#page-17-1), Seite 18.

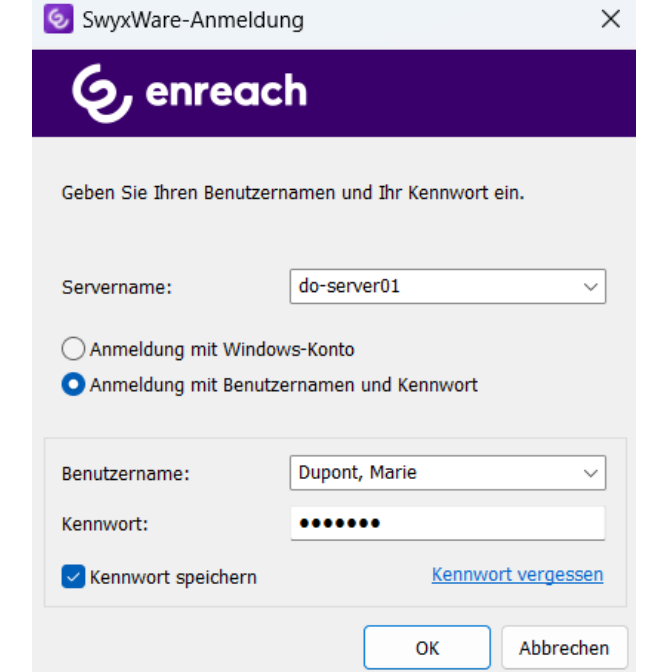

*[So ändern Sie Ihr Kennwort](#page-17-3) [Komplexes Kennwort](#page-18-0)*

*[Begrenzte Anzahl von Anmeldeversuchen](#page-19-0)*

### <span id="page-17-2"></span>So melden Sie sich an SwyxIt! mit Ihren SwyxWare Benutzerdaten

an

Wenn Sie SwyxIt! nach der Installation das erste Mal starten, wird ein Anmeldedialog angezeigt. Diesen können Sie bei Bedarf auch über das Menü aufrufen.

- **1** Geben Sie den Servernamen sowie Ihren Benutzernamen ein. Diese Informationen werden gespeichert und bei der nächsten Anmeldung wieder vorgegeben.
- **2** Geben Sie Ihr Kennwort ein.
- **3** Wenn SwyxIt! Ihr Kennwort speichern soll, aktivieren Sie das Kontrollkästchen **Kennwort speichern**. Damit erfolgt künftig eine automatische Anmeldung am Server und der Anmeldedialog wird nicht mehr angezeigt.
- **4** Bestätigen Sie das Dialogfeld mit **OK**.
	- $\checkmark$  Sie werden am Server angemeldet.

Für den Fall, dass Ihre Anmeldung nicht erfolgreich war, wird der Anmeldedialog mit einer entsprechenden Korrekturaufforderung angezeigt. Prüfen Sie in diesem Fall, ob die Anmeldeinformationen korrekt sind und Ihre Netzwerkverbindung verfügbar ist.

Die Anmeldeinformationen erhalten Sie von Ihrem Administrator. Der Servername kann als Name im Textformat oder in Form einer IP-Adresse vorliegen.

# <span id="page-17-0"></span>**2.4 ANMELDUNG VIA IDENTITÄTSANBIETER**

Wenn Ihr Administrator die Funktion für Sie aktiviert hat, können Sie sich mit einem Identitätsanbieter an SwyxIt! anmelden.

### So melden Sie sich an SwyxIt! mit einem Identitätsanbieter an

- **1** Öffnen Sie den SwyxIt! Client.
	- $\checkmark$  Es erscheint ein Anmeldedialog.
- **2** Wählen Sie **Anmelden via... | OK**.
	- $\checkmark$  Es erscheint der Anmeldedialog des Identitätsanbieters.
- **3** Geben Sie die Anmeldedaten ein, die von Ihrem Administrator in SwyxWare konfiguriert wurden. oder
- <span id="page-17-4"></span>**3** Melden Sie sich ggf. mit Ihrem Google-Account an.
	- $\checkmark$  Sie sind an SwyxIt! angemeldet.

# <span id="page-17-1"></span>**2.5 KENNWORT ÄNDERN**

Über das Anrufsteuerungsfenster können Sie Ihr Kennwort ändern. Diese Option steht nur zur Verfügung, wenn Sie mit einem SwyxWare Benutzernamen und einem Kennwort an SwyxServer angemeldet sind. Sind Sie über Ihre Windows-Anmeldung an SwyxServer angemeldet, können Sie das Kennwort nicht ändern.

### <span id="page-17-3"></span>So ändern Sie Ihr Kennwort

- **1** Klicken Sie im Tray (Taskleiste) mit der rechten Maustaste auf und klicken Sie auf **Wiederherstellen**.
	- $\checkmark$  Das Anrufsteuerungsfenster öffnet sich.
- **2** Klicken Sie mit der rechten Maustaste über dem Audiobereich.  $\vee$  Das allgemeine Kontextmenü öffnet sich.
- **3** Wählen Sie **Datei | Kennwort ändern**.
	- $\sqrt{2}$  Das Dialogfenster zum Ändern des Kennworts wird angezeigt.
- **4** Geben Sie zunächst das alte und dann das neue Kennwort ein und wiederholen Sie die Eingabe des neuen Kennworts.
- **5** Schließen Sie die Änderung durch Klicken auf **OK** ab.  $\checkmark$  Das Kennwort wird geändert.

Wenn Sie die automatische Anmeldung aktiviert haben (**Kennwort speichern** im Anmeldedialog aktiviert), wird die Änderung des

Kennworts auch hier übernommen und muss nicht gesondert eingetragen werden.

### <span id="page-18-0"></span>**2.5.1 KOMPLEXES KENNWORT**

Ihr SwyxWare Administrator kann für Sie die Verwendung komplexer Kennwörter erzwingen. In diesem Fall müssen Sie bei einer Kennwort-Änderung ein komplexes (starkes) Kennwort festlegen.

*Komplexe Kennwörter* für SwyxServer müssen folgende Voraussetzungen erfüllen:

- Das Kennwort ist mindestens acht Zeichen lang
- Das Kennwort enthält beliebige Zeichen aus mindestens drei der folgenden vier Zeichenkategorien:
	- Großbuchstaben z. B.: [A-Z]
	- Kleinbuchstaben z. B.: [a-z]
	- Ziffern [0-9]
	- Sonderzeichen wie z. B.: Punkt, Komma, Klammern, Leerzeichen, Doppelkreuz (#), Fragezeichen (?), Prozentzeichen (%), Et-Zeichen (&).

Sonderbuchstaben (z. B.: ß, ü, ä, è, ô) und nicht lateinische Buchstaben (z. B.: Ω, π, μ) sind keine Sonderzeichen und fallen in die Buchstabenkategorie.

Um Ihnen zu helfen, ein komplexes Kennwort zu erstellen, zeigt der Prüfbalken beim Eingeben eines neuen Kennworts an, ob es die Voraussetzungen erfüllt.

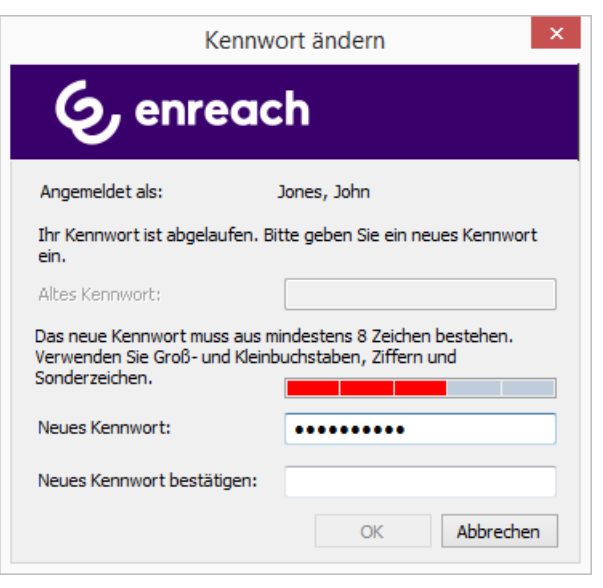

Der Balken besteht aus fünf Abschnitten, wobei jeder Abschnitt einem der folgenden Kennwortmerkmale entspricht:

- Mindestens acht Zeichen verwendet
- Großbuchstaben verwendet
- Kleinbuchstaben verwendet
- 7iffern verwendet
- **Sonderzeichen verwendet**

Die Länge (und Farbe) des Balkens signalisiert, wie viele Kennwortmerkmale verwendet wurden und ob das Kennwort vom System zugelassen wird.

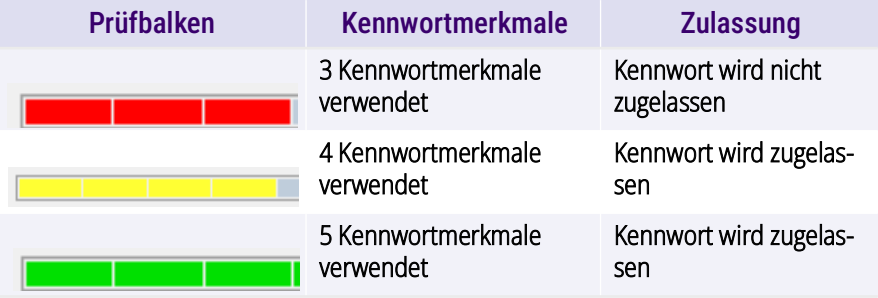

**1** Geben Sie nun Ihr komplexes Kennwort ins Feld **Neues Kennwort** ein, und wiederholen Sie die Eingabe im Feld **Neues Kennwort bestätigen**.

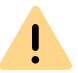

Aus Sicherheitsgründen ist es nicht möglich, das bisherige Kennwort bei der Kennwort-Änderung erneut zu verwenden.

Wenn Sie angemeldet sind, können Sie Ihr komplexes Kennwort jeder-zeit ändern. Siehe [2.5 Kennwort ändern](#page-17-1). Seite 18.

### <span id="page-19-0"></span>**2.5.2 BEGRENZTE ANZAHL VON ANMELDEVERSUCHEN**

Die Anzahl der Anmeldeversuche an SwyxServer kann vom Administrator eingeschränkt werden. In diesem Fall dürfen Sie nur eine bestimmte Anzahl an Versuchen vornehmen, um sich an SwyxServer anzumelden.

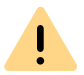

Aus Sicherheitsgründen wird die Anzahl der verbliebenen Versuche nicht angezeigt.

Wenn die maximale Anzahl der fehlgeschlagenen Anmeldungen erreicht wird, erscheint bei der Anmeldung die Fehlermeldung: **Das Benutzerkonto ist gesperrt. Bitte wenden Sie sich an Ihren Administrator**.

Sie werden nun SwyxWare mit SwyxIt!, SwyxFax Client oder einem Endgerät nicht benutzen können, bis der Administrator Ihr Konto wieder aktiviert.

Die Anzahl fehlgeschlagener Anmeldungen wird nach einer erfolgreichen Anmeldung auf Null gesetzt.

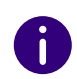

Die Anzahl fehlgeschlagener Anmeldungen ist irrelevant, wenn der Administrator die erzwungene Änderung des Kennworts eingestellt hat und der Benutzer sich dennoch mit seinem alten Kennwort anzumelden versucht.

# <span id="page-19-1"></span>**2.6 KENNWORT ZURÜCKSETZEN**

Wenn Sie Ihr Kennwort vergessen haben, können Sie es zurücksetzen.

#### Voraussetzungen

Um das Kennwort zurücksetzen zu können, sind die folgenden Einstellungen des SwyxServers und des SwyxWare Benutzers erforderlich:

- **1** Konfiguration des E-Mail-Servers
- **2.** Konfiguration der E-Mail-Adresse des Benutzers
- **3.** Konfiguration im Swyx Control Center: SCC-URL, siehe auch [help.enreach.com/controlcenter/14.00/web/Swyx/de-DE/#context/](https://help.enreach.com/controlcenter/14.00/web/Swyx/de-DE/#context/help/GeneralSettings-System-Login) help/GeneralSettings-System-Login

### So setzen Sie Ihr Kennwort zurück

- **1** Klicken Sie im Anmeldefenster von SwyxIt! auf **Kennwort vergessen**.  $\checkmark$  Sie werden zum Swyx Control Center Dialog weitergeleitet.
- **2** Geben Sie Ihre E-Mail-Adresse oder Ihren SwyxWare Anmeldenamen ein und klicken Sie auf **Kennwort zurücksetzen**.
	- Die Seite **Kennwort zurücksetzen** öffnet sich.
- **3** Geben Sie im Feld **Neues Kennwort** Ihr neues Kennwort ein und wiederholen Sie die Eingabe im Feld **Neues Kennwort wiederholen**. Für die Mindestvoraussetzungen für Kennwörter, siehe [2.5.1](#page-18-0)  [Komplexes Kennwort](#page-18-0), Seite 19.
- **4** Klicken Sie auf **Kennwort ändern**.
	- $\checkmark$  Ihr Kennwort wird zurückgesetzt.

Es ist nicht möglich, die drei letzten Kennwörter erneut zu verwenden, wenn für den Benutzer die Option **Komplexes Benutzerkennwort und Kennwortverlauf erzwingen** aktiviert ist.

Wenn Sie angemeldet sind, können Sie Ihr Kennwort jederzeit ändern, siehe [2.5 Kennwort ändern](#page-17-1), Seite 18.

#### Zurücksetzen des Kennwort durch den Administrator

Das Kennwort eines Benutzers kann auch vom Administrator zurückgesetzt werden. Das Kennwort wird dann gelöscht und der Benutzer kann sich nicht mehr an SwyxServer anmelden. Die bestehende Anmeldesitzung des Benutzers wird innerhalb einer Stunde automatisch beendet. Der Benutzer erhält eine E-Mail mit der URL zum Swyx Control Center-Dialog (SCC-URL), wo er sein Kennwort zurücksetzen kann.

Ţ.

Der Link zum Zurücksetzen des Kennworts ist nur 24 Stunden gültig. Wenn der Benutzer sein Kennwort nach Ablauf der Gültigkeitsdauer noch nicht geändert hat, muss das Kennwort erneut zurückgesetzt werden. Es wird eine neue E-Mail mit dem Link versendet, oder der Administrator kann die generierte SCC-URL mit dem Benutzertoken direkt an den Benutzer senden.

### <span id="page-20-0"></span>**2.7 BENUTZER WECHSELN**

<span id="page-20-2"></span>Sie haben die Möglichkeit, sich mit SwyxIt! unter einem anderen Benutzernamen an SwyxServer anzumelden.

#### So wechseln Sie den angemeldeten Benutzer

- 1 Klicken Sie im Tray (Taskleiste) mit der rechten Maustaste auf und klicken Sie auf **Wiederherstellen**.
	- $\checkmark$  Das Anrufsteuerungsfenster öffnet sich.
- **2** Klicken Sie mit der rechten Maustaste über dem Audiobereich.  $\checkmark$  Das allgemeine Kontextmenü öffnet sich.
- **3** Wählen Sie im Menü **Datei | Benutzer wechseln**.  $\checkmark$  Das Dialogfeld zur SwyxWare Anmeldung wird angezeigt.
- **4** Legen Sie fest, ob Sie sich mit einem Windows-Konto oder über einen SwyxWare Benutzernamen und ein Kennwort anmelden möchten, siehe [2.2 Anmeldung an SwyxServer mit den Windows-](#page-16-0)

[Benutzerdaten](#page-16-0), Seite 17 bzw. [So melden Sie sich an SwyxIt! mit Ihren](#page-17-2)  [SwyxWare Benutzerdaten an](#page-17-2), Seite 18.

Beachten Sie, dass Sie sich nur über ein Windows-Konto anmelden können, wenn Ihr SwyxWare Benutzername dem jeweiligen Windows-Benutzerkonto zugewiesen ist. Dies wird beispielsweise nicht der Fall sein, wenn Sie sich am Arbeitsplatz eines Kollegen befinden.

- **5** Wenn Sie die Option **Anmeldung mit Benutzernamen und Kennwort** ausgewählt haben, geben Sie den Benutzernamen und das Kennwort ein.
- **6** Klicken Sie auf **OK**.
- **7** Wenn Sie sich über Ihr Windows-Konto anmelden, wählen Sie nun den SwyxWare Benutzer aus, unter dem Sie sich anmelden möchten.
	- $\checkmark$  Sie werden nun unter dem neuen Benutzerkonto an SwyxServer angemeldet.

### <span id="page-20-1"></span>**2.8 MELDUNGSPROTOKOLL**

Das Meldungsprotokoll enthält Meldungen über erfolgreiche oder fehlgeschlagene Anmeldungen. Hier können Sie prüfen, ob die Anmeldung erfolgreich war, insbesondere wenn Sie über mehrere Konten bei verschiedenen Anbietern verfügen.

### So rufen Sie das Meldungsprotokoll auf

- **1** Klicken Sie im Tray (Taskleiste) mit der rechten Maustaste auf und klicken Sie auf **Wiederherstellen**.
	- $\checkmark$  Das Anrufsteuerungsfenster öffnet sich.
- **2** Klicken Sie mit der rechten Maustaste auf die Bedienoberfläche über dem Audiobereich.
	- $\checkmark$  Das allgemeine Kontextmenü öffnet sich.
- **3** Wählen Sie im Menü **Hilfe | Meldungsprotokoll**.
	- $\sqrt{2}$  Das Fenster mit den Meldungen wird geöffnet. Sie sehen hier Informationen zu den Anmeldeversuchen an SwyxServer (z. B. Name des Servers, Benutzername).
- **4** Sie haben folgende Möglichkeiten:
	- Über die Schaltfläche **Neu laden** können Sie die Meldungen aktualisieren.
	- Über die Schaltfläche **Löschen** können Sie die angezeigten Meldungen löschen.

# <span id="page-21-0"></span>**2.9 BENUTZERRECHTE**

Ein SwyxWare Benutzer kann verschiedene Rechte besitzen. Einerseits können ausgehende Anrufe eingeschränkt werden, andererseits kann die Nutzung bestimmter Funktionalitäten untersagt werden.

Weitere Informationen erhalten Sie von Ihrem Administrator.

#### **Anrufberechtigung**

Für die Rufbeschränkung gibt es verschiedene Abstufungen, die der Administrator variabel gestalten kann, z. B.

- **•** Interne Verbindungen nur Anrufe innerhalb der SwyxWare
- **•** Ortsverbindungen nur Anrufe ohne Vorwahl
- Fernverbindungen Anrufe innerhalb des Landes; ohne internationale Vorwahl
- **•** Internationale Anrufe alle Anrufe mit internationaler Vorwahl

Darüber hinaus kann der Administrator auch bestimmte Rufnummern oder Vorwahlen (z. B. kostenpflichtige Vorwahlnummern) sperren.

Weitere Informationen erhalten Sie von Ihrem Administrator.

#### **Verfügbare Funktionen**

Es gibt verschiedene Funktionen von SwyxIt!, die der Administrator für Benutzer zulassen oder sperren kann. Die Zuweisung der Funktionen kann dabei über Funktionsberechtigungen oder ein bestimmtes Administrator-Profil erfolgen. Weitere Informationen erhalten Sie von Ihrem Administrator.

**Umleitungen ändern** 

Der Benutzer darf seine Umleitungen (sofort, verzögert, bei besetzt) verändern, d. h. festlegen zu welcher Rufnummer umgeleitet wird oder ob die Anrufe direkt zur Voice Box geleitet werden. Siehe auch [6 Umleitungen](#page-55-3), Seite 56.

● Call Routing Manager (CRM) verwenden

Hier kann der Benutzer selber mit Hilfe des Regel-Assistenten ein Regelwerk für die Rufbehandlung erstellen. Siehe auch [help.enre](https://help.enreach.com/cpe/14.00/CRM/Swyx/de-DE/index.html#context/help/CRM_start_$)[ach.com/cpe/14.00/CRM/Swyx/de-DE/index.html#context/help/](https://help.enreach.com/cpe/14.00/CRM/Swyx/de-DE/index.html#context/help/CRM_start_$) CRM start \$.

Grafischer Skript Editor (GSE) verwenden

Zusätzlich zum Regel-Assistenten des Call Routing Managers wird hier eine grafische Darstellung der Regeln geboten. Der Grafische Skript Editor ist Bestandteil des Optionspaketes SwyxECR.

Siehe auch [help.enreach.com/cpe/14.00/GSE/Swyx/de-DE/](https://help.enreach.com/cpe/14.00/GSE/Swyx/de-DE/index.html#context/extended_call_routing_$) index.html#context/extended call routing \$.

**Collaboration starten** 

Bei der Collaboration-Funktion kann der Benutzer seinen Bildschirm während eines Gesprächs über SwyxIt! für seinen Gesprächspartner freigeben. Die Freigabe erfolgt auf der Oberfläche von SwyxIt!, im Menü **Funktionen | Collaboration**. Innerhalb dieser Freigabe kann der Benutzer dem Gesprächspartner erlauben, Zugriff auf seinen Computer zu nehmen.

Siehe auch [8.10 Collaboration per Mausklick](#page-88-2), Seite 89.

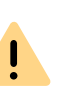

Die Collaboration-Funktion kann nur zwischen SwyxIt! Benutzern stattfinden. Zu einem SwyxPhone kann keine Collaboration erfolgen. Beide Teilnehmer müssen TeamViewer ab Version 8 (zur optimalen Benutzerführung ab Version 9) auf ihrem Computer installiert und das Recht zur Collaboration haben. Ein Benutzer kann zur gleichen Zeit höchstens eine Anwendungsfreigabe erlauben.

#### Lokale Konfiguration ändern

In der lokalen Konfiguration kann der Benutzer festlegen, an welchem Server er sich anmeldet und ob die Anmeldung über das lokale Netzwerk oder den SwyxRemoteConnector erfolgt. Weitere lokale Konfigurationen betreffen den Benutzernamen, den E-Mail-

Client, der von SwyxIt! geöffnet wird, und die verwendete Sprach kompression.

Auf einer weiteren Registerkarte werden die lokalen Einstellungen für die Sprach-Endgeräte vorgenommen. Diese Einstellungen gelten für den lokalen Computer und werden normalerweise nach der Ins tallation nicht mehr geändert.

Die lokale Konfiguration kann nicht in der SwyxWare Administration vorgenommen werden. Deshalb kann die lokale Konfiguration direkt am Computer des Benutzers verändert werden, wenn SwyxIt! abge meldet ist. Sobald SwyxIt! sich erneut anmeldet, werden die geän derten lokalen Einstellungen wirksam.

Siehe auch [10.3 Lokale Einstellungen](#page-119-1), Seite 120.

Benutzerprofil ändern

Hier können alle Einstellungen vorgenommen werden, die den Benutzer direkt betreffen und die der Benutzer auf allen Telefonie-Clients vorfindet, sobald er sich an SwyxServer angemeldet hat, z. B. Namens- und Verknüpfungstasten, Klingeltöne etc. Diese Einstellun gen können auch in der SwyxWare Administration unter den Benut zereinstellungen vorgenommen werden.

Siehe auch [10.2 Benutzereinstellungen](#page-106-3), Seite 107.

Gespräch in SwyxIt! mitschneiden

Der Benutzer kann Gespräche, die er mit SwyxIt! führt, mitschnei den.

Diese Funktion ist im Optionspaket SwyxRecord enthalten. Siehe auch [8.11 Mitschneiden](#page-90-1), Seite 91.

Videoanrufe

Der Benutzer darf Videoanrufe initiieren und empfangen.

- Anzahl und Rufnummern der Leitungen ändern Der Benutzer darf die Anzahl der Leitungen und die Rufnummern der Leitungen festlegen.
- Einstellung für die Verschlüsselung ändern
- CTI+ (Externes Telefon über Rufnummer) Der Benutzer darf mit CTI+ ein externes Telefon über seine Rufnum mer steuern.

<span id="page-23-0"></span>Auf der Benutzeroberfläche von SwyxIt! stehen Ihnen diverse Funktionen zur Verfügung.

Für weitere Informationen zu den grundlegenden Telefoniefunktionen von SwyxIt!, siehe [4 Telefonieren mit SwyxIt! - Erste Schritte](#page-39-3), Seite 40.

Für ausführliche Informationen zu den Funktionen von SwyxIt!, siehe [8](#page-71-3) [SwyxIt! - Funktionen im Detail](#page-71-3), Seite 72.

Für weitere Informationen zu den Einstellungen von SwyxIt!, siehe [10](#page-105-4) [SwyxIt! einstellen](#page-105-4), Seite 106.

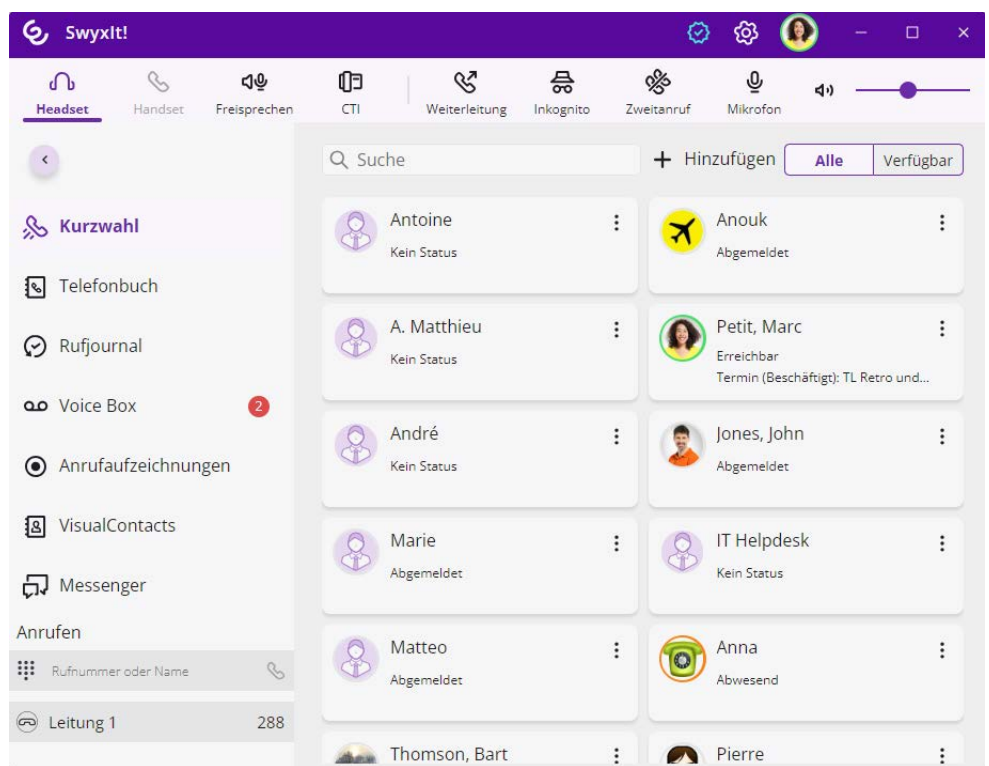

# <span id="page-23-1"></span>**3.1 MENÜLEISTE**

Über die Menüleiste können Sie schnell auf wichtige Funktionen zugreifen. Auf einem reduzierten Fenster werden die Funktionen ohne Beschriftung angezeigt.

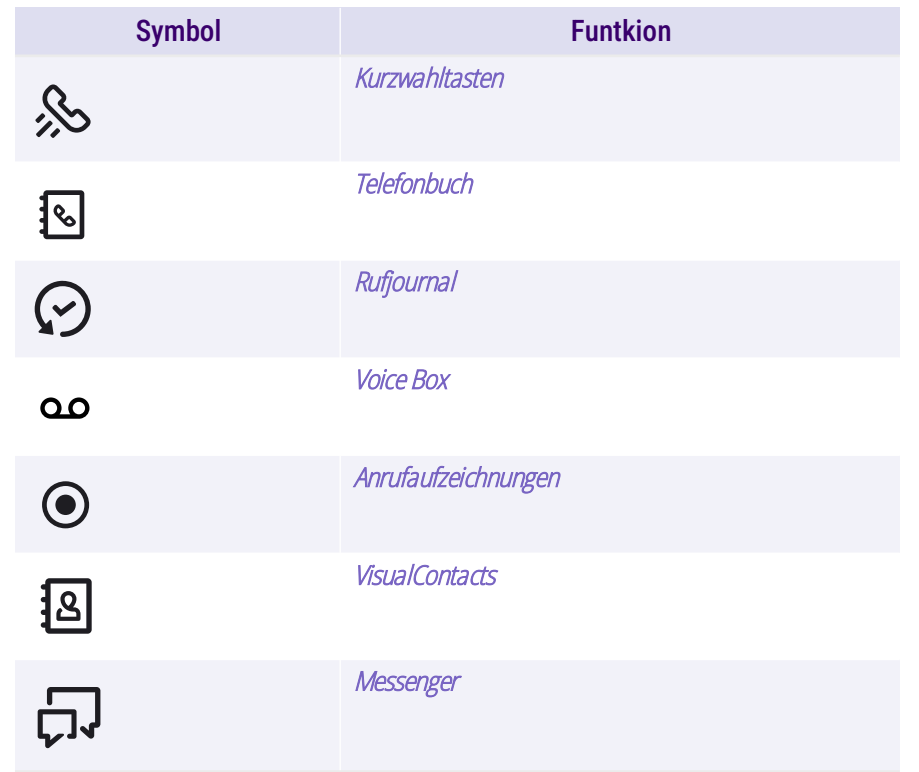

# <span id="page-23-2"></span>**3.2 AUDIOBEREICH**

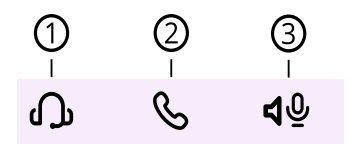

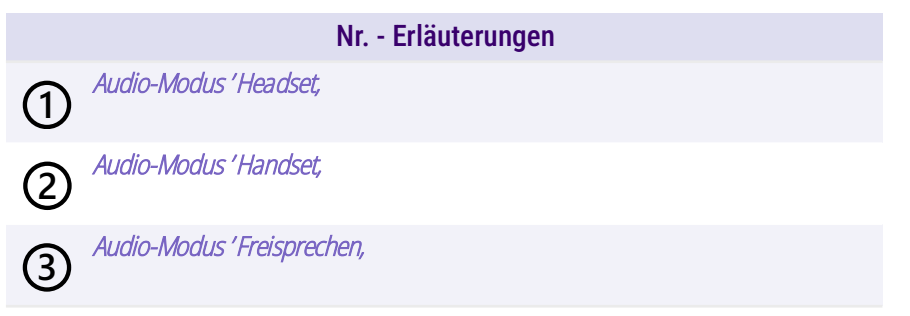

# <span id="page-24-0"></span>**3.3 ANRUFOPTIONEN**

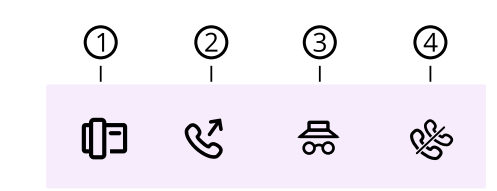

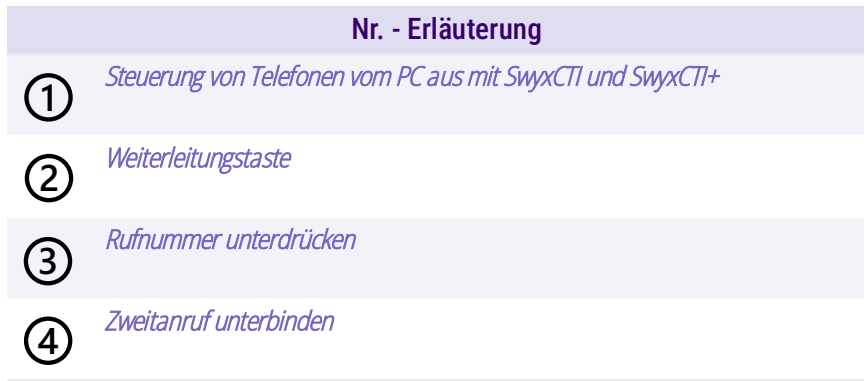

# <span id="page-24-1"></span>**3.4 KURZWAHLTASTEN**

Die Rufnummern häufig benötigter Gesprächspartner können auf Namenstasten gespeichert werden. Die Namenstasten ermöglichen eine schnelle Anwahl: Klicken Sie einfach auf die Namenstaste, um den Teilnehmer anzuwählen. Weiterhin wird auf der Namenstaste der Status des Teilnehmers signalisiert.

Beachten Sie bei der Speicherung und Verarbeitung von personenbezogenen Daten die jeweils anwendbaren gesetzlichen Datenschutzbestimmungen. Bei Fragen, insbesondere zum Thema Datenschutz in SwyxWare, wenden Sie sich an Ihren Administrator.

 $\mathbf{I}$ 

 $\mathbf{I}$ 

Personenbezogene Daten können nicht automatisch gelöscht werden. Um die geltenden Datenschutzbestimmungen zu erfüllen, müssen Sie ggf. die Einträge manuell löschen.

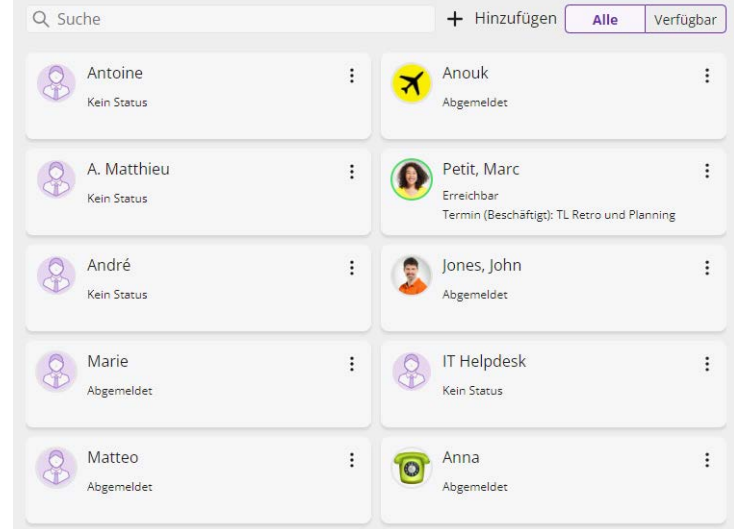

### So fügen Sie eine Kurzwahltaste hinzu

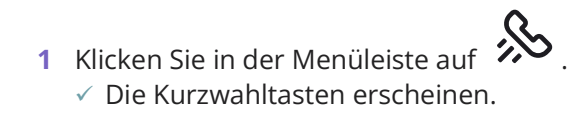

- **2** Klicken Sie auf **Hinzufügen**.
	- $\checkmark$  Es erscheint ein Popup-Fenster, in dem Sie die Kurzwahltaste kon-figurieren können. Siehe [8.8.1 Namenstasten konfigurieren](#page-81-3), [Seite 82.](#page-81-3)

### So bearbeiten Sie eine Kurzwahltaste

- **1** Klicken Sie in der Menüleiste auf . Die Kurzwahltasten erscheinen.
- **2** Bewegen Sie den Mauszeiger über die drei Punkte auf der
	- Namentaste und klicken Sie auf **1988**, um sie zu bearbeiten.
	- $\checkmark$  Es erscheint ein Popup-Fenster, in dem Sie die Kurzwahltaste bearbeiten können, siehe [8.8.1 Namenstasten konfigurieren](#page-81-3), [Seite 82.](#page-81-3)

Für weitere Informationen zu Namentasten siehe [8.8 Namenstaste und](#page-81-2) [Statussignalisierung](#page-81-2), Seite 82.

## <span id="page-25-0"></span>**3.5 TELEFONBUCH**

Im Telefonbuch werden häufig benötigte Rufnummern gespeichert. Sie können diese direkt aus dem Telefonbuch heraus wählen. Sie können das Telefonbuch nach verschiedenen Kriterien filtern, indem Sie auf die jeweilige Schaltfläche klicken:

- **Alle**: hier werden alle Kontakte angezeigt.
- **Benutzer**: hier können Sie alle SwyxWare Benutzer sehen., siehe Statussignalisierung.
- **Gruppen**: hier können Sie alle SwyxWare Gruppen sehen.
- **Global**: hier können Sie alle globalen SwyxWare Server Telefonbucheinträge ohne SwyxWare Benutzer und Gruppen sehen.
- **Persönlich**: Auf diese Registerkarte werden Ihre persönlichen Telefonbucheinträge angezeigt.

Beachten Sie bei der Speicherung und Verarbeitung von personenbezogenen Daten die jeweils anwendbaren gesetzlichen Datenschutzbestimmungen. Bei Fragen, insbesondere zum Thema Datenschutz in SwyxWare, wenden Sie sich an Ihren Administrator.

Personenbezogene Daten können nicht automatisch gelöscht werden. Um die geltenden Datenschutzbestimmungen zu erfüllen, müssen Sie ggf. die Einträge manuell löschen.

### **Statussignalisierung**

Im Telefonbuch erhalten Sie Informationen darüber, ob

- der Kontakt zur Zeit erreichbar, abwesend oder abgemeldet ist oder ob er nicht gestört werden möchte.
- die Leitung des Kontakts gerade besetzt ist.

### So starten Sie einen Anruf aus dem Telefonbuch

- **1** Klicken Sie in der Menüleiste auf . Das Telefonbuch erscheint.
- **2** Wählen Sie ggf. eine Registerkarte (Alle, Benutzer, Gruppen, Global oder Persönlich).
- **3** oder
- **4** Geben Sie einen Namen oder eine Nummer in das Suchfeld ein.
- **5** Die Kontakten werden angezeigt.
- **6** Bewegen Sie den Mauszeiger über die Zeile des entsprechenden Kontaktes und klicken Sie auf **Anrufen**.
	- $\checkmark$  Das Anrufsteuerungsfenster erscheint und der Anruf wird aufgebaut.

### <span id="page-26-0"></span>**3.6 RUFJOURNAL**

Das Rufjournal bietet eine Übersicht über Ihre Anrufe.

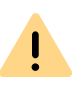

Beachten Sie bei der Speicherung und Verarbeitung von personenbezogenen Daten die jeweils anwendbaren gesetzlichen Datenschutzbestimmungen. Bei Fragen, insbesondere zum Thema Datenschutz in SwyxWare, wenden Sie sich an Ihren Administrator.

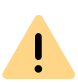

Personenbezogene Daten können nicht automatisch gelöscht werden. Um die geltenden Datenschutzbestimmungen zu erfüllen, müssen Sie ggf. die Einträge manuell löschen.

Sie können die Anrufe filtern, indem Sie auf einen der Reiter klicken. Je nach Größe des Fensters müssen Sie eventuell die Dropdown-Liste öffnen und auf den jeweiligen Eintrag klicken:

- Alle: alle Anrufe außer die Rückrufe.
- Verpasst: eingehende Anrufe, die nicht angenommen wurden.
- **Eingehend: alle ankommenden Anrufe.**
- Ausgehend: alle Anrufe, die von Ihnen getätigt wurde.
- Rückruf: ausgehende Anrufe, die vom anderen Teilnehmer nicht angenommen wurden und für die Sie einen Rückrufwunsch hinterlegt haben.

#### Informationen zu den Anrufen

Im Rufjournal werden weitere Informationen zu den Rufen aufgeführt:

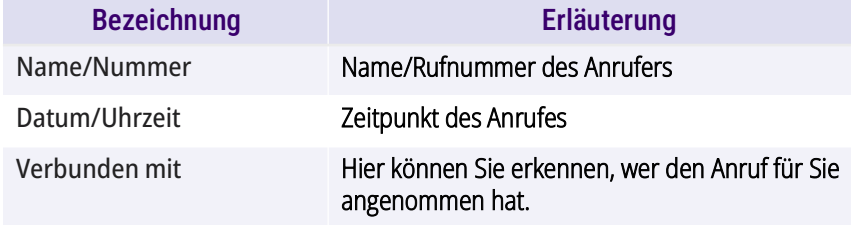

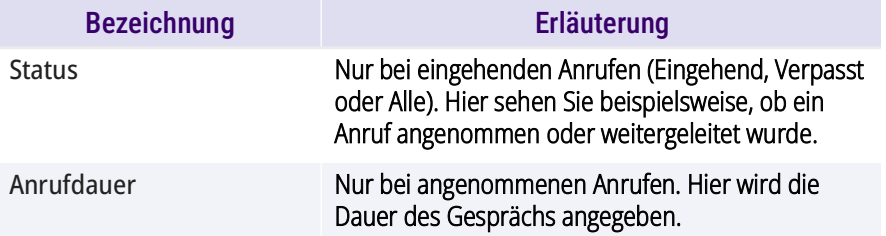

#### Status der Anrufe

Im Rufjournal können Sie der Status alle eingegangenen Anrufe sehen.

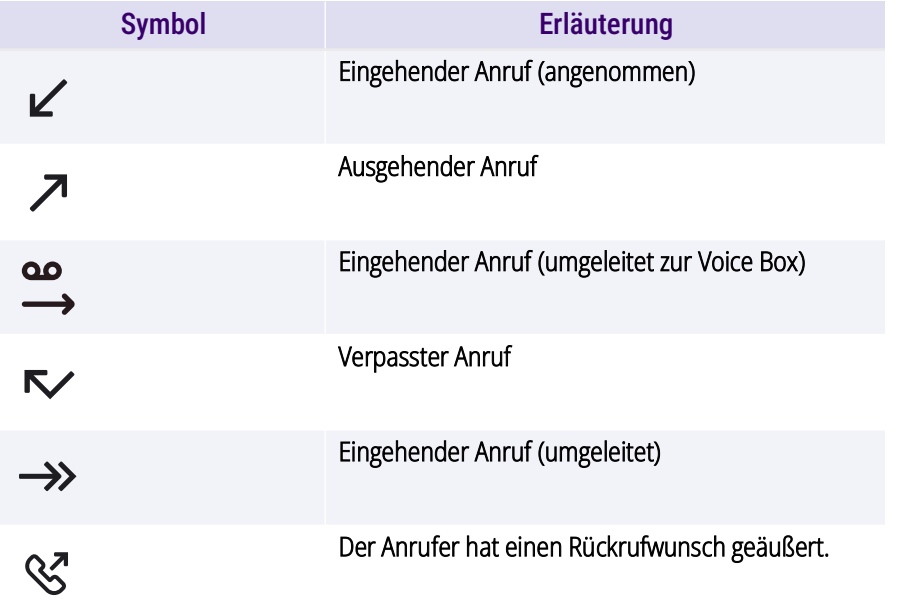

### So starten Sie einen Anruf aus dem Rufjournal

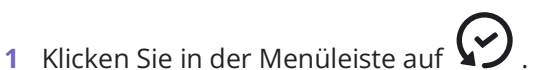

 $\checkmark$  Das Rufjournal erscheint.

- **2** Bewegen Sie den Mauszeiger über den gewünschten Eintrag und klicken Sie auf **Anrufen**.
	- $\checkmark$  Das Anrufsteuerungsfenster erscheint und der Anruf wird aufgebaut.

### So beantworten Sie einen Rückrufwunsch

- **1** Klicken Sie in der Menüleiste auf .
	- $\checkmark$  Das Rufjournal erscheint.
- **2** Klicken Sie auf **Verpasst**.
	- $\checkmark$  Die Liste Ihrer verpassten Anrufe erscheint und Rückrufwünsche

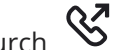

werden durch S<sup>n</sup> markiert.

- **3** Bewegen Sie den Mauszeiger über den gewünschten Eintrag und klicken Sie auf **Anrufen**.
	- $\checkmark$  Das Anrufsteuerungsfenster erscheint und der Anruf wird aufgebaut.

### So zeigen Sie Ihre Rückrufwünsche an

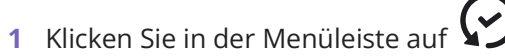

 $\checkmark$  Das Rufjournal erscheint.

- **2** Klicken Sie auf **Rückruf**.
	- $\checkmark$  Die Liste Ihrer eigenen Rückrufwünsche erscheint.

### So löschen Sie Eintrage im Rufjournal

**1** Klicken Sie in der Menüleiste auf .  $\checkmark$  Das Rufjournal erscheint.

2 Klicken Sie auf  $\overrightarrow{u}$  und bestätigen Sie mit Löschen.  $\checkmark$  Die Einträge im Rufjournal werden gelöscht.

Beim Löschen der Einträge wird die aktuelle Filtereinstellung beachtet, d.h. es werden nur die aktuell angezeigten Einträge gelöscht.

oder

**3** Klicken Sie auf einen oder mehrere Einträge und dann auf  $\overline{u}$  . um nur die ausgewählten Einträge zu löschen.

Siehe [8.7 Rufjournal](#page-78-1), Seite 79.

# <span id="page-27-0"></span>**3.7 VOICE BOX**

Wenn ein Anrufer Sie nicht erreichen konnte, kann er Ihnen eine Sprachnachricht hinterlassen. Wenn für Sie eine Sprachnachricht vorliegt, wird dies auf der Schaltfläche **Voice Box** angezeigt.

Durch Klicken auf **Voice Box** wird die Übersicht Ihrer Sprachnachrichten geöffnet und Sie können diese direkt in SwyxIt! abhören. Ihre persönlichen Sprachnachrichten finden Sie unter **Persönlich**. Wenn Sie Mitglied einer Gruppe sind und für diese Gruppe eine Sprachnachricht eingeht, erscheint ein Reiter mit dem Namen der Gruppe neben **Persönlich**. Je nach Größe des Fensters und die Anzahl Ihrer Gruppen müssen Sie eventuell die Dropdown-Liste öffnen, um eine Gruppe auszuwählen.

#### Informationen zu den Sprachnachrichten

In der Übersicht Ihre Sprachnachrichten werden weitere Informationen zu den Rufen aufgeführt:

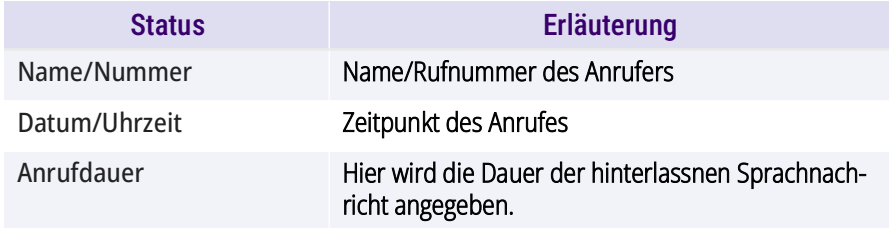

### So spielen Sie eine Sprachnachricht ab

- **1** Klicken Sie in der Menüleiste auf
	- $\vee$  Die Übersicht über Ihre Sprachnachrichten erscheint.
- **2** Wählen Sie ggf. die Registerkarte mit dem Namen der Gruppe, in der Sie die Nachricht abspielen möchten.
	- Die Übersicht über Ihre Sprachnachrichten erscheint. Die Sprachnachrichten, die noch nicht abgespielt wurden, werden fett hervorgehoben.
- **3** Klicken Sie in der Zeile der Nachricht, die Sie abspielen möchten, auf **Abspielen**.
	- $\checkmark$  Die Nachricht wird abgespielt und wird nicht mehr fett hervorgehoben.

### So löschen Sie eine Sprachnachricht

- **1** Klicken Sie in der Menüleiste auf **QO** 
	- $\vee$  Die Übersicht über Ihre Sprachnachrichten erscheint.
- **2** Wählen Sie ggf. die Registerkarte mit dem Namen der Gruppe, in der Sie die Nachricht löschen möchten.
- **3** Klicken Sie auf , um alle angezeigten Sprachnachrichten zu löschen. oder
- **3** Klicken Sie auf einen oder mehrere Einträge und dann auf  $\overrightarrow{u}$ , um nur die ausgewählten Sprachnachrichten zu löschen.
- **4** Bestätigen Sie das Löschen, indem Sie auf **Löschen** klicken.  $\checkmark$  Die ausgewählten Sprachnachrichten werden gelöscht.

#### Auslastung anzeigen

Sie können sich die aktuelle Auslastung Ihrer Voice Box anzeigen lassen. Die Farbe des Auslastungs-Symbols zeigt den aktuellen Auslastungsgrad an:

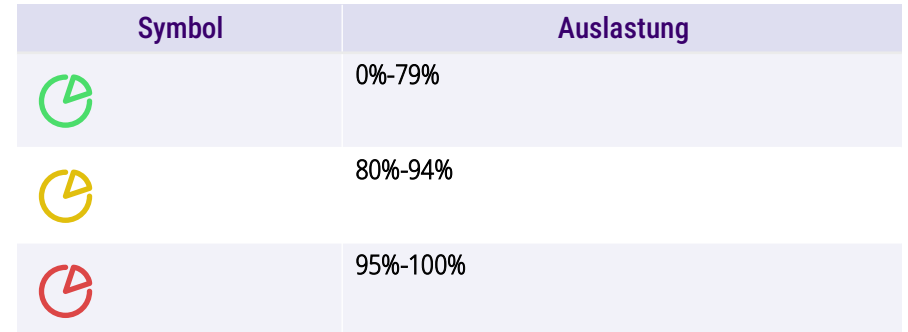

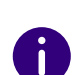

Die Auslastung der Voice Box wird nur für Ihre eigene Voice Box angezeigt. Wenn diese die maximale Auslastung erreicht hat, müssen Sie ggf., je nach Einstellung, manuell Speicherplatz freigeben. Sie erkennen am Symbol

 $\overline{\phantom{a}}$ , dass das Voice Box-Limit erreicht ist.

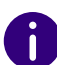

In der Gruppen-Voice Box wird der Speicherplatz bei maximaler Auslastung automatisch freigegeben.

Für weitere Informationen, siehe [7 Voice Box und Fernabfrage](#page-62-3), Seite 63 und [10.2.11 Voice Box](#page-117-2), Seite 118.

### So zeigen Sie die Auslastung Ihrer Voice Box an

- **1** Klicken Sie in der Menüleiste auf .
	- $\checkmark$  Die Übersicht über Ihre Sprachnachrichten erscheint.
- **2** Klicken Sie auf .
	- $\checkmark$  Es erscheint ein Popup-Fenster mit der Information über Ihren verfügbaren und verwendeten Speicherplatz.

## <span id="page-29-0"></span>**3.8 ANRUFAUFZEICHNUNGEN**

Mit den entsprechenden Berechtigungen können Sie in SwyxIt! Telefongespräche mitschneiden. Sie können Ihre Mitschnitte direkt über SwyxIt! wiedergeben.

Auf der Registerkarte **Anrufaufzeichnungen** haben Sie folgende Möglichkeiten:

- die Mitschnitte anzeigen und abhören
- den Gesprächspartner anwählen

#### Informationen zu den Anrufaufzeichnungen

Es werden weitere Informationen zu den Aufzeichnungen aufgeführt:

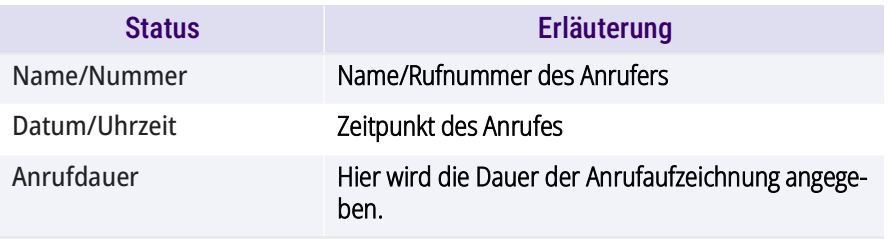

### So spielen Sie Ihre Anrufaufzeichnungen ab

**1** Klicken Sie in der Menüleiste auf .  $\checkmark$  Die Übersicht über Ihre Anrufaufzeichnungen erscheint.

- **2** Bewegen Sie den Mauszeiger über die gewünschte Anrufaufzeichnung und klicken Sie auf **Abspielen**.
	- $\checkmark$  Die Anrufaufzeichnung wird abgespielt.

#### So löschen Sie eine Anrufaufzeichnung

**1** Klicken Sie in der Menüleiste auf .

 $\checkmark$  Die Übersicht über Ihre Anrufaufzeichnungen erscheint.

- **2** Klicken Sie auf  $\overline{\mathbf{u}}$ , um alle angezeigten Anrufaufzeichnungen zu löschen. oder
- **2** Klicken Sie auf einen oder mehrere Einträge und dann auf  $\overrightarrow{u}$ , um nur die ausgewählten Anrufaufzeichnungen zu löschen.
- **3** Bestätigen Sie das Löschen, indem Sie auf **Löschen** klicken.  $\checkmark$  Die ausgewählten Anrufaufzeichnungen werden gelöscht.

Für weitere Informationen, siehe [8.11 Mitschneiden](#page-90-1), Seite 91

### <span id="page-29-1"></span>**3.9 VISUALCONTACTS**

Swyx VisualContacts bietet Ihnen die Möglichkeit auf Kontaktdaten wie Namen, Adressen, Rufnummern, Bilder und kundenspezifische Informationen effizient und individuell zuzugreifen.

Die Swyx VisualContacts Funktionen werden unter folgenden Voraussetzungen angezeigt:

- Das Swyx VisualContacts Plugin ist aktiviert
- Sie haben eine gültige Swyx VisualContacts Lizenz

In den Einstellungen können Sie festlegen, für welche Arten von Anrufen die automatische Suche gestartet werden soll. Bei einem Anruf, für dessen Typ die automatische Suche festgelegt wurde, werden die gefundenen Einträge für den entsprechenden Anrufer automatisch auf der Swyx VisualContacts Oberfläche im Swyx Connector für Microsoft Teams angezeigt.

Für folgende Anruftypen kann die automatische Suche festgelegt werden:

- **•** Eingehende Anrufe
- Ausgehende Anrufe
- Externe Anrufe
- Interne Anrufe

Für weitere Informationen, siehe [13 VisualContacts und DATEV](#page-141-1), [Seite 142.](#page-141-1)

### So suchen Sie nach Kontakten

- **1** Klicken Sie in der Menüleiste auf
- **2** Geben Sie im Feld **Suche** den Suchbegriff oder eine Rufnummer ein.  $\checkmark$  Die Suche startet automatisch.
- **3** Klicken Sie auf den Pfeil rechts neben dem gewünschten Eintrag, um alle in diesem Kontakt hinterlegten Informationen (Namen, Adressen, Rufnummern, Bilder, kundenspezifische Informationen, usw.) aufzurufen.

## <span id="page-30-0"></span>**3.10 MESSENGER**

In SwyxIt! steht Ihnen eine umfangreiche Instant Messaging-Funktion zur Verfügung. Die Nutzung dieses Messengers muss bei der Installation von Ihrem Administrator aktiviert werden.

### So rufen den Swyx Messenger auf

**1** Klicken Sie in der Menüleiste auf .

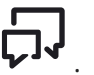

 $\sqrt{2}$  Der Swyx Messenger wird geoffnet und Sie können die Instant Messaging-Funktion nutzen.

Für weitere Informationen, siehe [9 Swyx Messenger](#page-99-2), Seite 100.

### <span id="page-30-1"></span>**3.11 EINGABEFELD**

Sie können über das Eingabefeld Rufnummern wählen und den Wählvorgang starten.

### So starten Sie einen Anruf über das Eingabefeld

**1** Geben Sie eine Nummer oder einen Namen in das Eingabefeld

 $\cdots$  ein. oder

- 1 Klicken Sie auf **11** klicken Sie auf **11** Klicken Sie auf **11** klicken Sie auf 11 klicken zu öffnen.  $\checkmark$  Das Eingabefeld erscheint und Sie können die Nummer eintippen.
- **2** Klicken Sie auf Sum den Anruf zu starten.  $\checkmark$  Das Anrufsteuerungsfenster erscheint und der Anruf wird aufgebaut.

Wenn die Menüleiste zusammengeklappt ist, wird das Eingabefeld nicht angezeigt.

## <span id="page-30-2"></span>**3.12 LEITUNGEN**

Auf der Bedienoberfläche und dem Anrufsteuerungsfenster werden die

Leitungen durch Leitungstasten  $\circledcirc$  dargestellt.

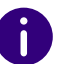

 $\mathbf{a}$ 

Wenn die Menüleiste zusammengeklappt ist, wird die Leitungstaste nicht angezeigt.

Für weitere Informationen siehe [5 Leitungen](#page-46-3), Seite 47.

### <span id="page-30-3"></span>**3.12.1 AUSWAHL EINER BESTIMMTEN LEITUNG FÜR EINEN ANRUF**

Wenn Sie einen Anruf starten und keine Standardleitung definiert haben, wird der Anruf immer über die nächste freie Leitung gestartet. Wenn Sie jedoch einer Leitung eine bestimmte Rufnummer (z. B. eine

Gruppenrufnummer) zugewiesen haben, können Sie für den nächsten Anruf eine bestimmte Leitung auswählen und somit dem Zielteilnehmer eine bestimmte Rufnummer signalisieren. Für Informationen zum Zuweisen einer Rufnummer zu einer Leitungstaste siehe [5.2.2 Leitungs](#page-52-1)[taste konfigurieren](#page-52-1), Seite 53.

### So wählen Sie eine Leitung für die Anrufe aus

- **1** Klicken Sie auf  $\odot$ .
	- $\checkmark$  Die vorhandenen Leitungen werden angezeigt.
	- Leitung 1
	- Leitung 2
- **2** Wählen Sie die Leitung, von welcher Anrufe ausgehen soll.
	- $\checkmark$  Die Leitung wird aktiviert und für Anrufe verwendet.

### So rufen Sie einen Teilnehmer von einer bestimmten Leitung aus an

- 1 Klicken Sie auf  $\odot$  und wählen Sie die Leitung, von welcher der Anruf ausgehen soll.
	- $\checkmark$  Die Leitung wird aktiviert.
- **2** Geben Sie über die Tastatur die Rufnummer in das Eingabefeld ein

und klicken Sie auf  $\mathcal{S}$  $\checkmark$  Die Rufnummer wird sofort gewählt.

#### Oder

- **1** Rufen Sie das Anrufsteuerungsfenster auf.
- **2** Geben Sie über die Tastatur die Rufnummer in das Eingabefeld ein.
- **3** Klicken Sie auf die Leitungstaste, von welcher der Anruf ausgehen soll.
	- $\checkmark$  Der Anruf wird gestartet.

### <span id="page-31-0"></span>**3.12.2 WECHSELN ZWISCHEN LEITUNGEN**

Sie können zwischen Ihren Leitungen wechseln. Wenn Sie auf einer Leitung ein Gespräch führen und dann zu einer anderen Leitung wechseln, wird dieses Gespräch gehalten. Der Gesprächspartner hört Wartemusik.

Den Wechsel zwischen verschiedenen Leitungen bezeichnet man auch als **Makeln**.

### So wechseln Sie zwischen den Leitungen (Makeln)

Wenn Sie mehrere Verbindungen haben, können Sie zwischen der aktiven und der/den gehaltenen Verbindung(en) wechseln.

- **1** Klicken Sie dazu auf die Leitung, zu der Sie wechseln möchten.
	- $\checkmark$  Die aktive Verbindung wird jetzt gehalten und das zuvor gehaltene Gespräch wird nun aktiv.

Siehe auch So makeln Sie zwischen der aktiven und einer gehaltenen [Verbindung](#page-41-2), Seite 42.

# <span id="page-32-0"></span>**3.13 ANRUFSTEUERUNGSFENSTER**

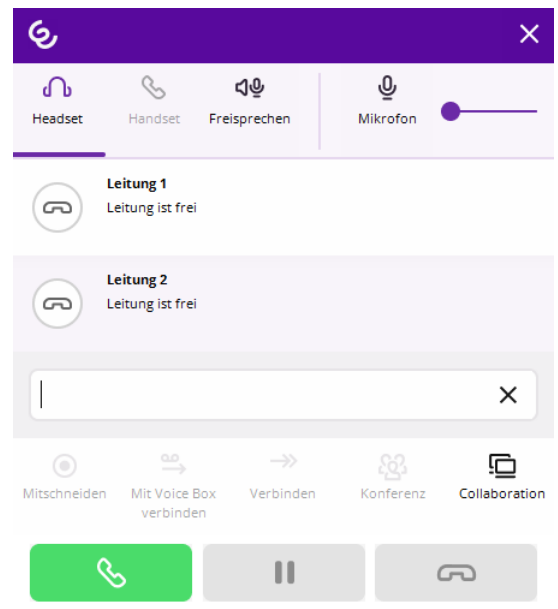

Wenn Sie einen Anruf starten oder erhalten, öffnet sich das Anrufsteuerungsfenster, auf dem Sie den Anruf verwalten und verschiedenen Funktionen von SwyxIt! nutzen können.

Auch außerhalb eines aktiven Anrufs können Sie das Anrufsteuerungsfenster aufrufen. Mit einem Klick auf der Titelleiste können Sie Menüs zum Steuern und Konfigurieren von SwyxIt! aufrufen.

### So rufen Sie das Anrufsteuerungsfenster auf

- $\blacksquare$ **1** Klicken Sie im Tray (Taskleiste) mit der rechten Maustaste auf und klicken Sie auf **Wiederherstellen**.
	- $\checkmark$  Das Anrufsteuerungsfenster öffnet sich.

### <span id="page-32-1"></span>**3.13.1 ALLGEMEINES KONTEXTMENÜ**

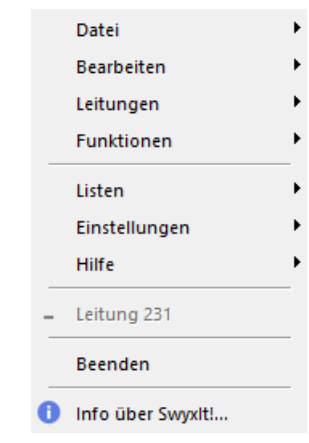

Neben dem allgemeinen Kontextmenü gibt es noch spezifische Kontextmenüs, die sich auf die einzelnen Elemente beziehen, z. B. auf Namens- oder Leitungstasten. Informationen zu den spezifischen Kontextmenüs finden Sie in den Abschnitten zu den jeweiligen Elementen.

### So rufen Sie das allgemeine Kontextmenü auf

- **1** Klicken Sie im Tray (Taskleiste) mit der rechten Maustaste auf und klicken Sie auf **Wiederherstellen**.
	- Das Anrufsteuerungsfenster öffnet sich.
- **2** Klicken Sie mit der rechten Maustaste über dem Audiobereich. Das allgemeine Kontextmenü öffnet sich.

### <span id="page-32-2"></span>**3.13.2 MENÜ DATEI**

Das Menü Datei beinhaltet die folgenden Funktionen

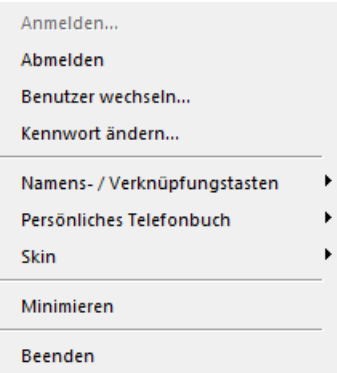

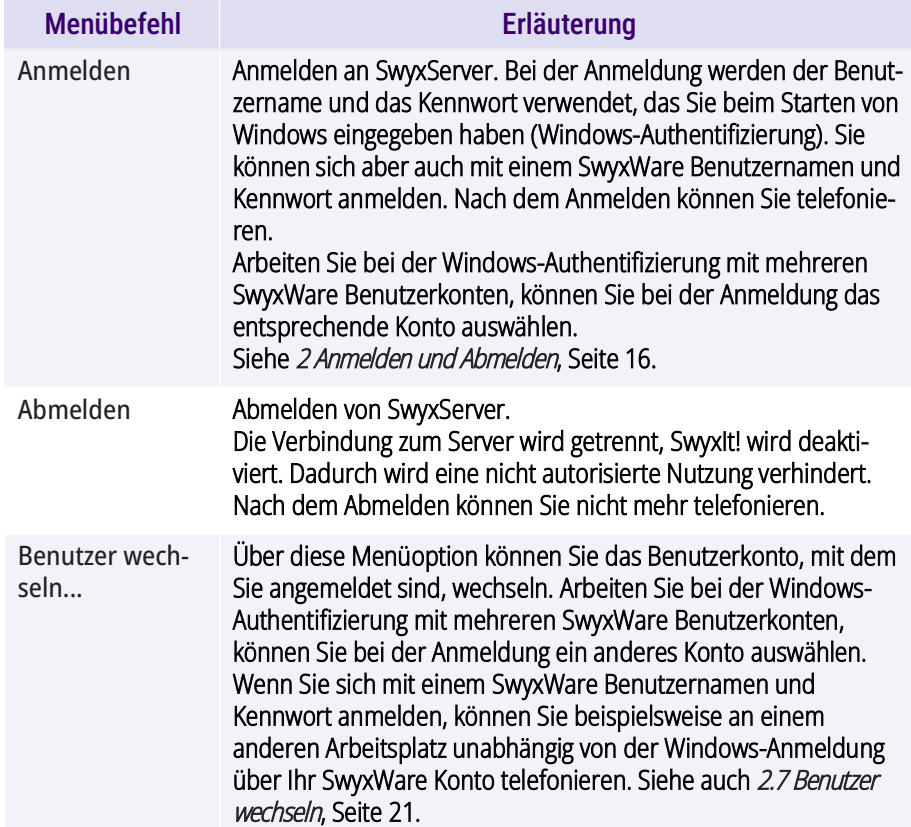

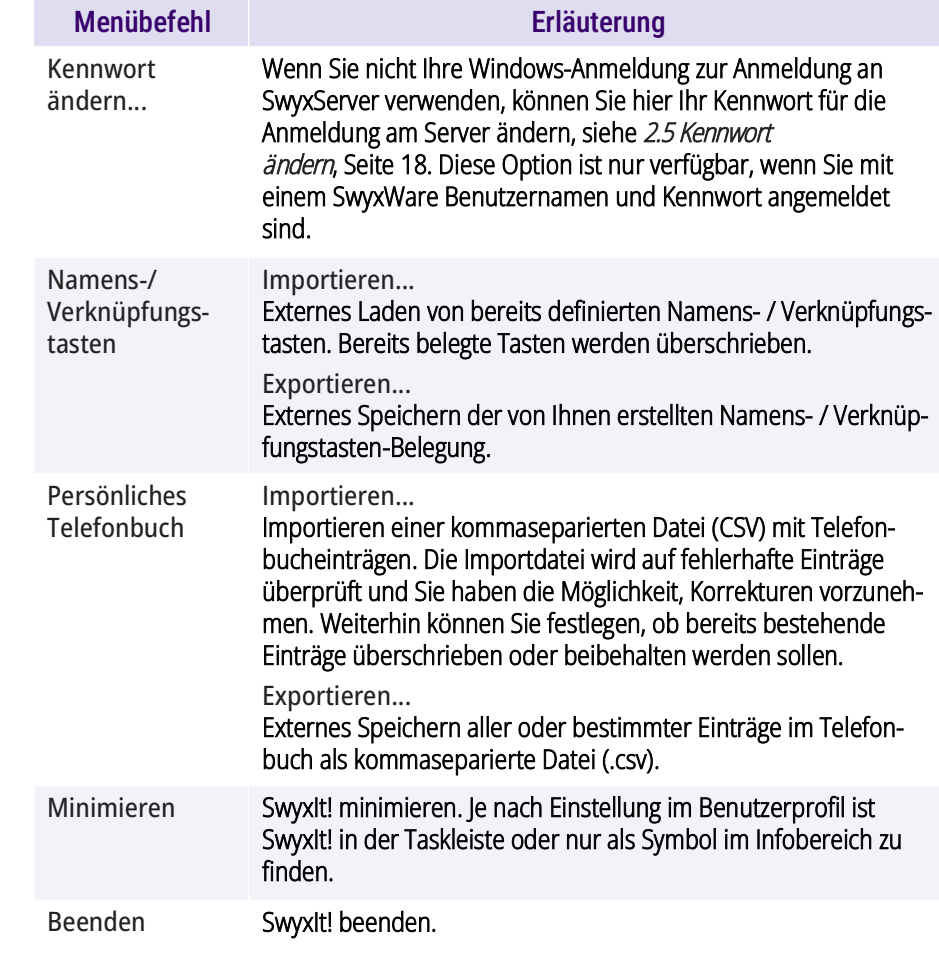

# <span id="page-33-0"></span>**3.13.3 MENÜ BEARBEITEN**

Dieses Menü enthält die Standardfunktionen Kopieren, Einfügen und Entfernen.

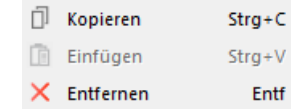

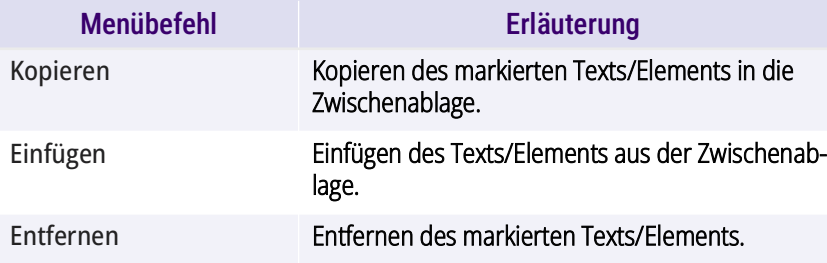

### <span id="page-34-0"></span>**3.13.4 MENÜ LEITUNGEN**

Die Befehle in diesem Menü dienen dem Wechsel zwischen Ihren Leitungen.

> Leitung 1 Leitung 2 Leitung 3

Um zu einer anderen Leitung zu wechseln, klicken Sie auf die gewünschte Leitung.

### <span id="page-34-1"></span>**3.13.5 MENÜ FUNKTIONEN**

Dieses Menü umfasst alle Funktionen, die Sie auf der Standard-Bedienoberfläche und durch Tasten aufrufen können.

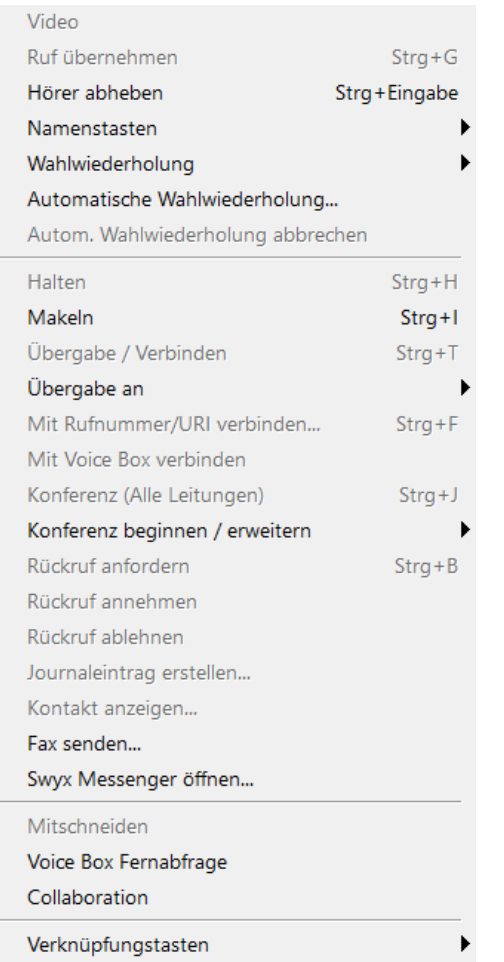

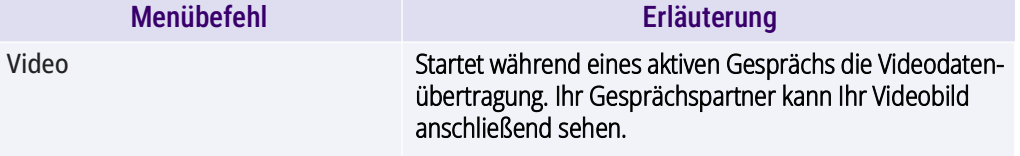

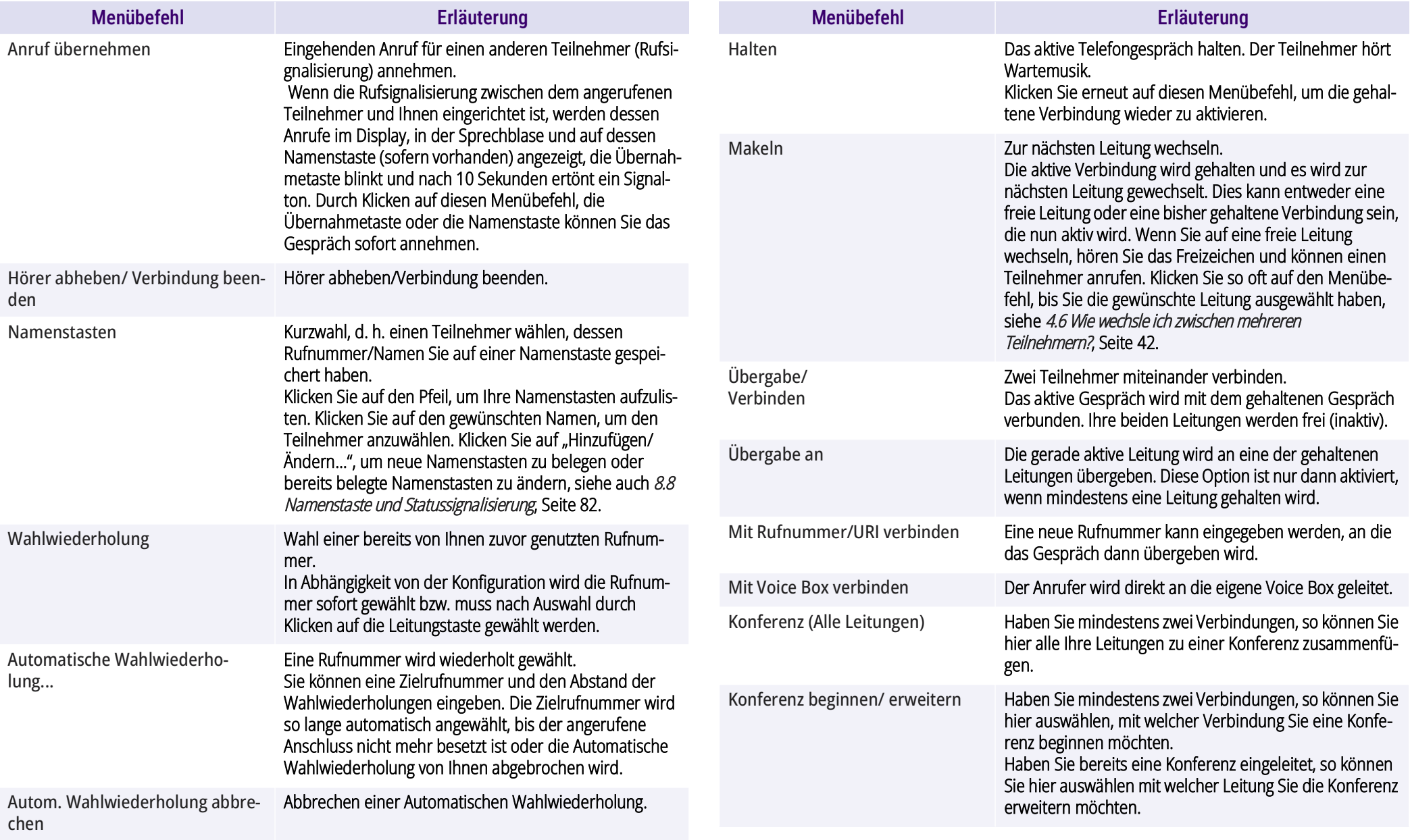
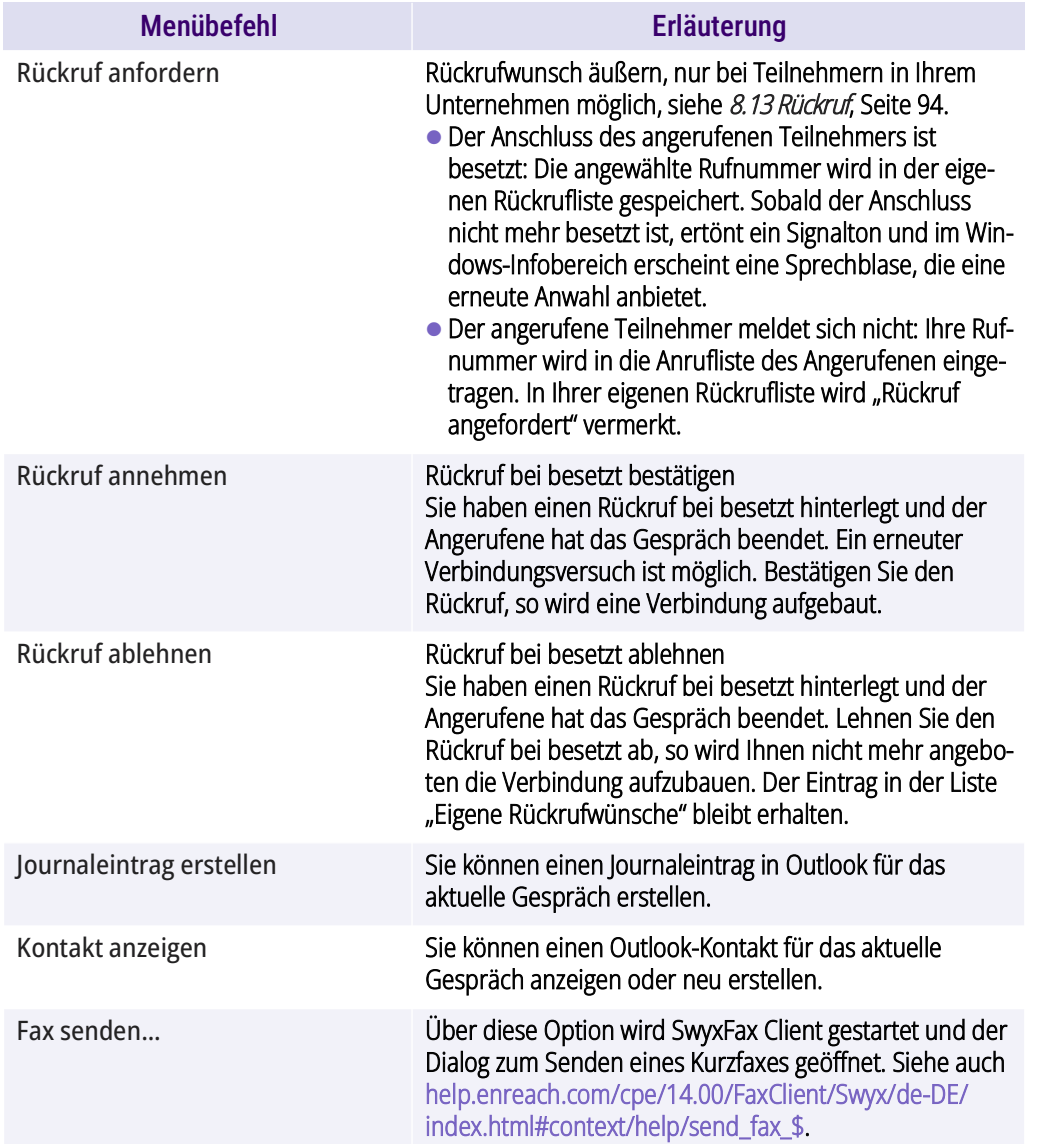

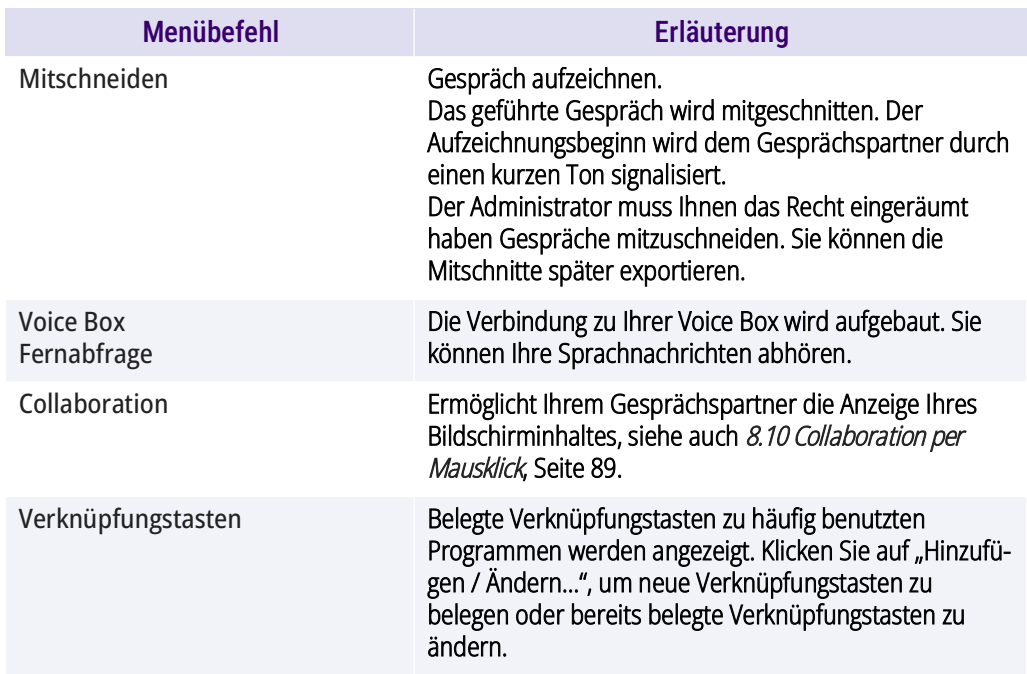

## **3.13.6 MENÜ LISTEN**

Über dieses Menü gelangen Sie zu den Listen und Aufzeichnungen, die während Ihrer Nutzung von SwyxIt! geführt werden.

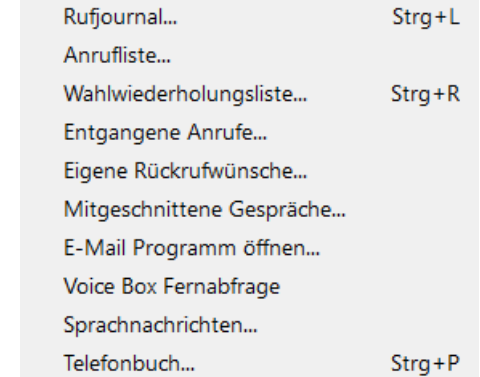

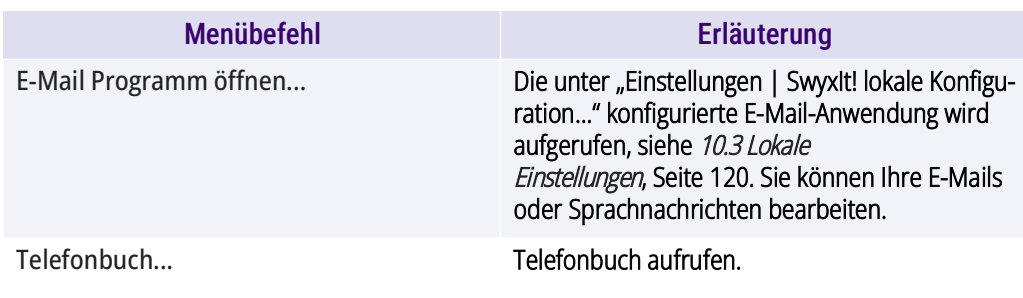

## **3.13.7 MENÜ EINSTELLUNGEN**

Über dieses Menü können Sie das Verhalten und die Einstellungen von SwyxIt! anpassen.

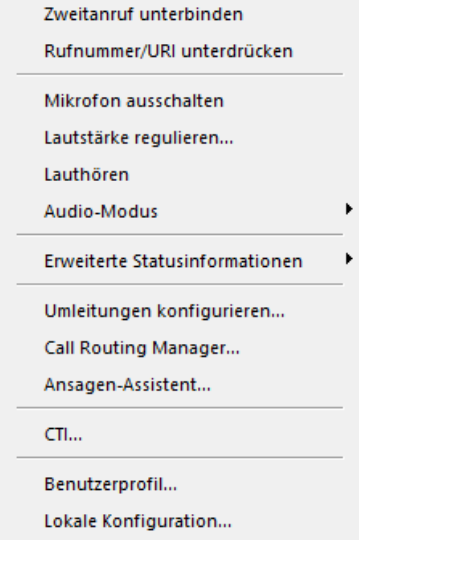

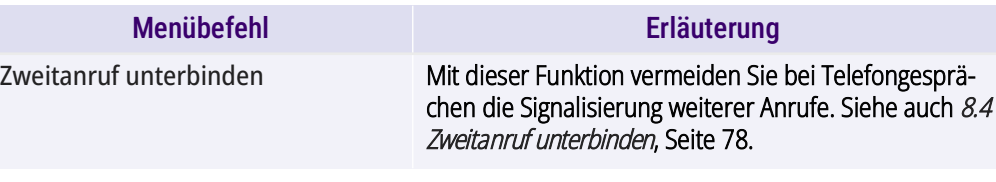

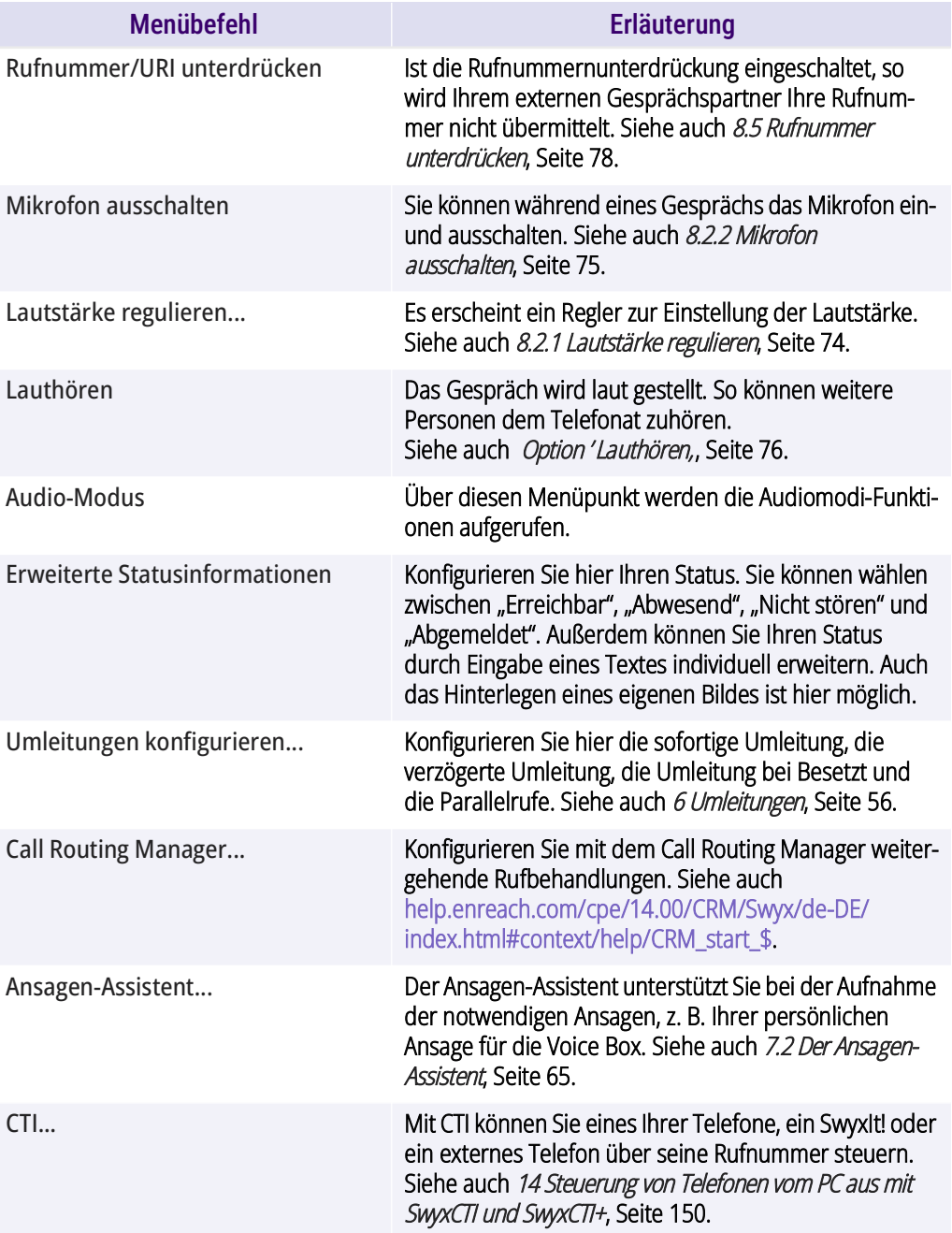

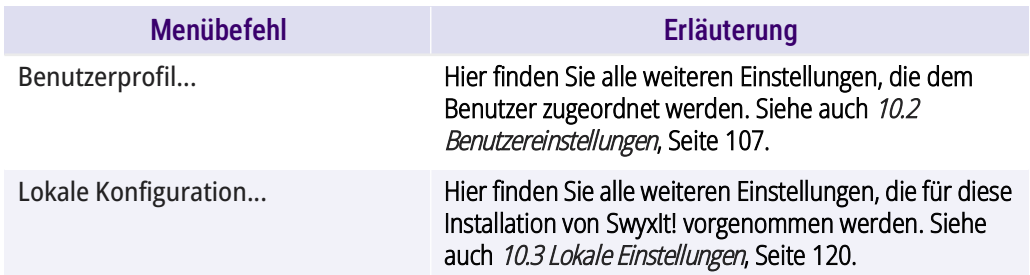

## **3.13.8 MENÜ HILFE**

Über dieses Menü können Sie folgende Informationen über SwyxIt! aufrufen:

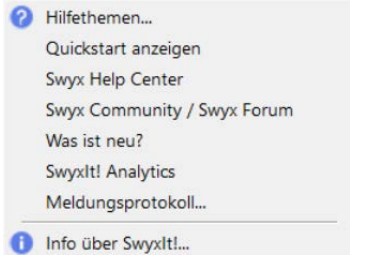

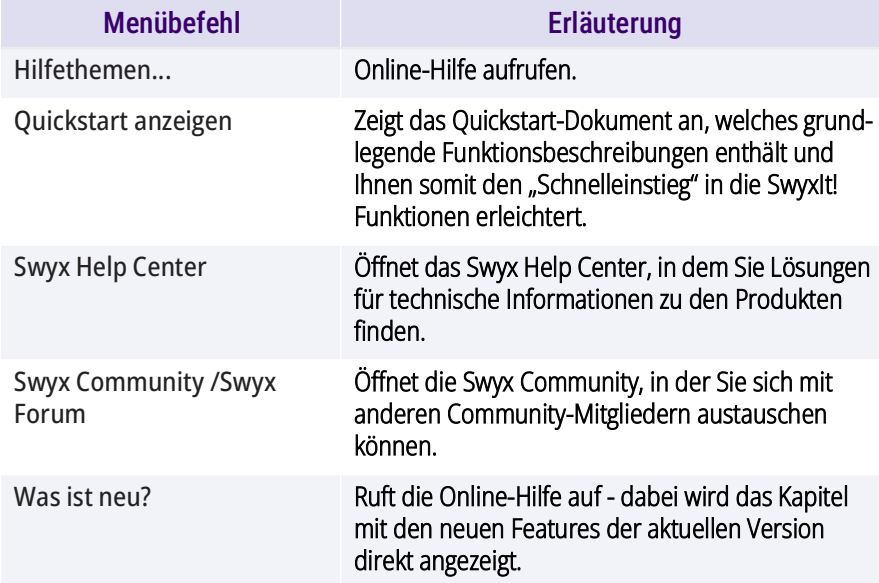

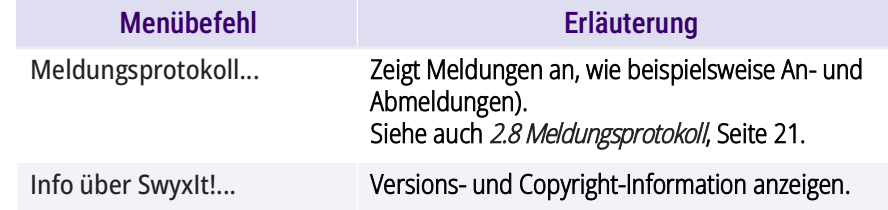

# **4 TELEFONIEREN MIT SWYXIT! - ERSTE SCHRITTE**

Hier finden Sie die grundlegenden Telefonfunktionen von SwyxIt!.

*[SwyxIt! starten](#page-39-0)*

*[Wie rufe ich einen Teilnehmer an?](#page-39-1)*

*[Wie nehme ich ein Telefongespräch an?](#page-40-0)*

*[Wie beende ich ein Gespräch?](#page-40-1)*

*[Wie leite ich eine Rückfrage ein?](#page-41-0)*

*[Wie wechsle ich zwischen mehreren Teilnehmern?](#page-41-1)*

*[Wie verbinde ich zwei Teilnehmer miteinander?](#page-42-0)*

*[Wie übergebe ich ein Gespräch ohne Rückfrage?](#page-42-1)*

*[Wie leite ich einen Anruf direkt weiter?](#page-43-0)*

*[Wie nutze ich Erweiterte Statusinformationen \(Rich Presence\)?](#page-43-1)*

Alle Telefoniefunktionen, die Sie über die SwyxIt! Bedienoberfläche aufrufen (z. B. eine Hörertaste oder eine Leitungstaste anklicken) verwenden den Standard-Audiomodus, siehe [Standard-Audiomodus](#page-75-1), Seite 76.

## <span id="page-39-0"></span>**4.1 SWYXIT! STARTEN**

Wenn SwyxIt! nicht bereits mit dem Start Ihres PCs automatisch aufgerufen wurde, so starten Sie SwyxIt! wie nachfolgend beschrieben.

### So starten Sie SwyxIt!

- **1** Sie haben mehrere Möglichkeiten:
	- Doppelklicken Sie auf das SwyxIt! Symbol auf dem Desktop oder
	- klicken Sie in der Taskleiste auf

**Start | Programme |** SwyxWare **|** SwyxIt!.

 $\checkmark$  SwyxIt! wird gestartet und nun erfolgt die Anmeldung an SwyxServer.

<span id="page-39-2"></span>Siehe auch [2 Anmelden und Abmelden](#page-15-0), Seite 16. Nach der Anmeldung erscheint die SwyxIt! Bedienoberfläche.

## <span id="page-39-1"></span>**4.2 WIE RUFE ICH EINEN TEILNEHMER AN?**

Sie haben mehrere Möglichkeiten, einen Wählvorgang einzuleiten:

- Sie geben die Rufnummer ein und starten dann den Wählvorgang (wie bei einem Mobiltelefon).
- Sie nehmen erst den Hörer ab und wählen dann die Nummer (wie bei einem klassischen Telefon).
- Sie verwenden die Freisprecheinrichtung. Dazu müssen Sie über ein Handset verfügen, das diese Funktion unterstützt.
- 

Der Administrator hat die Möglichkeit, für Gruppen oder Benutzer Rechte für ausgehende Anrufe zu konfigurieren, d. h. bestimmte Rufnummern (z. B. für Ortsverbindungen, Fernverbindungen oder internationale Verbindungen) sind für den jeweiligen Benutzer oder die Gruppe gesperrt. Wird eine gesperrte Rufnummer gewählt, erscheint eine Fehlermeldung. Für weitere Informationen wenden Sie sich bitte an Ihren Administrator.

### So rufen Sie einen Teilnehmer an

- **1** Geben Sie über die Tastatur die Rufnummer in das Eingabefeld ein. Sie können auch eine SIP-URI oder einen symbolischen Namen, beispielsweise den Benutzernamen, eingeben. Die eingegebenen Zeichen erscheinen im Eingabefeld. Mit der Rücktaste können Sie Ihre Eingabe korrigieren bzw. weitere Ziffern
- einfügen, solange der Hörer noch aufliegt.
- **2** Um den Wählvorgang einzuleiten,
	- nehmen Sie einfach das SwyxIt! Handset ab oder
	- drücken Sie auf Ihrer Tastatur die Eingabetaste oder
	- klicken Sie auf die Hörertaste "Abheben" oder eine Leitungstaste der SwyxIt! Bedienoberfläche.

### So rufen Sie einen Teilnehmer an (klassisches Telefonieren mit SwyxIt! Handset)

- **1** Heben Sie das SwyxIt! Handset ab. Sie hören das Freizeichen bzw. den internen Wählton.
- <span id="page-40-2"></span>**2** Geben Sie über die Tastatur die Rufnummer in das Eingabefeld ein. Die eingegebenen Ziffern erscheinen im Eingabefeld. Der Teilnehmer wird sofort angerufen.

## <span id="page-40-0"></span>**4.3 WIE NEHME ICH EIN TELEFONGESPRÄCH AN?**

Geht für Sie ein Anruf ein, wird ein Anruf an Sie weitergeleitet oder geht ein Anruf ein an eine Gruppe, deren Mitglied Sie sind, so

- erscheint in der Taskleiste ein Anruf-Symbol mit einer Sprechblase **Neuer Anruf**, welche die Rufnummer und den Namen des Anrufers enthält,
- erscheint auf der Leitung die Rufnummer oder der Name des Anrufers,
- ertönt ein Klingelton
- erscheint eine animierte Grafik auf der Leitungstaste, auf der das Gespräch eingeht.

Ist die Rufnummer des Anrufers bekannt, so versucht SwyxWare, diese weiter zuzuordnen, d.h. ist ein Name im Globalen oder Persönlichen Telefonbuch, in den Kontakten oder auf den Namenstasten dieser Rufnummer zugeordnet, so wird der Name angezeigt. Andernfalls wird lediglich die Rufnummer angezeigt, siehe [12.3 Namensauflösung aus](#page-139-0) [Outlook-Kontakten](#page-139-0), Seite 140.

Erscheint "XXX", so wurde die Rufnummer des Anrufers nicht übertragen, z. B. weil der Anrufer seine Rufnummer unterdrückt.

#### So nehmen Sie ein Telefongespräch an

- nehmen Sie einfach das SwyxIt! Handset ab oder
- doppelklicken Sie auf das Anruf-Symbol im Tray (Taskleiste) oder
- klicken Sie auf die Hörertaste oder auf die animierte Leitungstaste.

Lautsprecher und Mikrofon werden freigeschaltet bzw. das SwyxIt! Handset oder SwyxIt! Headset aktiviert, so dass Sie mit dem Anrufer sprechen können.

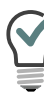

Ist zum Zeitpunkt eines eingehenden Anrufs der Bildschirmschoner aktiviert oder ist SwyxIt! auf Minimaldarstellung in der Taskleiste reduziert, so können Sie das Gespräch einfach durch Abheben des Hörers entgegennehmen. Dabei wird in Abhängigkeit vom Betriebssystem normalerweise SwyxIt! in den Vordergrund gestellt. Sollte dies einmal nicht automatisch passieren, können Sie SwyxIt! mit der Maus aktivieren.

## <span id="page-40-1"></span>**4.4 WIE BEENDE ICH EIN GESPRÄCH?**

Sie führen ein Telefongespräch und möchten das Gespräch beenden.

#### So beenden Sie ein Telefongespräch

- **1** Um die Verbindung abzubauen,
	- legen Sie einfach das SwyxIt! Handset auf oder
	- klicken Sie auf die Hörertaste der SwyxIt! Bedienoberfläche (damit wird das Gespräch beendet; die Leitung bleibt jedoch weiterhin im Zustand "abgehoben")

oder

• klicken Sie mit der rechten Maustaste auf die Leitungstaste und dann im angezeigten Kontextmenü auf **Auflegen**.

**1** Um den Anruf anzunehmen,

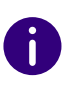

Beenden Sie ein Gespräch und haben Sie noch ein zweites, gehaltenes Gespräch, so ertönt nach 5 Sekunden ein einmaliger Aufmerksamkeitston. Heben Sie erneut den Hörer ab, um direkt mit dem gehaltenen Gesprächspartner verbunden zu werden.

Wenn in Ihren SwyxIt! Einstellungen die Option Verbinden durch Auflegen aktiviert ist und Sie während eines Gesprächs einen weiteren Anruf starten, werden beim Auflegen Ihres Handsets beide Teilnehmer verbunden. Bei mehreren gehaltenen Gesprächen, führt das Auflegen Ihres Handsets nicht zu einem Verbinden der Teilnehmer. Stattdessen werden alle Gespräche gehalten und es ertönt nach 5 Sekunden ein einmaliger Aufmerksamkeitston. Heben Sie erneut den Hörer ab, um direkt mit dem zuletzt aktiven Teilnehmer verbunden zu werden.

Siehe auch [10.2.1 Allgemein](#page-106-1), Seite 107.

# <span id="page-41-0"></span>**4.5 WIE LEITE ICH EINE RÜCKFRAGE EIN?**

Sie führen ein Telefongespräch und möchten einen weiteren Teilnehmer anrufen (Rückfrage). Anschließend möchten Sie mit beiden Teilnehmern abwechselnd sprechen (Makeln).

#### Beispiel:

Sie telefonieren mit einem Kunden (Teilnehmer A) und möchten in der Lagerhaltung (Teilnehmer B) erfragen, ob ein bestimmter Artikel noch vorrätig ist.

Sie beginnen gleichzeitig ein zweites Gespräch mit Teilnehmer B. Danach können Sie abwechselnd mit Teilnehmer A und Teilnehmer B sprechen.

Während Sie mit dem einen Teilnehmer sprechen (die entsprechende Leitungstaste ist aktiviert), hört der andere Teilnehmer eine Wartemusik.

Wenn Sie das Telefonat mit einem der Teilnehmer beenden (mit Hilfe der Hörertaste), wird die entsprechende Leitung wieder frei. Sie können dann zur gehaltenen Leitung wechseln.

Wurde die aktive Leitung von Ihnen aufgebaut und legen Sie dann den Hörer auf, so werden die beiden Gesprächsteilnehmer miteinander verbunden.

### So rufen Sie einen weiteren Teilnehmer an

**1** Betätigen Sie während einer aktiven Verbindung eine freie Leitungstaste.

Sie hören das Freizeichen und können nun einen weiteren Teilnehmer anrufen.

**2** Geben Sie die Nummer ein (manuell, über Ihre Namenstasten oder das Telefonbuch) und warten Sie, bis die Verbindung zustande kommt.

Währenddessen wird das erste Gespräch gehalten, Ihr Gesprächspartner hört eine Wartemusik. Der Zustand der gehaltenen Leitung wird durch die Animation entsprechend dargestellt. Siehe auch [5.2.1 Leitungszustand](#page-51-0), Seite 52.

## <span id="page-41-1"></span>**4.6 WIE WECHSLE ICH ZWISCHEN MEHREREN TEILNEHMERN?**

Sie führen gleichzeitig Gespräche mit mehreren Teilnehmern. Die aktive Verbindung ist die Verbindung, über die Sie gerade sprechen. Alle anderen Teilnehmer, die gerade eine Wartemusik hören, sind gehaltene Verbindungen.

#### Beispiel:

In der Zentrale gehen mehrere Anrufe ein, die Sie an verschiedene Kollegen weitervermitteln möchten, die aber nicht sofort erreichbar sind. Sie können die Anrufer auf " Halten" legen, so dass diese die Wartemusik hören und können jederzeit zu diesen wartenden Verbindungen wechseln, um sie über den Fortgang der Vermittlungsbemühungen zu informieren.

### <span id="page-41-2"></span>So makeln Sie zwischen der aktiven und einer gehaltenen Verbindung

Voraussetzung: Sie haben eine aktive Leitung und mindestens eine weitere gehaltene Leitung.

- **1** Um zwischen Gesprächen zu wechseln, klicken Sie auf die entsprechende Leitungstaste. oder
- **1** Wählen Sie im Menü **Funktionen** die Option **Makeln**.
- **2** Durch mehrmaliges Auswählen der Funktion **Makeln** aktivieren Sie nacheinander alle verfügbaren Leitungen.

Sie können gleichzeitig so viele Gespräche führen, wie Sie Leitungen haben, dabei haben Sie mehrere gehaltene und höchstens eine aktive Leitung.

## <span id="page-42-0"></span>**4.7 WIE VERBINDE ICH ZWEI TEILNEHMER MITEINANDER?**

Sie sind gleichzeitig mit zwei Teilnehmern verbunden. Während Sie mit dem einen Teilnehmer sprechen, wird der andere gehalten. Der gehaltene Teilnehmer hört Wartemusik. Sie können jetzt diese beiden Teilnehmer miteinander verbinden.

#### Beispiel:

f.

Sie telefonieren mit Teilnehmer A auf Leitung 1. Auf Leitung 2 befindet sich eine gehaltene Verbindung mit Teilnehmer B. Sie verbinden Teilnehmer A mit Teilnehmer B. Anschließend sind Ihre Leitungen wieder frei (inaktiv).

Siehe auch [5.1.5 Verbinden](#page-48-0), Seite 49.

#### <span id="page-42-2"></span>So verbinden Sie zwei Teilnehmer

**1** Klicken Sie auf die Taste "Verbinden". Die beiden Teilnehmer werden miteinander verbunden. Beide Leitungen werden inaktiv. Siehe auch [5.1.5 Verbinden](#page-48-0), Seite 49.

Gespräch Sie nun nicht mehr beteiligt sind, können trotzdem noch Kosten bei Ihnen anfallen. Diese entstehen auf Ihrer Seite nur dann, wenn eine oder beide Verbindungen von Ihnen aufgebaut wurden. Wenn Sie zum Beispiel von Teilnehmer A angerufen wurden und Sie dann Teilnehmer B zwecks Rückfrage angerufen haben, laufen bei Ihnen die Gesprächskosten für die Verbindung zu Teilnehmer B auf. Es entstehen keine Kosten für Sie, wenn sowohl Teilnehmer A als auch Teilnehmer B bei Ihnen angerufen haben. Wenn Sie jedoch beide Teilnehmer angerufen haben, gehen die Kosten für beide Verbindungen zu Ihren Lasten.

Für die jetzt direkt miteinander verbundenen Teilnehmer, an deren

## <span id="page-42-1"></span>**4.8 WIE ÜBERGEBE ICH EIN GESPRÄCH OHNE RÜCKFRAGE?**

Mit Ihrem SwyxIt! können Sie eingehende Anrufe annehmen und anschließend an einen anderen Teilnehmer übergeben, ohne die Antwort des neuen Teilnehmers abzuwarten, d.h. Sie können zwei Teilnehmer miteinander verbinden, obwohl zu einem Teilnehmer noch keine aktive Verbindung besteht.

#### So übergeben Sie ein Gespräch ohne Rückfrage

 $\mathbf{I}$ 

Sie führen gerade ein Gespräch (z. B. mit Teilnehmer A), die Leitung ist aktiv.

**1** Klicken Sie auf eine freie Leitungstaste.

Ihr Gesprächspartner (Teilnehmer A) wird dadurch auf **Halten** gelegt und hört die Wartemusik.

- **2** Wählen Sie nun die Rufnummer des Teilnehmers, an den Sie das Gespräch übergeben möchten (Teilnehmer B).
- **3** Klicken Sie auf die Taste **Verbinden**.

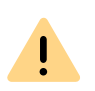

Für den Fall, dass der Gesprächspartner, an den der Anruf übergeben werden soll, nicht erreichbar ist, beachten Sie bitte, dass der Anruf möglicherweise verzögert (nach mehr als 20 Sekunden) umgeleitet wird. Erfolgt die Umleitung zur Voice Box, so wird die Gesprächsübergabe automatisch abgebrochen, der Anrufer liegt wieder auf "Halten" und hört wieder die normale Wartemusik.

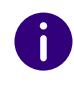

Wird ein nicht angenommener Anruf an Sie zurückgeleitet, liegt er wieder auf Halten. Informationen zum Anruf werden in einem QuickInfo (ToolTip) zur Leitungstaste angezeigt.

## <span id="page-43-0"></span>**4.9 WIE LEITE ICH EINEN ANRUF DIREKT WEITER?**

Geht ein Anruf für Sie ein, so können Sie diesen ohne anzunehmen an einen anderen Teilnehmer oder an die Voice Box weiterleiten. Dafür können Sie die Funktionen des Kontextmenüs der Leitungstaste nutzen.

#### So leiten Sie ein Gespräch ohne Annahme weiter

Bei Ihnen geht ein Anruf ein.

- **1** Klicken Sie mit der rechten Maustaste auf die Leitung.
	- $\sqrt{E}$  Es öffnet sich das Kontextmenü
- **2** Sie haben nun zwei Möglichkeiten:
	- Klicken Sie auf **Mit Voice Box verbinden**, um den Anrufer zu Ihrer Voice Box weiterzuleiten.
	- Klicken Sie auf **Übergabe an Rufnummer/URI...**, um den Anrufer an einen anderen Teilnehmer weiterzuleiten. Sie können die Rufnummer des Teilnehmers anschließend eingeben oder aus dem Telefonbuch von SwyxIt! wählen.
	- $\sqrt{2}$  Der Anrufer wird sofort weitergeleitet.

## <span id="page-43-1"></span>**4.10 WIE NUTZE ICH ERWEITERTE STATUSINFORMATIONEN (RICH PRESENCE)?**

*[So setzen Sie Ihren Status auf "Erreichbar"](#page-43-2)*

*[So setzen Sie Ihren Status auf "Abwesend"](#page-44-0)*

*[So setzen Sie Ihren Status auf "Nicht stören"](#page-44-1)*

*[So geben Sie einen Statustext ein](#page-44-2)*

*[So legen Sie Ihr eigenes Benutzerbild fest](#page-45-0)*

Mit Hilfe Erweiterter Statusinformationen können Sie Ihrem Gesprächspartner genaue Auskunft über Ihre Verfügbarkeit geben. Auch Sie sehen, wenn Ihr Gesprächspartner Erweiterte Statusinformationen nutzt, seine Verfügbarkeit, auf der für ihn angelegten Namenstaste.

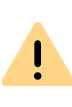

Beachten Sie bei der Speicherung und Verarbeitung von personenbezogenen Daten die jeweils anwendbaren gesetzlichen Datenschutzbestimmungen. Bei Fragen, insbesondere zum Thema Datenschutz in SwyxWare, wenden Sie sich an Ihren Administrator.

### <span id="page-43-2"></span>So setzen Sie Ihren Status auf "Erreichbar"

- **1** Klicken Sie auf Ihr Profilbild.
	- $\checkmark$  Ein Popup-Fenster, in dem Sie die Statusinformationen festlegenkönnen, öffnet sich.
- **2** Wählen Sie im Dropdown-Menü **Anwesenheitsstatus** den Status **Erreichbar**.
	- Der Status wird auf Ihr Profilbild angezeigt und erscheint bei Ihrem Gesprächspartner auf der für Sie hinterlegten Namenstaste. Zusätzlich wird der Status auch im Globalen Telefonbuch angezeigt.

#### <span id="page-44-0"></span>So setzen Sie Ihren Status auf "Abwesend"

- **1** Klicken Sie auf Ihr Profilbild.
	- $\checkmark$  Ein Popup-Fenster, in dem Sie die Statusinformationen festlegen können, öffnet sich.
- **2** Wählen Sie im Dropdown-Menü **Anwesenheitsstatus** den Status **Abwesend**.
	- $\vee$  Der Status wird auf Ihr Profilbild angezeigt und erscheint bei Ihrem Gesprächspartner auf der für Sie hinterlegten Namenstaste. Zusätzlich wird der Status auch im Globalen Telefonbuch angezeigt.

Der Status **Abwesend** kann auch automatisch vergeben werden. Unter welchen Voraussetzungen das geschehen soll, legen Sie innerhalb der Lokalen Konfiguration fest. Siehe auch Registerkarte 'Lokale Konfiguration', Seite 120.

Bei einer Neuanmeldung am SwyxIt! oder im Falle eines SwyxIt! Neustarts werden Sie gefragt, ob Sie Ihren Status zurück auf **Erreichbar** setzen möchten oder weiterhin als **Abwesend** dargestellt werden wollen.

Benutzen Sie mehrere SwyxIt! z. B. auf Ihrem Rechner und auf Ihrem Laptop und setzten Sie in einem SwyxIt! den Status manuell auf "Abwesend", so wird der Status auf der Namenstaste des Gesprächspartners als "Abwesend" dargestellt. Schaltet SwyxIt! automatisch auf "Abwesend" - gemäß Konfiguration - dann erscheint der Status "Abwesend" nur dann auf der Namenstaste, wenn alle Clients automatisch auf Abwesend geschaltet haben.

#### <span id="page-44-1"></span>So setzen Sie Ihren Status auf "Nicht stören"

- **1** Klicken Sie auf Ihr Profilbild.
	- $\checkmark$  Ein Popup-Fenster, in dem Sie die Statusinformationen festlegen können, öffnet sich.
- **2** Wählen Sie im Dropdown-Menü **Anwesenheitsstatus** den Status **Nicht stören**.
	- $\vee$  Der Status wird auf Ihr Profilbild angezeigt und erscheint bei Ihrem Gesprächspartner auf der für Sie hinterlegten Namens-

taste. Zusätzlich wird der Status auch im Globalen Telefonbuch angezeigt.

Sobald Sie den Status **Nicht stören** gewählt haben, werden keine eingehende Anrufe zu Ihnen durchgestellt. Dem Anrufer wird die Leitung als "Besetzt" signalisiert und Anrufe werden im Rufjournal als entgangen angezeigt.

Bei einer Neuanmeldung am SwyxIt! oder im Falle eines SwyxIt! Neustarts werden Sie gefragt, ob Sie Ihren Status zurück auf **Erreichbar** setzen möchten oder ob Sie den Status **Nicht stören** beibehalten möchten.

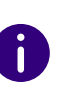

**T** 

Setzen Sie den Status während es klingelt auf Nicht stören, verstummt anschließend das Klingeln. Der Anruf wird dann lediglich über die Animation der Leitung oder eine Sprechblase signalisiert.

#### <span id="page-44-2"></span>So geben Sie einen Statustext ein

- **1** Klicken Sie auf Ihr Profilbild.
	- $\checkmark$  Ein Popup-Fenster, in dem Sie die Statusinformationen festlegen können, öffnet sich.
- **2** Geben Sie unter **Statustext** den gewünschten Text ein. Sie können max. 252 Zeichen eingeben.
- **3** Klicken Sie auf **Speichern**.
	- $\checkmark$  Der Statustext wird gespeichert.

Der eingegebene Statustext wird immer angezeigt. Die Anzeige des Textes ist also unabhängig vom ausgewählten Status. D. h. selbst wenn Sie Ihren Computer herunterfahren, Sie dann auf der Namenstaste als nicht angemeldet gekennzeichnet sind, erscheint auf der Kontaktkarte der hier eingetragene Text. Mit Hilfe dieser Option können Sie z. B. genauere Angaben zu Ihren Urlaubszeiten (z. B., Urlaub vom 01. - 09.10.") hinterlegen. Ihr Gesprächspartner sieht somit während Ihrer Abwesenheit auf Ihrer Namenstaste in welchem Zeitraum Sie nicht in der Firma sind und ab wann er wieder mit Ihnen kommunizieren kann.

### <span id="page-45-0"></span>So legen Sie Ihr eigenes Benutzerbild fest

- **1** Klicken Sie auf Ihr momentanes Profilbild.
	- $\checkmark$  Ein Popup-Fenster, in dem Sie die Statusinformationen festlegen können, öffnet sich.
- **2** Klicken Sie auf das Profilbild.
	- Das Popup-Fenster **Profilbild ändern** öffnet sich.

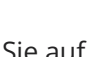

- **3** Klicken Sie auf **1**
- **4** Wählen Sie ein Bild aus Ihrem Dateisystem aus.
- **5** Klicken Sie auf **Speichern**.
	- $\checkmark$  Das Bild wird gespeichert und ist für Ihre Kontakte auf Ihrem Profil sichtbar.

#### **6**

oder

- **1** Klicken Sie mit der rechten Maustaste auf der Titelleiste des Anrufsteuerungsfensters.
	- $\checkmark$  Es öffnet sich das Kontextmenü.
- **2** Wählen Sie im Menü **Einstellungen** die Option **Erweiterte Statusinformationen | Eigenes Benutzerbild auswählen**. Das Fenster **Eigenes Benutzerbild auswählen** öffnet sich.
- **3** Wählen Sie in der Dropdown-Liste Ihr gewünschtes Bild. Das ausgewählte Bild wird bei Ihren Gesprächspartnern auf der Namenstaste angezeigt, sofern sie die automatische Anzeige des Benutzerbilds gewählt haben.

Sie können wählen zwischen

- einem Vorlagenbild aus der SwyxWare Datenbank. Diese Bilder befinden sich in der Dropdown-Liste und sind mit (Vorlage) gekennzeichnet. Sie wurden durch Ihren Administrator hinterlegt. oder
- einem Bild, das Sie aus Ihrem Dateisystem wählen. Zuletzt aus dem Dateisystem gewählte Bilder erscheinen anschließend ebenfalls in der Dropdown-Liste.

oder

• < kein Bild>, wenn Sie auf die Anzeige eines Benutzerbildes verzichten möchten. In diesem Fall wird ein Standardbild mit einem grauen Konterfei auf der Namenstaste angezeigt.

# **5 LEITUNGEN**

Dieses Kapitel beschreibt die Funktionen der Leitungen.

Auf der Bedienoberfläche und dem Anrufsteuerungsfenster werden die Leitungen durch Leitungstasten dargestellt. Diese bieten eine Vielzahl an Funktionen an, dienen jedoch auch zur Anzeige von Informationen.

Sie können bequem per Mausklick

- die Leitung auswählen, auf der Sie sprechen möchten oder
- zwischen Leitungen wechseln oder
- Leitungen "zusammenführen", um zum Beispiel zwei Teilnehmer zu verbinden.
- In diesem Kapitel finden Sie ausführliche Beschreibungen
- **1** zu den grundlegenden Telefoniefunktionen:
- **Anrufen (siehe [5.1.1 Anrufen](#page-46-0), Seite 47)**
- ein Gespräch verbinden (siehe 5.1.2 Annehmen oder Ablehnen eines [Gespräches](#page-47-0), Seite 48)
- einen Anruf halten (siehe [5.1.3 Halten](#page-47-1), Seite 48)
- zwischen zwei Leitungen wechseln (siehe 5.1.4 Wechseln zwischen [Leitungen](#page-47-2), Seite 48)
- Verbinden von Anrufen (siehe [5.1.5 Verbinden](#page-48-1), Seite 49)
- Verbinden von Anrufen ohne Rückfrage (siehe 5.1.6 Verbinden ohne [Rückfrage \(Blind Call Transfer\)](#page-48-2), Seite 49)
- Leitungen sperren (siehe [5.1.7 Sperren von Leitungen \(Nachbearbei](#page-49-0)[tungszeit\)](#page-49-0), Seite 50)
- Verwendung einer bestimmten Leitung für ausgehende Anrufe (siehe [5.1.8 Verwendung einer bestimmten Leitung \(Signalisierung der](#page-50-0)  [jeweiligen Rufnummer\)](#page-50-0), Seite 51)
- 2. zu den Leitungsfunktionen:
- zu den Leitungen und Leitungsstasten (siehe [5.2.1 Leitungszustand](#page-51-1), [Seite 52](#page-51-1))

 zur Konfiguration der Leitungstasten (Rufnummern, Anzahl und Bezeichnung der Leitungen) (siehe [5.2.2 Leitungstaste konfigurieren](#page-52-0), [Seite 53](#page-52-0))

## **5.1 TELEFONIEFUNKTIONEN**

In diesem Abschnitt finden Sie ausführliche Beschreibungen zu grundlegenden Telefoniefunktionen:

- Anrufen
- **•** ein Gespräch verbinden
- einen Anruf halten
- zwischen zwei Leitungen wechseln
- **•** Leitungen sperren
- Verwendung einer bestimmten Leitung für ausgehende Anrufe

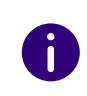

Alle Telefoniefunktionen, die Sie über die SwyxIt! Bedienoberfläche aufrufen (z. B. eine Hörertaste oder eine Leitungstaste anklicken) verwenden den Standard-Audiomodus, siehe [Standard-Audiomodus](#page-75-1), Seite 76.

## <span id="page-46-0"></span>**5.1.1 ANRUFEN**

Mit Ihrem SwyxIt! können Sie nach der Anmeldung an SwyxServer ganz einfach einen Anruf starten.

### So rufen Sie einen Teilnehmer an

**1** Geben Sie über die Tastatur die Rufnummer in das Eingabefeld ein. Sie können auch eine SIP-URI oder einen symbolischen Namen, beispielsweise den Benutzernamen, eingeben.

Die eingegebenen Zeichen erscheinen im Eingabefeld. Mit der Rücktaste können Sie Ihre Eingabe korrigieren bzw. weitere Ziffern einfügen, solange der Hörer noch aufliegt.

- **2** Um den Wählvorgang einzuleiten,
	- nehmen Sie einfach das SwyxIt! Handset ab oder
	- drücken Sie auf Ihrer Tastatur die Eingabetaste oder

• klicken Sie auf die Hörertaste "Abheben" oder eine Leitungstaste der SwyxIt! Bedienoberfläche.

## <span id="page-47-0"></span>**5.1.2 ANNEHMEN ODER ABLEHNEN EINES GESPRÄCHES**

Mit Ihrem SwyxIt! können Sie auf einfache Weise ein Telefongespräch durch Abheben des Hörers annehmen. Sie haben aber auch die Möglichkeit, den Anruf abzulehnen. Wenn Sie eine verzögerte Rufumleitung konfiguriert haben, wird ein abgelehnter Anruf an das dort angegebene Ziel weitergeleitet.

#### <span id="page-47-3"></span>So nehmen Sie ein Telefongespräch an

- **1** Um den Anruf anzunehmen,
	- nehmen Sie einfach das SwyxIt! Handset ab oder
	- doppelklicken Sie auf das Anruf-Symbol im Tray (Taskleiste) oder
	- klicken Sie auf die Hörertaste oder auf die animierte Leitungstaste.

Lautsprecher und Mikrofon werden freigeschaltet bzw. das SwyxIt! Handset oder SwyxIt! Headset aktiviert, so dass Sie mit dem Anrufer sprechen können.

Siehe auch [4.3 Wie nehme ich ein Telefongespräch an?](#page-40-2), Seite 41.

#### <span id="page-47-4"></span>So lehnen Sie ein Telefongespräch ab

Ein eingehender Anruf wird auf einer Leitungstaste durch eine Animation angezeigt.

- **1** Klicken Sie mit der rechten Maustaste auf diese Leitungstaste.
- **2** Klicken Sie auf "Anruf ablehnen".

Wenn Sie eine verzögerte Rufumleitung konfiguriert haben, wird ein abgelehnter Anruf an das dort angegebene Ziel weitergeleitet.

## <span id="page-47-1"></span>**5.1.3 HALTEN**

Mit der Funktion "Halten" halten Sie das gerade aktive Telefongespräch, wenn Sie beispielsweise eine Rückfrage oder ein zweites Gespräch starten möchten. Wenn ein Gespräch gehalten wird, hört der Gesprächspartner Wartemusik. Auf der Leitung sehen Sie die Meldung "Verbindung gehalten" und das Leitungssymbol ändert sich entsprechend.

Um eine gehaltene Verbindung wieder zu aktivieren, klicken Sie auf die Taste "Halten" oder die Leitungstaste.

#### So halten Sie ein Telefongespräch

Sie führen ein Gespräch auf einer Leitung.

- **1** Klicken Sie auf die Taste "Halten". Das Gespräch wird gehalten. oder
- **1** Klicken Sie auf eine andere Leitungstaste oder starten Sie einen weiteren Anruf (z. B. aus dem Telefonbuch oder direkt über eine Namenstaste). Eine weitere Leitung wird aktiviert und das aktuelle Gespräch wird gehalten.

Um eine gehaltene Verbindung wieder zu aktivieren, klicken Sie auf die Taste **Halten** oder die Leitungstaste.

## <span id="page-47-2"></span>**5.1.4 WECHSELN ZWISCHEN LEITUNGEN**

Sie können zwischen Ihren Leitungen wechseln. Wenn Sie auf einer Leitung ein Gespräch führen und dann zu einer anderen Leitung wechseln, wird dieses Gespräch gehalten. Der Gesprächspartner hört Wartemusik.

Den Wechsel zwischen verschiedenen Leitungen bezeichnet man auch als "Makeln".

#### <span id="page-48-3"></span>So wechseln Sie zwischen den Leitungen (Makeln)

Wenn Sie zwei oder mehrere Verbindungen haben, können Sie zwischen der aktiven und der/den gehaltenen Verbindung(en) wechseln.

**1** Klicken Sie dazu auf die Leitung, zu der Sie wechseln möchten. Die aktive Verbindung wird jetzt gehalten und das zuvor gehaltene Gespräch wird nun aktiv.

<span id="page-48-0"></span>Siehe auch So makeln Sie zwischen der aktiven und einer gehaltenen [Verbindung](#page-41-2), Seite 42.

## <span id="page-48-1"></span>**5.1.5 VERBINDEN**

Sie können Teilnehmer miteinander verbinden. Dabei können Sie ein gerade aktives Gespräch mit einem gehaltenen Gespräch verbinden, siehe [So verbinden Sie zwei Teilnehmer](#page-42-2), Seite 43.

Hierbei sind zwei Fälle zu unterscheiden:

 Sie halten nur eine Verbindung, dann werden die beiden Teilnehmer direkt miteinander verbunden.

Nach Verbinden von zwei Teilnehmern werden Ihre beiden Leitungen automatisch wieder inaktiv.

#### **Verbinden durch Auflegen**

Haben Sie die zweite Leitung (aktive Leitung) aufgebaut, z. B. für eine Rückfrage, so können Sie beide Leitungen auch miteinander verbinden, indem Sie den Hörer auflegen bzw. die Lautsprechertaste betätigen. Wurden Sie auf dieser Leitung angerufen, so wird diese Verbindung beendet, wenn Sie den Hörer auflegen bzw. die Lautsprechertaste betätigen und die vorher gehaltene Leitung wird wieder aktiv. Dieses Verhalten können Sie entsprechend konfigurieren, siehe auch [10.2.1](#page-106-1) Allgemein[, Seite 107.](#page-106-1)

#### **Gesprächskosten**

Für die jetzt direkt miteinander verbundenen Teilnehmer, an deren Gespräch Sie nun nicht mehr beteiligt sind, können trotzdem noch Kosten bei Ihnen anfallen. Diese entstehen auf Ihrer Seite nur dann, wenn

eine oder beide Verbindungen von Ihnen aufgebaut wurden. Wenn Sie zum Beispiel von Teilnehmer A angerufen wurden und Sie dann Teilnehmer B zwecks Rückfrage angerufen haben, laufen bei Ihnen die Gesprächskosten für die Verbindung zu Teilnehmer B auf. Es entstehen keine Kosten für Sie, wenn sowohl Teilnehmer A als auch Teilnehmer B bei Ihnen angerufen haben. Wenn Sie jedoch beide Teilnehmer angerufen haben, gehen die Kosten für beide Verbindungen zu Ihren Lasten.

#### So verbinden Sie zwei Teilnehmer

Sie führen ein Gespräch mit einem Teilnehmer. Diesen möchten Sie mit einem weiteren Teilnehmer verbinden, den Sie auf einer weiteren Leitung auf "Halten" gelegt haben.

- **1** Klicken Sie auf die Taste **Verbinden**.
- **2** Falls Sie mehrere Verbindungen halten, wählen Sie jetzt die zu verbindende Leitung aus. Die Teilnehmer werden miteinander verbunden und Ihre beiden Leitungen werden inaktiv.

## <span id="page-48-2"></span>**5.1.6 VERBINDEN OHNE RÜCKFRAGE (BLIND CALL TRANSFER)**

Sie können ein Telefongespräch direkt weiterleiten, bevor die Verbindung aufgebaut wurde.

#### So verbinden Sie ein Gespräch ohne Rückfrage

Sie telefonieren mit einem Gesprächspartner und ein Anruf geht bei Ihnen ein.

- **1** Klicken Sie mit der rechten Maustaste auf die Leitung, auf der der Anruf eingeht.
- **2** Wählen Sie **Übergabe an Rufnummer/URI...**.
- **3** Geben Sie die Rufnummer des Ziels ein, zu dem Sie den ersten Anruf weiterleiten möchten.
- **4** Bestätigen Sie mit **Verbinden**.
	- $\checkmark$  Der Anruf wird weitergeleitet und Ihre Leitung wird inaktiv.

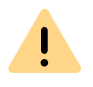

Wenn der weitergeleitete Anruf nicht angenommen wird, erfolgt kein automatischer Rückruf an Sie.

## <span id="page-49-0"></span>**5.1.7 SPERREN VON LEITUNGEN (NACHBEARBEITUNGSZEIT)**

Sie können eine Leitung gezielt für alle weiteren eingehenden Anrufe sperren, um z. B. nach einem Kundenanruf ausreichend Zeit zu haben, die Kundenanfrage zu bearbeiten. Ihr SwyxIt! ist dann für weitere eingehenden Anrufe besetzt. Möchten Sie für eine Leitung immer eine Nachbearbeitungszeit konfigurieren, so legen Sie dieses bei der Konfiguration der Leitung fest.

Auf einer gesperrten Leitung eingehende Anrufe werden gemäß der Umleitung bei Besetzt umgeleitet.

### <span id="page-49-1"></span>So sperren Sie eine Leitung nach jedem Gespräch

- **1** Klicken Sie mit der rechten Maustaste auf die ausgewählte Leitungstaste.
	- Das Kontextmenü erscheint.
- **2** Wählen Sie im Kontextmenü **Eigenschaften**.
	- Es erscheint das Fenster **Eigenschaften von...**.

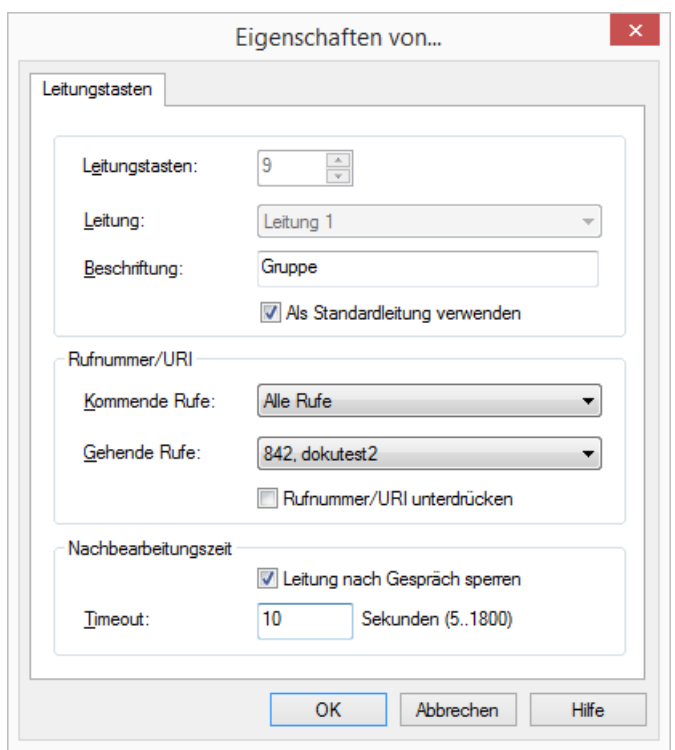

- **3** Aktivieren Sie die Option **Leitung nach Gespräch sperren**.
- **4** Legen Sie eine Zeitspanne (5 1800 Sekunden) fest.
- **5** Bestätigen Sie Ihre Eingaben durch Klicken auf **OK**. Die Leitung wird nun nach jedem Gespräch für die angegebene Zeitspanne gesperrt.

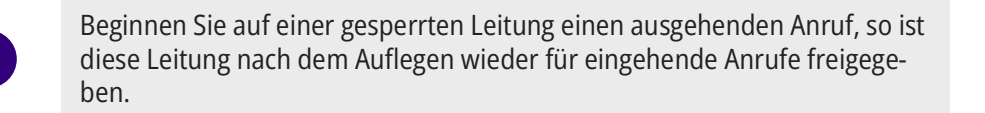

#### <span id="page-49-2"></span>So sperren Sie eine Leitung

- **1** Klicken Sie mit der rechten Maustaste auf die ausgewählte Leitungstaste.
	- Das Kontextmenü erscheint.

**2** Wählen Sie im Kontextmenü die Option **Leitung sperren**. Die Leitung ist gesperrt, bis diese Leitung wieder freigegeben wird.

#### So geben Sie eine gesperrte Leitung frei

- **1** Um eine gesperrte Leitung freizugeben, rufen Sie das Kontextmenü auf und wählen Sie die Option **Leitung freigeben**.
	- $\checkmark$  Sie können auch auf der gesperrten Leitung wie gewohnt einen Anruf starten.

## <span id="page-50-0"></span>**5.1.8 VERWENDUNG EINER BESTIMMTEN LEITUNG (SIGNALISIERUNG DER JEWEILIGEN RUFNUMMER)**

Für ausgehende Anrufe können Sie festlegen, welche Leitung verwendet werden soll. Wenn Sie beispielsweise zwei verschiedene Rufnummern haben (z. B. Ihre interne Rufnummer und eine Gruppenrufnummer) und diese über verschiedene Leitungen signalisieren, können Sie durch Auswahl einer Leitung für jeden Anruf die Rufnummer bestimmen, die signalisiert werden soll.

Dabei können Sie:

- nur für den nächsten Anruf eine Leitung auswählen, siehe 5.1.8.1 [Auswahl einer bestimmten Leitung für einen Anruf](#page-50-1), Seite 51.
- eine Standardleitung definieren, über die alle ausgehenden Anrufe getätigt werden, es sei denn, Sie haben explizit eine andere Leitung gewählt. Siehe auch [5.1.8.2 Definition einer Standardleitung für ausge](#page-50-2)[hende Anrufe](#page-50-2), Seite 51.

## <span id="page-50-1"></span>**5.1.8.1 AUSWAHL EINER BESTIMMTEN LEITUNG FÜR EINEN ANRUF**

Wenn Sie einen Anruf starten und keine Standardleitung definiert haben, wird der Anruf immer über die nächste freie Leitung gestartet. Wenn Sie jedoch einer Leitung eine bestimmte Rufnummer (z. B. eine Gruppenrufnummer) zugewiesen haben, können Sie für den nächsten Anruf eine bestimmte Leitung auswählen und somit dem Zielteilnehmer eine bestimmte Rufnummer signalisieren. Für Informationen zum Zuweisen einer Rufnummer zu einer Leitungstaste siehe [5.2.2 Leitungs](#page-52-0)[taste konfigurieren](#page-52-0), Seite 53.

#### <span id="page-50-3"></span>So rufen Sie einen Teilnehmer von einer bestimmten Leitung aus an

- **1** Klicken Sie auf  $\odot$  und wählen Sie die Leitung, von welcher der Anruf ausgehen soll.
	- $\checkmark$  Die Leitung wird aktiviert.
- **2** Geben Sie über die Tastatur die Rufnummer in das Eingabefeld ein

und klicken Sie auf  $\mathbb S$  $\checkmark$  Die Rufnummer wird sofort gewählt.

Oder

- **1** Öffnen Sie das Anrufsteuerungsfenster.
- **2** Geben Sie über die Tastatur die Rufnummer in das Eingabefeld ein.
- **3** Klicken Sie auf die Leitungstaste, von welcher der Anruf ausgehen soll.
	- Der Anruf wird gestartet.

### <span id="page-50-2"></span>**5.1.8.2 DEFINITION EINER STANDARDLEITUNG FÜR AUSGEHENDE ANRUFE**

Sie können eine Standardleitung definieren. Diese wird für alle ausgehenden Anrufe verwendet, wenn Sie keine andere Leitung explizit für einen Anruf wählen. Dies ist insbesondere hilfreich, wenn Ihr SwyxIt! mit einer anderen Anwendung, wie beispielsweise einem Kunden-Datenbanksystem, gekoppelt ist (TAPI oder ClientSDK).

#### <span id="page-50-4"></span>So definieren Sie eine Standardleitung

- **1** Klicken Sie mit der rechten Maustaste auf die Leitungstaste, von der standardmäßig alle Anrufe ausgehen sollen.
- 2 Wählen Sie im Kontextmenü (rechte Maustaste) die Option "Als Standardleitung verwenden".

Die Option "Als Standardleitung verwenden" ist im Kontextmenü nun mit einem Häkchen gekennzeichnet.

Um die Definition einer Standardleitung zu entfernen, wiederholen Sie diesen Vorgang. Das Häkchen vor der Option "Als Standardleitung verwenden" wird entfernt.

Wenn Sie eine andere Leitung als Standardleitung festlegen möchten, definieren Sie einfach diese als Standardleitung. Die Option "Als Standardleitung verwenden" wird dabei automatisch von der bisherigen Standardleitung entfernt.

Sie können die Standardleitung auch über die Konfiguration der Leitungstaste definieren. Siehe auch [5.2.2 Leitungstaste konfigurieren](#page-52-0), [Seite 53](#page-52-0).

#### Verhalten der Standardleitung in Verbindung mit anderen Funktionen

#### **Makeln**

Wenn Sie einen Anruf auf einer Leitung haben, die nicht die Standardleitung ist, wird beim Makeln die Standardleitung aktiviert.

#### **"Rückruf bei besetzt"**

Für die Funktion "Rückruf bei besetzt" wird immer dieselbe Leitung wie für den ursprünglichen Anruf verwendet, auch wenn eine andere Standardleitung definiert wurde.

#### **CTI**

Wenn Sie eine Standardleitung definiert haben, wirkt sich dies auch auf ein per CTI gesteuertes SwyxPhone aus.

## **5.2 FUNKTIONEN DER LEITUNGSTASTE**

Die Leitungstasten repräsentieren die Leitungen, die Ihnen zur Verfügung stehen. Sie können jeder Leitung eine Rufnummer zuordnen, die für ein- und ausgehende Anrufe verwendet wird. Weiter können Sie eine Zeitspanne für jede Leitung festlegen, in der diese Leitung für weitere eingehende Anrufe gesperrt ist, siehe [5.1.7 Sperren von Leitungen](#page-49-0) [\(Nachbearbeitungszeit\)](#page-49-0), Seite 50.

#### Beispiel:

Sie ordnen Leitung 1 die Rufnummer " 100" zu, dann wird bei ausgehenden Telefongesprächen auf dieser Leitung die Nummer " 100" übertragen, d. h. der Angerufene sieht in seinem Telefondisplay die Rufnummer " 100" . Werden Sie auf der " 100" angerufen, kommt bei Ihnen der Anruf auf Leitung 1 an.

*[So rufen Sie einen Teilnehmer von einer bestimmten Leitung aus an](#page-50-3)*

*[So nehmen Sie ein Telefongespräch an](#page-47-3) [So lehnen Sie ein Telefongespräch ab](#page-47-4) [So wechseln Sie zwischen den Leitungen \(Makeln\)](#page-48-3) [So definieren Sie eine Standardleitung](#page-50-4) [So sperren Sie eine Leitung nach jedem Gespräch](#page-49-1)*

*[So sperren Sie eine Leitung](#page-49-2)*

<span id="page-51-0"></span>*[So legen Sie die Eigenschaften einer Leitungstaste fest](#page-53-0)*

### <span id="page-51-1"></span>**5.2.1 LEITUNGSZUSTAND**

Eine Leitung kann verschiedene Zustände annehmen. Abhängig vom Zustand können Sie bestimmte Funktionen aufrufen. Jeder Zustand wird auf der Standard-Bedienoberfläche durch eine animierte Grafik verdeutlicht.

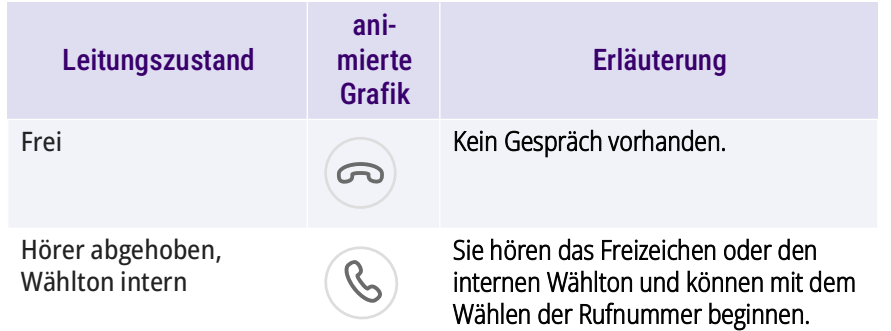

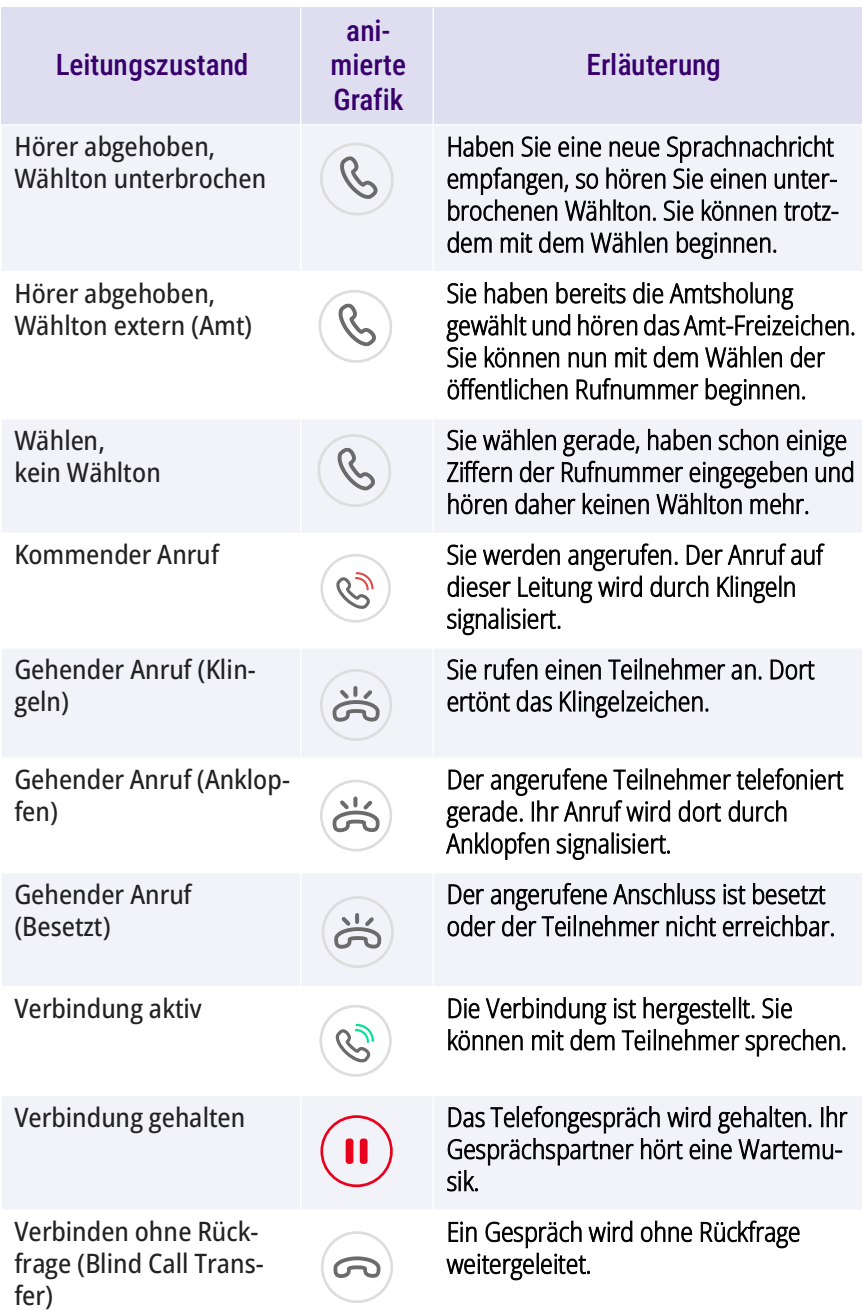

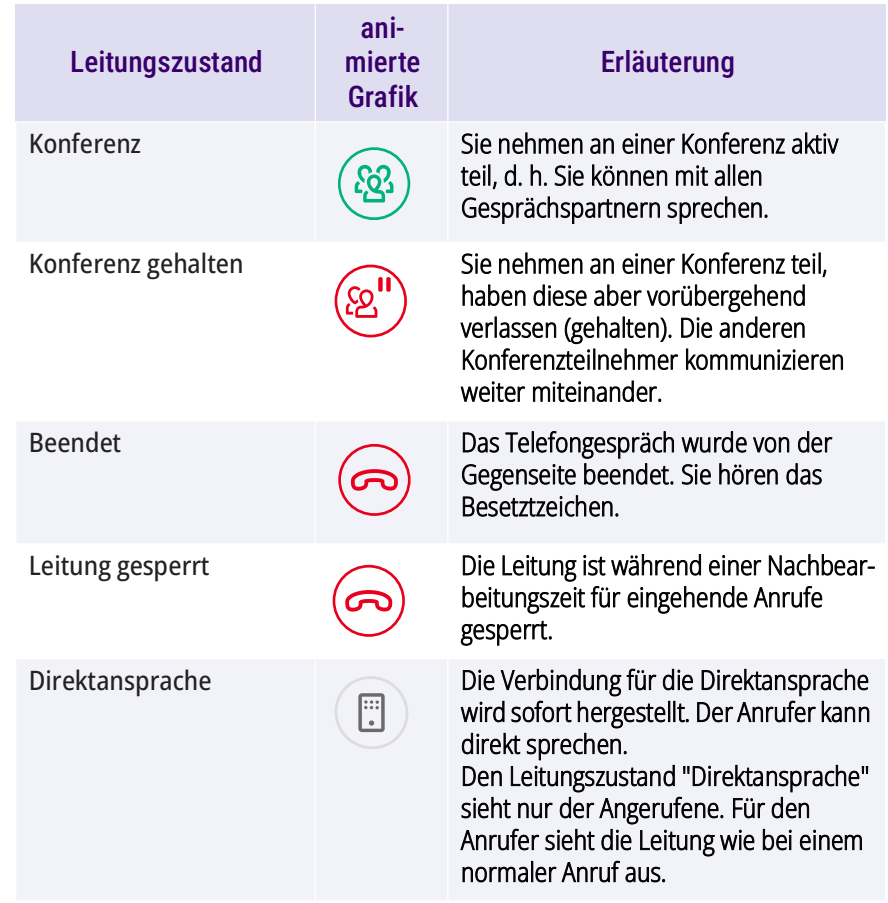

## <span id="page-52-0"></span>**5.2.2 LEITUNGSTASTE KONFIGURIEREN**

Sie können die Beschriftung für jede Leitungstaste einzeln festlegen. Da Sie auch mehrere Rufnummern haben können, bestimmen Sie hier, welche Ihrer Rufnummern oder Benutzerkonten den Leitungen für einund ausgehende Anrufe zugeordnet sind.

#### Beispiel für kommende Anrufe (Sie werden angerufen):

Sie haben der Leitung 1 die Nummer 100 und Leitung 2 die Nummer 101 zugeordnet. Wählt nun ein Teilnehmer die Nummer 101, kommt das Gespräch bei Ihnen auf Leitung 2 an. Beispiel für gehende Anrufe (Sie rufen an):

Sie haben der Leitung 2 die Nummer 101 zugeordnet. Wenn Sie nun einen Teilnehmer mit Leitung 2 anrufen, wird die Durchwahl 101 verwendet. Der angerufene Teilnehmer sieht in seinem Display, dass er von dem Teilnehmer mit der Nummer 101 angerufen wird. Hat der Administrator für Sie eine Alternative Rufnummer konfiguriert, so können Sie diese hier auswählen. Sie wird gekennzeichnet mit dem Zusatz (Alternative Rufnummer).

Die Zuordnung von Benutzerkonten, z. B. wenn Sie bei mehreren Anbietern ein SIP-Konto haben, funktioniert ähnlich. Hier wird der Anruf über den Anbieter abgewickelt, der der Leitung zugewiesen ist.

#### <span id="page-53-0"></span>So legen Sie die Eigenschaften einer Leitungstaste fest

- 
- **1** Klicken Sie auf **CO** und auf **Benutzereinstellungen**.

#### oder

- **1** Drücken Sie die Tastenkombination **Alt + Umschalt + U**.
	- Es erscheint das Fenster **Eigenschaften von...**, das mehrere Registerkarten mit Ihren Einstellungen enthält.
- **2** Wählen Sie die Registerkarte **Leitungtasten**.
	- Es erscheint das Fenster **Eigenschaften von...**.

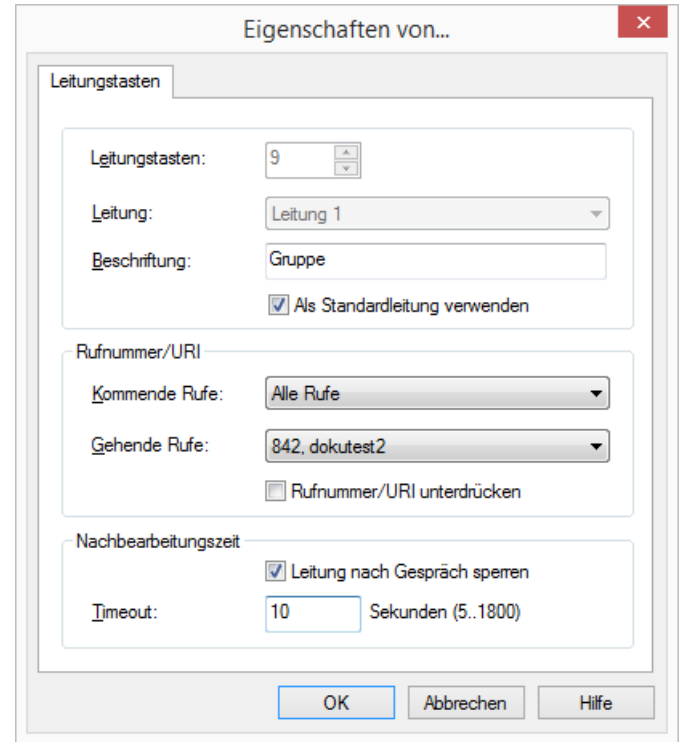

- **3** Geben Sie im Feld **Beschriftung** den Text ein, der auf der Leitungstaste angezeigt werden soll.
- **4** Aktivieren Sie das Kontrollkästchen **Als Standardleitung verwenden**, wenn SwyxIt! diese Leitung für alle ausgehenden Anrufe verwenden soll, siehe [5.1.8.1 Auswahl einer bestimmten](#page-50-1)  [Leitung für einen Anruf](#page-50-1), Seite 51.
- **5** Klicken Sie in der Dropdown-Liste **Kommende Rufe** auf die Nummer(n), die für diese Leitung verwendet werden soll.
	- lede Durchwahl

Alle für Sie eingehenden Anrufe, ganz gleich für welche Rufnummer, werden auf dieser Leitung angezeigt. Gruppenrufe werden nicht angezeigt.

• <Rufnummer> oder <SIP-Konto>

Auf dieser Leitung gehen nur Anrufe mit dieser Rufnummer oder für dieses Konto ein.

Beispiel: Sie haben für "Leitung 1" die Durchwahl "Kommende

Rufe" 100 konfiguriert. Wird nun die 100 angewählt, geht dieser Anruf auf "Leitung 1" ein.

- Nur Gruppenrufe Alle Gruppenrufe für die Gruppen, deren Mitglied Sie sind.
- Alle Anrufe

Alle Anrufe für Ihre Rufnummer(n) und alle Gruppenrufe für die Gruppen, deren Mitglied Sie sind.

- **6** Klicken Sie in der Dropdown-Liste **Gehende Rufe** auf die Rufnummer bzw. das SIP-Konto, welche(s) Sie für Anrufe von dieser Leitung aus verwenden möchten. Diese Nummer
	- wird in der Regel beim angerufenen Teilnehmer angezeigt und
	- kann zur Abrechnung herangezogen werden.

Verfügen Sie nur über eine Rufnummer, dann wird diese Nummer automatisch auch für ausgehende Anrufe auf dieser Leitung verwendet.

- **7** Aktivieren Sie das Kontrollkästchen **Rufnummer/URI unterdrücken**, wenn bei gehenden Anrufen die Rufnummer immer unterdrückt werden soll.
- **8** Soll diese Leitung nach jedem Gespräch vorübergehend besetzt (gesperrt) sein, so aktivieren Sie die Option **Leitung nach Gespräch sperren** .
- **9** Legen Sie die Zeitspanne fest, für die diese Leitung im Anschluss an ein Gespräch gesperrt sein soll (Standardwert: 100 Sekunden).
- **10** Klicken Sie auf **OK** .

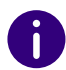

Im Benutzerprofil legen Sie die Anzahl der Leitungstasten fest. Dort können Sie auch alle Leitungstasten in einem Durchlauf konfigurieren, siehe [5.2.2](#page-52-0)  [Leitungstaste konfigurieren](#page-52-0), Seite 53.

# <span id="page-55-0"></span>**6 UMLEITUNGEN**

SwyxIt! bietet verschiedene Möglichkeiten, Anrufe auf einfache Weise umzuleiten:

- an einen anderen Benutzer
- zur Voice Box
- an ein externes Gerät
- sofort oder verzögert
- "bei Besetzt"

Verschiedene Arten der Umleitung können gleichzeitig eingeschaltet sein. Die jeweils zutreffende Umleitung wird automatisch angewendet.

Bei der Umleitung an ein externes Gerät können Sie eine parallele Rufsignalisierung definieren.

Weiterhin können Sie mit dem Call Routing Manager umfangreiche Umleitungsregeln erstellen, die nur unter bestimmten Bedingungen verwendet werden. (z. B. bei einem Anruf zu einer bestimmten Zeit oder von einer bestimmten Rufnummer). Siehe auch [help.enre](https://help.enreach.com/cpe/14.00/CRM/Swyx/de-DE/index.html#context/help/system_rules_$)[ach.com/cpe/14.00/CRM/Swyx/de-DE/index.html#context/help/sys](https://help.enreach.com/cpe/14.00/CRM/Swyx/de-DE/index.html#context/help/system_rules_$)tem rules \$.

Die Benutzung des Call Routing Managers und des Grafischen Skript Editors muss vom Administrator für Sie freigegeben werden.

*[Sofortige Umleitung](#page-55-1) [Verzögerte Umleitung](#page-58-0) [Umleiten bei Besetzt](#page-59-0) [Mobile Erweiterungen](#page-60-0)*

# <span id="page-55-1"></span>**6.1 SOFORTIGE UMLEITUNG**

Die sofortige Umleitung wird für alle eingehenden Telefonanrufe direkt, d. h. ohne Verzögerung angewendet.

Die sofortige Umleitung können Sie aktivieren:

- über die Taste  $\mathbb{S}$  auf der SwyxIt! Oberfläche
- über die Umleitungskonfiguration, siehe [So leiten Sie alle Anrufe um](#page-56-0)  [\(sofortige Rufumleitung\)](#page-56-0), Seite 57

Je nach Konfiguration werden die Anrufe an Ihre Standard Voice Box oder eine angegebene Rufnummer umgeleitet.

Die sofortige Umleitung können Sie auch von einem anderen Telefon-anschluss aus ändern, siehe [So ändern Sie die Einstellungen der soforti](#page-69-0)[gen Umleitung per Fernabfrage](#page-69-0), Seite 70.

Ist die sofortige Umleitung nicht aktiviert, können Sie Anrufe auch ver-zögert weiterleiten, siehe [6.2 Verzögerte Umleitung](#page-58-0), Seite 59 oder im Falle, dass Sie bereits telefonieren, speziell umleiten, siehe [6.3 Umleiten](#page-59-0) bei Besetzt[, Seite 60.](#page-59-0)

## **6.1.1 WEITERLEITUNGSTASTE**

Die Taste **Weiterleitung** befindet sich unter den weiteren Anrufoptionen. Darüber können Sie Ihre Standard-Umleitung aktivieren. Je nach Konfiguration werden die Anrufe an Ihre Standard Voice Box oder eine angegebene Rufnummer umgeleitet.

Wenn Sie eine sofortige Umleitung für Ihre Anrufe festgelegt haben, erscheint die Taste **Weiterleitung** lila. Klicken Sie erneut auf **Weiterleitung**, wird die sofortige Umleitung ausgeschaltet.

### So leiten Sie alle Anrufe um

Voraussetzung: Sie haben Ihre Standard-Umleitung konfiguriert.

- **1** Klicken Sie auf der SwyxIt! Bedienoberfläche auf .
	- $\checkmark$  Alle eingehenden Anrufe werden sofort entsprechend Ihrer Standard-Umleitung an Ihre Voice Box oder eine andere Rufnummer umgeleitet.

Um Rufumleitung im Einzelnen zu konfigurieren, siehe [6.1.2 Standard-](#page-56-1)[Umleitung und vorübergehende Umleitung](#page-56-1), Seite 57.

#### *[Sofortige Umleitung](#page-55-1)*

*[Verzögerte Umleitung](#page-58-0) [Umleiten bei Besetzt](#page-59-0)*

## <span id="page-56-1"></span>**6.1.2 STANDARD-UMLEITUNG UND VORÜBERGEHENDE UMLEITUNG**

Wenn Sie die sofortige Umleitung mit der Option **Alle Rufe sofort umleiten** aktiviert haben, können Sie außerdem definieren, ob Sie einmalig an einen anderen Teilnehmer umleiten möchten (vorübergehende Umleitung) oder Ihre Standard-Umleitung benutzen möchten:

• Standard-Umleitung

Die Einstellungen gelten immer dann, wenn Sie die Umleitung einschalten. Sie werden solange befolgt, bis Sie die Umleitung wieder ausschalten. Wenn Sie Ihre Anrufe das nächste Mal umleiten, können Sie auf diese Einstellungen zurückgreifen.

Die feste Umleitung schalten Sie mit einem Klick auf die Taste **Weiterleitung** ein. Die Einstellungen dafür legen Sie generell fest bei der Konfiguration unter **Standard-Umleitung (aktivierbar über die Umleitungstaste)**.

vorübergehende Umleitung

Diese Umleitung schalten Sie gesondert ein und aus. Sie gilt nur bis Sie diese vorübergehende Umleitung wieder ausschalten. Beim nächsten Aktivieren der Umleitung wird automatisch wieder die Standard-Umleitung aktiviert.

Wenn Sie eine sofortige Umleitung für Ihre Anrufe festgelegt haben, wird das entsprechendes Symbol auf der Bedienoberfläche aktiviert. Klicken Sie erneut auf **Weiterleitung**, wird die sofortige Umleitung ausgeschaltet.

Ist Ihre Umleitung entsprechend konfiguriert, so können Sie die Parameter der sofortigen Umleitung auch per Fernabfrage verändern, siehe [7.4.1 Sofortige Umleitung per Fernabfrage ändern](#page-69-1), Seite 70.

Weiterhin können Sie die sofortige Rufumleitung an einen anderen Benutzer auch direkt von dessen Endgerät aus aktivieren.

Siehe auch [6.1.3 Sofortige Umleitung von einem anderen Endgerät aus](#page-57-0) ändern[, Seite 58](#page-57-0).

### <span id="page-56-0"></span>So leiten Sie alle Anrufe um (sofortige Rufumleitung)

**1** Klicken Sie auf **CO** und auf **Umleitungseinstellungen.** 

oder

- **1** Drücken Sie die Tastenkombination **Alt + Umschalt + F**.
	- $\checkmark$  Es öffnet sich ein Popup-Fenster, in dem Sie die Einstellungen konfigurieren können.

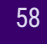

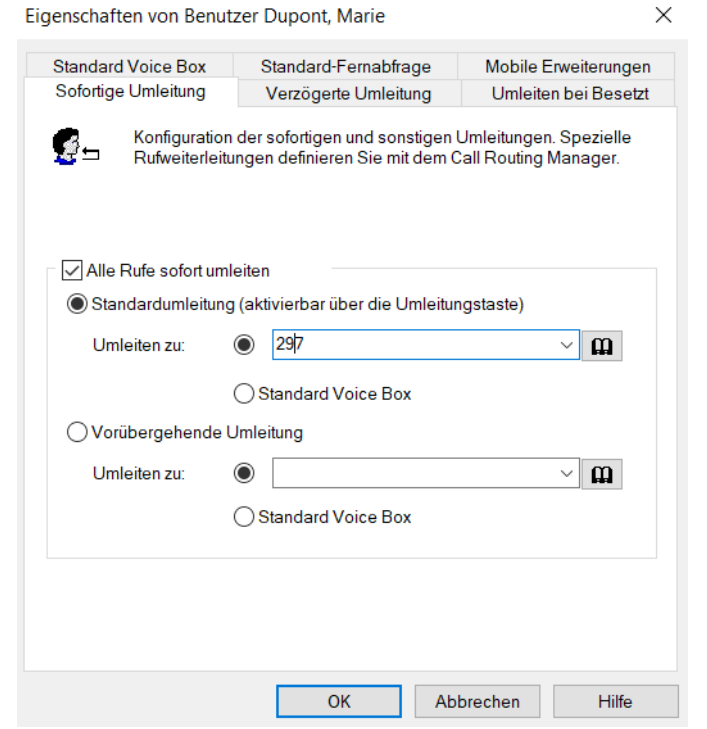

- **2** Klicken Sie auf die Registerkarte **Sofortige Umleitung**.
- **3** Aktivieren Sie die Option **Alle Rufe sofort umleiten**, wenn Sie die eingestellte Umleitungsregel sofort aktivieren möchten (entspricht der aktivierten Taste **Weiterleitung** auf der Bedienoberfläche) oder lassen Sie das Kontrollkästchen "Alle Rufe sofort umleiten" deaktiviert, wenn Sie später durch Klicken der Weiterleitungstaste die eingestellte sofortige Umleitung aktivieren wollen.
- **4** Schalten Sie **Standardumleitung (aktivierbar über die Umleitungstaste)** ein, um festzulegen, wohin die Anrufe umgeleitet werden, wenn Sie auf der Bedienoberfläche auf die Taste **Weiterleitung** klicken.

Sie können das Umleitungsziel

- direkt eingeben oder
- aus dem Telefonbuch auswählen oder
- die Standard Voice Box einschalten.
- **5** Schalten Sie **Vorübergehende Umleitung** ein, um Anrufe umzuleiten, **ohne** die Einstellungen für die Taste **Weiterleitung** zu verändern.

Wenn Sie die Umleitung über die Bedienoberfläche später ausschalten, so wird die hier eingestellte Umleitung beim nächsten Einschalten über die Taste **Weiterleitung nicht** verwendet, sondern die Einstellung unter **Standardumleitung**.

Damit können Sie eine temporäre Umleitung benutzen, ohne Ihre Standardumleitung ändern und später wiederherstellen zu müssen.

**6** Klicken Sie auf **OK** oder wechseln Sie zu einer anderen Registerkarte um weitere Umleitungen zu konfigurieren.

Haben Sie auf Ihre Standard Voice Box umgeleitet, so werden die Einstellungen verwendet, die Sie auf der Registerkarte **Standard Voice Box** festlegen.

Die auf dieser Registerkarte festgelegten Parameter können Sie auch von einem anderen Telefonanschluss aus verändern.

Siehe auch [7.4 Fernabfrage](#page-66-0), Seite 67.

## <span id="page-57-0"></span>**6.1.3 SOFORTIGE UMLEITUNG VON EINEM ANDEREN ENDGERÄT AUS ÄNDERN**

Sie können die sofortige Rufumleitung an einen anderen Benutzer auch direkt von dessen Endgerät aus aktivieren. Durch Eingabe eines Codes können Sie Ihre Anrufe an diesen Benutzer umleiten. Eine ggf. bereits bestehende sofortige Umleitung (z. B. an einen anderen Benutzer oder Ihre Voice Box) wird damit deaktiviert.

### So aktivieren Sie die sofortige Umleitung an einen bestimmten Benutzer

Voraussetzung ist:

- eine eingerichtete Fernabfrage, siehe So legen Sie die Parameter [für die Standard-Fernabfrage fest](#page-67-0), Seite 68.
- **1** Wählen Sie folgenden Code: nnn\*ppp\*8\* (nnn = Ihre eigene Durchwahl, ppp = Ihre PIN für die Fernabfrage). Es ertönt ein

Signalton zur Bestätigung und die Verbindung wird sofort wieder beendet.

Anrufe an Ihre Rufnummern werden nun sofort an den Benutzer umgeleitet, an dessen Endgerät (SwyxIt! oder SwyxPhone) Sie diesen Code eingegeben haben.

Für eine Liste aller Codes zur Steuerung von Funktionen siehe [Anh. F:](#page-185-0)  [Funktionscodes](#page-185-0), Seite 186.

*[Verzögerte Umleitung](#page-58-0) [Umleiten bei Besetzt](#page-59-0)*

## <span id="page-58-0"></span>**6.2 VERZÖGERTE UMLEITUNG**

Mit Hilfe dieser Umleitung können Sie festlegen, ob Telefonanrufe weitergeleitet werden, wenn

- Sie das Telefon für eine bestimmte Zeit haben klingeln lassen oder
- Sie nicht an SwyxServer angemeldet sind.

### So leiten Sie Anrufe um, die Sie nicht annehmen (verzögerte Rufumleitung)

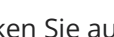

**1** Klicken Sie auf **1 1** Klicken Sie auf **1** Umleitungseinstellungen.

#### oder

- **1** Drücken Sie die Tastenkombination **Alt + Umschalt + F**.
	- $\checkmark$  Es öffnet sich ein Popup-Fenster, in dem Sie die Einstellungen konfigurieren können.

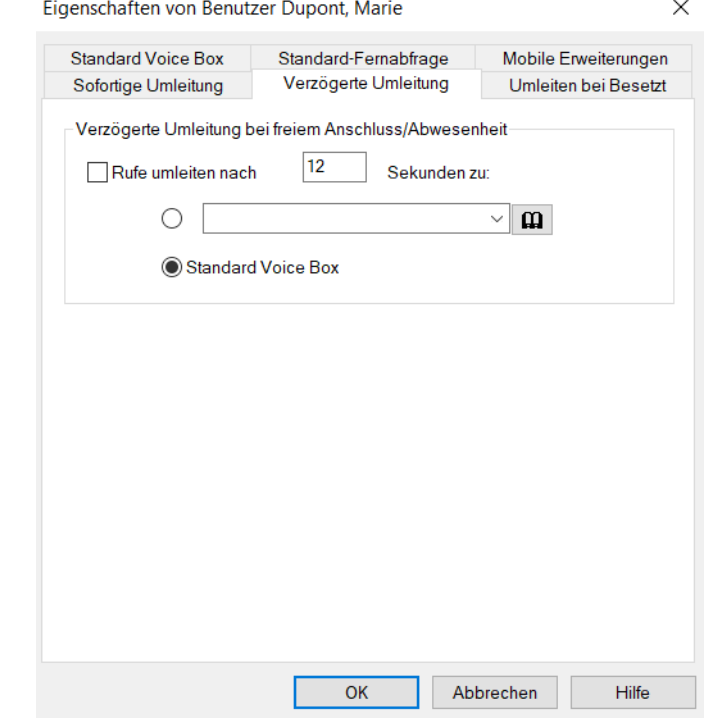

- **2** Klicken Sie auf die Registerkarte **Verzögerte Umleitung**.
- **3** Aktivieren Sie die Option **Rufe umleiten nach <Anzahl> Sekunden zu:**, um Anrufe umzuleiten, wenn Sie den eingehenden Anruf nicht innerhalb dieser Zeit annehmen. Diese Option wird verwendet, wenn
	- kommende Anrufe eine bestimmte Zeit an Ihrem Telefon signalisiert wurden und Sie den Anruf nicht angenommen haben oder
	- Sie nicht an SwyxServer angemeldet sind (z. B. weil Sie Ihren PC schon ausgeschaltet haben).
- **4** Stellen Sie außerdem eine Wartezeit ein.

Sollen Anrufe, die ohne Rückfrage an Sie weitergeleitet werden, nicht weiter umgeleitet werden, so stellen Sie für die verzögerte Umleitung eine Wartezeit von mehr als 20 Sekunden ein. Innerhalb dieser Zeit wird die "Übergabe ohne Rückfrage" zum

Weiterleitenden zurückgegeben und dieser kann dann den Anrufer mit einem anderen Kollegen verbinden.

- **5** Geben Sie das Umleitungsziel ein. Sie können das Umleitungsziel
	- direkt eingeben

oder

aus dem Telefonbuch auswählen

oder

- die Standard Voice Box einschalten.
- **6** Klicken Sie auf **OK** oder wechseln Sie zu einer anderen Registerkarte um weitere Umleitungen zu konfigurieren.

Haben Sie auf Ihre Standard Voice Box umgeleitet, so werden die Einstellungen verwendet, die Sie auf der Registerkarte **Standard Voice Box** festlegen.

Die beiden Arten der Umleitung (verzögert oder bei besetztem Anschluss) können gleichzeitig eingeschaltet sein. Bei einem Anruf erkennt SwyxIt! automatisch, ob die Leitung frei oder besetzt ist, und wendet die entsprechende Umleitung an.

Voraussetzung für die Umleitung bei Besetzt ist allerdings, dass die Funktion **Zweitanruf unterbinden** aktiviert ist bzw. alle Ihre Leitungen besetzt sind.

*[Sofortige Umleitung](#page-55-1) [Umleiten bei Besetzt](#page-59-0)*

## <span id="page-59-0"></span>**6.3 UMLEITEN BEI BESETZT**

Mit Hilfe dieser Umleitung können Sie festlegen, ob Telefonanrufe weitergeleitet werden, wenn Ihr Anschluss besetzt ist (d. h. Sie gerade telefonieren). Voraussetzung für die Umleitung bei Besetzt ist allerdings, dass die Funktion **Zweitanruf unterbinden** aktiviert ist bzw. alle Ihre Leitungen besetzt sind.

### So leiten Sie Anrufe um, wenn Sie bereits telefonieren (Umleiten bei Besetzt)

**1** Klicken Sie auf **CO** und auf **Umleitungseinstellungen.** 

oder

- **1** Drücken Sie die Tastenkombination **Alt + Umschalt + F**.
	- $\checkmark$  Es öffnet sich ein Popup-Fenster, in dem Sie die Einstellungen konfigurieren können.
- **2** Klicken Sie auf die Registerkarte **Umleiten bei Besetzt**.

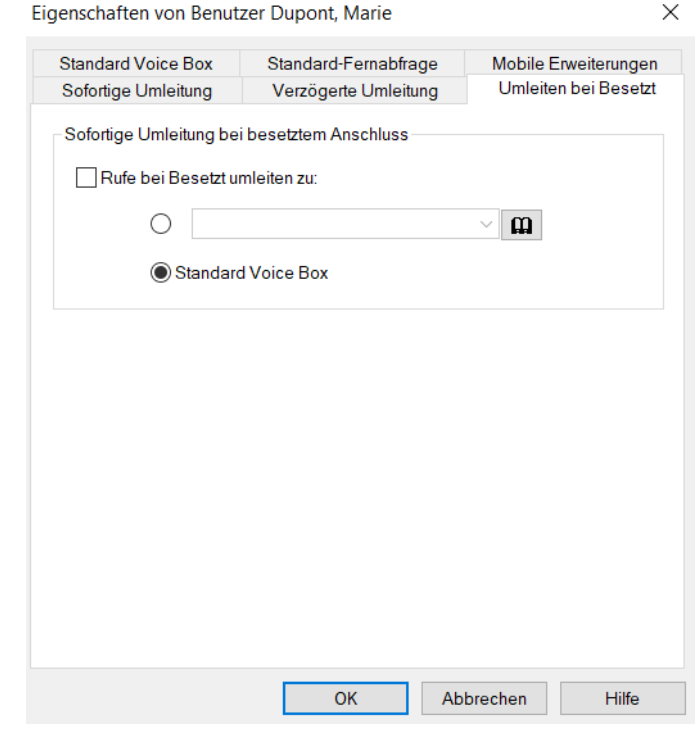

- **3** Aktivieren Sie die Option **Rufe bei Besetzt umleiten zu**. Sie legen fest, wie ein Anruf behandelt werden soll, der nicht zu Ihnen durchgestellt werden kann, weil Sie bereits telefonieren und keinen Zweitanruf zugelassen haben.
- **4** Geben Sie das Umleitungsziel ein. Sie können das Umleitungsziel

 $\times$ 

- direkt eingeben oder
- aus dem Telefonbuch auswählen oder
- die Standard Voice Box einschalten.
- **5** Klicken Sie auf **OK** oder wechseln Sie zu einer anderen Registerkarte um weitere Umleitungen zu konfigurieren.

Haben Sie auf Ihre Standard Voice Box umgeleitet, so werden die Einstellungen verwendet, die Sie auf der Registerkarte **Standard Voice Box** festlegen.

Die beiden Arten der Umleitung (verzögert oder bei besetztem Anschluss) können gleichzeitig eingeschaltet sein. Bei einem Anruf erkennt SwyxIt! automatisch, ob die Leitung frei oder besetzt ist, und wendet die entsprechende Umleitung an.

Voraussetzung für die Umleitung bei Besetzt ist allerdings, dass die Funktion **Zweitanruf unterbinden** aktiviert ist bzw. alle Ihre Leitungen besetzt sind.

Wird bei der Umleitung eine kostenpflichtige Verbindung aufgebaut, so fallen die entsprechenden Kosten bei Ihnen an.

*[Sofortige Umleitung](#page-55-1) [Verzögerte Umleitung](#page-58-0)*

## <span id="page-60-0"></span>**6.4 MOBILE ERWEITERUNGEN**

Auf der Registerkarte **Mobile Erweiterungen** können Sie eine Rufsignalisierung auf einem externen Gerätfestlegen.

Mit der **parallelen Rufsignalisierung** werden eingehende Anrufe zusätzlich an einem oder mehreren externen Geräten (z. B. ISDN-Telefon oder Mobiltelefon) signalisiert und können dort auch angenommen werden. Hier geben Sie die Telefonnummer eines beliebigen Gerätes an. Mit der parallelen Rufsignalisierung stehen keine weiteren SwyxWare Funktionen am Endgerät zur Verfügung. Wenn Sie weitere Telefonie-Funktionen nutzen möchten, können Sie die mobilen Erweiterungen direkt per DTMF verwenden.

### So legen Sie fest, an welchen Rufnummern Anrufe parallel signalisiert werden sollen

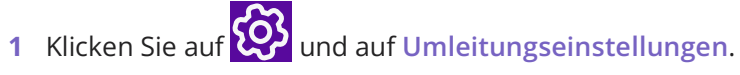

oder

- **1** Drücken Sie die Tastenkombination **Alt + Umschalt + F**.
	- $\checkmark$  Es öffnet sich ein Popup-Fenster, in dem Sie die Einstellungen konfigurieren können.
- **2** Klicken Sie auf die Registerkarte **Mobile Erweiterungen**.

والمعارف والمستحيل والمستحيل والمتناوب والمتواطن

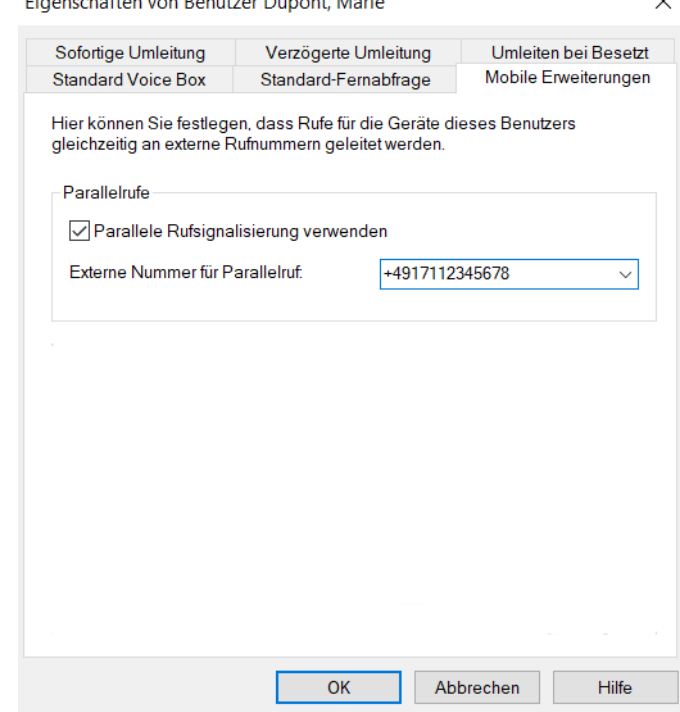

- **3** Aktivieren Sie das Kontrollkästchen **Parallele Rufsignalisierung verwenden**, wenn Ihre eingehenden Anrufe noch an einem weiteren externen Gerät signalisiert werden sollen.
- **4** Geben Sie dann die externen Rufnummern im kanonischen Rufnummernformat ein. Wenn der Anruf an mehr als einem externen Gerät signalisiert werden soll, geben Sie die Nummern nacheinander mit einem Semikolon getrennt ein.

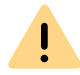

Wird bei der Umleitung eine kostenpflichtige Verbindung aufgebaut, so fal len die entsprechenden Kosten bei Ihnen an.

**5** Klicken Sie auf **OK** oder wechseln Sie zu einer anderen Registerkarte um weitere Umleitungen zu konfigurieren.

# **7 VOICE BOX UND FERNABFRAGE**

Dieses Kapitel beschreibt die Verwendung der Voice Box-Funktionen und die Fernabfrage.

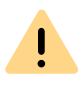

 $\mathbf{I}$ 

Beachten Sie bei der Speicherung und Verarbeitung von personenbezogenen Daten die jeweils anwendbaren gesetzlichen Datenschutzbestimmungen. Bei Fragen, insbesondere zum Thema Datenschutz in SwyxWare, wenden Sie sich an Ihren Administrator.

Personenbezogene Daten können nicht automatisch gelöscht werden. Um die geltenden Datenschutzbestimmungen zu erfüllen, müssen Sie ggf. die Einträge manuell löschen.

Im Vergleich zu einem herkömmlichen Anrufbeantworter bietet Ihnen die Voice Box-Funktionalität deutlich mehr Flexibilität und einen erweiterten Funktionsumfang:

- Einfaches Weiterleiten der E-Mail an andere Empfänger
- Zugriff über Ihr E-Mail-Postfach oder per Fernabfrage von Ihrem SwyxIt!, Ihrem SwyxPhone oder einem anderen Telefonanschluss

Die Fernabfrage ermöglicht Ihnen das Abhören der Sprachnachrichten von einem beliebigen Telefonanschluss aus. Bei einem Anruf an Ihre SwyxWare Rufnummer identifizieren Sie sich gegenüber SwyxWare mit Hilfe Ihrer PIN und können dann zuerst die neuen und anschließend alle vorhandenen Sprachnachrichten abhören, wiederholen und ggf. löschen. Außerdem können Sie das Ziel der sofortigen Rufumleitung ändern oder eine neue Ansage aufnehmen.

## <span id="page-62-1"></span>**7.1 SPRACHNACHRICHTEN AUFZEICHNEN, ABHÖREN UND BEARBEITEN**

Wenn ein Anrufer Sie nicht erreichen konnte, so kann er Ihnen eine Sprachnachricht hinterlassen. Sie können diese Sprachnachricht abhören, wenn Sie wieder am Platz sind oder von außerhalb mit Hilfe der Fernabfrage.

Eine für Sie vorliegende neue Sprachnachricht wird angezeigt durch

- die Anzahl der neuen Sprachnachrichten auf der Schaltfläche **Voice Box** auf der Benutzeroberfläche
- einen kurz unterbrochenen ("stotternden") Wählton
- bei entsprechender Konfiguration finden Sie die Sprachnachricht in Ihrem E-Mail-Eingang.

Sie können Ihre Sprachnachrichten auch per Fernabfrage von jedem beliebigen Telefonanschluss abhören. Dazu muss Ihre Standard Voice Box entsprechend konfiguriert werden, siehe [7.3 Konfiguration der](#page-65-0) [Standard Voice Box](#page-65-0), Seite 66 und [7.4 Fernabfrage](#page-66-1), Seite 67.

Der Anrufer kann jederzeit die Ansage bzw. die Aufzeichnung einer Nachricht durch die Eingabe einer '0' abbrechen. In diesem Fall wird er dann zur Zentrale weitergeleitet.

#### *[Sprachnachrichten abspielen](#page-62-0)*

*[Sprachnachricht-Optionen in Ihrem E-Mail-Programm](#page-63-0) [Aufgezeichnete Nachricht bearbeiten](#page-63-1) [Fernabfrage](#page-66-1) [Konfiguration der Standard Voice Box](#page-65-0)*

## <span id="page-62-0"></span>**7.1.1 SPRACHNACHRICHTEN ABSPIELEN**

Wenn für Sie eine Sprachnachricht vorliegt, wird dies auf der Schaltfläche **Voice Box** angezeigt. Durch Klicken auf **Voice Box** wird die Liste **Persönlich** geöffnet und Sie können diese direkt in SwyxIt! abspielen.

#### So spielen Sie Ihre Sprachnachrichten ab

- **1** Klicken Sie auf **QO**
- **2** Klicken Sie ggf. auf **Persönlich**.
	- $\checkmark$  Die Übersicht über Ihre Sprachnachrichten erscheint. Nicht abgespielte Sprachnachrichten werden fett hervorgehoben.
- **3** Fahren Sie mit der Maus über die gewünschte Sprachnachricht und klicken Sie auf **Abspielen**.
	- $\checkmark$  Die Sprachnachricht wird abgespielt.

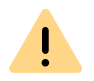

Wenn Sie auf **C** klicken, werden **alle** angezeigten Einträge gelöscht, auch noch nicht abgespielte Sprachnachrichten.

#### So spielen Sie Gruppen-Sprachnachrichten ab

- **1** Klicken Sie auf **QO** 
	- Die Übersicht über Ihre Sprachnachrichten erscheint.
- **2** Klicken Sie auf der Registerkarte mit dem Name der Gruppe, aus der Sie Sprachnachrichten abhören möchten.
	- $\checkmark$  Die Liste der erhaltenen Nachrichten der gewählten Gruppe wird angezeigt. Nicht abgespielte Sprachnachrichten werden fett hervorgehoben.
- **3** Fahren Sie mit der Maus über die gewünschte Sprachnachricht und klicken Sie auf **Abspielen**.
	- Die Sprachnachricht wird abgespielt. In der Spalte **Abgespielt von** wird der Name des Gruppenmitglieds, welches die Sprachnachricht als erster abgespielt hat, angezeigt.

### <span id="page-63-0"></span>**7.1.1.1 SPRACHNACHRICHT-OPTIONEN IN IHREM E-MAIL-PROGRAMM**

Die per E-Mail zugestellte Sprachnachricht bietet Ihnen mehrere Optionen:

- Audiodatei mit der Nachricht als E-Mail-Anhang
- Starten des Voicemail-Players (bei entsprechender Konfiguration), siehe [12.2.9 Swyx Voicemail Player](#page-138-0), Seite 139
- direktes Starten eines Rückrufes aus der E-Mail
- direktes Senden einer E-Mail an den Anrufer (Dazu muss der Benutzername aufgelöst werden können.)
- Verknüpfung zum direkten Abhören der Sprachnachricht per Fernabfrage (wenn Sie beispielsweise per CTI arbeiten, und Ihr Computer keine Soundausgabe bietet).

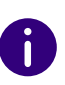

Standardmäßig wird der Opus-Codec bei der Speicherung verwendet. Sprachnachrichten im Opus-Format können nicht mit dem Swyx Voicemail Player abgespielt werden. Sie müssen aus der E-Mail-Anwendung heruntergeladen und mit einem Audioprogramm angehört werden.

## <span id="page-63-1"></span>**7.1.2 AUFGEZEICHNETE NACHRICHT BEARBEITEN**

Nach Aufzeichnung der Sprachnachricht kann der Anrufer die Aufzeichnung überprüfen und gegebenenfalls erneut aufsprechen. Das Menü hierzu wird im Anschluss an die Aufzeichnung eingespielt.

Die Aufzeichnung einer Sprachnachricht wird beendet

- mit dem Auflegen des Anrufers (Hier bestehen keine weiteren Bearbeitungsmöglichkeiten, die Sprachnachricht wird direkt zugestellt.)
- nach Ablauf der maximalen Aufnahmezeit
- nach einer Sprechpause von fünf Sekunden
- nach Eingabe von '#'.

Dabei stehen folgende Möglichkeiten zur Verfügung:

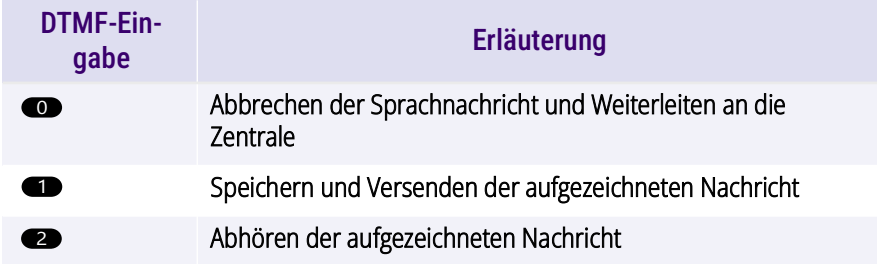

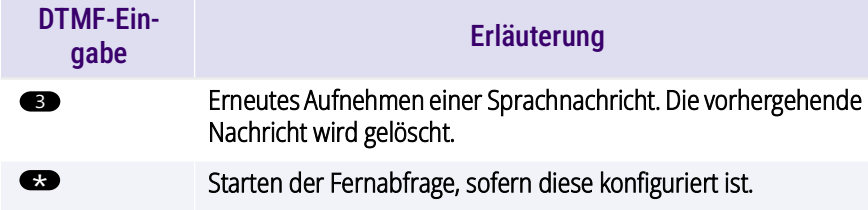

<span id="page-64-0"></span>Die Auswahl der Menüpunkte erfolgt über DTMF-Töne, die der Anrufer mit seinem Telefon eingibt.

## **7.2 DER ANSAGEN-ASSISTENT**

Mit dem Ansagen-Assistenten können Sie Ihre Namensansage und die Begrüßungsansage für die Voice Box aufsprechen. Der Ansagen-Assistent wird nach dem erstmaligen Anmelden an SwyxServer automatisch gestartet, und Sie können die Namensansage und die Begrüßungsansage für die Voice Box aufsprechen. Diese Ansagen können auch zu einem späteren Zeitpunkt aufgesprochen werden.

#### Begrüßungsansage für die Voice Box

Die Begrüßungsansage für die Voice Box wird abgespielt, wenn ein Anrufer an die Voice Box weitergeleitet wurde. Die Begrüßungsansage können Sie nur bei erstmaligem Starten mithilfe des Ansage-Assistenten aufsprechen. Wenn Sie die Begrüßungsansage ändern möchten, ist dies nur über die Voice Box-Konfiguration möglich, siehe [7.3 Konfigura](#page-65-0)[tion der Standard Voice Box](#page-65-0), Seite 66.

#### Namensansage für die Voice Box

Um anderen internen Teilnehmern außer der Rufnummer auch Ihren Namen vorzuspielen, empfiehlt es sich, eine Datei mit der Bezeichnung "name.wav" aufzunehmen. Diese wird in der Datenbank auf SwyxServer abgespeichert. Wenn Sie die Namensansage zu einem späteren Zeitpunkt ändern möchten, rufen Sie den Ansagen-Assistenten erneut auf.

### So sprechen Sie Ihren Namen und die Begrüßungsansage für die Voice Box auf

- **1** Klicken Sie im Tray (Taskleiste) mit der rechten Maustaste auf und klicken Sie auf **Wiederherstellen**.
	- $\checkmark$  Das Anrufsteuerungsfenster öffnet sich.
- **2** Klicken Sie mit der rechten Maustaste auf die Bedienoberfläche über dem Audiobereich.
	- $\checkmark$  Das allgemeine Kontextmenü öffnet sich.
- **3** Wählen Sie **Einstellungen | Ansagen-Assistent**.  $\checkmark$  Der Ansagen-Assistent öffnet sich.
- **4** Klicken Sie auf **Weiter >**.
- **5** Eigener Name Sprechen Sie Ihren Namen auf.
	- $\bullet$  Zum Aufnehmen einer neuen Ansage klicken Sie auf  $\begin{array}{|c|} \hline \bullet \end{array}$ .

Es erscheint das Fenster **Aufnahme starten**. Klicken Sie auf **Start**, um mit der Aufzeichnung Ihres Namens zu beginnen.

- Beenden Sie die Aufnahme durch Klicken auf  $\Box$ .
- $\bullet$  Durch Klicken auf  $\sqrt{\times}$  können Sie die ausgewählte Datei löschen,
- durch Klicken auf **können Sie die ausgewählte Datei abhören.**
- **6** Klicken Sie auf **Weiter >**.
- **7** Sprechen Sie Ihre Begrüßungsansage auf.

Diese Funktion steht nur im Ansagen-Assistenten zur Verfügung. Wenn Sie die Begrüßungsansage ändern möchten, ist dies nur über die Voice Box-Konfiguration möglich.

Sie können diese Ansage auch zu einem späteren Zeitpunkt aufsprechen. In diesem Fall überspringen Sie diese Aufnahme mit **Weiter >**.

- **8** Klicken Sie auf **Fertig stellen**.
	- $\checkmark$  Auf SwyxServer existiert nun eine Datei mit der Bezeichnung "name.wav", die es SwyxWare ermöglicht einer internen Rufnum-

mer auch eine entsprechende Ansage zuzuordnen und, bei einer Fernabfrage, diese dem Anrufer vorzuspielen.

## <span id="page-65-0"></span>**7.3 KONFIGURATION DER STANDARD VOICE BOX**

Um Sprachnachrichten zu empfangen, sollten Sie zunächst Ihre Standard Voice Box konfigurieren. In der Regel geschieht dies direkt nach der Installation von SwyxIt! über den Ansagen-Assistenten. Sie können die Standard Voice Box jedoch jederzeit in der Umleitungskonfiguration ändern, siehe [So konfigurieren Sie Ihre Standard Voice Box](#page-65-1), Seite 66.

Sie können folgende Optionen festlegen:

- die Begrüßungsansage, die ein Anrufer hört
- die Möglichkeit, überhaupt eine Nachricht zu hinterlassen
- die Länge der aufgezeichneten Nachrichten
- die E-Mail-Adresse, an die die Sprachnachricht gesendet wird
- Nutzung der Fernabfrage

Mit der Fernabfrage können Sie z. B. von einem anderen Anschluss aus Ihre Sprachnachrichten abhören oder Ihre sofortige Umleitung verändern.

Weitergehende Rufbehandlungen können Sie mit Hilfe des Call Routing Managers gestalten. Siehe auch [help.enreach.com/cpe/14.00/CRM/](https://help.enreach.com/cpe/14.00/CRM/Swyx/de-DE/index.html#context/help/system_rules_$) [Swyx/de-DE/index.html#context/help/CRM\\_rules\\_\\$.](https://help.enreach.com/cpe/14.00/CRM/Swyx/de-DE/index.html#context/help/system_rules_$)

### <span id="page-65-1"></span>So konfigurieren Sie Ihre Standard Voice Box

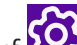

**1** Klicken Sie auf **CO** und auf **Umleitungseinstellungen.** 

oder

- **1** Drücken Sie die Tastenkombination **Alt + Umschalt + F**.
	- $\checkmark$  Es erscheint ein Popup-Fenster, in dem Sie die Einstellungen konfigurieren können.
- **2** Öffnen Sie die Registerkarte **Standard Voice Box**.

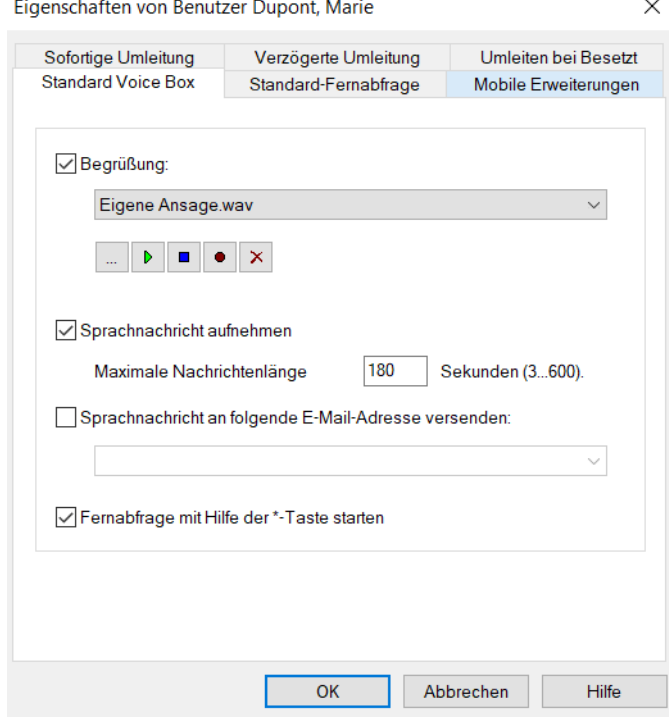

- **3** Aktivieren Sie das Kontrollkästchen **Begrüßung**, um den Begrüßungstext festzulegen. Bei der Installation hat der Ansagen-Assistent Sie bereits aufgefordert, die Begrüßungsansage für die Voice Box aufzusprechen - diese können Sie hier ändern.
- **4** Definieren Sie die vorzuspielende Ansage. Sie haben mehrere Möglichkeiten:
	- Wählen Sie aus der Dropdown-Liste eine Datei aus.
	- Durchsuchen Sie Ihre Festplatte durch Klicken auf  $\| \dots \|$ .

Sie können sich bei der Suche ebenfalls für eine Datei im MP3- Format entscheiden. Die MP3-Datei wird nach der Auswahl automatisch in das unterstützte WAV-Format konvertiert und in Ihrem persönlichen Verzeichnis auf SwyxServer abgelegt. Die konvertierten Dateien stehen somit für die spätere Nutzung zur Verfügung. Während des Konvertierungsprozesses öffnet sich der Info-Dialog "Bitte warten Sie, die Datei wird ins WAV-Format konvertiert".

• Klicken Sie auf  $\blacktriangleright$  , um die ausgewählte Datei anzuhören.

```
Klicken Sie auf \Box, um das Abspielen zu stoppen.
```
 $\bullet$  Zum Aufnehmen einer neuen Ansage klicken Sie auf  $\bullet$  : Sie werden dann aufgefordert, einen Dateinamen einzugeben. Es erscheint das Fenster **Aufnahme beginnen**. Klicken Sie auf **Start**, um mit der Aufzeichnung Ihrer Ansage zu beginnen. Beenden Sie

die Aufnahme durch Klicken auf  $\Box$ .

 $\bullet$  Durch Klicken auf  $\times$  können Sie die ausgewählte Datei löschen.

Die WAV-Dateien, die vom Administrator allen Benutzern zur Verfügung gestellt werden, haben den Zusatz "(Vorlage)" im Dateinamen. Diese Vorlagen können nicht gelöscht werden.

- **5** Aktivieren Sie das Kontrollkästchen **Sprachnachricht aufzeichnen**, wenn Sie Anrufern die Möglichkeit bieten möchten, Sprachnachrichten aufzuzeichnen.
- **6** Stellen Sie unter **Maximale Nachrichtenlänge** die maximale Aufnahmedauer für eine Sprachnachricht ein, damit die Dateien, in denen die Nachrichten abgelegt werden, nicht zu groß werden.

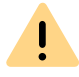

Bitte bedenken Sie, dass sich eine Begrenzung der Nachrichtenlänge empfiehlt, da eine Sprachnachricht pro Aufzeichnungssekunde je nach Komprimierung einen Speicherplatz von 2 bis16 KB benötigt (einer Ansage von 14 Sekunden entsprechen z. B. 28 bis 224 KB, einer Ansage von 1:21 Minuten bis zu 1,2 MB).

- **7** Aktivieren Sie das Kontrollkästchen **Sprachnachricht an folgende E-Mail-Adresse versenden** und geben Sie eine E-Mail-Adresse ein, wenn empfangene Sprachnachrichten auch per E-Mail zugestellt werden sollen. Sie können auch mehrere E-Mail-Adressen angeben. Diese müssen durch ein Semikolon getrennt sein.
	- $\checkmark$  lede aufgezeichnete Sprachnachricht finden Sie dann in Ihrem E-Mail-Client (z. B. Outlook) als Anlage einer E-Mail.

**8** Aktivieren Sie das Kontrollkästchen **Fernabfrage mit Hilfe der \*- Taste starten**, um von einem anderen Anschluss aus Ihre Sprachnachrichten abzuhören oder um Ihre sofortige Umleitung aus der Ferne verändern zu können.

## <span id="page-66-1"></span>**7.4 FERNABFRAGE**

<span id="page-66-0"></span>Die Fernabfrage ermöglicht Ihnen das Abhören der Sprachnachrichten von einem beliebigen Telefonanschluss aus. Bei einem Anruf an Ihre SwyxWare Rufnummer identifizieren Sie sich gegenüber SwyxWare mit Hilfe Ihrer PIN und können dann zuerst die neuen und anschließend alle vorhandenen Sprachnachrichten abhören, wiederholen und ggf. löschen. Außerdem können Sie das Ziel der sofortigen Rufumleitung ändern oder eine neue Ansage aufnehmen.

Um in die Fernabfrage zu gelangen, müssen Sie Ihre Umleitung so konfiguriert haben, dass Sie zur Voice Box (sofort oder verzögert) weitergeleitet werden. Dann können Sie während der Voice Box-Ansage mithilfe der Sternchentaste (\*) in Ihr Fernabfragemenü wechseln, wenn diese Option entsprechend konfiguriert ist, siehe [7.3 Konfiguration der Stan](#page-65-0)[dard Voice Box](#page-65-0), Seite 66.

Die Anzahl der Sprachnachrichten, die zur Fernabfrage bereit gestellt werden, ist auf die aktuellsten hundert Sprachnachrichten begrenzt.

Es wird unterschieden zwischen

der Standard-Fernabfrage

 $\mathbf{I}$ 

Diese Fernabfrage ist die für einen Benutzer definierte Standard-Fernabfrage. Sie bietet die hier beschriebenen Funktionen.

**•** einer speziellen Fernabfrage

Diese Fernabfrage können Sie im Call Routing Manager speziell festlegen, wenn Sie von Ihrem Administrator die entsprechenden Berechtigungen erhalten haben. Damit können Sie z. B. mit einem besonderen Kennwort ein anderes Fernabfragemenü nutzen. Die Standard-Fernabfrage wird dabei nicht verändert. Siehe auch

#### Voice Box und Fernabfrage Fernabfrage 68

 $\checkmark$ 

#### [help.enreach.com/cpe/14.00/CRM/Swyx/de-DE/index.html#context/](https://help.enreach.com/cpe/14.00/CRM/Swyx/de-DE/index.html#context/help/standard_remote_inquiry_$) help/standard remote inquiry \$.

Die PIN (Persönliche Identifikationsnummer) erhalten Sie von Ihrem Administrator. Sie können diese aber auch selbst konfigurieren.

#### <span id="page-67-1"></span><span id="page-67-0"></span>So legen Sie die Parameter für die Standard-Fernabfrage fest

Legen Sie zuerst die Standard Voice Box fest und aktivieren Sie dabei die Option **Fernabfrage mit Hilfe der \*-Taste starten**, siehe [7.3](#page-65-0)  [Konfiguration der Standard Voice Box](#page-65-0), Seite 66.

**1** Klicken Sie auf **CO** und auf **Umleitungseinstellungen.** 

#### oder

- **1** Drücken Sie die Tastenkombination **Alt + Umschalt + F**.
	- $\checkmark$  Es erscheint ein Popup-Fenster, in dem Sie die Einstellungen konfigurieren können.
- **2** Wechseln Sie zur Registerkarte **Standard-Fernabfrage**.

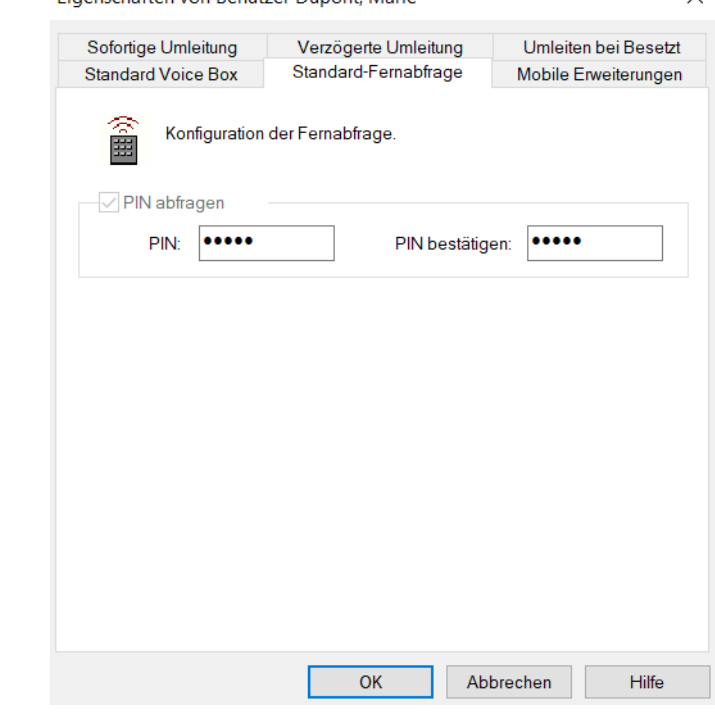

Eigenschaften von Reputzer Dunget, Marie

- **3** Legen Sie hier die PIN fest, mit der Sie sich später bei der Fernabfrage identifizieren. Wählen Sie eine mindestens fünfstellige, nichttriviale Ziffernfolge.
- **4** Geben Sie die PIN im Feld **PIN bestätigen** erneut ein.
- **5** Bestätigen Sie Ihre Eingaben durch Klicken auf **OK**.
	- $\checkmark$  Mit Hilfe Ihrer Angaben ist es nun für SwyxServer möglich, bei einer Fernabfrage den Mailserver abzufragen und Ihnen die Sprachnachrichten zur Verfügung zu stellen.

### <span id="page-67-2"></span>So konfigurieren Sie die Umleitung für die Fernabfrage

Um Sprachnachrichten aus der Ferne abzuhören, müssen Sie Ihre Umleitung so einrichten, dass Sie durch einen Anruf in das Menü der Fernabfrage gelangen:

 Haben Sie keine weiteren Call Routing Manager Regeln aktiviert, richten Sie die **Verzögerte Umleitung** so ein, dass ein Anruf an die Standard Voice Box umgeleitet wird. Während der Begrüßungsansage gelangen Sie dann mit Hilfe der \*-Taste in des Menü der Fernabfrage.

 Haben Sie Call Routing Manager Regeln aktiviert, achten Sie darauf, dass Ihnen dort die Möglichkeit zur Fernabfrage gegeben wird. Siehe auch [help.enreach.com/cpe/14.00/CRM/Swyx/de-DE/](https://help.enreach.com/cpe/14.00/CRM/Swyx/de-DE/index.html#context/help/standard_remote_inquiry_$) [index.html#context/help/standard\\_remote\\_inquiry\\_\\$.](https://help.enreach.com/cpe/14.00/CRM/Swyx/de-DE/index.html#context/help/standard_remote_inquiry_$)

Haben Sie keine Call Routing Manager Regeln aktiviert und ändern Sie dann die sofortige Rufumleitung (z. B. statt zur Standard Voice Box zu einer anderen Rufnummer), so haben Sie anschließend keine Möglichkeit mehr zur Fernabfrage zu gelangen.

### So fragen Sie Ihre Sprachnachrichten aus der Ferne ab

Voraussetzung ist:

- eine eingerichtete Fernabfrage, siehe [So legen Sie die Parameter](#page-67-1)  [für die Standard-Fernabfrage fest](#page-67-1), Seite 68, und
- die entsprechend konfigurierte Umleitung, siehe So konfigurieren [Sie die Umleitung für die Fernabfrage](#page-67-2), Seite 68.

Damit ein eingehender Anruf von Ihrer Standard Voice Box angenommen werden kann und Ihnen damit auch die Möglichkeit der Fernabfrage zur Verfügung steht, müssen Sie Ihre Umleitung entsprechend konfigurieren, d.h. ein eingehender Anruf muss zur Standard Voice Box gelangen und darf nicht weitergeleitet werden, siehe [6 Umleitungen](#page-55-0), Seite 56.

- **1** Wählen Sie Ihre SwyxWare Rufnummer.
	- $\checkmark$  Der Anruf wird angenommen und Sie hören die Begrüßungsansage Ihrer Voice Box.
- **2** Während der Begrüßungsansage drücken Sie die \*-Taste.
	- $\checkmark$  Sie hören die Begrüßungsansage der Fernabfrage und werden aufgefordert Ihre PIN einzugeben.

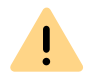

 $\mathbf{I}$ 

Haben Sie keine Call Routing Manager Regeln aktiviert und ändern Sie dann die sofortige Rufumleitung (z. B. statt zur Standard Voice Box zu einer anderen Rufnummer), so haben Sie anschließend keine Möglichkeit mehr zur Fernabfrage zu gelangen.

- **3** Geben Sie Ihre PIN ein und beenden Sie die Eingabe mit der # -Taste.
- **4** Liegen neue Sprachnachrichten vor, so wird zuerst deren Anzahl ausgegeben.

Anschließend werden Ihnen alle neuen Sprachnachrichten vorgespielt, wobei mit der zuletzt aufgenommen begonnen wird. Für jede Sprachnachricht werden dabei zuerst die Absenderinformationen ausgegeben:

- Empfangsdatum
- Uhrzeit
- Rufnummer des Anrufers (falls vorhanden)
- Name des Anrufers (falls bei internen Anrufen ein WAV-Datei des Anrufers zur Verfügung steht; siehe So sprechen Sie Ihren Namen und die Begrüßungsansage für die Voice Box auf, Seite 65) und anschließend
- die aufgezeichnete Sprachnachricht.

Mit Hilfe der \*-Taste können Sie die aktuelle Ansage (Absenderinformation oder aufgezeichnete Sprachnachricht) überspringen.

Während der Ausgabe einer Sprachnachricht stehen Ihnen folgende Möglichkeiten zur Verfügung:

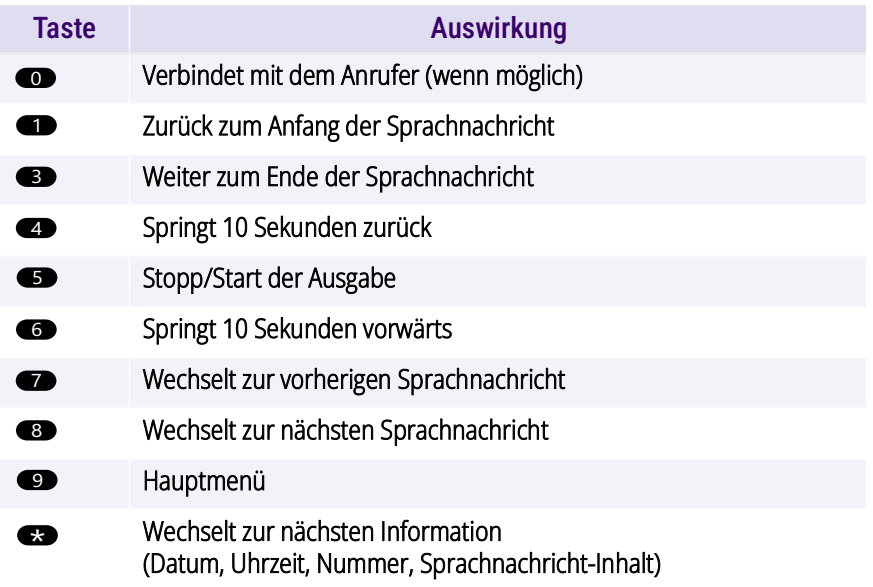

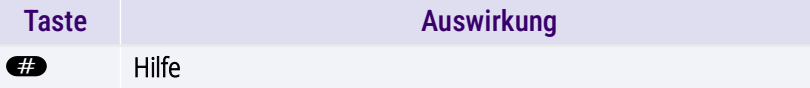

Liegen keine neuen Sprachnachrichten für Sie vor, so befinden Sie sich im Hauptmenü. Hier können Sie sowohl alle vorhandenen Sprachnachrichten abhören als auch Ihre sofortige Umleitung konfigurieren, siehe [So ändern Sie die Einstellungen der sofortigen](#page-69-2)  [Umleitung per Fernabfrage](#page-69-2), Seite 70.

**5** Nach jeder abgehörten Sprachnachricht stehen Ihnen die folgenden Optionen zur Verfügung:

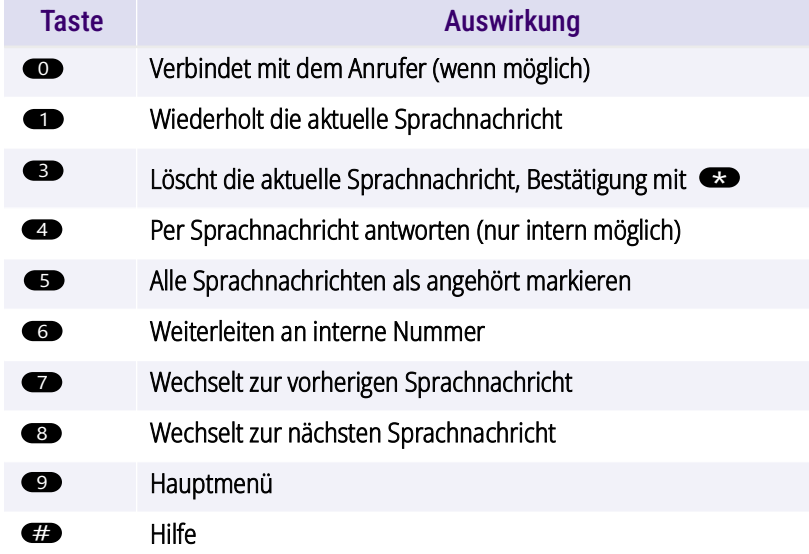

Im Anschluss an das Abspielen der neuen Sprachnachrichten erfolgt die Ausgabe des Hauptmenüs. Es stehen Ihnen folgende Möglichkeiten zur Verfügung:

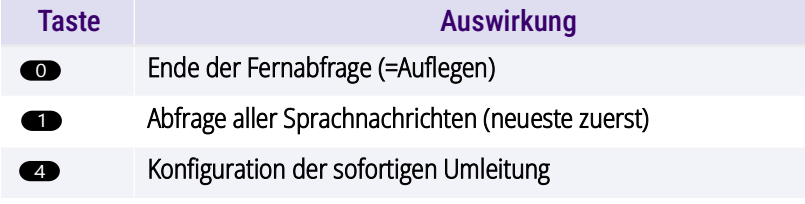

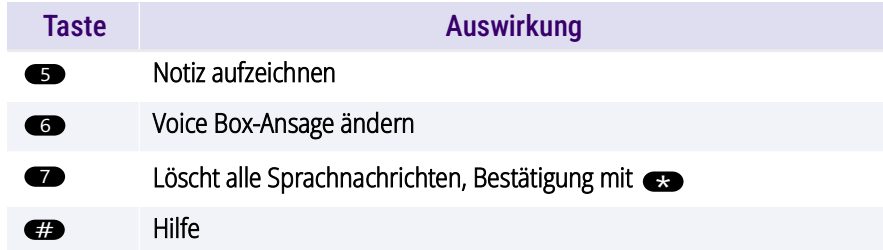

**6** Beenden Sie die Fernabfrage durch Auflegen.

Beenden Sie die Fernabfrage im Hauptmenü mit '0', so können noch weitere Aktionen des Call Routing Manager angewandt werden. Siehe [help.enreach.com/cpe/14.00/CRM/Swyx/de-DE/index.html#context/help/](https://help.enreach.com/cpe/14.00/CRM/Swyx/de-DE/index.html#context/help/CRM_actions_$) CRM actions \$.

## <span id="page-69-1"></span>**7.4.1 SOFORTIGE UMLEITUNG PER FERNABFRAGE ÄNDERN**

Über das Menü der Fernabfrage können Sie auch die Einstellungen der sofortigen Rufumleitung verändern. Sie können wählen zwischen

- einer sofortigen Umleitung zu einer Rufnummer,
- einer sofortigen Umleitung zur Standard Voice Box oder
- dem Ausschalten der sofortigen Umleitung.

### <span id="page-69-2"></span><span id="page-69-0"></span>So ändern Sie die Einstellungen der sofortigen Umleitung per Fernabfrage

Voraussetzung ist:

- eine eingerichtete Fernabfrage, siehe [So legen Sie die Parameter](#page-67-1)  [für die Standard-Fernabfrage fest](#page-67-1), Seite 68 und
- die entsprechend konfigurierte Umleitung, siehe So konfigurieren [Sie die Umleitung für die Fernabfrage](#page-67-2), Seite 68.
- **1** Wählen Sie Ihre SwyxWare Rufnummer.

Der Anruf wird angenommen und Sie hören die Begrüßungsansage Ihrer Voice Box.

**2** Während der Begrüßungsansage drücken Sie die \*-Taste.

Sie hören die Begrüßungsansage der Fernabfrage und werden aufgefordert Ihre PIN einzugeben.

**3** Geben Sie Ihre PIN ein und beenden Sie die Eingabe mit der # -Taste.

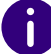

Die Aufforderung zur Eingabe der PIN unterbleibt, wenn Sie von Ihrer eigenen Durchwahl aus anrufen.

- **4** Liegen neue Sprachnachrichten vor, so wird Ihnen die Möglichkeit gegeben diese abzuhören.
- **5** Um die sofortige Rufumleitung zu ändern, geben Sie bitte eine '9' ein, um in das Hauptmenü zu gelangen. Im Hauptmenü stehen Ihnen folgende Möglichkeiten zur Verfügung:

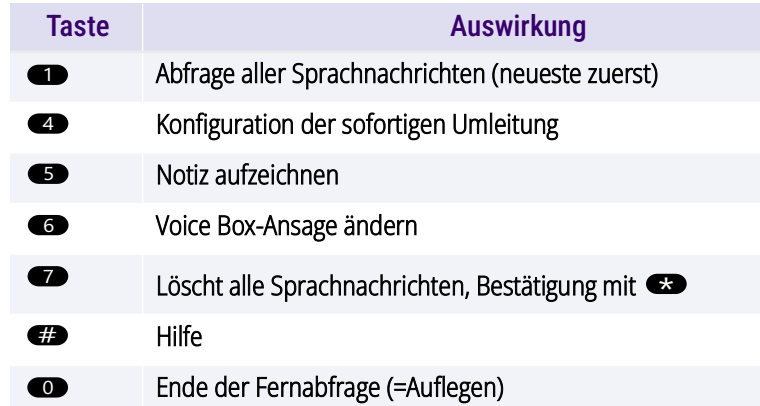

**6** Um die sofortige Umleitung zu ändern, drücken Sie die '4'. Es wird der aktuelle Status der sofortigen Umleitung ausgegeben. Anschließend haben Sie folgende Möglichkeiten Ihre sofortige Umleitung zu ändern:

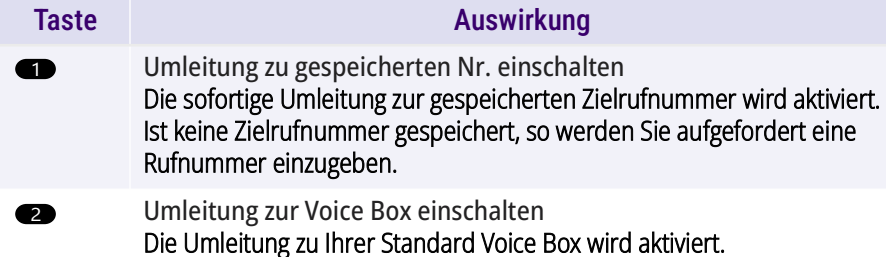

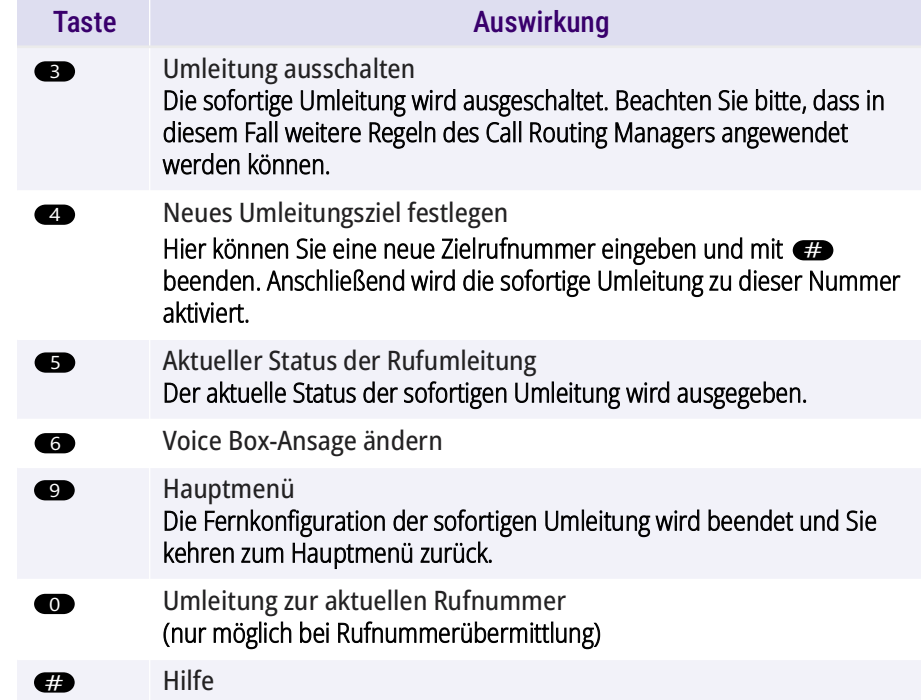

# **8 SWYXIT! - FUNKTIONEN IM DETAIL**

In diesem Kapitel finden Sie ausführliche Beschreibungen zu allen SwyxIt! Telefonie-Funktionen.

## **8.1 ÜBERSICHT ÜBER DIE FUNKTIONEN VON SWYXIT!**

In der folgenden Auflistung finden Sie eine kurze Funktionsübersicht und detaillierte Beschreibungen der Menüs und aller Funktionen.

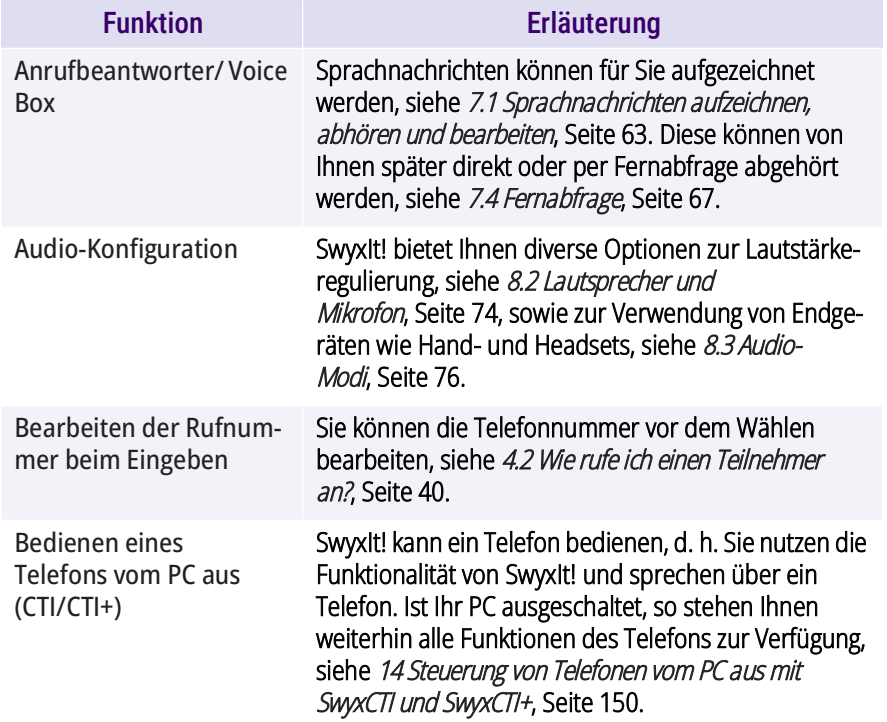

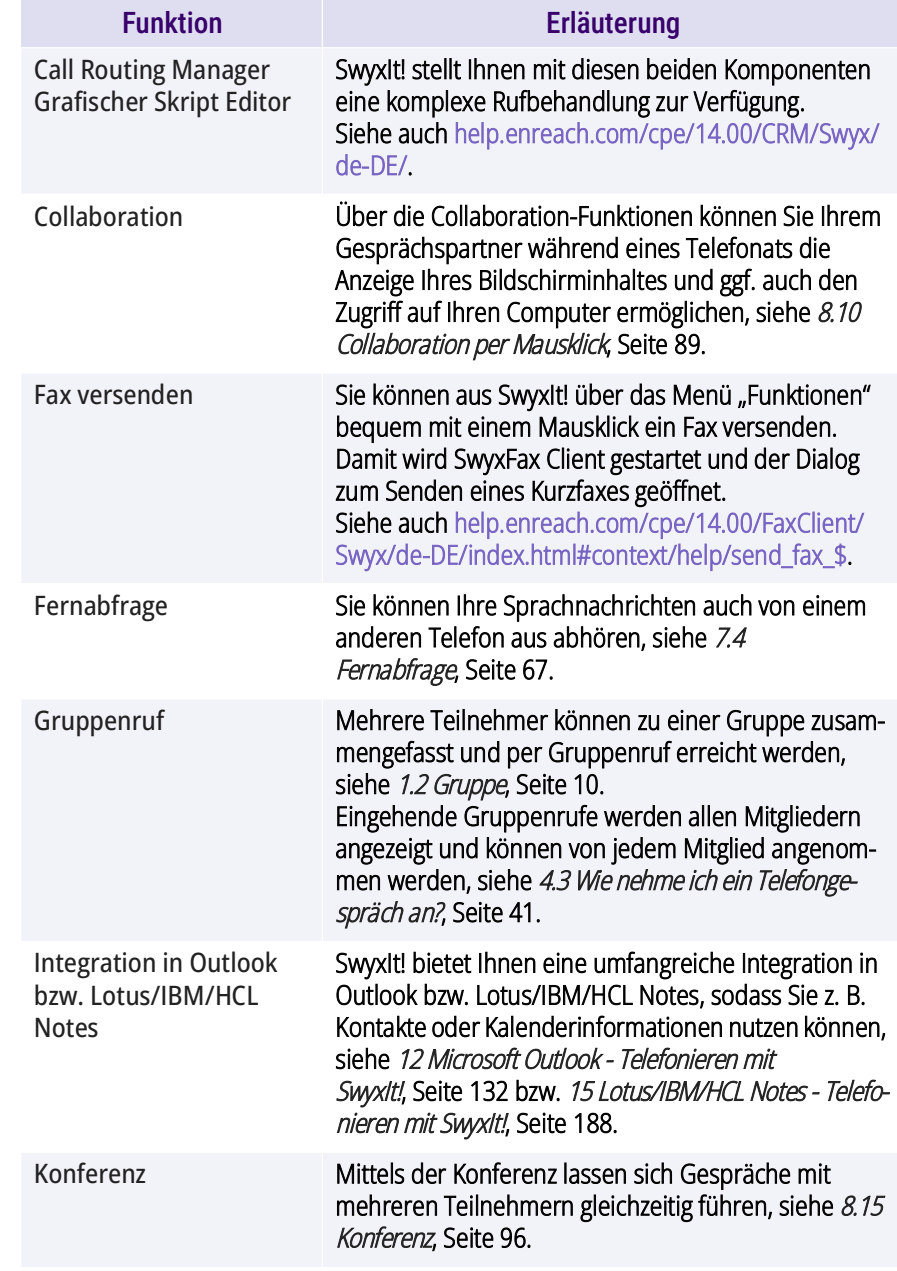
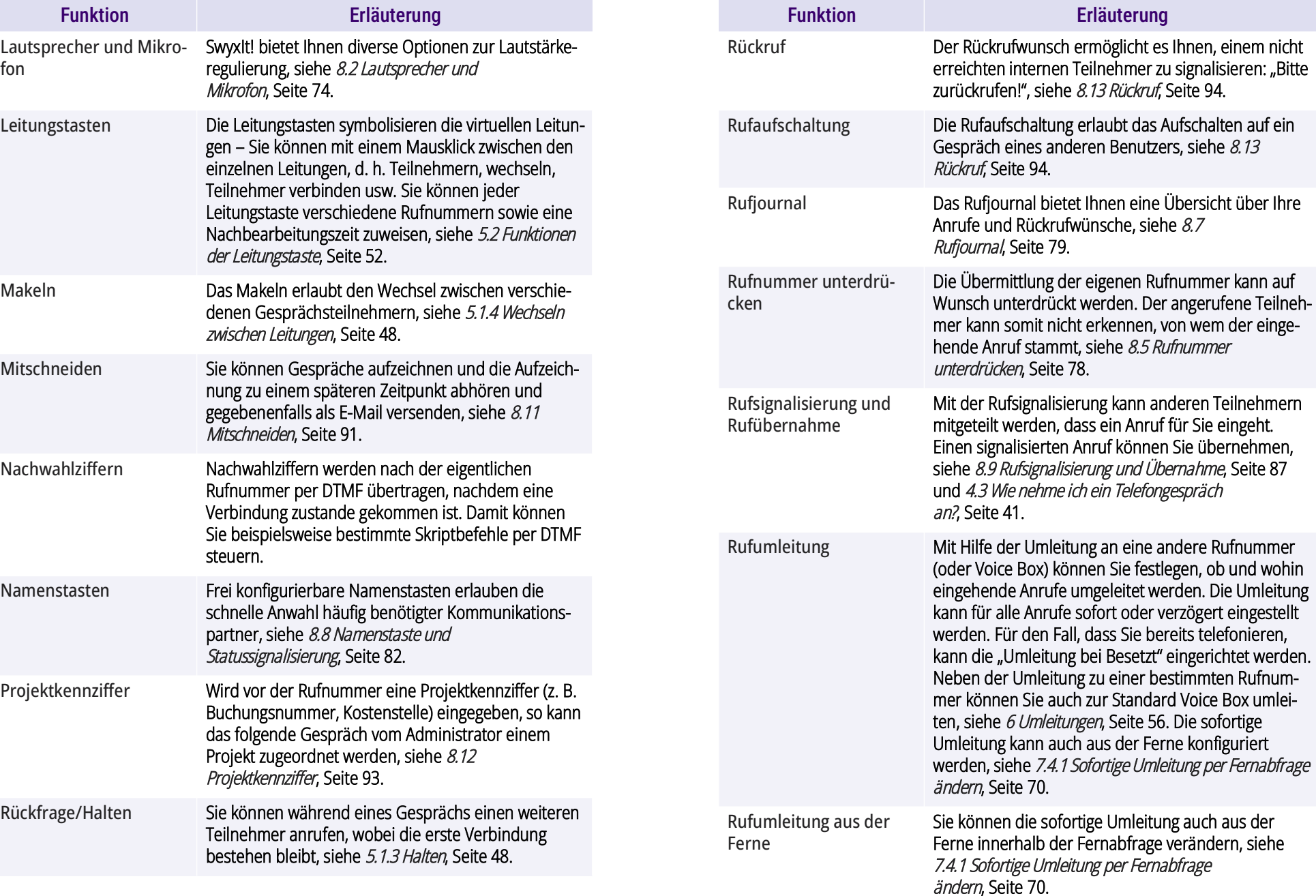

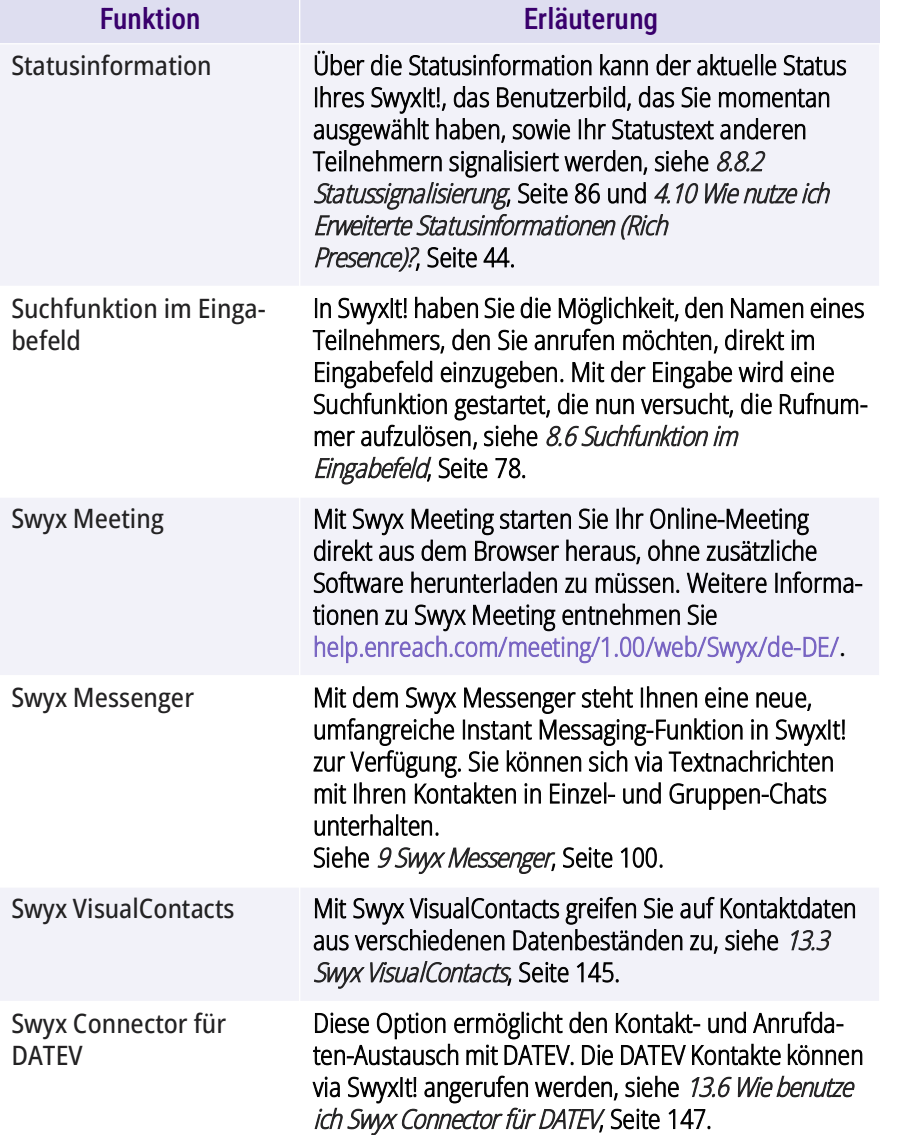

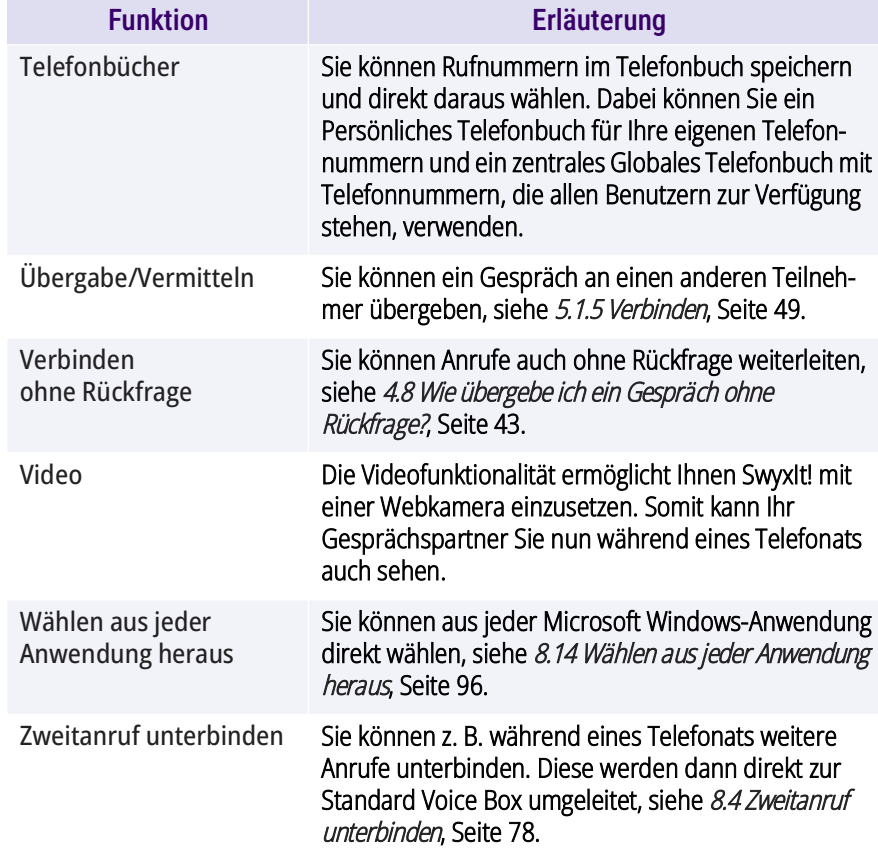

# <span id="page-73-0"></span>**8.2 LAUTSPRECHER UND MIKROFON**

Sie können das Mikrofon ein- und ausschalten und die Lautstärke regulieren.

Beachten Sie bitte die Hinweise zu den Funktionen der jeweiligen Geräte in [Anh. C: Endgeräte](#page-173-0), Seite 174.

# **8.2.1 LAUTSTÄRKE REGULIEREN**

Über den Lautstärkeregler auf der Bedienoberfläche können Sie die Lautstärke auf einfache Weise regeln. Die prozentuale Anzeige der

Lautstärke wird angezeigt, wenn Sie mit dem Mauszeiger einen Moment auf der Minus- bzw. Plustaste verweilen.

Wenn keine Verbindung aufgebaut ist, stellen Sie mit dem Lautstärke-regler die Ausgabe des Standard-Audiomodus ein, siehe [Standard-](#page-75-0)[Audiomodus](#page-75-0), Seite 76.

Sie können die Lautstärke ebenso während eines Gesprächs oder während des Klingelns regulieren. In diesem Fall wird die Lautstärke des zur Zeit genutzten Audio-Modus verändert, siehe [8.3 Audio-Modi](#page-75-1), Seite 76.

Alle Änderungen werden gespeichert und innerhalb der Einstellungen des Audio-Modus übernommen.

### So regulieren Sie die Lautstärke

Sie haben mehrere Möglichkeiten:

**1** Benutzen Sie den Schieberegler auf der Bedienoberfläche im Audio-Bereich.

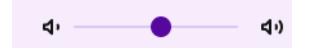

#### oder

**1** Klicken Sie in der Menüleiste des Anrufsteuerungsfensters auf **Einstellungen | Lautstärke regulieren...**.

#### oder

Klicken Sie mit der rechten Maustaste auf die gewünschte Audiomodus-Funktionstaste im Audio-Bereich.

- Das Kontextmenü erscheint.
- **2** Klicken Sie auf **Lautstärke regulieren...**.
	- Es erscheint das Fenster **Lautstärke**.

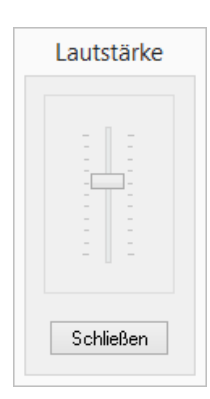

- **3** Sie können nun die Lautstärke des Lautsprechers durch Verschieben des Reglers verändern.
	- $\checkmark$  Die Änderung ist sofort wirksam.
- **4** Klicken Sie auf "**Schließen**", um das Fenster zu schließen.

### **8.2.2 MIKROFON AUSSCHALTEN**

Ist das Mikrofon ausgeschaltet (erkennbar am durchgestrichenen Mikrofon-Symbol auf der SwyxIt! ), kann Ihr Gesprächspartner Sie nicht mehr hören.

### So schalten Sie das Mikrofon aus

- **1** Klicken Sie auf das Mikrofonsymbol auf der Bedienoberfläche oder dem Anrufsteuerungsfenster.
- **2** Klicken Sie erneut auf das durchgestrichenen Mikrofon-Symbol, um das Mikrofon zu aktivieren.

#### oder

- **1** Klicken Sie mit der rechten Maustaste auf das Anrufsteuerungsfenster. Das Kontextmenü erscheint.
- **2** Klicken Sie auf **Einstellungen | Mikrofon ausschalten**.

# <span id="page-75-1"></span>**8.3 AUDIO-MODI**

In verschiedenen Telefonie-Situationen (Freisprechen, mit dem Headset telefonieren usw.) werden entsprechende Einstellungen genutzt. Diese Einstellungen bestimmen, wie die angeschlossenen Audio-Geräte verwendet werden. Eine Kom-

 $\bigcirc$  $40$ 

bination optimaler Einstellungen, die für eine Telefonie-Situation benutzt wird, heißt Audio-Modus.

Angeschlossene Geräte werden in der Regel automatisch erkannt und konfiguriert. Sie wählen nur den gewünschten Audio-Modus und SwyxIt! benutzt automatisch die richtigen Geräte mit den optimalen Einstellungen.

Sie können die automatisch vorgenommene Konfiguration den eigenen Vorstellungen anpassen. Jedem Audio-Modus weisen Sie installierte Audio-Geräte zu und wählen eine gewünschte Lautstärke und Mikrofonempfindlichkeit.

Je nachdem, ob Sie frei sprechen oder mit einem Handset oder Headset telefonieren möchten, können Sie einen Anruf im gewünschten Audio-Modus einleiten oder annehmen. Sie können auch während eines Telefongesprächs den Audio-Modus wechseln.

Wenn ein Audio-Gerät über mehrere Vorrichtungen für Sprachein- und ausgabe verfügt (z. B. Hörer- und Gehäuselautsprecher beim Handset), kann es verschiedenen Audio-Modi (z. B. "Handset" und "Freisprechen") zugewiesen werden.

Falls keine Audio-Geräte installiert sind, die einem Audio-Modus zugewiesen werden können, ist dieser Modus nicht verfügbar.

### **Audio-Modus "Handset"**

In diesem Audio-Modus werden der Hörerlautsprecher und das Hörermikrofon des Handsets verwendet, das diesem Audio-Modus zugewiesen wurde.

## **Audio-Modus "Headset"**

In diesem Audio-Modus werden die Kopfhörer und das Mikrofon des Headsets verwendet, das diesem Audio-Modus zugewiesen wurde.

#### **Audio-Modus "Freisprechen"**

In diesem Audio-Modus werden der Gehäuselautsprecher und das Raummikrofon der Freisprecheinrichtung verwen-**EI**C det, die diesem Audio-Modus zugewiesen wurden. Beim "Freisprechen" wird die Sprachein- und -ausgabe für alle Personen zugänglich, die sich in der Nähe der Freisprecheinrichtung befinden.

### **Option "Lauthören"**

Bei Verwendung des Audio-Modus "Handset" oder "Headset" erfolgt die Sprachausgabe über Hörerlautsprecher oder Kopfhörer. Damit weitere Personen dem Telefonat zuhören können, kann parallel zu den genannten Audio-Modi "Lauthören" aktiviert werden. Die Sprachausgabe wird dann über einen zusätzlichen Lautsprecher wiedergegeben.

Um die Option "Lauthören" zu aktivieren oder zu deaktivieren, können Sie auf die entsprechende Funktionstaste im Leitungsbereich klicken.

### **Konfiguration**

Sie können die Konfiguration der Audio-Modi und der Option "Lauthören" schnell aufrufen, indem Sie auf dem entsprechenden Symbol bzw. der Funktionstaste mit der rechten Maustaste klicken. Siehe Solegen Sie [Einstellungen zur Verwendung der Audio-Geräte fest](#page-122-0), Seite 123.

### <span id="page-75-0"></span>**Standard-Audiomodus**

Ein Audio-Modus ist jeweils auf Standard gesetzt. Durch Setzen eines gewünschten Audio-Modus auf Standard können Sie bestimmen, welcher Audio-Modus für Telefonie-Funktionen verwendet wird, die Sie über SwyxIt! Oberfläche aufrufen.

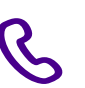

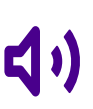

Sobald Sie die Gabelfunktion (Abheben, Auflegen) an einem Audio-Gerät betätigen, schaltet SwyxIt! auf den entsprechenden Modus um (unabhängig vom Standard-Audiomodus).

Nachdem ein Telefongespräch, das nicht im Standard-Audiomodus geführt wurde, beendet ist, schaltet SwyxIt! automatisch auf den Standard-Audiomodus um.

Um einen Audio-Modus auf Standard zu setzen, klicken Sie auf die gewünschte Funktionstaste oder klicken Sie mit der rechten Maustaste auf die gewünschte Funktionstaste ("Handset", "Headset" oder "Freisprechen") und wählen Sie "Als Standard-Audiomodus einstellen".

*[So leiten Sie einen Anruf in einem gewünschten Audio-Modus ein](#page-76-0) [So nehmen Sie einen Anruf in einem gewünschten Audio-Modus an](#page-76-1) [So schalten Sie zwischen Audio-Modi um](#page-76-2)*

### **8.3.1 ANRUFE IN VERSCHIEDENEN AUDIO-MODI DURCHFÜHREN**

Unabhängig vom Standard-Audiomodus, können Sie ein Telefonat in jedem gewünschten Audio-Modus einleiten oder annehmen. Sie können auch während eines Telefonats zwischen den Audio-Modi umschalten.

### <span id="page-76-0"></span>So leiten Sie einen Anruf in einem gewünschten Audio-Modus ein

- **1** Geben Sie über die Tastatur die Rufnummer in das Eingabefeld ein.
- **2** Um den Wählvorgang einzuleiten, klicken Sie im Audio-Bereich auf die Funktionstaste des gewünschten Audio-Modus.
	- $\checkmark$  Die Verbindung wird aufgebaut, der Lautsprecher und das Mikrofon, die dem Audio-Modus zugewiesen sind, werden aktiv.

### <span id="page-76-1"></span>So nehmen Sie einen Anruf in einem gewünschten Audio-Modus an

**1** Um den Anruf anzunehmen, klicken Sie im Audio-Bereich auf die Funktionstaste des gewünschten Audio-Modus.

 $\checkmark$  Die Verbindung wird aufgebaut, der Lautsprecher und das Mikrofon, die dem Audio-Modus zugewiesen sind, werden aktiv.

Wenn Sie im Standard-Audiomodus "Handset" einen Anruf über die Bedienoberfläche einleiten oder annehmen, wird der Audio-Modus "Freisprechen" bzw. "Lauthören" aktiv, solange Sie den Hörer nicht abheben. Wenn Sie die Funktionstaste "Handset" anklicken, werden nur das Mikrofon und der Lautsprecher des Hörers aktiv. Um das Gespräch zu führen, müssen Sie den Hörer abheben oder den Audio-Modus umschalten.

### <span id="page-76-2"></span>So schalten Sie zwischen Audio-Modi um

Sie führen ein Telefongespräch (z. B. im Audio-Modus "Headset")

- **1** Klicken Sie im Audio-Bereich auf die Funktionstaste des gewünschten Audio-Modus, um das Telefonat mit einem anderen Audio-Gerät (bzw. anderem Audio-Modus) fortzusetzen.
	- $\checkmark$  Der Lautsprecher und das Mikrofon, die dem Audio-Modus zugewiesen sind, werden aktiv.

Falls die Gabelfunktion (Abheben und Auflegen) unterstützt wird, können Sie die entsprechende Taste am Gerät betätigen, um den Anruf einzuleiten, anzunehmen oder fortzusetzen. Das Gespräch wird dann im Audio-Modus geführt, zu dem das Audio-Gerät zugewiesen ist.

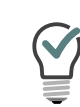

A

 $\mathbf{I}$ 

Während eines Telefonats können Sie vom "Handset" zum "Freisprechen" bzw. "Lauthören" wechseln, indem Sie auf Ihrer Tastatur die Umschalttaste (Shift-Taste) oder die Strg-Taste (Ctrl-Taste) gedrückt halten und den Hörer auflegen. Möchten Sie wieder über das Handset telefonieren, nehmen Sie den Hörer wieder aus der Halterung.

Sie werden angerufen.

# <span id="page-77-2"></span>**8.4 ZWEITANRUF UNTERBINDEN**

<span id="page-77-4"></span>Wenn Sie bereits telefonieren, werden weitere Anrufe normalerweise mit einem Anklopfton signalisiert. Schalten Sie "Zweitanruf unterbinden" ein, um die Signalisierung weiterer Anrufe zu verhindern.

Ist diese Funktion eingeschaltet (erkennbar an der aktivierten Taste), hört der Anrufer das Besetztzeichen oder wird umgeleitet, sofern eine Umleitung bei Besetzt festgelegt wurde, siehe [6 Umleitungen](#page-55-0), Seite 56.

### So verhindern Sie einen Zweitanruf

**1** Klicken Sie auf  $\mathbb{R}^k$ 

 $\checkmark$  Zweitanrufe werden nicht signalisiert.

<span id="page-77-3"></span>Klicken Sie erneut auf diese Schaltfläche, um Zweitanrufe wieder zuzulassen.

# <span id="page-77-0"></span>**8.5 RUFNUMMER UNTERDRÜCKEN**

Wenn Sie einen Teilnehmer anrufen, wird dort Ihre Rufnummer angezeigt (sofern die angerufene Gegenstelle dies unterstützt). Ist die Rufnummernunterdrückung eingeschaltet (erkennbar an der aktivierten Taste), wird dem Angerufenen keine Rufnummer übermittelt.

### So verhindern Sie, dass Ihre Rufnummer übermittelt wird

- 1 Klicken Sie auf  $\overline{\bullet}$ 
	- $\checkmark$  lhre Rufnummer wird bei ausgehenden Anrufen unterdrückt.

Klicken Sie erneut auf diese Schaltfläche, um Ihre Rufnummer wieder zu übermitteln.

oder

**1** Klicken Sie mit der rechten Maustaste auf eine Leitungstaste. Das Kontextmenü erscheint.

- **2** Wählen Sie im Kontextmenü **Eigenschaften**.
	- Es erscheint das Fenster **Eigenschaften von...**.
- **3** Aktivieren Sie das Kontrollkästchen **Rufnummer/URI unterdrücken**.  $\checkmark$  Ihre Rufnummer wird bei ausgehenden Anrufen unterdrückt.

Rufen Sie diese Funktion erneut auf, um Ihre Rufnummer wieder zu übermitteln.

Die Rufnummernunterdrückung bei externen Anrufen muss auch von Ihrem ISDN-Anschluss unterstützt werden, andernfalls wird nur die Anzeige Ihrer Durchwahl unterdrückt.

# <span id="page-77-1"></span>**8.6 SUCHFUNKTION IM EINGABEFELD**

In SwyxIt! haben Sie die Möglichkeit, den Namen eines Teilnehmers, den Sie anrufen möchten, direkt im Eingabefeld einzugeben. Mit der Eingabe wird eine Suchfunktion gestartet, die nun versucht, die Rufnummer aufzulösen. Die Suchfunktion sucht:

- in den Outlook- bzw. Lotus/IBM/HCL Notes-Kontakten
- im Persönlichen Telefonbuch
- **•** im Globalen Telefonbuch.

Ŧ

Die Ergebnisse werden in einer Auswahlliste angeboten. Von dort aus können Sie dann bequem wählen.

Bei bestimmten Zeichen wird die Suchfunktion nicht gestartet, um die Eingabe einer direkt zu wählenden Rufnummer oder einer SIP-URI zu ermöglichen. Wenn die eingegebene Zeichenfolge mit einer Ziffer oder den Zeichen \*#( beginnt, wird die Zeichenfolge als Rufnummer interpretiert. Enthält die Zeichenfolge ein @ oder beginnt sie mit "sip:", wird sie als SIP-URI interpretiert. In allen anderen Fällen wird die Zeichenfolge als Name interpretiert und die Suchfunktion wird gestartet.

### So starten Sie die Suchfunktion

**1** Bringen Sie SwyxIt! ggf. in den Vordergrund, sodass das Fenster aktiv ist. Sie sehen eine Einfügemarke im Eingabefeld.

- **2** Geben Sie über die Tastatur den Namen oder einen Teil des Namens ein. Die Ergebnisse werden in einer Auswahlliste angeboten. Dort sehen Sie auch den Status des jeweiligen Benutzers. Einträge mit Statusinformationen werden vor Einträgen ohne Status gelistet.
- **3** Doppelklicken auf einen Eintrag. Der Teilnehmer wird sofort gewählt.

Sie können durch Anklicken oder über die Pfeiltasten auf der Tastatur den gewünschten Eintrag erst auswählen und z. B. über die Hörertaste auf der Bedienoberfläche oder über die Eingabetaste den Wählvorgang starten.

Über das Löschsymbol  $\overline{X}$  können Sie das Feld leeren und somit die Suchfunktion abbrechen.

# <span id="page-78-0"></span>**8.7 RUFJOURNAL**

Das Rufjournal bietet eine Übersicht über Ihre Anrufe. Das Rufjournal können Sie über die Taste **Rufjournal** öffnen.

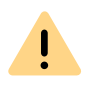

Beachten Sie bei der Speicherung und Verarbeitung von personenbezogenen Daten die jeweils anwendbaren gesetzlichen Datenschutzbestimmungen. Bei Fragen, insbesondere zum Thema Datenschutz in SwyxWare, wenden Sie sich an Ihren Administrator.

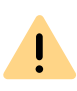

Personenbezogene Daten können nicht automatisch gelöscht werden. Um die geltenden Datenschutzbestimmungen zu erfüllen, müssen Sie ggf. die Einträge manuell löschen.

Die Anrufe werden auf folgenden Registerkarten aufgeführt:

- Alle: alle Anrufe.
- Verpasst: eingehende Anrufe, die nicht angenommen wurden.
- Eingehend: alle ankommenden Anrufe.
- Ausgehend: alle Anrufe, die von Ihnen getätigt wurde.
- Rückruf: ausgehende Anrufe, die vom anderen Teilnehmer nicht angenommen wurden und für die Sie einen Rückrufwunsch hinterlegt haben.

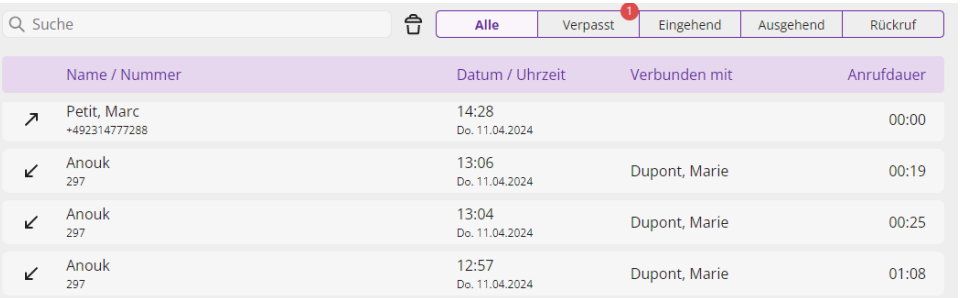

Zu den im Rufjournal aufgeführten Anrufen werden wichtige Informationen direkt in den Listen dargestellt und es stehen Ihnen verschiedene Funktionen zur Behandlung der Anrufe zur Verfügung. So können Sie beispielsweise direkt aus den Listen einen Teilnehmer anrufen, eine Sofortnachricht senden oder die Rufnummer in Ihr Telefonbuch aufnehmen.

*[Informationen zu den Anrufen](#page-78-1) [Verpasste Anrufe](#page-79-1) [Rückrufwünsche](#page-80-0) [Rufjournal konfigurieren](#page-80-1)*

### <span id="page-78-1"></span>Informationen zu den Anrufen

Im Rufjournal werden weitere Informationen zu den Anrufen aufgeführt:

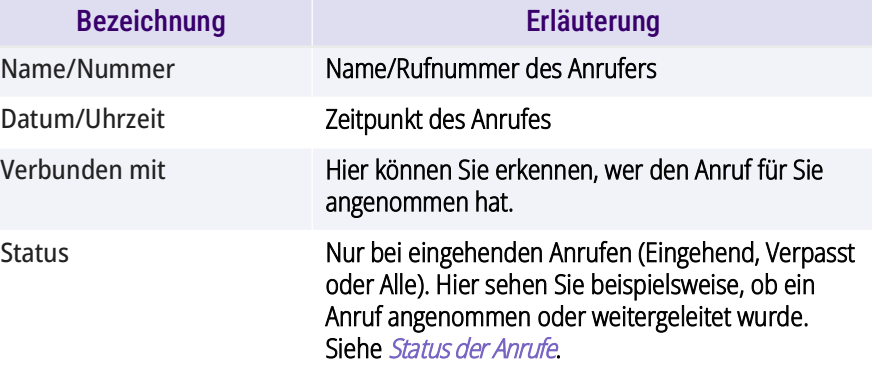

### SwyxIt! - Funktionen im Detail Rufjournal 80

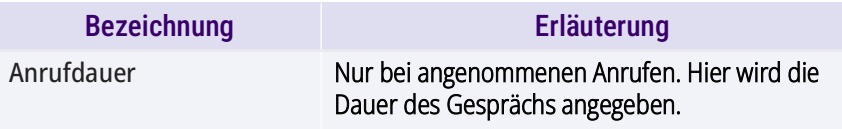

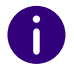

Wenn Sie den Swyx Connector für DATEV aktiviert haben, wird die Dauer der Anrufe mit DATEV geteilt.

 $\subseteq$ 

Die Größe des Fensters und die Breite der einzelnen Spalten können Sie einfach durch Ziehen ändern. Das Format für die Anzeige von Datum/ Uhrzeit richtet sich nach den Windows-Systemeinstellungen.

#### *[Rufjournal](#page-78-0)*

*[Status der Anrufe](#page-79-0)*

*[Rufjournal konfigurieren](#page-80-1)*

### <span id="page-79-0"></span>Status der Anrufe

Im Rufjournal können Sie der Status alle eingegangenen Anrufe sehen.

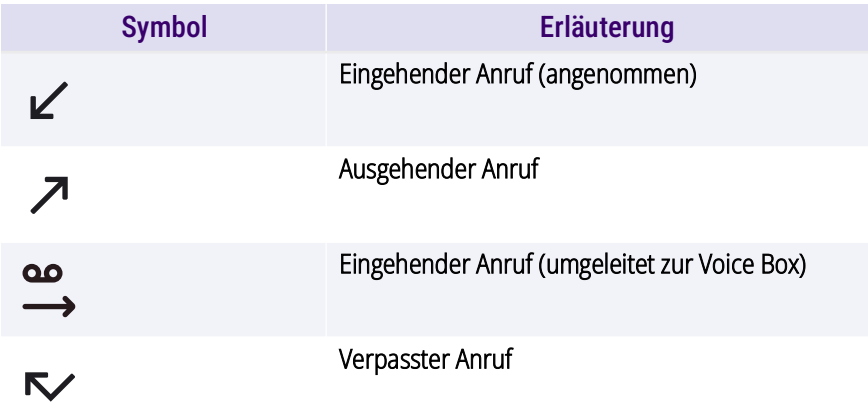

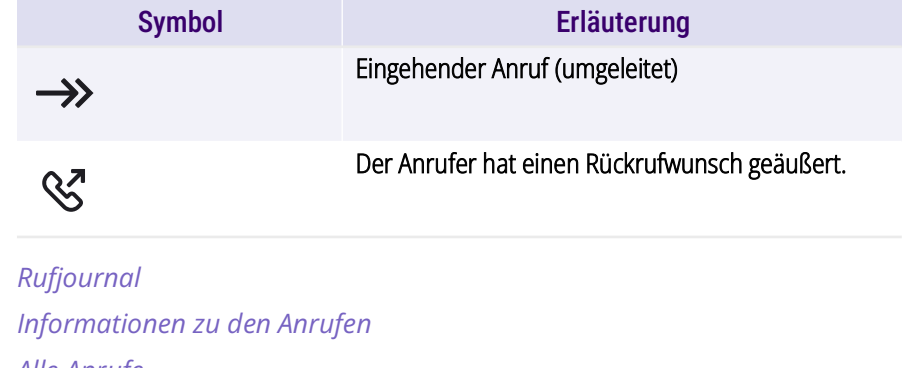

*[Alle Anrufe](#page-79-2) [Verpasste Anrufe](#page-79-1)*

*[Rufjournal konfigurieren](#page-80-1)*

# <span id="page-79-2"></span>**8.7.1 ALLE ANRUFE**

Die Registerkarte **Alle** bietet Ihnen eine Übersicht über alle eingehenden und ausgehenden Anrufe. Sie enthält jedoch nicht Ihre Rückrufwünsche. Sie können im Suchfeld einen Namen oder eine Nummer eingeben, um die Einträge zu filtern.

### <span id="page-79-1"></span>**8.7.2 VERPASSTE ANRUFE**

Verpasste Anrufe sind ankommende Anrufe, die nicht direkt von Ihnen angenommen wurden. Dazu zählen auch Anrufe, die weitergeleitet wurden (z. B. an Ihre Voice Box oder einen anderen Teilnehmer) oder die im Rahmen einer Rufsignalisierung von einem anderen Teilnehmer übernommen wurden. Diese Anrufe werden im Rufjournal auf den Registerkarten **Verpasst** und unter **Alle** vermerkt.

**1** Klicken Sie auf die Funktionstaste **Rufjournal** und wählen Sie die Registerkarte **Verpasst**, um die Liste der entgangenen Anrufe anzuzeigen. Alle neuen entgangenen Anrufe werden in der Liste fett markiert dargestellt.

Nach dem Wechsel von der Liste **Verpasst** wird die Markierung der neuen verpassten Anrufe entfernt und die Anzeige auf der Bedienoberfläche zurückgesetzt. Die Anrufe werden weiterhin in der Anrufliste aufgeführt. Rückrufwünsche bleiben so lange in der Liste bestehen, bis sie beantwortet oder als nicht erforderlich gekennzeichnet wurden.

# <span id="page-80-0"></span>**8.7.3 RÜCKRUFWÜNSCHE**

Über die Rückruffunktion können Sie einen Rückrufwunsch bei einem anderen Teilnehmer hinterlegen. Diese Rückrufwünsche werden in der Registerkarte **Rückruf** gespeichert.

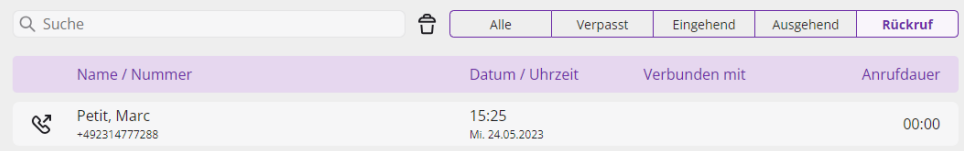

Hat ein anderer Teilnehmer bei Ihnen einen Rückrufwunsch hinterlegt, wird dies im Rufjournal unter **Alle** und **Verpasst** angezeigt. Ein roter Kreis auf der Funktionstaste **Rufjournal** und der Liste **Verpasst** zeigt an, dass Sie einen Rückrufwunsch haben.

Für weitere Informationen zu Rückrufwünschen siehe [8.13 Rückruf](#page-93-0), [Seite 94](#page-93-0).

### <span id="page-80-1"></span>**8.7.4 RUFJOURNAL KONFIGURIEREN**

Bei der Konfiguration des Rufjournals haben Sie die Möglichkeit, die Länge der Anruf- und Wahlwiederholungsliste festzulegen.

Eine Änderung der Länge der Anrufliste wirkt sich auch auf die Listen **Alle** und **Verpasst** aus, da die Einträge der Anrufliste als Basis für diese Listen dienen. Beachten Sie bitte, dass durch Löschen eines Rufes in der Anrufliste auch der dazugehörige Rückrufwunsch mit entfernt wird.

### So legen Sie die Länge der Listen im Rufjournal fest

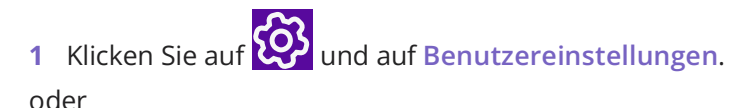

- **1** Drücken Sie die Tastenkombination **Alt + Umschalt + U**.
	- Es erscheint das Fenster **Eigenschaften von...**, das mehrere Registerkarten mit Ihren Einstellungen enthält.
- **2** Wählen Sie die Registerkarte **Listen**.

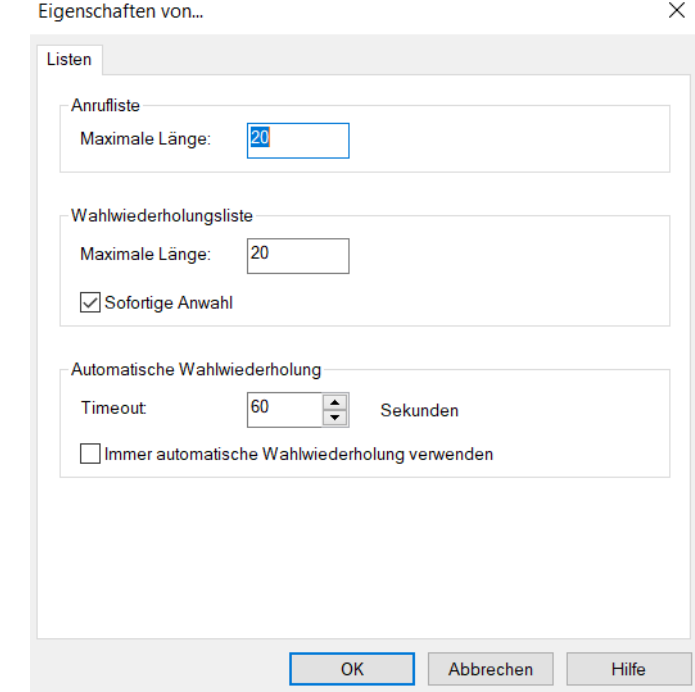

- **3** Geben Sie unter **Anrufliste** im Feld **Maximale Länge** die maximale Anzahl der Einträge ein, die in der Anrufliste enthalten sein sollen. Wird diese Längenangabe überschritten, wird der älteste Eintrag in der Liste gelöscht. Beachten Sie, dass damit ggf. auch Rückrufwünsche gelöscht werden könnten.
- **4** Geben Sie unter **Wahlwiederholungsliste** im Feld **Maximale Länge** die maximale Anzahl der Einträge ein, die in der Wahlwiederholungsliste enthalten sein sollen.
- **5** Klicken Sie auf **OK**.

# <span id="page-81-0"></span>**8.8 NAMENSTASTE UND STATUSSIGNALISIERUNG**

Die Rufnummern häufig benötigter Gesprächspartner können auf Namenstasten gespeichert werden. Die Namenstasten ermöglichen eine schnelle Anwahl: Klicken Sie einfach auf die Namenstaste, um den Teilnehmer anzuwählen.

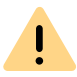

Beachten Sie bei der Speicherung und Verarbeitung von personenbezogenen Daten die jeweils anwendbaren gesetzlichen Datenschutzbestimmungen. Bei Fragen, insbesondere zum Thema Datenschutz in SwyxWare, wenden Sie sich an Ihren Administrator.

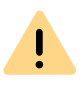

Personenbezogene Daten können nicht automatisch gelöscht werden. Um die geltenden Datenschutzbestimmungen zu erfüllen, müssen Sie ggf. die Einträge manuell löschen.

*[Statussignalisierung](#page-85-0) [Rufsignalisierung und Übernahme](#page-86-0) [Namenstasten konfigurieren](#page-81-1)*

# <span id="page-81-1"></span>**8.8.1 NAMENSTASTEN KONFIGURIEREN**

Sie können eine einzelne Namenstaste direkt anpassen oder mehrere Namenstasten über das Benutzerprofil konfigurieren. Dabei stehen Ihnen folgende Optionen zur Verfügung:

- Anzahl der Namenstasten
- Rufnummer und Beschriftung einer Taste
- Ggf. ein Verknüpfter Kontakt
- Ggf. ein Bild einer Taste
- Sofortige Wahl der Rufnummer
- Löschen des Eingabefeldes (Displays) vor der Anwahl
- Verwendung der Direktansprache

### So legen Sie die Eigenschaften einer Namenstaste fest

**1** Fahren mit der Maus über die drei Punkte auf der Namentaste und

klicken Sie auf  $\sim$ 

Es erscheint das Fenster **Eigenschaften von...**.

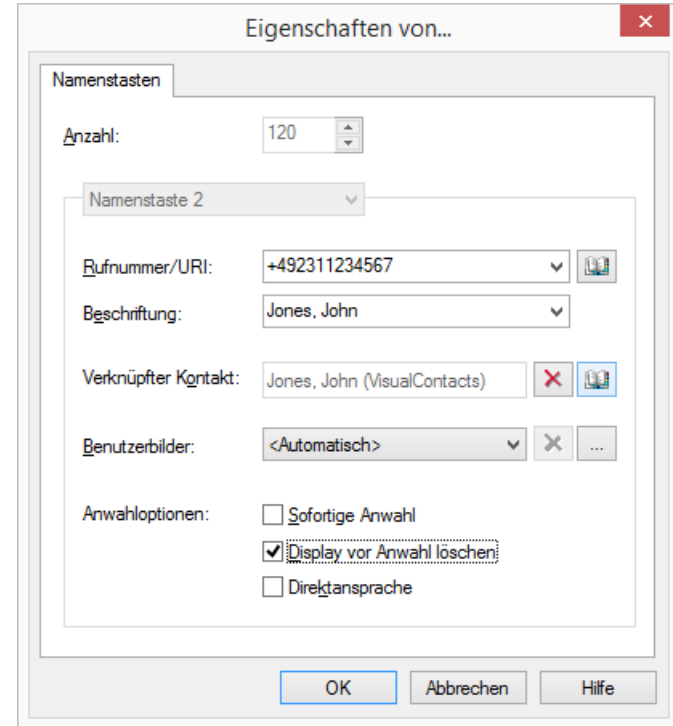

**2** Geben Sie im Feld **Rufnummer/URI** die Standardrufnummer ein, die durch den Klick auf die Namenstaste gewählt wird, (gültige Rufnummern sind z. B. Ziffernfolgen oder SIP-URIs) oder

klicken Sie auf rechts neben dem Feld **Rufnummer/URI** um die SwyxIt! Telefonbücher aufzurufen.

 Wählen Sie im Globalen oder Persönlichen Telefonbuch den gewünschten Kontakt und bestätigen Sie mit der Eingabe-Taste. Die Rufnummer und der Name des Kontakts werden entsprechend in die Felder **Rufnummer/URI** und **Beschriftung** eingetragen.

- **3** Geben Sie gegebenenfalls im Feld **Beschriftung** den Text für die Beschriftung der Namenstaste ein.
- **4** Wenn Sie die Namenstaste mit einem verknüpften Kontakt belegen möchten, klicken Sie rechts neben dem Feld **Verknüpfter Kontakt**
	- auf  $\Box$

Verknüpften Kontakt auswählen  $\vee$  Suchen Dupont (Alle Quellen) Suchen: Name Eirma Ouelle Datenbank Outlook Dupont, Marie Abbrechen  $OK$ 

Es öffnet sich das Dialogfenster **Verknüpften Kontakt auswählen**:

- Wählen Sie im Listenfeld die gewünschte Anwendung (Datenquelle) aus, oder lassen die Einstellung als **(Alle Quellen)**.
- Geben Sie im Feld **Suchen** den Suchbegriff ein. (Sie können Buchstabenfolgen eingeben, um nach Personennamen und Firmennamen zu suchen.)
- Klicken Sie auf die Schaltfläche **Suchen**.

Es erscheint die Liste mit Suchergebnissen.

Die Suchergebnisse können folgende Informationen enthalten, die in den entsprechenden Spalten dargestellt werden:

- Name
- Firma (Organisation)
- Datenbank
- Quelle (Anwendung)

Sie können eine unerwünschte Spalte ausblenden, indem Sie auf der Titelzeile mit der rechten Maustaste klicken und den entsprechenden Eintrag im Kontextmenü deaktivieren.

 Klicken Sie auf eine Zeile oder scrollen Sie mit den Pfeiltasten durch die Liste.

Im unteren Bereich erscheint eine Übersicht zum markierten Kontakt.

- Doppelklicken Sie auf die gewünschte Zeile. Die Kontaktdaten werden in die entsprechenden Dialogfelder eingetragen.
- **5** Geben Sie im Feld **Benutzerbild** den Dateinamen einer Grafik ein. Dieses Bild wird auf der Namenstaste angezeigt.

Hier können Sie beispielsweise ein kleines Porträt des Teilnehmers

einbringen. Klicken Sie auf  $\vert$  ...  $\vert$ , um nach entsprechenden Dateien  $\vert$ 

im Dateisystem zu suchen.

Bei Auswahl von **<Automatisch>**, wird automatisch das Bild auf der Namenstaste angezeigt, welches der Benutzer eigens für sich hinterlegt hat. Wechselt er sein Benutzerbild, so ändert sich auch das Bild auf der Namenstaste.

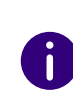

Wenn Sie <Automatisch> ausgewählt haben, aktualisiert SwyxIt! das Bild auf der Namenstaste immer automatisch während der Anmeldung am Server. Ändert ein Benutzer sein Bild, sehen Sie das neue Bild erst, wenn Sie SwyxIt! neu am Server anmelden.

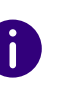

Bei einer Neuinstallation ist die Option Automatisch standardmäßig gesetzt. Bei einer Aktualisierung von einer älteren Version bleibt die bisherige Bildauswahl erhalten.

Sie können Grafiken der Formate BMP, JPEG, PNG und TIFF verwenden. Diese werden beim Einlesen automatisch skaliert, wenn sie für den vorgesehenen Bereich auf der Namenstaste zu groß sind.

Das eigene Benutzerbild sollte eine Größe von 100x100 Pixel möglichst nicht überschreiten. Bei Auswahl eines größeren Bildes verkleinert SwyxIt! es proportional auf diese Maße. Dabei gehen eventuell vorhandene Transparenzinformationen im Bild verloren.

- **6** Schalten Sie die Option **Sofortige Anwahl** ein, um den Teilnehmer sofort durch Klicken auf die Namenstaste anzuwählen. Ist die Option ausgeschaltet, können Sie die Rufnummer vor dem eigentlichen Wählvorgang noch ändern.
- **7** Schalten Sie die Option **Display vor Anwahl löschen** ein, damit nur diese Nummer übernommen wird. Bereits vorhandene Eingaben werden entfernt.

Ist diese Option ausgeschaltet, wird die zugeordnete Rufnummer an bereits vorhandene Eingaben angehängt. So ist es möglich, durch Klicken auf zwei Namenstasten nacheinander eine Call-by-Call-Vorwahl und die eigentliche Nummer des Teilnehmers aneinanderzuhängen.

- **8** Aktivieren Sie die Option **Direktansprache**, so wird die Nummer sofort gewählt und die Verbindung direkt aufgebaut, d. h. das Telefon ihres Gesprächspartners nimmt den Anruf sofort automatisch an.
- **9** Klicken Sie auf **OK**.
	- $\checkmark$  Die Namenstaste ist belegt.

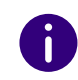

oder

Falls Sie die Namenstaste mit einem Verknüpften Kontakt belegt haben, werden die entsprechenden Kontaktdaten auch dem Kontextmenü und der Kontaktkarte dieser Namenstaste zugewiesen.

### So konfigurieren Sie die Namenstasten im Benutzerprofil

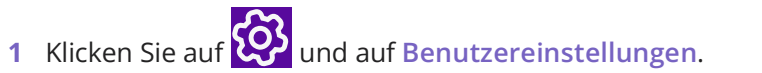

- **1** Drücken Sie die Tastenkombination **Alt + Umschalt + U**.
	- Es erscheint das Fenster **Eigenschaften von...**, das mehrere Registerkarten mit Ihren Einstellungen enthält.
- **2** Klicken Sie auf die Registerkarte **Namenstasten**.

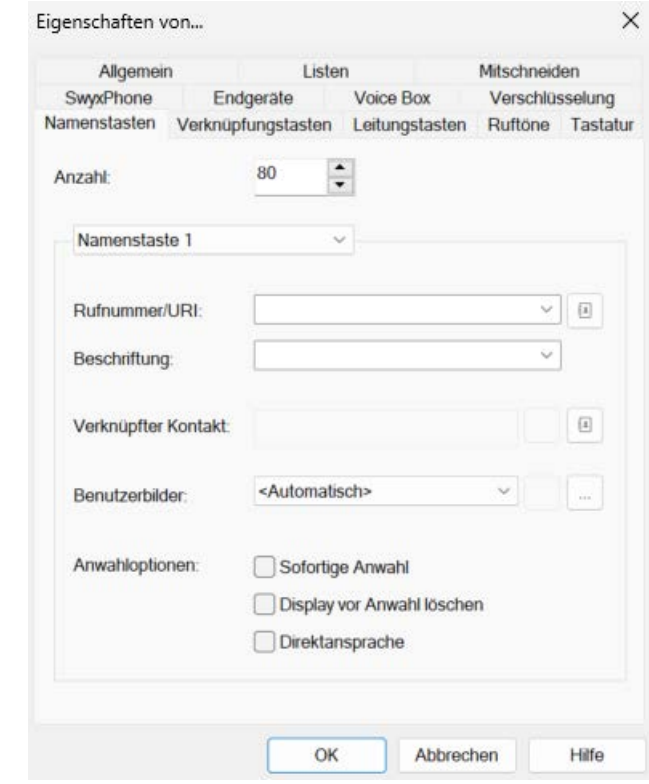

- **3** Legen Sie im ersten Feld fest, wie viele Namenstasten Ihnen maximal angezeigt werden sollen.
- **4** Wählen Sie in der Dropdown-Liste **Namenstaste** die zu konfigurierende Namenstaste aus.
- **5** Geben Sie im Feld **Rufnummer/URI** die Rufnummer ein, die mit der Namenstaste gewählt wird, (gültige Rufnummern sind z. B. Ziffernfolgen oder SIP-URIs) oder

klicken Sie auf rechts neben dem Feld **Rufnummer/URI**, um die SwyxIt! Telefonbücher aufzurufen.

 Wählen Sie im Globalen oder Persönlichen Telefonbuch den gewünschten Kontakt und bestätigen Sie mit der Eingabe-Taste.

Die Rufnummer und der Name des Kontakts werden entsprechend in die Eingabefelder **Rufnummer/URI** und **Beschriftung** eingetragen.

- **6** Geben Sie im Feld **Beschriftung** den Text für die Beschriftung der Namenstaste ein.
- **7** Wenn Sie die Namenstaste mit einem verknüpften Kontakt belegen möchten, klicken Sie rechts neben dem Feld **Verknüpfter Kontakt**

auf  $\boxed{12}$ .

 Es öffnet sich das Dialogfenster **Verknüpften Kontakt auswählen**:

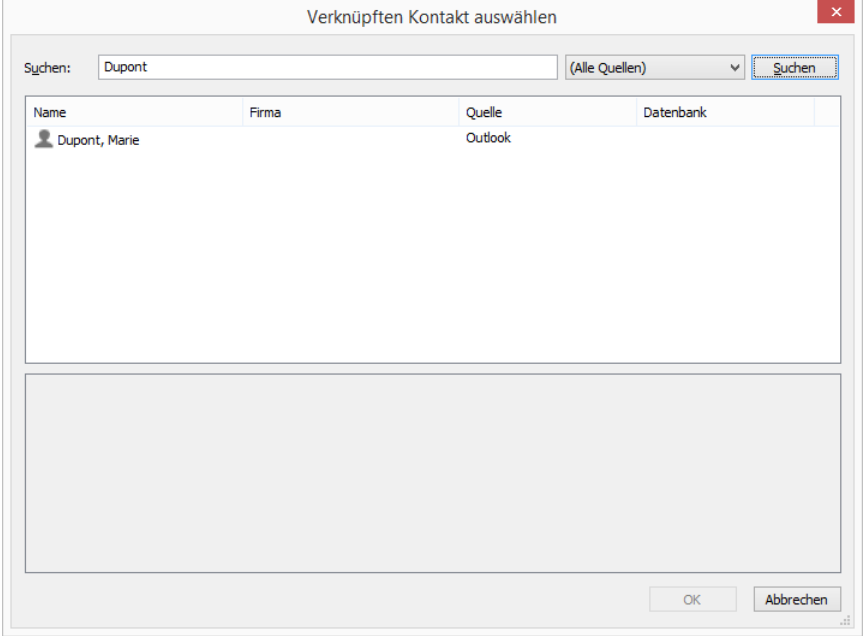

- Wählen Sie im Listenfeld die gewünschte Anwendung (Datenquelle) aus, oder lassen die Einstellung als **(Alle Quellen)**.
- Geben Sie im Feld **Suchen** den Suchbegriff ein. (Sie können Buchstabenfolgen eingeben, um nach Personennamen und Firmennamen zu suchen.)
- Klicken Sie auf die Schaltfläche **Suchen**.

Es erscheint die Liste mit Suchergebnissen.

Die Suchergebnisse können folgende Informationen enthalten, die in den entsprechenden Spalten dargestellt werden:

- Name

 $\blacktriangledown$ 

- Firma (Organisation)
- Datenbank
- Quelle (Anwendung)

Sie können eine unerwünschte Spalte ausblenden, indem Sie auf der Titelzeile mit der rechten Maustaste klicken und den entsprechenden Eintrag im Kontextmenü deaktivieren.

 Klicken Sie auf einer Zeile oder scrollen Sie mit den Pfeiltasten durch die Liste.

Im unteren Bereich des Fensters erscheint eine Übersicht zum markierten Kontakt.

Doppelklicken Sie auf der gewünschten Zeile.

Die Kontaktdaten werden in die entsprechenden Dialogfelder eingetragen.

- **8** Wählen Sie ein Bild. Sie können wählen zwischen:
	- einem vorgegebenem Bild aus der SwyxWare Datenbank, gekennzeichnet durch den Zusatz **(Vorlage)**.
	- der Option **<Automatisch>**, das bedeutet auf der Namenstaste wird das vom Benutzer eigens hinterlegte Benutzerbild angezeigt.
	- **kein Bild**, das bedeutet es wird ein Standardbild mit einem grauen Konterfei angezeigt
	- einem Bild aus dem Dateisystem.
- **9** Wählen Sie den Anwahlmodus und legen Sie fest ob
	- Sie die Nummer sofort wählen möchten. d. h. dass beim Klicken auf die Taste sofort eine Verbindung aufgebaut wird.
	- der Inhalt des Eingabefeldes (bzw. des Displays) vor der Anwahl gelöscht wird. d. h. nur die hier konfigurierte Nummer wird in die Anzeige übernommen. Es wird keine Vorwahl oder Projektkennziffer vorangestellt.
	- Sie die Nummer für eine Direktansprache nutzen möchten. In diesem Fall wird die Verbindung sofort aufgebaut und Sie können

dem anderen Teilnehmer Ihre Nachricht direkt durchsagen, ohne dass dieser abheben muss.

Sie können hier direkt nacheinander alle von Ihnen verwendeten Namenstasten konfigurieren. Siehe auch [8.8 Namenstaste und](#page-81-0)  [Statussignalisierung](#page-81-0), Seite 82.

### <span id="page-85-0"></span>**8.8.2 STATUSSIGNALISIERUNG**

Für Teilnehmer in Ihrem Unternehmen gibt die Namenstaste ebenfalls Auskunft darüber, ob

- der Teilnehmer zur Zeit erreichbar, abwesend oder abgemeldet ist oder ob er nicht gestört werden möchte, siehe auch [4.10 Wie nutze](#page-43-0)  [ich Erweiterte Statusinformationen \(Rich Presence\)?](#page-43-0), Seite 44.
- die Leitung des Teilnehmers gerade besetzt ist.
- keine Informationen zum Status verfügbar sind.

Diese Statussignalisierung muss vom Systemadministrator definiert werden. Sie kann einseitig oder beidseitig festgelegt werden und ggf. mehrere SwyxServer einbeziehen. Siehe auch [help.enreach.com/cpe/](https://help.enreach.com/cpe/14.00/Administration/Swyx/de-DE/index.html#context/help/status_signaling_$) [14.00/Administration/Swyx/de-DE/index.html#context/help/status\\_sig](https://help.enreach.com/cpe/14.00/Administration/Swyx/de-DE/index.html#context/help/status_signaling_$)naling\_\$.

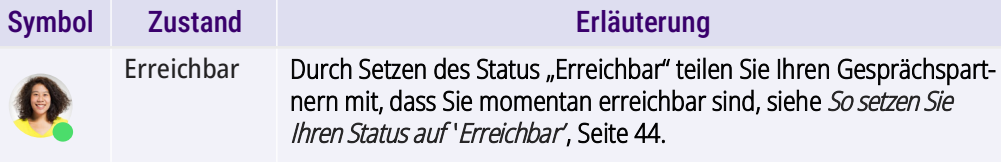

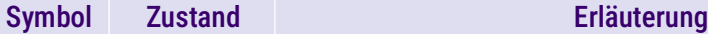

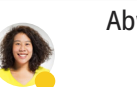

Abwesend Durch Setzen des Status "Abwesend" teilen Sie Ihren Gesprächspartnern mit, dass Sie momentan nicht am Platz und somit nicht verfügbar sind. Dieser Status wird aus folgenden Gründen angezeigt:

- Sie setzten den Status manuell, siehe So setzen Sie Ihren Status auf '*Abwesend'*[, Seite 45.](#page-44-0)
- Sie haben in den lokalen Einstellungen eine Zeit festgelegt, nach dessen Ablauf, ohne jegliche Eingabe Ihrerseits, der Status automatisch auf "Abwesend" gesetzt wird.
- Sie haben in den lokalen Einstellungen festgelegt, dass Ihr Status auf "Abwesend" gesetzt wird, sobald Ihr Bildschirmschoner aktiv wird.
- Sie haben in den lokalen Einstellungen festgelegt, dass Ihr Status auf "Abwesend" gesetzt wird, sobald Sie Ihren Computer sperren.
- Sie haben in den lokalen Einstellungen festgelegt, dass Ihr Status auf "Abwesend" gesetzt wird, wenn Sie lt. Ihres Kalenders einen Termin haben.

Siehe auch [10.3 Lokale Einstellungen](#page-119-0), Seite 120.

Nicht stören Durch Setzen des Status "Nicht stören" teilen Sie Ihren Gesprächspartnern mit, dass Sie nicht gestört werden möchten. Versucht dennoch jemand Sie anzurufen, so klingelt weder Ihr SwyxIt! noch Ihr SwyxPhone. Dem Anrufer wird die Leitung als "Besetzt" signalisiert und der Anruf wird im Rufjournal als entgangen angezeigt, siehe So setzen Sie Ihren Status auf 'Nicht stören', Seite 45.

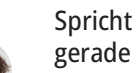

Dieser Status wird automatisch gesetzt, sobald Sie den Hörer abnehmen.

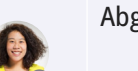

gemeldet Durch Setzen des Status "Abgemeldet" teilen Sie Ihren Gesprächspartnern mit, dass Sie momentan nicht am SwyxIt! angemeldet sind.

**Statustext** eingeben

Mit Hilfe dieser Option haben Sie die Möglichkeit einen beliebigen Text als zusätzliche Information für Ihre Gesprächspartner zu hinterlegen. Der Text ist auf 252 Zeichen beschränkt und wird in der Kontaktkarte auf Ihrer Namenstaste angezeigt. Er wird auch dann noch angezeigt, wenn Sie Ihren Computer ausschalten, siehe [So](#page-44-2)  [geben Sie einen Statustext ein](#page-44-2), Seite 45.

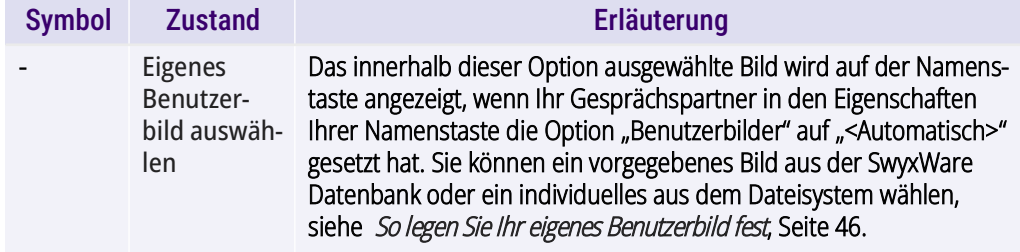

### Erweiterte Statusinformationen im Telefonbuch

Alle gesetzten Zustände werden bei Ihren Gesprächspartnern nicht nur auf der Namenstaste angezeigt, sondern auch im Telefonbuch dargestellt.

### **8.8.3 STATUSSYNCHRONISIERUNG MIT MICROSOFT TEAMS**

Wenn Sie auch über einen MS Teams Account verfügen, kann Ihr Status in SwyxIt! mit Ihrem Microsoft Teams-Konto synchronisiert werden. Der Status, den Sie in Microsoft Teams gesetzt haben, wird spätestens nach fünf Sekunden von SwyxIt! automatisch übernommen.

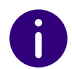

Diese Funktion muss von Ihrem Administrator für Ihr System konfiguriert werden.

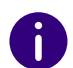

Der in SwyxIt! gesetzte Statustext ist von der MS Teams- Statussynchronisation nicht betroffen.

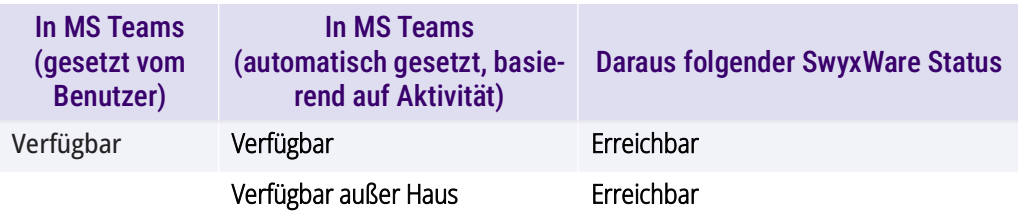

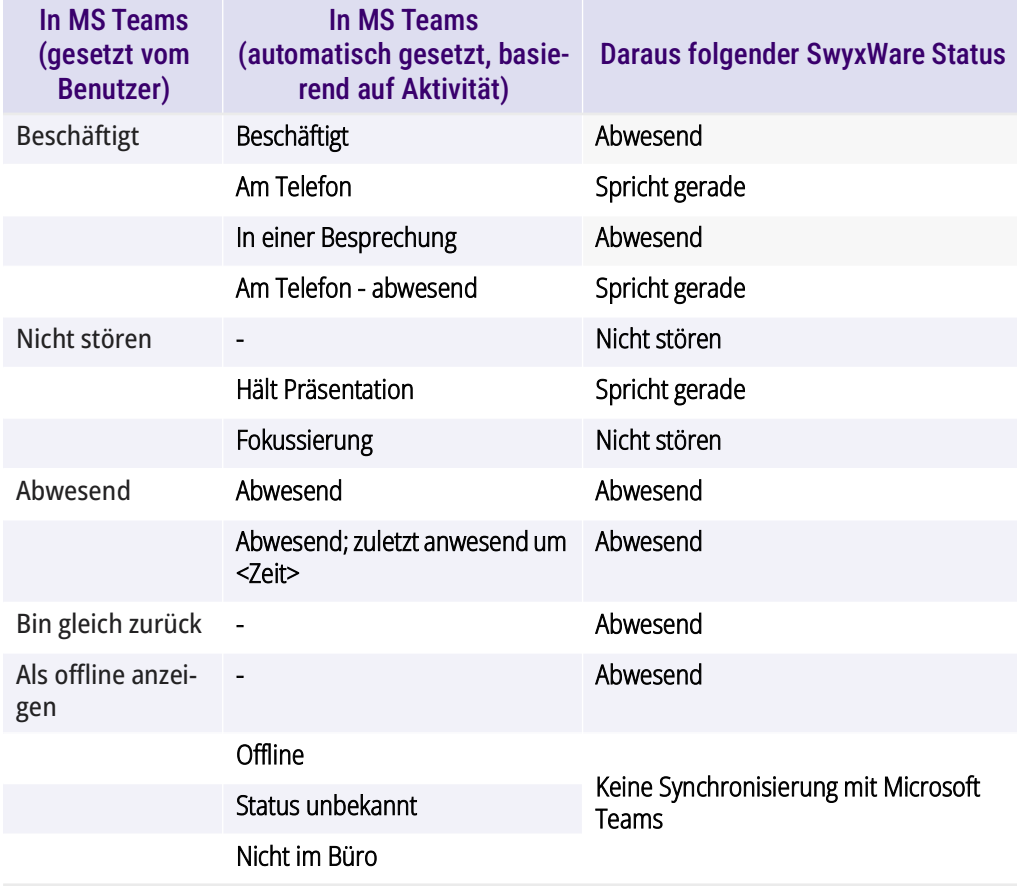

# <span id="page-86-0"></span>**8.9 RUFSIGNALISIERUNG UND ÜBERNAHME**

Bei einer Rufsignalisierung wird Ihnen angezeigt, dass ein anderer Benutzer bzw. eine Gruppe einen Anruf erhält. Diese Signalisierung wird vom Administrator eingerichtet. Einen signalisierten Anruf können Sie übernehmen.

Ein Anruf wird folgendermaßen signalisiert:

 In der Windows-Taskleiste erscheint ein Anruf-Symbol mit einer Sprechblase "Rufsignalisierung", welche die Rufnummer und den Namen des Anrufers sowie des Zielteilnehmers enthält. (Die Rufbenachrichtigung in der Taskleiste können Sie im Benutzerprofil auch deaktivieren. Siehe auch **[8 Konfiguration der Rufsignalisierung](#page-87-0)**  [, Seite 88\)](#page-87-0).

- Die Übernahmetaste ist aktiv.
- Wenn Sie eine Namenstaste mit dem angerufenen Teilnehmer belegt haben, blinkt das Symbol.
- Wird der Anruf vom Zielteilnehmer nicht angenommen, ertönt nach 10 Sekunden ein Signalton.

### *[So legen Sie die Optionen für die Rufsignalisierung fest](#page-87-1)*

### So übernehmen Sie einen signalisierten Anruf

Um den Anruf anzunehmen,

**1** doppelklicken Sie auf das Anruf-Symbol im Tray (Taskleiste). Oder

**1** Nehmen Sie das Handset ab.

**2** Klicken Sie auf die Übernahmetaste oder auf die Namenstaste. Lautsprecher und Mikrofon werden freigeschaltet bzw. das SwyxIt! Handset oder SwyxIt! Headset aktiviert, so dass Sie mit dem Anrufer sprechen können.

### So übernehmen Sie ein Telefongespräch, wenn Sie bereits ein anderes Telefongespräch führen

**1** Klicken Sie auf die Übernahmetaste oder auf die grün blinkende Namenstaste der SwyxIt! Bedienoberfläche.

#### Oder

**1** Wählen Sie eine zweite Leitung aus (Makeln) und klicken Sie dann auf die Übernahme-Taste.

#### Oder

- **1** doppelklicken Sie auf das Anruf-Symbol im Tray (Taskleiste).
	- $\checkmark$  Die vormals aktive Verbindung wird gehalten, der Teilnehmer hört die Wartemusik, und der eingehende Anruf wird angenommen.

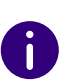

Ein Anruf lässt sich auch durch Auswählen des Eintrags "Ruf annehmen/ übernehmen" über das Kontextmenü der jeweiligen Namenstaste übernehmen.

Erhalten mehrere Teilnehmer, die Ihnen die Anrufe signalisieren, gleichzeitig einen Anruf, so wird nur ein Name in der Statusleiste angezeigt. Die anderen Anrufe werden lediglich auf der entsprechenden Namenstasten angezeigt. Möchten Sie einen dieser Anrufe übernehmen, dann übernehmen Sie den Anruf über die entsprechende Namenstaste und heben dann den Hörer ab.

### <span id="page-87-0"></span>**8.9.1 KONFIGURATION DER RUFSIGNALISIERUNG**

Über das Benutzerprofil können Sie festlegen, ob Sie eine Rufbenachrichtigung in der Taskleiste sowie eine akustische Rufsignalisierung wünschen.

### <span id="page-87-1"></span>So legen Sie die Optionen für die Rufsignalisierung fest

**1** Klicken Sie auf **CO** und auf **Benutzereinstellungen**.

#### oder

- **1** Drücken Sie die Tastenkombination **Alt + Umschalt + U**.
	- Es erscheint das Fenster **Eigenschaften von...**, das mehrere Registerkarten mit Ihren Einstellungen enthält.
- **2** Wählen Sie die Registerkarte **Allgemein** aus.

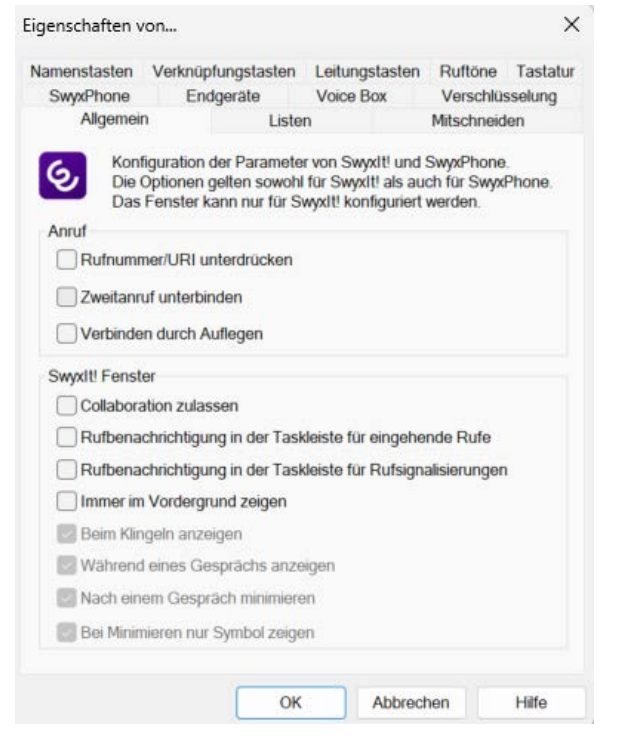

- **3** Deaktivieren Sie im Bereich SwyxIt! das Kontrollkästchen **Rufbenachrichtigung in der Taskleiste**.
	- $\checkmark$  Anrufe für andere Benutzer werden Ihnen nun nicht mehr in der Sprechblase in der Taskleiste angezeigt. Außerdem ertönt nun kein akustisches Signal mehr bei einer Rufsignalisierung.

# **8.10 COLLABORATION PER MAUSKLICK**

<span id="page-88-0"></span>Mit SwyxIt! stehen Ihnen folgende Collaboration Anwendungen und Funktionen zur Verfügung:

• Swyx Meeting Online-Videokonferenzen Chat Screensharing Dateifreigabe Weitere Informationen zu Swyx Meeting entnehmen Sie: [help.enreach.com/meeting/1.00/web/Swyx/de-DE/](https://help.enreach.com/meeting/1.00/web/Swyx/de-DE/)

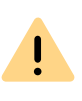

Für die zur Verfügungstellung des Swyx Meeting Dienstes werden benutzerbezogene Daten an unseren Auftragsverarbeiter Voiceworks B.V. (ebenfalls Teil der Enreach Gruppe) auf der Grundlage eines entsprechenden Auftragsverarbeitungsvertrages übermittelt und dort verarbeitet. Durch die Nutzung der Produkte werden verschiedene Daten wie IP-Adresse, Login-Daten, Chat-Nachrichten, Namen der Kommunikationspartner, Nummer der Einwahl (Swyx Meeting), versendete Dateien und Screenshare Inhalte (Swyx Meeting) übermittelt.

**•** Drittanbieter-Anwendung

### **8.10.1 VORAUSSETZUNGEN**

Um die Collaboration-Funktionen nutzen zu können, müssen folgende Voraussetzungen gegeben sein:

- **•** Ihr Administrator muss Collaboration (bzw. Anwendungsfreigabe) für Sie zulassen. Siehe auch [10.2.1 Allgemein](#page-106-0), Seite 107.
- Sie müssen Collaboration in Ihrem Benutzerprofil aktiviert haben. Siehe auch [10.2.1 Allgemein](#page-106-0), Seite 107.
- Collaboration mit TeamViewer: Sie haben die entsprechende Funktion bei der Installation des SwyxIt! ausgewählt. Siehe auch 15.3.2 [Benutzerdefinierte Installation](#page-160-0), Seite 161.
- Collaboration mit SwyxIt! Meeting: Sie haben die entsprechende Funktion bei der Installation des SwyxIt! ausgewählt. Siehe auch [15.3.2 Benutzerdefinierte Installation](#page-160-0), Seite 161.
- Collaboration mit Swyx Meeting: Sie verwenden Chrome oder Firefox als Browser. Siehe auch *[So legen Sie eine Standardanwendung für](#page-89-0)  [Collaboration fest](#page-89-0)*

### **8.10.2 COLLABORATION STARTEN**

Sie können Collaboration via SwyxIt! starten.

### So starten Sie Collaboration

- **1** Klicken Sie während eines Gesprächs auf die Schaltfläche **Collaboration**. Damit wird die als Standard definierte Collaboration-Anwendung gestartet.
	- Oder
- **1** Klicken Sie während eines Gesprächs mit der rechten Maustaste auf die Taste **Collaboration**.
	- $\checkmark$  Das Kontextmenü mit den verfügbaren Collaboration-Anwendungen wird angezeigt.
- **2** Klicken Sie auf die gewünschte Anwendung.
	- $\checkmark$  Die entsprechende Collaboration-Anwendung wird gestartet. Die weitere Funktionsweise richtet sich nach der jeweiligen Anwendung.

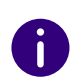

Die Collaboration-Funktion mit SwyxIt! Meeting und TeamViewer ist nur während eines aktiven Gesprächs verfügbar. Außerhalb von Gesprächen steht Ihnen Swyx Meeting als Collaboration-Anwendung zur Verfügung.

[help.enreach.com/meeting/1.00/web/Swyx/de-DE/](https://help.enreach.com/meeting/1.00/web/Swyx/de-DE/)

### **8.10.3 BESONDERHEITEN BEI DER COLLABORATION MIT TEAMVIEWER**

In verschiedenen Szenarien kommt es innerhalb der Kommunikation zwischen SwyxIt! und TeamViewer zu gesondertem Verhalten:

 Wenn Sie im SwyxIt! eine Collaboration-Sitzung starten, ohne dass TeamViewer bereits läuft und Sie mit Ihrem TeamViewer-Konto angemeldet sind, müssen Sie diese Anmeldung als Organisator im TeamViewer-Fenster durch Klick auf "Als Organisator anmelden" bestätigen, damit die TeamViewer-Sitzung aufgebaut werden kann. Teilnehmer an einer TeamViewer-Sitzung benötigen kein TeamViewer-Konto.

- Die Collaboration-Sitzung bleibt auf Seite des Organisators bestehen, wenn der Teilnehmer die Sitzung beendet. Der Organisator muss die Sitzung manuell beenden.
- Die Collaboration-Schaltfläche auf Seite des Teilnehmers bleibt im Zustand "Freigegeben" (rot), bis der Anruf im SwyxIt! beendet wurde, unabhängig davon, ob die TeamViewer-Sitzung noch besteht.
- Die Collaboration-Sitzung bleibt trotz Beenden des Gesprächs weiterhin bestehen. Das TeamViewer-Fenster muss auf beiden Sitzungsseiten manuell geschlossen werden.

# **8.10.4 STANDARDANWENDUNG FÜR COLLABORATION FESTLEGEN**

Wenn auf Ihrem System mehrere Plugins bzw. Anwendungen für die Nutzung von Collaboration verfügbar sind, können Sie festlegen, welche davon als Standardoption verwendet werden soll. Die hier gewählte Standardoption wird direkt gestartet, wenn Sie auf die Collaboration-Schaltfläche klicken.

Alle verfügbaren Anwendungen stehen Ihnen im Kontextmenü der Collaboration-Schaltfläche zur Verfügung, sodass Sie auch die nicht als Standard definierten Anwendungen einfach per Mausklick starten können.

Die Definition einer Standardanwendung wird nicht in Ihrem Benutzerprofil hinterlegt, sondern ist eine lokale Einstellung, d. h. sie gilt nur für den jeweiligen Computer. Somit ist sichergestellt, dass die gewählte Anwendung startet, auch wenn auf Ihrem System unterschiedliche Installationen vorliegen.

### <span id="page-89-0"></span>So legen Sie eine Standardanwendung für Collaboration fest

- **1** Klicken Sie mit der rechten Maustaste auf die Schaltfläche **Collaboration** und wählen Sie im Kontextmenü die Option **Eigenschaften** aus.
	- $\vee$  Das Dialogfeld für die lokale Konfiguration wird geöffnet.

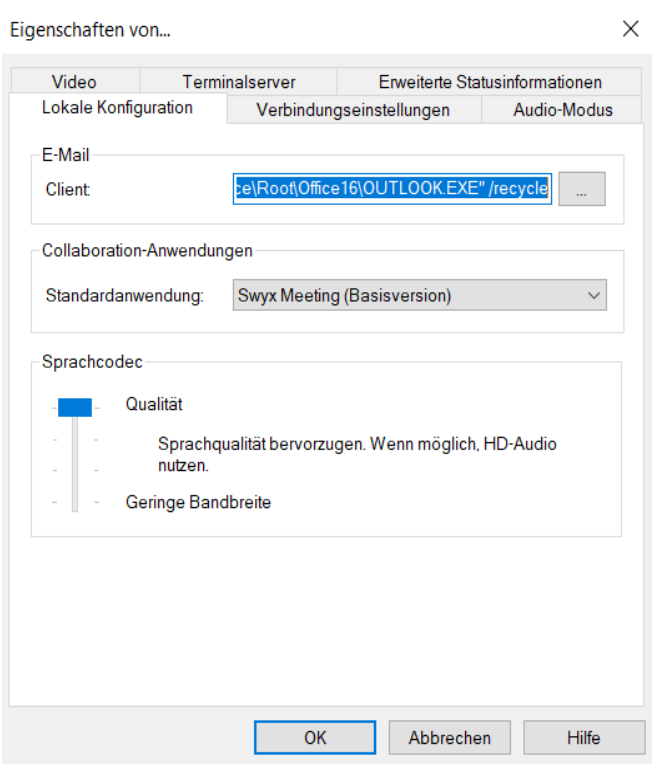

**2** Wählen Sie unter **Collaboration-Anwendungen** die Standardanwendung aus.

# <span id="page-90-0"></span>**8.11 MITSCHNEIDEN**

SwyxIt! ermöglicht das Mitschneiden von Telefongesprächen. Diese Funktion muss vom Administrator erlaubt werden. Dabei gibt es zwei Möglichkeiten:

- das generelle Mitschneiden aller Gespräche und
- das Mitschneiden einzelner Gespräche durch den Benutzer.

Beachten Sie bei der Speicherung und Verarbeitung von personenbezogenen Daten die jeweils anwendbaren gesetzlichen Datenschutzbestimmungen. Bei Fragen, insbesondere zum Thema Datenschutz in SwyxWare, wenden Sie sich an Ihren Administrator.

Personenbezogene Daten können nicht automatisch gelöscht werden. Um die geltenden Datenschutzbestimmungen zu erfüllen, müssen Sie ggf. die Einträge manuell löschen.

### **Generelles Mitschneiden aller Gespräche**

 $\mathbf{I}$ 

In vielen Telefonumgebungen, z. B. bei Hotlines, ist es erforderlich, alle von einem Benutzer geführten Gespräche mitzuschneiden. Diese Funktion wird vom Administrator verwaltet. Wurde diese Funktion vom Administrator aktiviert, können Sie als Benutzer keine weiteren Optionen für die Aufzeichnung festlegen, die entsprechenden Optionen auf der Registerkarte zur Konfiguration der Mitschnitte sind ausgegraut. Alle Ihre Gespräche werden mitgeschnitten und als .wav-Datei abgespeichert. Diese Gespräche werden im Rufjournal in der Liste der mitgeschnittenen Gespräche aufgeführt und können dort von Ihnen auch angehört oder gelöscht werden, wenn Sie entsprechend Zugriff haben.

### **Mitschneiden von Gesprächen durch den Benutzer**

Beim Mitschneiden von Gesprächen durch den Benutzer können Sie nach Bedarf das gesamte Gespräch oder einzelne Gesprächsteile mitschneiden.

Alle von Ihnen aufgezeichneten Gespräche werden unter **Anrufaufzeichnungen** angezeigt. Diese Liste enthält sowohl alle mitgeschnittenen Gespräche als auch zusätzliche Informationen, z. B. Datum und Uhrzeit des Anrufs, die Telefonnummer des Gesprächspartners sowie die eigene beteiligte Durchwahl.

Die mitgeschnittenen Gespräche werden in Ihrem Benutzerverzeichnis als .wav-Datei gespeichert und können auf der Registerkarte **Anrufaufzeichnungen** abgerufen werden. Siehe [8.11.2 Mitschneiden konfigurie](#page-91-0)ren[, Seite 92](#page-91-0).

### <span id="page-91-0"></span>**8.11.2 MITSCHNEIDEN KONFIGURIEREN**

*[Mitschneiden von Gesprächen](#page-91-1)*

# <span id="page-91-1"></span>**8.11.1 MITSCHNEIDEN VON GESPRÄCHEN**

Während Sie ein Gespräch führen, können Sie durch Klicken auf die Taste **Mitschneiden** das folgende Gespräch aufzeichnen. Die Aufzeichnung eines Gesprächs wird durch ein Anfangssignal und durch die farbliche Kennzeichnung der Taste signalisiert. Ein erneutes Klicken auf die Taste **Mitschneiden** unterbricht die Aufzeichnung.

Dem Gesprächspartner wird das Mitschneiden durch einen Signalton angezeigt. Sie können während eines Gespräches das Mitschneiden mehrfach ein- und ausschalten. Die einzelnen Teile des Gesprächs werden zusammen in einer Datei gespeichert - somit wird pro Gespräch auch nur ein Eintrag in der Liste der mitgeschnittenen Gespräche hinzugefügt.

### <span id="page-91-2"></span>So schneiden Sie ein Telefongespräch mit

Sie führen gerade ein Telefongespräch.

- **1** Klicken Sie auf die Taste **Mitschneiden**.
	- $\checkmark$  Ihrem Gesprächspartner wird ein Tonsignal eingespielt und die Taste **Mitschneiden** ist während der Aufzeichnung aktiviert. Um einzelne Gesprächsteile mitzuschneiden, schalten Sie während des Gesprächs die Aufzeichnung wiederholt ein oder aus.

### So beenden Sie das Mitschneiden eines Telefongespräches

**1** Klicken Sie auf die Taste **Mitschneiden**, um die Aufzeichnung zu beenden oder zu unterbrechen oder beenden Sie das Gespräch. Schalten Sie das Mitschneiden aus, so ertönt kein weiterer Signalton. Um einzelne Gesprächsteile mitzuschneiden, schalten Sie während des Gesprächs die Aufzeichnung wiederholt ein oder aus.

Standardmäßig werden die Gespräche auf Ihrem PC unter Anwendungsdaten oder in einem vom Administrator festgelegten Verzeichnis abgelegt. Dieses Verzeichnis können Sie ändern, wenn dies vom Administrator zugelassen wird. Außerdem können Sie erkennen, ob alle Gespräche mitgeschnitten werden, oder ob Sie Ihre Gespräche selbst bedarfsgerecht aufzeichnen können. Die entsprechenden Kontrollkästchen sind abgeblendet, da die Einstellungen nur durch den Administrator geändert werden können.

### So legen Sie das Verzeichnis für die mitgeschnittenen Gespräche fest

**1** Klicken Sie auf **CO** und auf **Benutzereinstellungen**.

oder

- **1** Drücken Sie die Tastenkombination **Alt + Umschalt + U**.
	- Es erscheint das Fenster **Eigenschaften von...**, das mehrere Registerkarten mit Ihren Einstellungen enthält.
- **2** Wählen Sie die Registerkarte **Mitschneiden** aus.

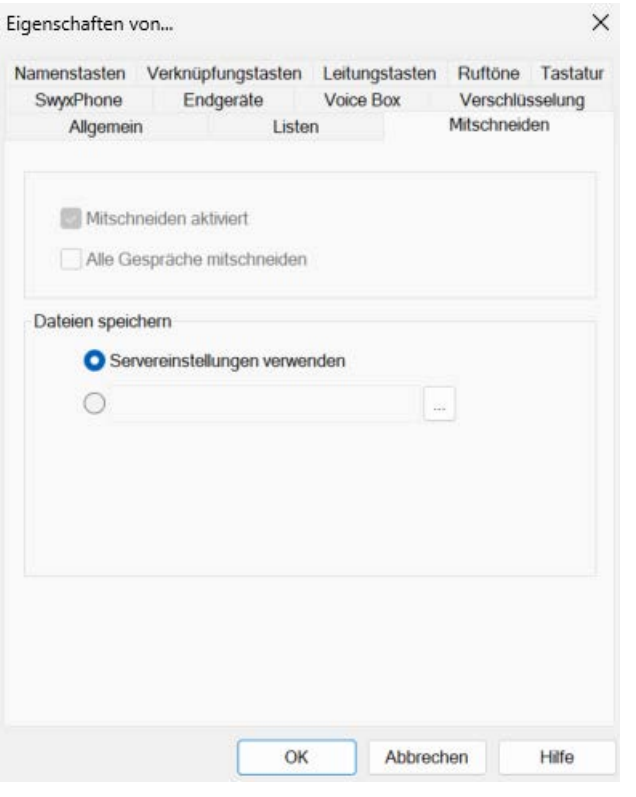

**3** Klicken Sie auf  $\boxed{...}$  unter Dateien speichern, um das gewünschte Verzeichnis zu suchen.

Die Option wird automatisch aktiviert, sobald das Feld ein Verzeichnis enthält.

Wenn die Mitschnitte in einem durch den Administrator vorgegebenen Standardverzeichnis gespeichert werden sollen, aktivieren Sie die Option "Servereinstellungen verwenden". Wenn Ihr Administrator die Standardeinstellungen verwendet hat, werden Ihre Mitschnitte in Ihrem Windows-Benutzerverzeichnis (meist auf Ihrem lokalen PC) gespeichert. Um das Verzeichnis einzusehen, geben Sie Folgendes in die Adressleiste des Windows Explorers ein:

### %appdata%\Swyx\Recording

**4** Klicken Sie auf **OK**, um das Fenster zu schließen.

# <span id="page-92-0"></span>**8.12 PROJEKTKENNZIFFER**

SwyxWare kann die Daten einzelner Telefongespräche in CDRs (Call Detail Records) aufzeichnen und diese verschiedenen Projektkennziffern zuordnen. Diese Daten können später ausgewertet werden. Siehe auch [help.enreach.com/cpe/14.00/Administration/Swyx/de-DE/](https://help.enreach.com/cpe/14.00/Administration/Swyx/de-DE/index.html#context/help/CDR_$) [index.html#context/help/CDR\\_\\$.](https://help.enreach.com/cpe/14.00/Administration/Swyx/de-DE/index.html#context/help/CDR_$)

Um einen Anruf einem Projekt zuzuordnen, müssen Sie vor dem Anruf die zugeordnete Projektkennziffer eingeben.

Die Verwendung der Projektkennziffern ist auch beim Wählen aus Outlook möglich.

### So ordnen Sie einen Anruf einem Projekt zu

- **1** Geben Sie '\*' ein und anschließend die Projektkennziffer.
- **2** Beenden Sie die Eingabe der Projektkennziffer mit '#'.
- **3** Wählen Sie anschließend sofort die Zielrufnummer wie gewohnt.  $\checkmark$  Die Projektkennziffer wird nun von SwyxWare in den Einzelverbindungsinformationen (CDR) aufgezeichnet.

Sie können beispielsweise die Projektkennziffer auf eine Namenstaste legen (z. B. \*123#, Option: **Display vor Anruf löschen** aktivieren und **Sofortige Anwahl** deaktivieren) und einen entsprechenden Kontaktpartner auf eine zweite Namenstaste (z. B. 00123 4567, hier bitte nicht **Display vor Anruf löschen** aktivieren). Möchten Sie nun ein Gespräch mit Ihrem Kontaktpartner dem Projekt zuordnen, so betätigen Sie zuerst die Namenstaste mit der Kennziffer und anschließend die Taste mit der Telefonnummer.

### So ordnen Sie beim Wählen aus Outlook oder Lotus/IBM/HCL Notes einen Anruf einem Projekt zu

- **1** Wählen Sie einen Kontakt und klicken Sie auf das SwyxIt! Symbol.
	- Es erscheint das Fenster SwyxIt! **Wählhilfe**.
- **2** Geben Sie eine Projektkennziffer ein oder wählen Sie aus der Dropdown-Liste eine Projektkennziffer aus.
- **3** Klicken Sie anschließend hinter der Rufnummer, die Sie benutzen möchten auf **Wählen**.
- **4** Die angegebene Rufnummer wird, angeführt von der Projektkennziffer, gewählt.
	- $\checkmark$  Die Projektkennziffer wird nun von SwyxWare in den Einzelverbindungsinformationen (CDR) aufgezeichnet.

# <span id="page-93-0"></span>**8.13 RÜCKRUF**

Rufen Sie einen anderen Teilnehmer innerhalb Ihres Unternehmens an und die Verbindung kommt nicht zustande (z. B. spricht gerade, besetzt, nicht angenommen, abwesend), so können Sie einen Rückrufwunsch äußern.

Es werden zwei Fälle unterschieden:

- Rückruf bei Besetzt, d. h. der Angerufene spricht gerade
- Rückruf (bei freiem Anschluss wird der Anruf nicht angenommen oder gelangt zur Voice Box)

Für die Verwaltung Ihrer Rückrufwünsche bietet Ihnen SwyxIt! eine Liste.

Hinterlässt ein anderer Benutzer bei Ihnen einen Rückrufwunsch, wird dieser Rufjournal unter **Alle** und **Verpasst** vermerkt.

#### *[Rückruf bei Besetzt](#page-93-1)*

*[Rückruf bei nicht angenommenem Anruf](#page-94-0)*

# <span id="page-93-1"></span>**8.13.1 RÜCKRUF BEI BESETZT**

Sie rufen einen anderen Teilnehmer Ihres Unternehmens an und dieser spricht gerade. Sie erhalten die Meldung "besetzt" oder "Es wird angeklopft", je nachdem, ob der Angerufene einen Zweitanruf zugelassen hat. (In der Anrufliste des Angerufenen erscheint - wie bei jedem Anruf ein Eintrag). Hat der Angerufene sein Gespräch beendet, dann wird dies Ihrem SwyxIt! signalisiert und es wird nach Rückfrage automatisch ein erneuter Anruf (Rückruf) gestartet.

Für die Funktion "Rückruf bei besetzt" wird immer dieselbe Leitung wie für den ursprünglichen Anruf verwendet, auch wenn eine andere Standardleitung definiert wurde.

### So starten Sie den Rückruf nach Besetzt

Voraussetzung: Sie haben einen Rückruf bei Besetzt geäußert.

- **1** Der Angerufene beendet sein Gespräch.
	- $\checkmark$  Es ertönt ein Signalton und im Windows-Infobereich erscheint eine Sprechblase, die eine erneute Anwahl anbietet.
- **2** Bestätigen Sie den erneuten Anruf durch Klicken auf die Sprechblase im Windows-Infobereich.
	- $\vee$  Der Anruf wird aufgebaut.

Bestätigen Sie innerhalb von 20 Sekunden den erneuten Anruf nicht, so ändert sich in der Liste **Rückruf** der Eintrag in **War frei. Neuer Versuch?**.

Klicken Sie dann auf den Eintrag, um aus dieser Liste heraus zurückzurufen.

Ist eine Verbindung zu dem ursprünglich Angerufenen aufgebaut worden, so erlischt der Eintrag in der Liste **Rückruf** automatisch.

### So lehnen Sie einen Rückruf bei Besetzt ab

Voraussetzung: Sie haben einen Rückruf bei Besetzt geäußert. Der andere Teilnehmer wird frei und Ihnen wird ein erneuter Anruf vorgeschlagen. Es ertönt ein Signalton und im Windows-Infobereich erscheint eine Sprechblase, die eine erneute Anwahl anbietet.

1 Klicken Sie im Menü "Funktionen" auf "Rückruf ablehnen". Der Eintrag in der Liste "Rückruf" wird gelöscht.

### So löschen Sie einen Rückruf bei Besetzt

Voraussetzung: Sie haben einen Rückruf bei Besetzt geäußert.

**1** Klicken Sie im Rufjournal auf **Rückruf**.

**2** Klicken Sie auf und bestätigen Sie mit **Löschen**.  $\checkmark$  Die Einträge im Rufjournal werden gelöscht.

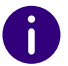

Beim Löschen der Einträge wird die aktuelle Filtereinstellung beachtet, d.h. es werden nur die aktuell angezeigten Einträge gelöscht.

oder

**3** Klicken Sie auf einen oder mehrere Einträge und dann auf  $\overrightarrow{u}$ , um nur die ausgewählten Einträge zu löschen.

# <span id="page-94-0"></span>**8.13.2 RÜCKRUF BEI NICHT ANGENOMMENEM ANRUF**

Sie rufen einen anderen internen Teilnehmer an und dieser Anruf wird nicht angenommen. Sie erhalten die Meldung "Gehender Ruf, Klingeln" oder die Ansage der Voice Box (im Rufjournal des Angerufenen erscheint - wie bei jedem Anruf - ein Eintrag, die Option "Entgangene Anrufe" ist aktiv).

Klicken Sie nun im Menü "Funktionen" auf "Rückruf anfordern", so erhält dieser Eintrag im Rufjournal des Angerufenen den Status "Rückruf angefordert".

In Ihrer Liste **Rückruf** wird dieser Wunsch eingetragen mit **Rückruf angefordert**. Bearbeitet der Angerufene sein Rufjournal, dann kann er

aus dem Rufjournal den Rückruf starten.

Nehmen Sie dann den Rückruf an, wird der Rückrufwunsch in Ihrer Liste gelöscht.

Kommt keine Verbindung zustande, so bleibt der Rückrufwunsch unverändert erhalten.

den Rückrufwunsch ignorieren.

Ignoriert der Angerufene den Eintrag in seiner Liste, so ändert sich der Status des Eintrages in **Rückruf nicht erforderlich**.

den Rückrufwunsch im Rufjournal löschen.

In der Liste des Angerufenen wird der komplette Eintrag gelöscht und in Ihrer Liste **Rückruf** ändert sich der Eintrag in **Rückruf nicht erforderlich**.

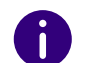

Rückrufwünsche bei nicht angenommenem Anruf können nur für Teilnehmer geäußert werden, die am selben SwyxServer angemeldet sind, wie Sie.

### So beantworten Sie einen Rückrufwunsch

- **1** Öffnen Sie das Rufjournal.
- **2** Klicken Sie auf die Registerkarte **Verpasst**.
	- $\checkmark$  Die Liste Ihrer verpassten Anrufe erscheint und Rückrufwünsche

werden durch **&** markiert.

- **3** Bewegen Sie den Mauszeiger über den gewünschten Eintrag und klicken Sie auf **Anrufen**.
	- $\sqrt{2}$  Das Anrufsteuerungsfenster erscheint und der Anruf wird aufgebaut.

### Eigene Rückrufwünsche

Im Rufjournal finden Sie unter **Rückruf** alle Rückrufe, die Sie selbst angefordert haben.

Sie erkennen in dieser Liste den Zustand des von Ihnen angefragten Rückrufs:

Rückruf bei besetzt

Rückruf wurde von Ihnen bei einem besetzten Teilnehmer geäußert. Dieser spricht immer noch.

War frei. Neuer Versuch?

Der Rückruf wurde von Ihnen bei einem besetzten Teilnehmer geäußert und später signalisiert. Sie haben den Rückruf nicht angenommen. Mit **Anrufen** können Sie diesen Rückruf erneut durchführen.

Rückruf angefordert

Rückruf wurde von Ihnen bei einem Teilnehmer mit freiem Anschluss geäußert. Danach ist noch keine Verbindung zustande gekommen.

 Rückruf nicht erforderlich Rückruf wurde von Ihnen bei einem Teilnehmer mit freiem Anschluss geäußert. Danach ist dieser Rückruf von dem anderen Teilnehmer entweder ignoriert, per E-Mail beantwortet oder gelöscht worden.

Sie können einen Eintrag in dieser Liste anwählen, einzelne Einträge entfernen oder die ganze Liste löschen. Beim Löschen werden die Einträge **Rückruf angefordert** aus der Liste des anderen Teilnehmers entfernt.

# <span id="page-95-0"></span>**8.14 WÄHLEN AUS JEDER ANWENDUNG HERAUS**

Sie können aus jeder Microsoft Windows-Anwendung direkt wählen. Markieren Sie die gewünschte Rufnummer. Ist die vollständige Nummer markiert, so drücken Sie die Taste "F11" auf Ihrer Tastatur. SwyxIt! wird aktiviert und die Rufnummer wird sofort gewählt. Heben Sie den Hörer ab, um zu sprechen.

Der markierte Text wird von SwyxIt! folgendermaßen gewählt:

**•** Buchstabenfolge

wird von SwyxIt! direkt gewählt, wie z. B. ein Benutzername. Dieser muss in der entsprechenden Form im Globalen oder Persönlichen Telefonbuch gespeichert sein.

- kanonische Rufnummer (z. B. +123 4567-890) wird direkt gewählt.
- SIP-URI (z. B. thomas.meier@firma.de) wird direkt gewählt. Die Verbindung wird in der Regel komplett über das Internet hergestellt.
- Zeichenfolge mit mehr als 4 Ziffern wird mit Amtsholung gewählt als externe Rufnummer.
- Zeichenfolge mit 4 Ziffern und kürzer wird direkt als interne Durchwahl gewählt.

Um eine andere Taste mit dieser Funktion zu belegen, siehe [10.2.8 Tas](#page-113-0)tatur[, Seite 114.](#page-113-0)

# **8.15 KONFERENZ**

Mit SwyxWare können Sie interne und externe Gesprächsteilnehmer zu einer Konferenz zusammenfügen. Weiter können Sie neue Teilnehmer zu einer bestehenden Konferenz hinzufügen. Alternativ können Sie sich auch mit anderen Teilnehmern in einem Konferenzraum verabreden. In einem Konferenzraum können Sie aktiv am Gespräch beteiligt sein oder nur als Zuhörer fungieren.

### **8.15.1 KONFERENZEN STARTEN**

Haben Sie mindestens zwei Leitungen im Zustand "Aktiv" bzw. "Halten", so haben Sie die Möglichkeit eine Konferenz zwischen Ihnen und diesen Teilnehmern zu starten.

*[So fügen Sie einen weiteren Teilnehmer zu einer Konferenz hinzu](#page-96-0)*

### <span id="page-95-1"></span>So starten Sie eine Konferenz

Voraussetzung: Sie haben mindestens zwei Leitungen im Zustand "Aktiv" bzw. "Halten".

1 Klicken Sie auf die Taste "Konferenz". **404** 

Oder

1 Wählen Sie im Kontextmenü der Leitungstaste "Konferenz (Alle Leitungen)" aus.

Alle von Ihnen gerade geführten Einzelgespräche, sowohl das aktive als auch die gehaltenen Gespräche, werden zu einer Konferenz zusammen geschaltet. Alle Leitungen außer der Konferenzleitung werden wieder frei. Auf der Konferenzleitung erscheint die Meldung **Konferenz**. Für alle Teilnehmer ertönt ein Begrüßungssignal innerhalb der Konferenz.

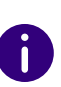

Bitte beachten Sie, dass Sie gleichzeitig nur **eine** Konferenz einleiten können. Sie können allerdings an weiteren anderen Konferenzen teilnehmen. Diese Konferenzen müssen dann jedoch von anderen Teilnehmern eingeleitet worden sein.

# **8.15.2 RÜCKFRAGEN UND HINZUFÜGEN**

Sind Sie Teilnehmer einer Konferenz, so können Sie während dieser Konferenz eine Rückfrage zu einem anderen Teilnehmern starten. Während einer solchen Rückfrage können Sie den anderen Teilnehmer der Konferenz hinzufügen. Der andere Teilnehmer kann seinerseits eine Konferenz aufbauen, deren Mitglied Sie dann sind. In einer solche Situation können Sie mit der Taste "Konferenz" beide Konferenzen zu einer zusammenfügen.

### <span id="page-96-1"></span>So starten Sie eine Rückfrage aus einer Konferenz

Voraussetzung: Sie sind Teilnehmer an einer Konferenz.

- **1** Klicken Sie auf eine freie Leitungstaste. Oder
- **1** Klicken Sie auf die Kurzwahltaste, sofern vorhanden.
- **2** In jedem Fall wird die Leitung mit der Konferenz auf "Halten" gelegt. Sie können nun auf der freien Leitung die Rufnummer für die Rückfrage eingeben.
- **3** Führen Sie die Rückfrage durch und wechseln Sie durch Klicken auf die entsprechende Leitungstaste zur Konferenz.
	- Makeln zwischen Konferenzen

Sind Sie Teilnehmer an verschiedenen Konferenzen, z. B. hat der rückgefragte Teilnehmer seinerseits eine Konferenz mit Ihnen und einem Dritten aufgebaut, so können Sie mit "Makeln" auch zwischen diesen Konferenzen wechseln.

• Konferenzen zusammenfügen

Sind Sie Teilnehmer an verschiedenen Konferenzen, so können Sie mit "Konferenz" beide Konferenzen zusammenfügen. Alle Teilnehmer hören ein Begrüßungssignal.

**4** Möchten Sie die Verbindung zum rückgefragten Teilnehmer beenden, so legen Sie nach dem Gespräch auf bzw. betätigen Sie die zugeordnete Leitungstaste.

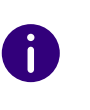

Sind Sie an demselben SwyxWare angemeldet wie der Initiator der Konferenz, so können Sie die Konferenzleitung auf "Halten" legen. Ist dies nicht der Fall, sind Sie also z.B. extern oder über einen SwyxLink mit dem Initiator verbunden, so wird den anderen Teilnehmern Ihre übliche Wartemusik eingespielt, wenn Sie die Verbindung auf "Halten" legen.

*[So starten Sie eine Konferenz](#page-95-1)*

### <span id="page-96-0"></span>So fügen Sie einen weiteren Teilnehmer zu einer Konferenz hinzu

Voraussetzung: Sie sind Teilnehmer an einer Konferenz.

**1** Wechseln Sie zu einer freien Leitung und rufen Sie den neuen Teilnehmer an.

Sie können die Nummer direkt wählen oder aus dem Telefonbuch oder Ihren Listen wählen.

**2** Haben Sie den neuen Teilnehmer erreicht, d. h. die Verbindung besteht, so betätigen Sie die Taste "Konferenz" bzw. bestätigen Sie den Menüeintrag "Funktionen | Konferenz beginnen / erweitern". Anschließend befinden Sie sich mit dem neuen Teilnehmer in der Konferenz; die andere Leitung wird wieder frei. Es ertönt für alle Konferenzteilnehmer ein Begrüßungssignal, da ein neuer Teilnehmer hinzugefügt wurde.

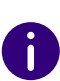

Legt ein Konferenzteilnehmer seine Konferenzleitung auf "Halten" und kehrt anschließend wieder in die Konferenz zurück, so ertönt **kein** Begrüßungssignal.

Haben Sie mehrere Gespräche gehalten und möchten Sie nicht alle Gespräche zu einer Konferenz hinzufügen, so besteht die Möglichkeit einzelne Leitungen auszuwählen, die dann zur Konferenz hinzugefügt werden.

#### *[So starten Sie eine Konferenz](#page-95-1)*

### So wählen Sie einzelne Teilnehmer aus, die zu einer Konferenz hinzugefügt werden

Voraussetzung: Sie haben eine Konferenzleitung und mindestens noch zwei weitere Gespräche.

- 1 Klicken Sie mit der rechten Maustaste auf die Taste "Konferenz". Oder
- **1** Klicken Sie mit der rechten Maustaste auf die Leitungstaste der Konferenz.

In jedem Fall erscheint das Kontextmenü.

- 2 Wählen Sie im Kontextmenü "Konferenz beginnen / erweitern".
- **3** Klicken Sie auf die Leitung, die Sie zur Konferenz hinzufügen möchten.

Die ausgewählte Leitung wird zur Konferenz hinzugefügt.

#### *[So starten Sie eine Konferenz](#page-95-1)*

### **8.15.3 KONFERENZ VERLASSEN ODER BEENDEN**

Beim Auflegen werden zwei Fälle unterschieden:

- Sie haben die Konferenz eingeleitet. In diesem Fall wird die Konferenz für alle Teilnehmer beendet, wenn Sie den Hörer auflegen.
- Ein anderer Teilnehmer hat die Konferenz eingeleitet. Legen Sie den Hörer auf, so verlassen Sie die Konferenz. Es ertönt für alle anderen Teilnehmer ein Abschiedssignal und die verbliebenen Teilnehmer können weiter miteinander sprechen.

Alle Teilnehmer, die **Sie** zu dieser Konferenz hinzugefügt haben verlassen mit Ihnen die Konferenz. Für alle anderen Teilnehmer bleibt die Konferenz bestehen.

### So verlassen Sie eine Konferenz

Voraussetzung: Ein anderer Teilnehmer hat die Konferenz eingeleitet.

**1** Legen Sie einfach auf.

Verlässt ein Teilnehmer die Konferenz, so ertönt für alle anderen Teilnehmern ein Abschiedssignal.

### So beenden Sie eine Konferenz

Voraussetzung: Sie haben die Konferenz gestartet.

- **1** Sie haben mehrere Möglichkeiten:
	- Ist die Konferenzleitung aktiv, so legen Sie einfach auf.
	- Wird die Konferenzleitung gehalten, so klicken Sie mit der rechten Maustaste auf die Leitungstaste und wählen Sie den Eintrag "Konferenz beenden".

Die Konferenz ist beendet. Die Leitung wird wieder frei und die Taste "Konferenz" wird deaktiviert.

Hat Teilnehmer A der ursprünglichen Konferenz weitere Teilnehmer z.B. B und C zu dieser Konferenz hinzugefügt, so bleibt eine zweite Konferenz zwischen A, B und C so lange bestehen, bis Teilnehmer A als Initiator der zweiten Konferenz die Verbindung und damit die Konferenz beendet.

# **8.15.4 KONFERENZRÄUME**

Ŧ

Konferenzräume werden vom Administrator eingerichtet. Dabei wird eine Rufnummer vergeben, über die der Konferenzraum "betreten" werden kann. Im Gegensatz zu einer nur über SwyxIt! geführten Konferenz können alle Teilnehmer die Konferenz unabhängig voneinander verlassen, ohne dass die Konferenz beendet ist. Alle Teilnehmer können dann diesen Konferenzraum anwählen und dort an einer Konferenz mit anderen eingewählten Benutzern teilnehmen. In einen Konferenzraum können Sie als Mitglied einer Konferenz oder als Zuhörer eintreten, siehe [8.15.5 Stumme Konferenzteilnahme](#page-98-0), Seite 99.

### So besuchen Sie einen Konferenzraum

Voraussetzung: Ihr Administrator hat einen Konferenzraum eingerichtet.

**1** Wählen Sie die Nummer des Konferenzraumes.

Sie werden mit der Konferenz verbunden. Alle Teilnehmer im Konferenzraum hören ein Begrüßungssignal.

Sind Sie der einzige Teilnehmer einer Konferenz, so wird eine entsprechende Ansage abgespielt.

**2** Um die Konferenz zu verlassen, legen Sie einfach auf. Alle im Konferenzraum Anwesenden hören ein Abschiedssignal. Die Konferenz der anderen Teilnehmer bleibt bestehen.

Sie können auch aus einem Konferenzraum heraus Rückfragen starten, siehe [So starten Sie eine Rückfrage aus einer Konferenz](#page-96-1), Seite 97.

Außerdem können Sie weitere Teilnehmer zu diesem Konferenzraum hinzufügen, siehe [So fügen Sie einen weiteren Teilnehmer zu einer](#page-96-0)  [Konferenz hinzu](#page-96-0), Seite 97.

Beachten Sie bitte, dass in diesem Fall alle von Ihnen hinzugefügten Konferenzteilnehmer mit Ihnen die Konferenz auch wieder verlassen.

Weiter können Sie einen anderen Teilnehmer mit dem Konferenzraum verbinden. Dieser ist dann unabhängig von Ihnen Mitglied der Konferenz und muss die Verbindung zu dieser Konferenz selbst beenden.

### So verbinden Sie einen anderen Teilnehmer mit dem Konferenzraum

Voraussetzungen:

- Sie haben eine Verbindung zum Konferenzraum und
- Sie haben eine zweite Leitung zu einem anderen Teilnehmer.
- 1 Betätigen Sie die Taste "Verbinden" bzw. bestätigen Sie den Menüpunkt "Verbinden".

Der andere Teilnehmer wird mit dem Konferenzraum verbunden, es ertönt in der Konferenz ein Begrüßungssignal. Ihre beiden Leitungen sind wieder frei.

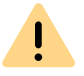

Beachten Sie bitte, dass in diesem Falle derjenige die Kosten trägt, der die Verbindung zwischen Ihnen und dem anderen Teilnehmer aufgebaut hat.

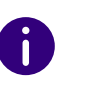

Sie können keine Konferenzräume direkt miteinander verbinden. Möchten Sie, dass die Teilnehmer aus zwei verschiedenen Konferenzräumen konferieren können, so leiten Sie in diesem Falle eine Konferenz zwischen den beiden Leitungen ein. Diese 'Konferenz der Konferenzräume' besteht so lange, wie Sie als Initiator an dieser Konferenz teilnehmen und endet mit Ihrem Auflegen.

### <span id="page-98-0"></span>**8.15.5 STUMME KONFERENZTEILNAHME**

Bei Konferenzen in Konferenzräumen können Sie sich auch als Zuhörer einwählen. Damit können Sie die Konferenz verfolgen, sich aber nicht am Gespräch beteiligen.

Die Einwahl als stummer Konferenzteilnehmer erfolgt über die Nummer des Konferenzraums plus die Zeichenfolge '#OWC', also z. B. "219#OWC". Diese Einwahlmöglichkeit kann jedoch von Ihrem Administrator individuell per Script angepasst werden. Siehe auch [help.enre](https://help.enreach.com/cpe/14.00/Administration/Swyx/de-DE/index.html#context/help/silent_conference_$)[ach.com/cpe/14.00/Administration/Swyx/de-DE/index.html#context/](https://help.enreach.com/cpe/14.00/Administration/Swyx/de-DE/index.html#context/help/silent_conference_$) help/silent conference \$.

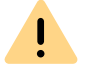

Beachten Sie bitte hierbei, dass die komplette Ziffernfolge (<Nummer des Konferenzraums>#OWC) als Blockwahl gewählt werden muss.

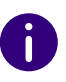

Auch der Eintritt bzw. Austritt eines stummen Konferenzteilnehmers wird mit einem Ton signalisiert. Dieser Ton ist anders als der übliche Ein-/Austritt-Ton, so dass man erkennen kann, das dieser Konferenzteilnehmer nicht am Konferenzgespräch teilnehmen kann.

# <span id="page-99-0"></span>**9 SWYX MESSENGER**

In SwyxIt! steht Ihnen eine umfangreiche Instant Messaging-Funktion zur Verfügung. Die Nutzung dieses Messengers muss bei der Installation von Ihrem Administrator aktiviert werden.

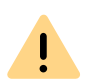

Für die zur Verfügungstellung des Swyx Messenger / Swyx Meeting -Dienstes werden benutzerbezogene Daten an unseren Auftragsverarbeiter Voiceworks B.V. (ebenfalls Teil der Enreach Gruppe) auf der Grundlage eines entsprechenden Auftragsverarbeitungsvertrages übermittelt und dort verarbeitet. Durch die Nutzung der Produkte werden verschiedene Daten wie IP-Adresse, Login-Daten, Chat-Nachrichten, Namen der Kommunikationspartner, Nummer der Einwahl (Swyx Meeting), versendete Dateien und Screenshare Inhalte (Swyx Meeting) übermittelt.

# **9.1 OPTIONEN IN SWYX MESSENGER**

Zum Senden und Empfangen von Nachrichten steht Ihnen das Swyx Messenger Fenster mit weiteren Optionen zur Verfügung.

### **Nachrichtenverlauf anzeigen**

Sie können sich in einem Chat die letzten 50 Nachrichten anzeigen lassen. Diese sind auch verfügbar, wenn Sie sich im Offline-Modus befinden. Der weitere Nachrichtenverlauf wird angezeigt, wenn Sie im Online-Modus über die letzten 50 Nachrichten hinaus scrollen.

### **Emojis (Smileys)**

Durch Klicken auf das Emoji-Symbol in einem Chat, können Sie Ihrer Nachricht Emojis hinzufügen. Zusätzlich können Sie Emojis über die Suchfunktion suchen.

#### **Dateien senden**

Um eine Datei an einen Kontakt oder eine Gruppe zu senden, klicken

Sie in dem entsprechenden Chatfenster auf  $\boxed{\equiv}$  und wählen Sie die Datei aus, die Sie verschicken möchten.

Mit einem Klick auf  $\mathcal{L}_1$  können Sie oder Ihr Kontakt die Datei herunterladen und an einem beliebigen Ort auf seinem Computer speichern.

### **Teilnehmer suchen**

Wenn Sie einen Chat starten, können Sie mithilfe der Suchfunktion SwyxWare Teilnehmer suchen. Geben Sie dazu den Namen des gesuchten Teilnehmers ein und drücken Sie die Entertaste.

Sie können nach Kontakten aus dem globalen Telefonbuch, aus Gruppen oder nach Chats suchen.

### **Empfangsbestätigung**

Wenn Sie eine Nachricht senden, erscheint neben dieser ein Punkt:

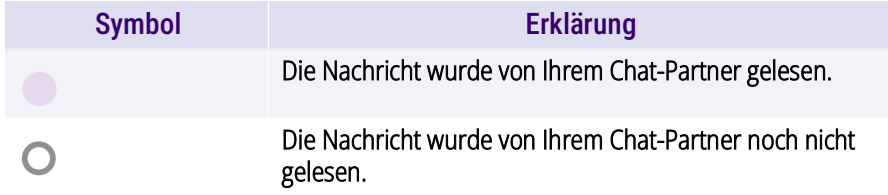

In Gruppen-Chats erscheint der blaue Benachrichtigungspunkt, sobald einer der Teilnehmer Ihre Nachricht gelesen hat.

### **Symbole in der Taskleiste und im Windows-Infobereich**

Nach dem Start des Programms wird ein entsprechendes Symbol in der Taskleiste angezeigt. Der Swyx Messenger verwendet die folgenden Symbole für die Taskleiste:

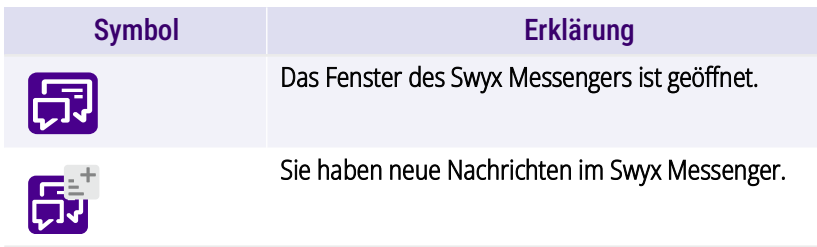

Der Windows-Infobereich befindet sich rechts in der Taskleiste.

#### 目  $\blacksquare$ e

Im Windows-Infobereich können die folgenden Symbole angezeigt werden, wenn Swyx Messenger geöffnet ist:

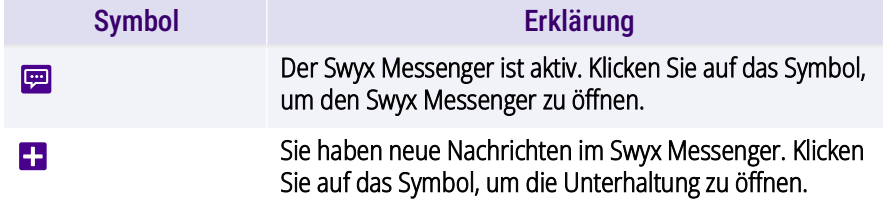

### **Nachrichtenentwurf**

Um eine Nachricht als Entwurf zu speichern, geben Sie ihre Nachricht in das Nachrichtenfeld eines Chats ein. Wenn Sie später zu diesem Chat zurückkehren, bleibt die Nachricht bestehen. Sie können sie bearbeiten und versenden.

Sie können eine Nachricht auch als Entwurf speichern, wenn Sie sich im Offline-Modus befinden.

### **Benachrichtigungen**

Sie werden sowohl auf der SwyxIt! Oberfläche als auch im Swyx Messenger über neue Nachrichten benachrichtigt. Die Anzahl der Nachrichten wird Ihnen in einem roten Punkt angezeigt.

Je nach Benachrichtigungseinstellung auf Ihrem Windows-System, erhalten Sie auf Ihrem Desktop außerdem eine Popup-Benachrichtigung.

### **Statusinformation und Statustext**

Mithilfe Erweiterter Statusinformationen können Sie Ihrem Chat-Partner genaue Auskunft über Ihre Verfügbarkeit geben. Im Swyx Messenger werden Ihnen die Statusinformationen und der Statustext übermittelt, die Ihre Kontakte im SwyxIt! oder im Swyx Messenger einstellen.

Um Ihren Statustext und Ihre Statusinformation im Swyx Messenger

einzustellen, klicken Sie auf **Wareld und stellen Sie den Statustext bzw**. die Statusinformation ein.

### **Plattformübergreifende Chats**

Sie können Nachrichten plattformübergreifend versenden (z.B. von Windows zu iOS, Android).

### **Fenstergröße anpassen**

Sie können über die Ziehpunkte am Fensterrand die Größe des Fensters anpassen. Wenn Sie das Swyx Messenger Fenster schließen und erneut öffnen, bleibt die eingestellte Größe des Fensters erhalten.

### **Einstellungen**

Klicken Sie auf **Klicken Sie auf der Einstellungen zu öffnen.** Es erscheinen die folgenden Informationen:

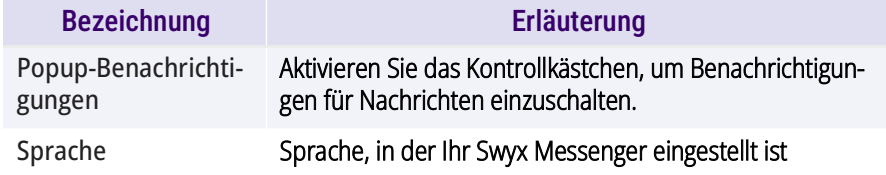

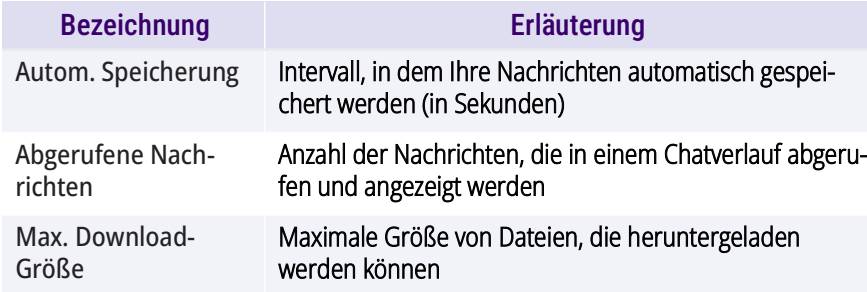

# **9.2 EINZEL-CHATS IN SWYX MESSENGER**

### So starten Sie einen Einzel-Chat

- **1** Klicken Sie auf  $\pm$ .
- **2** Wählen Sie den entsprechenden Kontakt aus oder geben Sie einen Namen in das Suchfeld ein.

Wenn Sie mehr als einen Kontakt auswählen, starten Sie eine Gruppen-Konversation. Siehe auch [9.3 Gruppen-Chats in Swyx](#page-102-0)  Messenger[, Seite 103](#page-102-0).

- **3** Klicken Sie auf **Chat starten**.
- **4** Geben Sie Ihre Nachricht in das Nachrichtenfeld ein.
- **5** Drücken Sie die Entertaste.
	- Der ausgewählte Kontakt erhält die Nachricht.

### So nehmen Sie einen Einzel-Chat wieder auf

- **1** Klicken Sie ggf. auf **Einzel**.
	- $\checkmark$  Die Liste der Kontakte, mit denen Sie bereits via Chat kommuniziert haben, öffnet sich.
- **2** Klicken Sie auf den entsprechenden Kontakt, um die Konversation wieder aufzunehmen.
- **3** Geben Sie Ihre Nachricht in das Nachrichtenfeld ein.
- **4** Drücken Sie die Entertaste.

#### $\checkmark$  Ihre Nachricht wird versendet.

### <span id="page-101-0"></span>So bearbeiten sie eine Nachricht

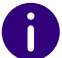

Sie können nur Textnachrichten bearbeiten.

- **1** Klicken Sie ggf. auf **Einzel**.  $\checkmark$  Die Liste der Kontakte, mit denen Sie bereits via Chat kommuniziert haben, öffnet sich.
- **2** Klicken Sie auf den entsprechenden Kontakt, um die Konversation wieder aufzunehmen.
- **3** Klicken Sie mit der rechten Maustaste auf die Nachricht, die Sie bearbeiten möchten und wählen Sie **Bearbeiten** aus.
	- $\checkmark$  Es öffnet sich ein Fenster, in dem Sie Ihre Nachricht bearbeiten können.
- **4** Bearbeiten Sie Ihre Nachricht und klicken Sie auf **Speichern**.
	- Ihr Kontakt sieht die bearbeitete Nachricht, markiert als **editiert**.

### <span id="page-101-1"></span>So kopieren Sie eine Nachricht

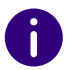

Sie können nur Textnachrichten kopieren.

- **1** Klicken Sie ggf. auf **Einzel**.
	- $\checkmark$  Die Liste der Kontakte, mit denen Sie bereits via Chat kommuniziert haben, öffnet sich.
- **2** Klicken Sie auf den entsprechenden Kontakt, um die Konversation wieder aufzunehmen.
- **3** Klicken Sie mit der rechten Maustaste auf die Nachricht, die Sie kopieren möchten und wählen Sie **Kopieren** aus.
	- $\checkmark$  Die Nachricht wird in Ihrer Zwischenablage gespeichert.

### <span id="page-102-1"></span>So löschen Sie eine Nachricht

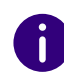

Sie können nur Textnachrichten löschen.

- **1** Klicken Sie ggf. auf **Einzel**.
	- $\checkmark$  Die Liste der Kontakte, mit denen Sie bereits via Chat kommuniziert haben, öffnet sich.
- **2** Klicken Sie auf den entsprechenden Kontakt, um die Konversation wieder aufzunehmen.
- **3** Klicken Sie mit der rechten Maustaste auf die Nachricht, die Sie löschen möchten und wählen Sie **Löschen** aus.
- **4** Klicken Sie auf **V**, um die Anfrage zu bestätigen.  $\checkmark$  Die Nachricht wird gelöscht.

### So starten Sie einen Anruf aus einem Einzel-Chat

- **1** Klicken Sie ggf. auf **Einzel**.
	- $\checkmark$  Die Liste der Kontakte, mit denen Sie bereits via Chat kommuniziert haben, öffnet sich.
- **2** Klicken Sie auf den entsprechenden Kontakt, mit dem Sie einen Anruf starten wollen.
- **3** Klicken Sie auf  $\mathbb{C}$ , um einen Anruf zu starten.
- **4** Wählen Sie ggf. aus der Dropdown-Liste die Rufnummer, die Sie wählen möchten.
	- $\checkmark$  Der Anruf wird aufgebaut.

### So starten Sie ein Meeting aus einem Einzel-Chat

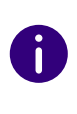

Wenn Sie ein Swyx Meeting aus dem Swyx Messenger starten, verwenden Sie die Swyx Meeting Basis Version, siehe auch [help.enreach.com/cpe/](https://help.enreach.com/cpe/14.00/Administration/Swyx/de-DE/index.html#context/help/feature_profiles_$) [14.00/Administration/Swyx/de-DE/index.html#context/help/feature\\_profi](https://help.enreach.com/cpe/14.00/Administration/Swyx/de-DE/index.html#context/help/feature_profiles_$)[les\\_\\$](https://help.enreach.com/cpe/14.00/Administration/Swyx/de-DE/index.html#context/help/feature_profiles_$).

- **1** Klicken Sie ggf. auf **Einzel**.
	- $\checkmark$  Die Liste der Kontakte, mit denen Sie bereits via Chat kommuniziert haben, öffnet sich.
- **2** Klicken Sie auf den entsprechenden Kontakt, mit dem Sie ein Meeting starten wollen.
- **3** Klicken Sie auf **1**, um ein Meeting zu starten.
	- $\checkmark$  Swyx Meeting öffnet sich und Ihr Chatpartner erhält eine Nachricht mit der er zum Meetingraum gelangt, siehe auch [help.enre](https://help.enreach.com/meeting/1.00/web/Swyx/de-DE/index.html)[ach.com/meeting/1.00/web/Swyx/de-DE/index.html](https://help.enreach.com/meeting/1.00/web/Swyx/de-DE/index.html).

### So löschen Sie einen Einzel-Chat

- **1** Klicken Sie ggf. auf **Einzel**.
- **2** Klicken Sie in der Chat-Vorschau des zu löschenden Kontakts auf  $\overline{\text{min}}$ .
- **3** Klicken Sie auf **V**, um die Anfrage zu bestätigen.  $\checkmark$  Der Chat wird gelöscht.

# <span id="page-102-0"></span>**9.3 GRUPPEN-CHATS IN SWYX MESSENGER**

So starten Sie einen Gruppen-Chat

**1** Klicken Sie auf  $\pm$ 

- **2** Wählen Sie die Kontakte, mit denen Sie einen Gruppen-Chat beginnen möchten.
- **3** Geben Sie ggf. einen Namen für den Gruppen-Chat ein.
- **4** Klicken Sie auf **Chat starten**.
- **5** Geben Sie Ihre Nachricht in das Nachrichtenfeld ein.
- **6** Drücken Sie die Entertaste.  $\checkmark$  lhre Nachricht wird an die Gruppe versendet.

### So fügen Sie einem Gruppen-Chat einen weiteren Kontakt hinzu

Sie können weitere Kontakte nur zu einem Gruppen-Chat hinzufügen, wenn Sie Administrator dieser Gruppe sind. Dies wird im Info-Bereich eines Gruppen-Chats angezeigt.

- **1** Klicken Sie ggf. auf **Gruppen**.
- **2** Klicken Sie in der Chat-Vorschau des Gruppen-Chats, in den Sie

einen weiteren Kontakt aufnehmen möchten auf  $\sqrt[6]{2}$ .

- **3** Wählen Sie die Kontakte, die Sie zu dem Gruppen-Chat hinzufügen möchten.
- **4** Klicken Sie auf **Speichern**.
	- $\checkmark$  Der Kontakt wird in die Gruppe aufgenommen.

### So entfernen Sie einen Kontakt aus einem Gruppen-Chat

Sie können Kontakte nur aus einem Gruppen-Chat entfernen, wenn Sie Administrator dieser Gruppe sind. Dies wird im Info-Bereich eines Gruppen-Chats angezeigt.

- **1** Klicken Sie ggf. auf **Gruppen**.
- **2** Klicken Sie in der Chat-Vorschau des entsprechenden Gruppen-

Chats auf  $\{0\}$ 

- **3** Klicken Sie neben dem entsprechenden Kontakt auf  $\|$ .
- **4** Klicken Sie auf **Speichern**.
	- $\checkmark$  Der Kontakt wird aus der Gruppe entfernt.

### So ändern Sie den Namen eines Gruppen-Chats

Sie können den Gruppennamen nur ändern, wenn Sie Administrator dieser Gruppe sind. Dies wird im Info-Bereich eines Gruppen-Chats angezeigt.

- **1** Klicken Sie ggf. auf **Gruppen**.
- **2** Klicken Sie in der Chat-Vorschau des entsprechenden Gruppen-Chats auf  $\{0\}$
- **3** Geben Sie in das Feld "Gruppenname" einen Gruppennamen ein.
- **4** Klicken Sie auf **Speichern**.  $\checkmark$  Der Gruppenname wird geändert.

### So bearbeiten Sie eine Nachricht

Siehe auch [So bearbeiten sie eine Nachricht](#page-101-0), Seite 102.

### So kopieren Sie eine Nachricht

Siehe auch [So kopieren Sie eine Nachricht](#page-101-1), Seite 102.

### So löschen Sie eine Nachricht

Siehe auch [So löschen Sie eine Nachricht](#page-102-1), Seite 103.

### So verlassen Sie einen Gruppen-Chat

Wenn Sie den Gruppen-Chat verlassen, verlieren Sie den Zugriff alle bisherigen Nachrichten dieser Gruppe.

- **1** Klicken Sie ggf. auf **Gruppen**.
- **2** Klicken Sie in der Chat-Vorschau des entsprechenden Gruppen-

Chats auf  $\left\lceil \biguparrow$ 

- **3** Bestätigen Sie die Abfrage durch Klicken auf **V** 
	- $\checkmark$  Sie werden aus der Gruppe entfernt.

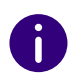

Sie können einen Gruppen-Chat nicht verlassen, wenn Sie der Administrator sind. Sie müssen dafür den Chat löschen.

### So löschen Sie einen Gruppen-Chat

Sie können einen Gruppen-Chat nur löschen, wenn Sie Administrator dieser Gruppe sind. Dies wird im Info-Bereich einer Gruppe angezeigt. Wenn Sie den Gruppen-Chat löschen, verlieren alle Teilnehmer den Zugriff auf alle bisherigen Nachrichten dieser Gruppe.

- **1** Klicken Sie ggf. auf **Gruppen**.
- **2** Klicken Sie in der Chat-Vorschau des entsprechenden Gruppen-Chats auf  $\widehat{III}$ .
- **3** Bestätigen Sie die Abfrage durch Klicken auf **V**  $\checkmark$  Die Gruppe wird gelöscht.

# **10 SWYXIT! EINSTELLEN**

Dieses Kapitel beschreibt, wie Sie das Verhalten verschiedener SwyxIt! Funktionen einstellen können.

Die meisten Einstellungen werden in Ihrem Benutzerprofil gespeichert, d. h. Sie finden diese persönlichen Einstellungen an jedem PC wieder, an dem Sie SwyxIt! starten. Wenn Sie SwyxPhone verwenden, werden bestimmte Einstellungen auch für Ihr SwyxPhone verwendet. Siehe auch [10.2 Benutzereinstellungen](#page-106-1), Seite 107.

Bestimmte Einstellungen gelten hingegen nur für den Computer, an dem Sie gerade arbeiten. Siehe auch [10.3 Lokale Einstellungen](#page-119-1), [Seite 120.](#page-119-1)

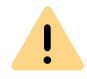

Beachten Sie bei der Speicherung und Verarbeitung von personenbezogenen Daten die jeweils anwendbaren gesetzlichen Datenschutzbestimmungen. Bei Fragen, insbesondere zum Thema Datenschutz in SwyxWare, wenden Sie sich an Ihren Administrator.

# **10.1 APP-EINSTELLUNGEN**

Unter App-Einstellungen können Sie das Darstellungsmodus Ihres SwyxIt! und die Auflösung des Anrufsteuerungsfensters festlegen. Hier können Sie außerdem von SwyxIt! und SwyxIt! Classic wechseln oder festlegen, ob Sie Beta-Versionen der App erhalten möchten.

### **10.1.1 DESIGN**

Unter **Design** können Sie das Darstellungsmodus von SwyxIt! festlegen.

### So legen Sie das Design Ihres SwyxIt! fest

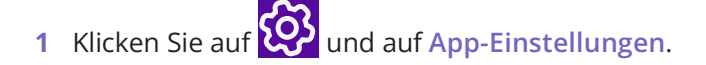

#### oder

- **1** Drücken Sie die Tastenkombination **Alt + Umschalt + P**.
	- $\checkmark$  Es öffnet sich ein Popup-Fenster, in dem Sie die Einstellungen konfigurieren können.
- **2** Wählen Sie eine Darstellungsmodus aus:
	- $\bullet$  Hell
	- Dunkel
- **3** Klicken Sie auf **Speichern**.
	- $\checkmark$  Das gewählte Design wird verwendet.

# **10.1.2 AUFLÖSUNG DES ANRUFSTEUERUNGSFENSTERS**

Sie können die Auflösung des Anrufsteuerungsfensters festlegen.

### So legen Sie die Auflösung des Anrufsteuerungsfensters fest

**1** Klicken Sie auf **CO** und auf App-Einstellungen.

oder

- **1** Drücken Sie die Tastenkombination **Alt + Umschalt + P**.
	- $\checkmark$  Es öffnet sich ein Popup-Fenster, in dem Sie die Einstellungen konfigurieren können.
- **2** Wählen Sie die gewünschte Auslösung aus:
	- Automatische Erkennung
	- HD
	- UHD
- **3** Klicken Sie auf **Speichern**.
	- $\checkmark$  Das gewählte Auflösung wird verwendet.

# **10.1.3 WECHSELN ZWISCHEN SWYXIT! UND SWYXIT! CLASSIC**

Mit den entsprechenden Berechtigungen können Sie jederzeit zwischen SwyxIt! und SwyxIt! Classic wechseln.

### So wechseln Sie zwischen SwyxIt! und SwyxIt! Classic

**1** Klicken Sie auf **CO** und auf App-Einstellungen.

oder

- **1** Drücken Sie die Tastenkombination **Alt + Umschalt + P**.
	- $\checkmark$  Es öffnet sich ein Popup-Fenster, in dem Sie die Einstellungen konfigurieren können.
- **2** Aktivieren den Schieberegler **'**SwyxIt! Classic**' verwenden**.
- **3** Klicken Sie auf **Speichern**.
- **4** Bestätigen Sie den Wechsel, indem Sie auf **Ja** klicken.
	- $\checkmark$  SwyxIt! wird neu gestartet und es erfolgt eine erneute Anmeldung am Server.

Über das Menü **Ansicht** in SwyxIt! Classic können Sie zurück zur SwyxIt! gelangen.

# <span id="page-106-1"></span>**10.2 BENUTZEREINSTELLUNGEN**

Die Benutzereinstellungen enthalten benutzerspezifische Informationen, wie beispielsweise die Zuordnung von Rufnummern zu Leitungen, Belegung von Namenstasten und vieles mehr.

Diese Benutzereinstellungen werden auf SwyxServer abgelegt. Sie finden somit an jedem PC, auf dem Sie SwyxIt! starten, Ihre persönlichen Einstellungen wieder. SwyxIt! erkennt Sie anhand Ihres Benutzernamens und lädt Ihre Konfiguration von SwyxServer.

In Ihren Benutzereinstellungen können Sie die Tastenbelegung Ihres SwyxPhones festlegen. Sobald sich Ihr SwyxPhone bei SwyxServer anmeldet, finden Sie Ihre Tastenbelegung auf diesem SwyxPhone vor.

Davon ausgenommen sind die Einstellungen, die Sie unter **Lokale Einstellungen** angegeben haben. Dies ist beispielsweise die Abstimmung Ihres Audiogerätes (SwyxIt! Handset, SwyxIt! Headset etc.). Diese Einstellungen sind computerspezifisch.

### So zeigen Sie Ihre Benutzereinstellungen an

**1** Klicken Sie auf **CO** und auf **Benutzereinstellungen**.

oder

- **1** Drücken Sie die Tastenkombination **Alt + Umschalt + U**.
	- Es erscheint das Fenster **Eigenschaften von...**, das mehrere Registerkarten mit Ihren Einstellungen enthält.
- <span id="page-106-0"></span>**2** Klicken Sie auf eine Registerkarte, um sie zu konfigurieren.

### **10.2.1 ALLGEMEIN**

Auf dieser Registerkarte legen Sie das grundlegende Telefonieverhalten von SwyxIt! fest.

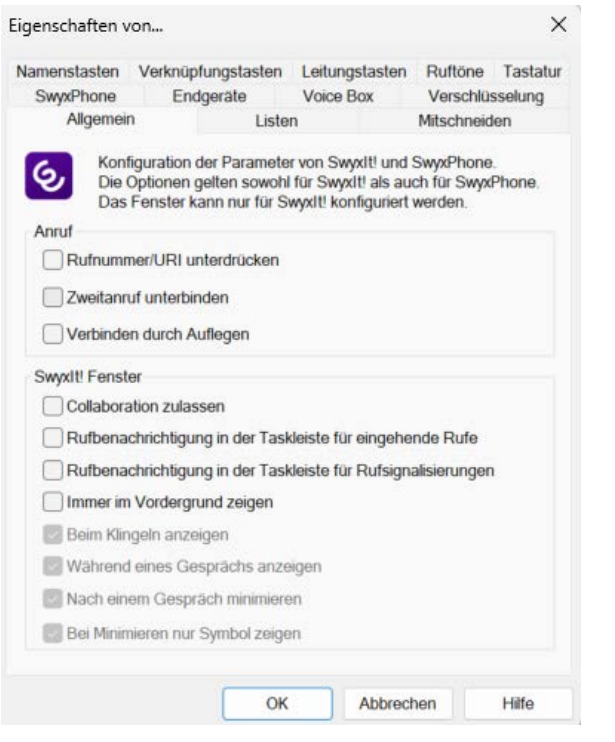

#### **Anruf**

Unter **Anruf** bestimmen Sie das grundlegende Verhalten Ihres SwyxIt! und Ihres SwyxPhone:

Rufnummer/URI unterdrücken

Aktivieren Sie diese Option, um Ihre eigene Rufnummer bei ausgehenden externen Anrufen nicht zu signalisieren.

Das Einschalten dieser Option entspricht einem Klicken auf "Rufnummer unterdrücken" auf der Skin. Siehe auch [8.5 Rufnummer](#page-77-3) [unterdrücken](#page-77-3), Seite 78.

Zweitanruf unterbinden

Wenn Sie diese Option aktivieren, werden Ihnen keine weiteren Anrufe angezeigt, während Sie telefonieren. Ein Teilnehmer, der versucht Sie anzurufen, hört den Besetztton oder sein Anruf wird

gemäß Ihrer Einstellung bei Umleitung bei Besetzt umgeleitet. Siehe auch [6.3 Umleiten bei Besetzt](#page-59-0), Seite 60.

Das Einschalten dieser Option entspricht einem Klick auf "Zweitanruf unterbinden" auf der Skin. Siehe auch [8.4 Zweitanruf unterbinden](#page-77-4), [Seite 78](#page-77-4).

Verbinden durch Auflegen

Wird diese Option aktiviert, können zwei Gespräche beim Auflegen automatisch miteinander verbunden werden:

Vorausgesetzt Sie haben zwei Gespräche. Ist das von Ihnen aufgebaute Gespräch aktiv, so können Sie die beiden Gesprächspartner miteinander verbinden, indem Sie den Hörer auflegen. Diese Eigenschaft "Verbinden durch Auflegen" können Sie hier aktivieren. Wenn Sie das aktive Gespräch nicht aufgebaut haben, wird bei Auflegen des Hörers die Verbindung beendet. Das zweite Gespräch wird weiterhin gehalten.

#### Beispiel:

Teilnehmer A wird von C angerufen. Anschließend beginnt Teilnehmer A auf einer weiteren Leitung ein zweites Gespräch zu Teilnehmer B (z. B. für eine Rückfrage). Wenn Teilnehmer A auflegt, sind Teilnehmer B und C miteinander verbunden.

Sie müssen den Hörer des Endgeräts auflegen. Klicken Sie auf die Oberfläche von SwyxIt!, um die Verbindung zu beenden. Die beiden Leitungen werden **nicht** miteinander verbunden.

Ist diese Option nicht aktiviert, wird das aktive Gespräch beendet und das andere weiter gehalten.

### **SwyxIt! Fenster**

 $\mathbf{I}$ 

Diese Einstellungen beziehen sich ausschließlich auf das Verhalten des SwyxIt! Fensters.

Collaboration erlauben

Aktivieren Sie diese Option, wenn Sie Ihren Bildschirm während eines Telefonats freigeben möchten. Siehe auch [8.10 Collaboration](#page-88-0) [per Mausklick](#page-88-0), Seite 89.
- Rufbenachrichtigung in der Taskleiste für eingehende Anrufe In diesem Fall wird ein Anruf durch eine Sprechblase angezeigt, d. h. das aktive Fenster verändert sich nicht. Sie können den Anruf dann durch Abnehmen des Handsets oder durch Doppelklicken auf das Symbol in der Taskleiste annehmen.
- Rufbenachrichtigung in der Taskleiste für Rufsignalisierungen In diesem Fall wird ein signalisierter Anruf für einen anderen Teilnehmer durch eine Sprechblase angezeigt, d. h. das aktive Fenster verändert sich nicht. Sie können den Anruf dann durch Doppelklicken auf das Symbol in der Taskleiste übernehmen.
- **•** Immer im Vordergrund zeigen

Wenn diese Option aktiviert ist, wird das SwyxIt! Fenster immer im Vordergrund angezeigt.

**•** Beim Klingeln anzeigen

Aktivieren Sie diese Option, damit bei eingehenden Anrufen das SwyxIt! Fenster im Vordergrund erscheint und sofort eingabebereit ist.

- Während eines Gesprächs anzeigen Wenn Sie diese Option aktivieren, erscheint das SwyxIt! Fenster im Vordergrund, wenn Sie den Hörer abheben.
- Nach einem Gespräch minimieren

Wenn Sie diese Option aktivieren, wird das SwyxIt! Fenster nach dem Beenden aller Gespräche automatisch geschlossen und als Symbol im Windows-Infobereich angezeigt.

Bei Minimieren nur Symbol zeigen

Aktivieren Sie diese Option, um im minimierten Zustand SwyxIt! nur als Symbol im Windows-Infobereich anzuzeigen. Andernfalls wird SwyxIt! im Windows-Infobereich **und** in der Taskleiste angezeigt.

## **10.2.2 LISTEN**

Mit Hilfe dieser Registerkarte konfigurieren Sie die Anrufliste und das Verhalten der Wahlwiederholung.

Sie können folgende Optionen festlegen:

 die maximale Anzahl der Einträge in der Anruf- und Wahlwiederholungsliste

das Verhalten der automatischen Wahlwiederholung

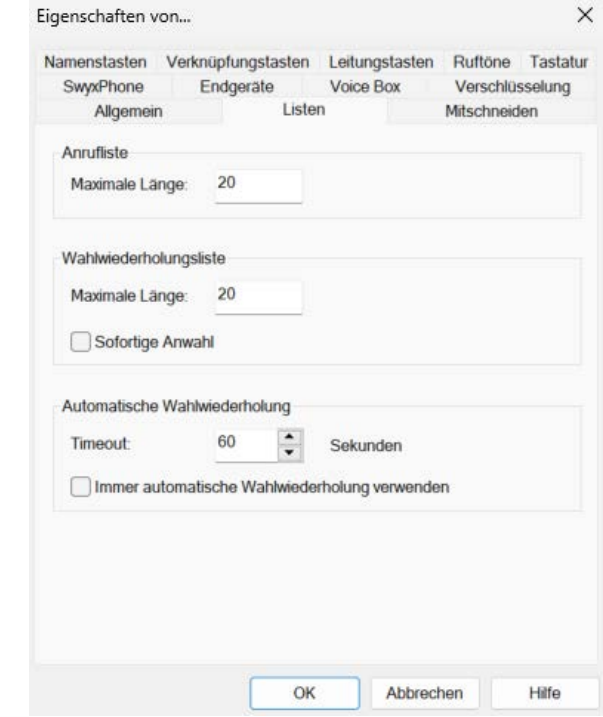

*[So legen Sie die Länge der Listen im Rufjournal fest](#page-80-0)*

## **10.2.3 MITSCHNEIDEN**

Standardmäßig werden die Gespräche auf Ihrem PC unter Anwendungsdaten oder in einem vom Administrator festgelegten Verzeichnis abgelegt. Dieses Verzeichnis können Sie ändern, wenn dies vom Administrator zugelassen wird. Außerdem können Sie erkennen, ob alle Gespräche mitgeschnitten werden, oder ob Sie Ihre Gespräche selbst bedarfsgerecht aufzeichnen können. Die entsprechenden Kontrollkästchen sind ausgeblendet, da die Einstellungen nur durch den Administrator geändert werden können.

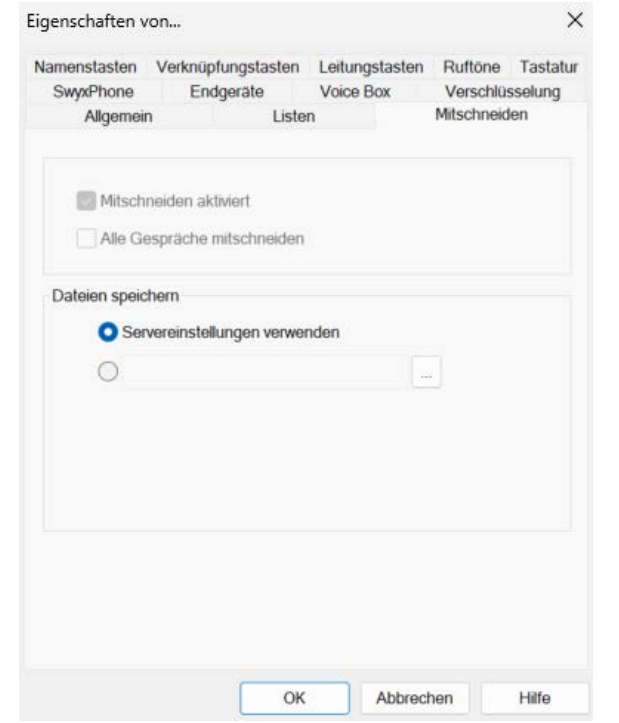

*[So legen Sie das Verzeichnis für die mitgeschnittenen Gespräche fest](#page-91-0)*

## **10.2.4 NAMENSTASTEN**

Mit Hilfe dieser Registerkarte können Sie Ihre Namenstasten konfigurieren:

- Anzahl der Namenstasten
- Rufnummer und Beschriftung einer Taste
- Verknüpfte Kontakte
- Sofortige Wahl der Rufnummer
- Löschen des Eingabefeldes (Displays) vor der Anwahl
- Verwendung der Direktansprache

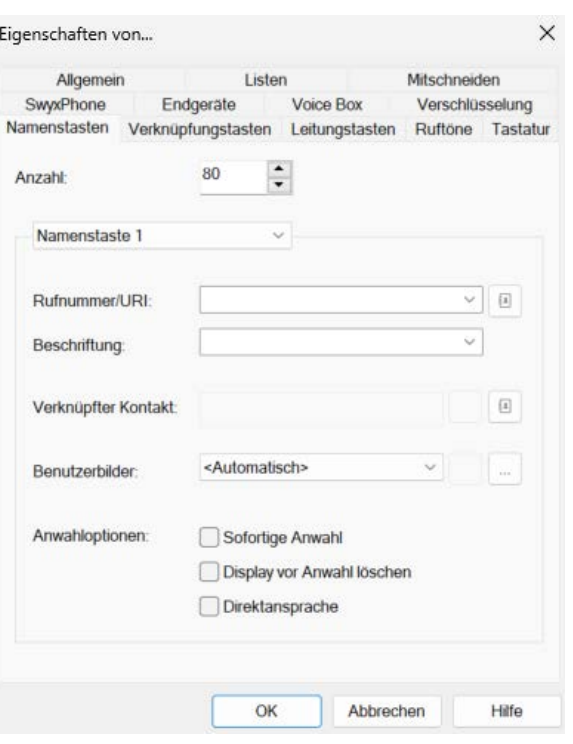

Siehe auch [8.8.1 Namenstasten konfigurieren](#page-81-0), Seite 82.

#### *[So konfigurieren Sie die Namenstasten im Benutzerprofil](#page-83-0)*

## **10.2.5 VERKNÜPFUNGSTASTEN**

Mit Hilfe dieser Registerkarte konfigurieren Sie Ihre Verknüpfungstasten.

Mit Verknüpfungstasten lassen sich Verknüpfungen mit häufig benutzten Programmen und Webseiten erstellen. So können Sie durch Klicken auf die Taste beispielsweise eine Suchmaschine im Internet aufrufen oder eine Kundendatenbank starten.

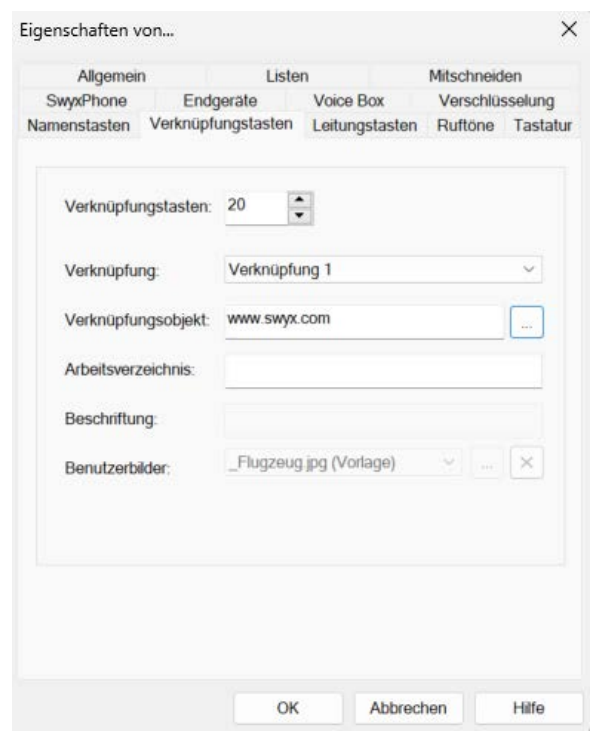

## **10.2.6 LEITUNGSTASTEN**

Mit Hilfe dieser Registerkarte konfigurieren Sie Ihre Leitungstasten. Sie können folgende Optionen festlegen:

- Anzahl der Leitungen
- Beschriftung der Leitungstasten
- Verwendung einer Leitung nur für bestimmte kommende Anrufe (z. B. nur Gruppenrufe oder Anrufe an eine bestimmte Rufnummer)

Diese Nummer wird in der Regel beim angerufenen Teilnehmer angezeigt und kann zur Abrechnung herangezogen werden. Verfügen Sie nur über eine Rufnummer, dann wird diese Nummer automatisch auch für ausgehende Anrufe auf dieser Leitung verwendet.

 Festlegen der Rufnummer, die für ausgehende Anrufe von einer Leitung verwendet werden soll.

- Rufnummernunterdrückung bei gehenden Anrufen für diese Leitung
- Sperren der Leitung nach einem Gespräch für eine bestimmte Zeit, siehe [5.1.7 Sperren von Leitungen \(Nachbearbeitungszeit\)](#page-49-0), Seite 50.

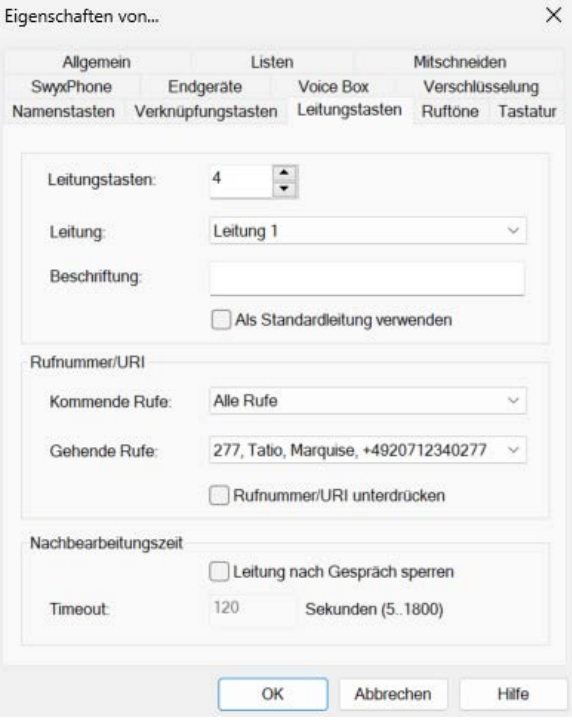

*[So legen Sie die Eigenschaften einer Leitungstaste fest](#page-53-0) [So sperren Sie eine Leitung](#page-49-1)*

## **10.2.7 RUFTÖNE**

Auf der Registerkarte **Ruftöne** können Sie die Klingelzeichen der Anrufe bestimmen.

Es besteht die Möglichkeit, Ruftöne in Abhängigkeit des Anrufers oder abhängig von der gewählten Durchwahl auszuwählen, siehe [10.2.7.1](#page-111-0) [Rufnummernabhängiges Klingeln](#page-111-0), Seite 112. Weiterführend können Sie eine Signalisierung nur noch über die Oberfläche konfigurieren, siehe

10.2.7.3 Stilles 'Klingeln', Seite 113. Der Anklopfton für den Zweitanruf ist ausschaltbar, siehe [10.2.7.2 Zweitanruf-Signalisierung nur über die](#page-112-1) Oberfläche[, Seite 113](#page-112-1).

Sie können jederzeit beliebige Dateien, die von Windows Media Player unterstützt werden (z. B. WAV, MP3, WMA) als Rufzeichen verwenden oder neue Rufzeichen mit Hilfe von SwyxIt! aufnehmen.

*[So legen Sie unterschiedliche Klingeltöne fest](#page-111-1)*

## <span id="page-111-0"></span>**10.2.7.1RUFNUMMERNABHÄNGIGES KLINGELN**

Abhängig von der Rufnummer des Anrufers kann SwyxIt! verschiedene Klingeltöne wählen. Alternativ können Sie hier auch Ihre Durchwahlen angeben. In diesem Falle klingelt es unterschiedlich je nach angerufener Durchwahl.

#### <span id="page-111-1"></span>So legen Sie unterschiedliche Klingeltöne fest

**1** Klicken Sie auf **CO** und auf **Benutzereinstellungen**.

#### oder

- **1** Drücken Sie die Tastenkombination **Alt + Umschalt + U**.
	- Es erscheint das Fenster **Eigenschaften von...**, das mehrere Registerkarten mit Ihren Einstellungen enthält.

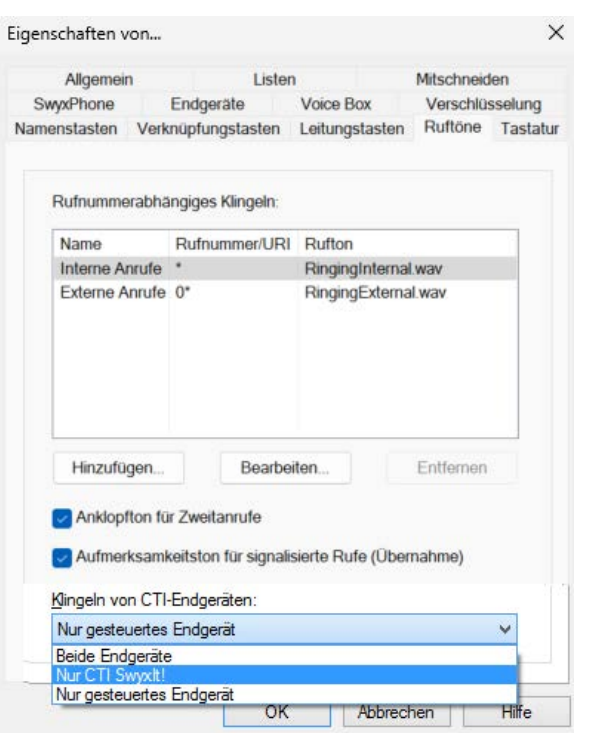

- **2** Wählen Sie die Registerkarte **Ruftöne**.
- **3** Auf dieser Registerkarte sind alle Rufnummern bzw. Rufnummernmasken mit den Ihnen zugeordneten Klingeltönen erkennbar. Sie können vorhandene Einträge verändern bzw. löschen oder neue Einträge hinzufügen.
- **4** Klicken Sie auf **Hinzufügen...**, um ein besonderes Klingelzeichen festzulegen.
- **5** Legen Sie den Namen und die Rufnummer des Anrufers fest. Alternativ können Sie hier eine Ihrer Durchwahlen bzw. MSNs angeben. In diesem Fall wird der Rufton ausgewählt, wenn diese Durchwahl angerufen wird.

Sie können die Platzhalter "\*" für mehrere Zeichen oder "?" für genau ein Zeichen verwenden.

Es wird immer der Rufton ausgewählt, bei dem die größtmögliche Übereinstimmung besteht.

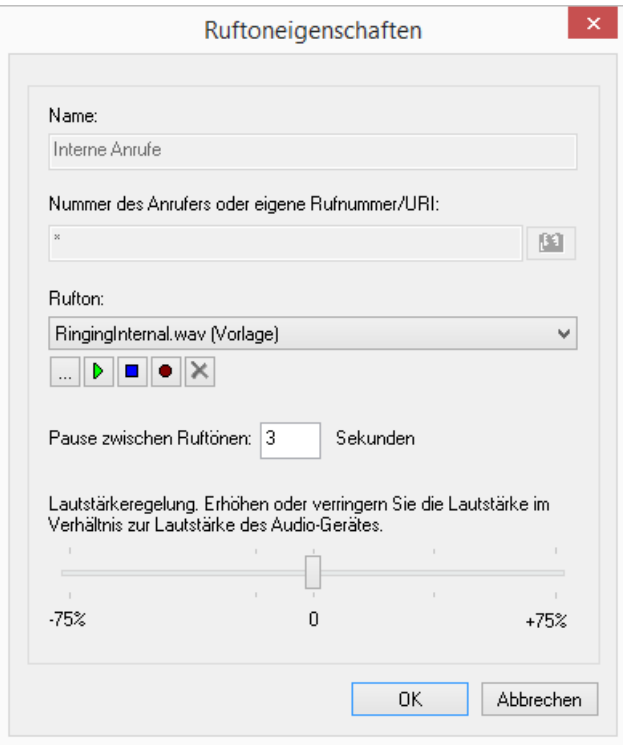

- **6** Legen Sie den Rufton fest. Wählen Sie hierzu eine Datei aus der Dropdown-Liste, suchen Sie danach oder nehmen Sie hier einen Ton auf.
- **7** Legen Sie den Abstand zwischen zwei Klingelzeichen fest.
- **8** Bestimmen Sie die Lautstärke des Ruftons. Wenn nötig, erhöhen oder verringern Sie mit dem Regler die Lautstärke dieses Ruftons im Verhältnis zur Lautstärke-Einstellung im Menü **Ruftöne Audio-Konfiguration**, siehe [So legen Sie](#page-122-0)  [Einstellungen zur Verwendung der Audio-Geräte fest](#page-122-0), Seite 122.
- **9** Klicken Sie auf **OK**.
- **10** Sie kehren zur Registerkarte **Ruftöne** zurück.
- **11** Aktivieren Sie **Aufmerksamkeitston für signalisierte Anrufe (Übernahme)**, um auch einen Rufton zu erhalten, falls der Anruf nach 10 Sekunden nicht vom Zielteilnehmer angenommen wurde, [1.3 Rufsignalisierung](#page-9-0), Seite 10.

**12** Legen Sie fest, ob Sie im Hörer einen Anklopfton für Zweitanrufe hören möchten.

Ist das Kontrollkästchen nicht aktiviert, wird ein Zweitanruf ausschließlich auf der PC-Oberfläche signalisiert (stille Zweitanrufsignalisierung).

- **13** Unter **Klingeln von CTI-Endgeräten** können Sie festlegen, welches Endgerät klingelt, wenn sich SwyxIt! im CTI-Modus befindet. Zur Auswahl steht:
	- nur das steuernde CTI SwyxIt! klingelt
	- nur das gesteuerte Endgerät (SwyxIt! oder SwyxPhone) klingelt
	- beide klingeln.

**14** Klicken Sie auf **OK**.

Ţ

Die Ruftöne für interne und externe Anrufe können Sie nicht entfernen, sondern nur verändern.

## <span id="page-112-1"></span>**10.2.7.2ZWEITANRUF-SIGNALISIERUNG NUR ÜBER DIE OBERFLÄCHE**

Sie können festlegen, ob ein Zweitanruf nur optisch (auf der Oberfläche von SwyxIt!) signalisiert wird, oder ob zusätzlich ein Anklopfton im Hörer zu hören ist. In der Standardeinstellung ist der Anklopfton an. Deaktivieren Sie hierzu auf der Registerkarte **Ruftöne** die Option **Anklopfton für Zweitanrufe**, siehe [So legen Sie unterschiedliche Klingel](#page-111-1)töne fest[, Seite 112,](#page-111-1) Bedienschritt **(12)**.

## <span id="page-112-0"></span>**10.2.7.3STILLES "KLINGELN"**

Möchten Sie keine akustische Meldung bei einem Anruf erhalten, wählen Sie für diese Rufnummern in der Dropdown-Liste "Rufton" die Option "kein Rufton", siehe [So legen Sie unterschiedliche Klingeltöne fest](#page-111-1), [Seite 112](#page-111-1), Bedienschritt **(6)**. SwyxIt! signalisiert Ihnen einen eingehenden Anruf dann über die Oberfläche z. B. die Animation der Leitung oder - wenn im Benutzerprofil eingestellt - durch ein SwyxIt! Fenster im Vordergrund oder eine Sprechblase.

## **10.2.8 TASTATUR**

Mit Hilfe der Registerkarte **Tastatur** können Sie sich individuelle Hotkeys für die wichtigsten SwyxIt! Funktionen definieren.

- SwyxIt! in den Vordergrund
- Hörer abnehmen/ auflegen
- Ziffer 0-9, Raute, Stern, Rücktaste
- Wahlwiederholung, Halten, Telefonbuch, Makeln, Übergabe / Verbinden
- Fenster minimieren
- Alle aktiven Leitungen zur Konferenz hinzufügen
- Anruf an ein Gruppenmitglied übernehmen
- Rückruf anfordern
- Signalisierten Rückruf annehmen
- **Markierte Rufnummer wählen**
- **•** Persönliches Telefonbuch
- **C**leiser, Lauter
- Alle Namenstasten

Diese Hotkeys sind programmübergreifend aktiv. Wenn Sie beispielsweise die Taste F5 als Hotkey für eine SwyxIt! Funktion definieren, wird die Standard-Windows-Funktion "Aktualisieren" (z. B. der Ansicht) nicht funktionieren, sondern die entsprechende SwyxIt! Funktion aufrufen. Möchten Sie die ursprüngliche Funktion wiederherstellen, so löschen Sie den für SwyxIt! definierten Hotkey.

### So legen Sie das Verhalten bei weiteren Tastatureingaben fest

1 Klicken Sie auf **103** und auf Benutzereinstellungen.

oder

- **1** Drücken Sie die Tastenkombination **Alt + Umschalt + U**.
	- $\checkmark$  Es öffnet sich ein Popup-Fenster, in dem Sie die Einstellungen konfigurieren können.

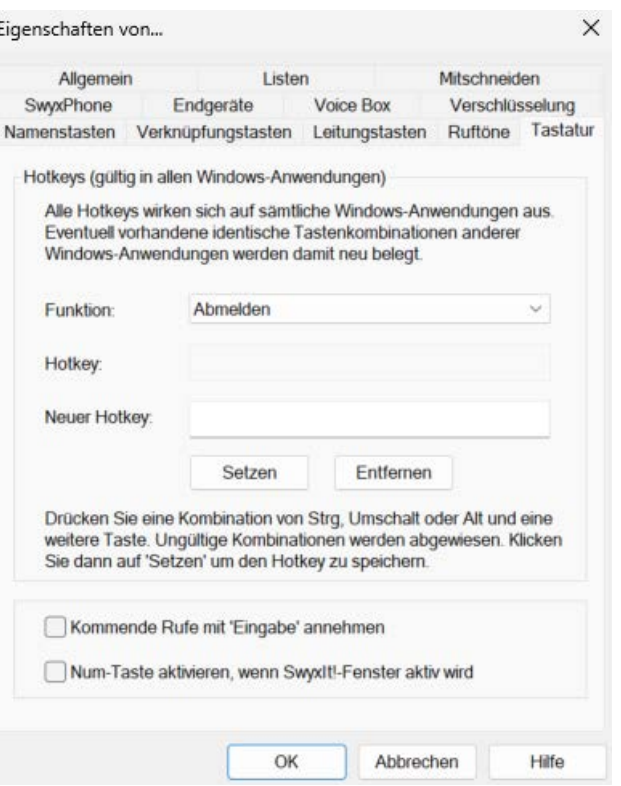

- **2** Wählen Sie die Registerkarte **Tastatur**.
- **3** Wählen Sie aus der Dropdown-Liste eine Funktion aus. Ist ein Hotkey bereits vergeben, so sehen Sie diesen im Feld **Hotkey**.
- **4** Klicken Sie auf das Feld **Neuer Hotkey**. Sie können nun einen Hotkey durch Drücken der Tastenkombination angeben.
- **5** Klicken Sie auf **Setzen**, um den gewählten Hotkey zu belegen. SwyxIt! überprüft nun, ob der von Ihnen gewählte Hotkey nicht schon anderweitig vergeben ist. Ist dies der Fall, so wird eine Meldung ausgegeben.

Wiederholen Sie dann Bedienschritt **(4)**.

**6** Aktivieren Sie **Kommende Rufe mit 'Eingabe' annehmen**, so können Sie beim Klingeln diesen Anruf durch Drücken der Taste 'Eingabe' (Return) annehmen. Telefonieren Sie mit einem Headset,

wird dieses aktiviert, Telefonieren Sie mit einem Handset oder einem Telefon (im CTI-Modus) so wird - falls vorhanden - die Freisprecheinrichtung aktiviert. Andernfalls wird nur der Lautsprecher aktiviert.

- **7** Aktivieren Sie **Num-Taste einschalten wenn** SwyxIt! **Fenster aktiv wird**, so können Sie bei **aktiviertem** SwyxIt! Fenster die Rufnummer sofort mit Hilfe des Ziffernblocks eingeben. Ist dieses Kontrollkästchen nicht aktiviert, können Sie, auch wenn das SwyxIt! Fenster nicht aktiv ist, nach Drücken der Num-Taste eine Rufnummer eingeben. Das SwyxIt! Fenster öffnet sich dann mit der eingegebenen Nummer im Eingabefeld.
- **8** Klicken Sie auf **OK**.

#### So löschen Sie einen Hotkey

- **1** Wenn Sie einen Hotkey löschen möchten, wählen Sie die zugeordnete Funktion aus der Dropdown-Liste aus.
- **2** Der vergebene Hotkey wird unter **Hotkey** angezeigt.
- **3** Klicken Sie auf **Entfernen**, um den eingetragenen Hotkey zu löschen.
- **4** Klicken Sie auf **OK**.

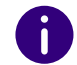

Haben Sie den SwyxIt! Hotkey gelöscht, so ist die ursprüngliche Windows-

## **10.2.9 SWYXPHONE**

Mit Hilfe der Registerkarte SwyxPhone können Sie im Benutzerprofil komfortabel die Tasten der verschiedenen IP-Telefone belegen.

#### So konfigurieren Sie in SwyxIt! die Tasten für SwyxPhone

**1** Wählen Sie aus der Dropdown-Liste den Telefontyp aus, den Sie konfigurieren möchten und klicken Sie anschließend auf **Konfigurieren...**.

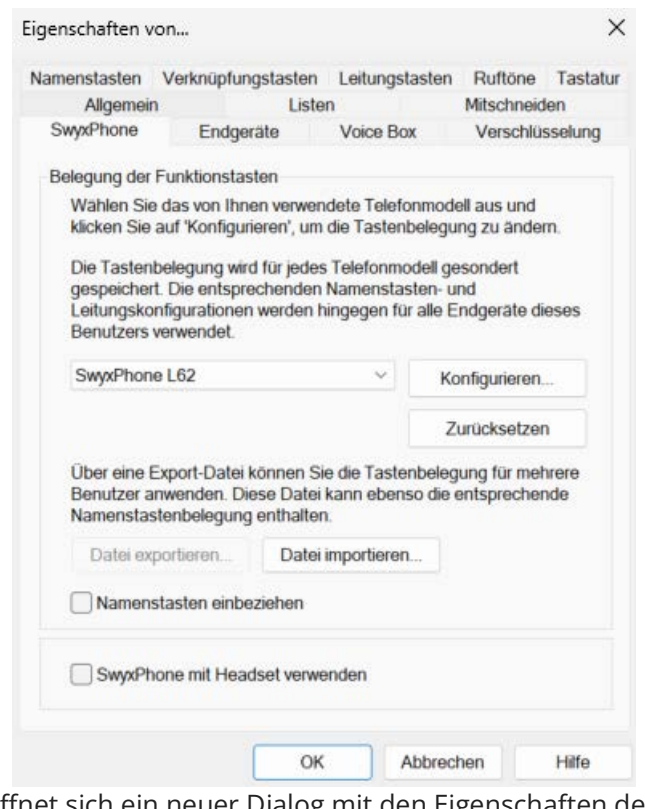

 $\checkmark$  Es öffnet sich ein neuer Dialog mit den Eigenschaften des ausgewählten Telefons.

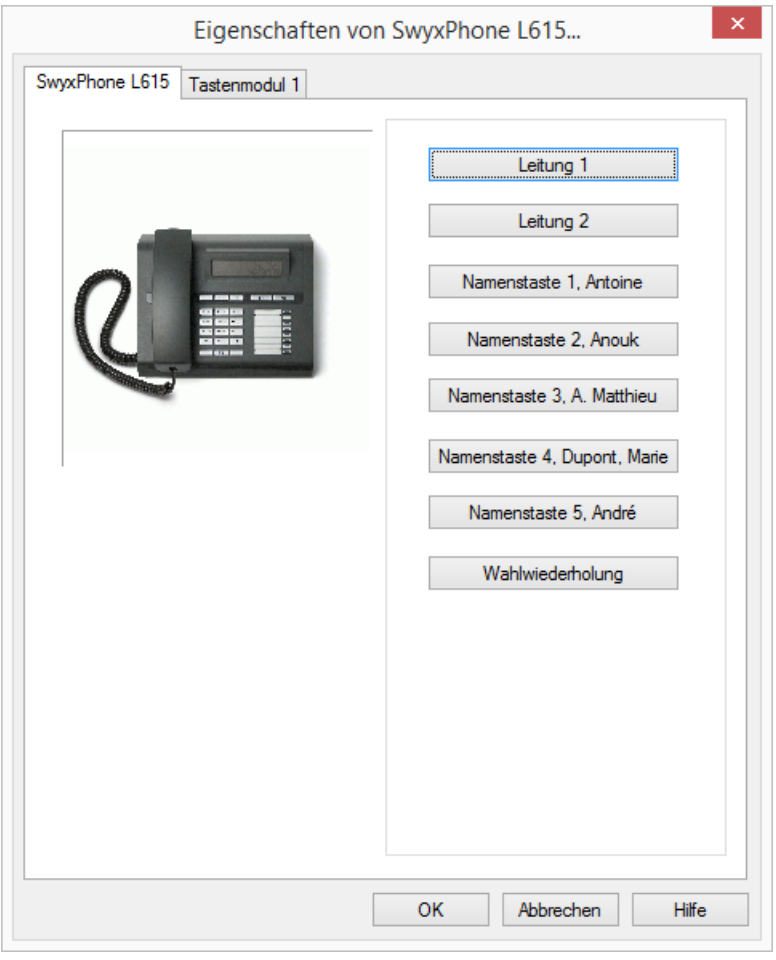

Sie sehen ein Bild des gewählten Telefons und Schaltflächen, die entsprechend der Tasten auf diesem Telefon angeordnet sind.

- **2** Klicken Sie auf eine Schaltfläche, um die entsprechende Taste zu konfigurieren.
	- $\checkmark$  Es öffnet sich die Eigenschaftenseite der Taste.

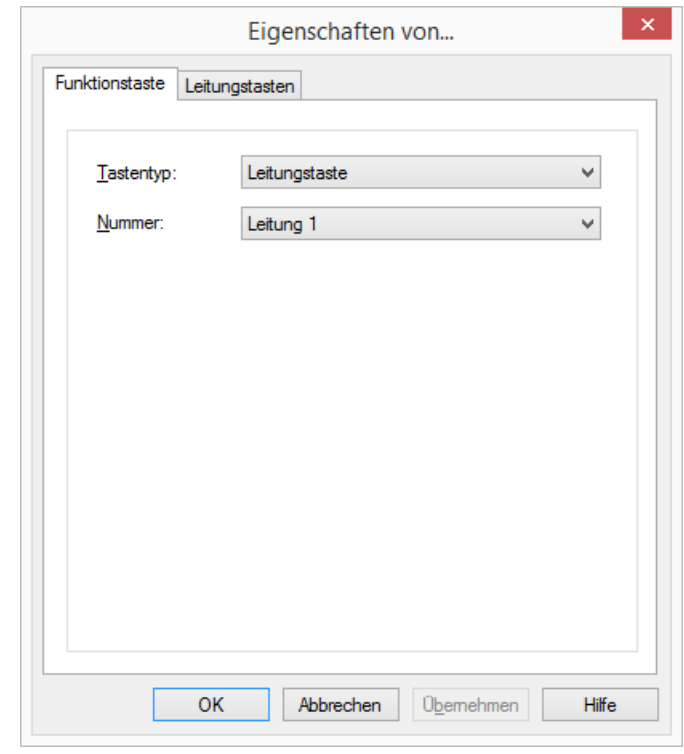

Je nach ausgewählter Funktion der Taste steht eine weitere Registerkarte zur Verfügung, um die Eigenschaften dieser Taste näher festzulegen.

**3** Konfigurieren Sie in dieser Art alle Tasten des ausgewählten Telefons.

Wenn der Benutzer verschiedene Telefontypen nutzt, können Sie hier alle Tasten für diese Telefontypen konfigurieren. Je nach ausgewähltem Telefontyp stehen dem Benutzer auch weitere Registerkarten für Tastenmodule zur Konfiguration zur Verfügung.

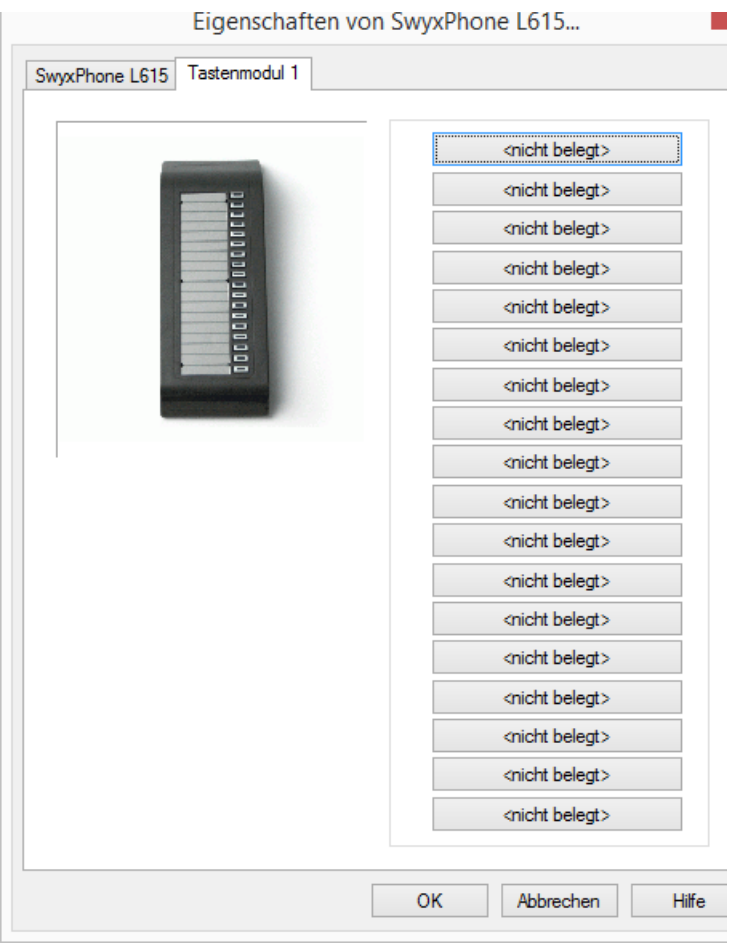

- **4** Wählen Sie, welches Modul Sie anschließen möchten.
- **5** Belegen Sie die Tasten wie beim Telefon und klicken Sie auf **OK**, um zur Registerkarte **Eigenschaften von...** zurückzukehren.

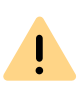

Beachten Sie, dass Namenstasten und Leitungstasten für SwyxIt! und Swyx-Phone gleich konfiguriert sind, wenn sie mit demselben Benutzerkonto an SwyxServer angemeldet sind. D. h. die Namenstaste 1 ist für alle Telefone und das SwyxIt! eines Benutzers identisch belegt.

**6** Sie können im Dialog **Eigenschaften von...** die Tastenbelegung des Telefons im- bzw. exportieren.

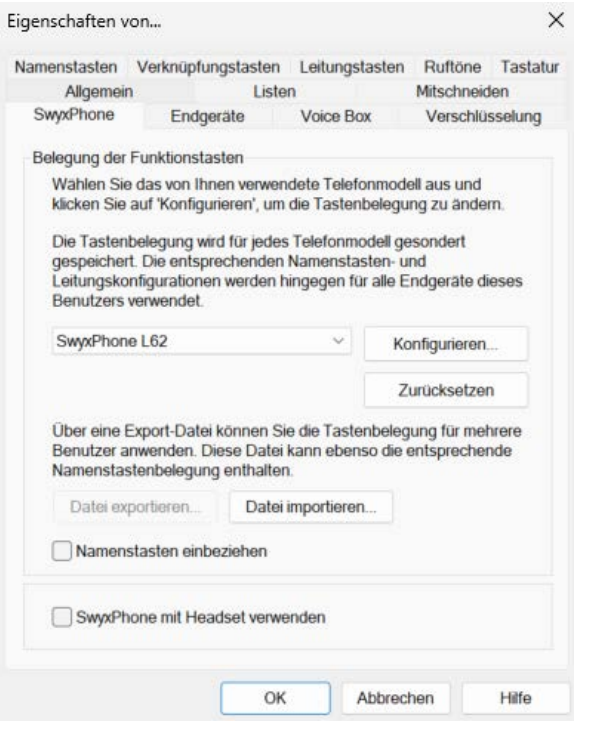

Verwenden Sie dazu die Schaltflächen **Datei exportieren** bzw. **Datei importieren**.

Hierbei können Sie festlegen, ob beim Export bzw. Import die Datensätze die Nummern und Namen, mit denen die Namenstasten belegt sind, enthalten sollen oder nicht. Deaktivieren Sie das Kontrollkästchen **Namenstasten einbeziehen**, wird nur die Funktion (z. B. Namenstaste 3") exportiert, nicht aber der Name und die Rufnummer.

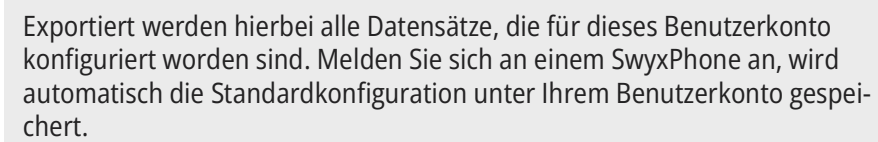

**A** 

- **7** Legen Sie fest, ob Sie an das SwyxPhone ein Headset anschließen möchten.
	- Ist diese Option nicht aktiviert, wird bei aufliegendem Hörer z. B.

bei Rufannahme, die Freisprecheinrichtung aktiviert. Ein angeschlossenes Headset wird in diesem Fall erst durch Drücken der Headset-Taste auf dem Telefon aktiviert.

• Ist diese Option aktiviert, wird vom Telefon aus die Sprache über den Headset-Anschluss ausgegeben. Die Aktivierung der Freisprecheinrichtung erfolgt dann über die Lautsprecher-Taste am Telefon.

Diese Option ist nur relevant, wenn der Benutzer ein SwyxPhone verwendet, an welches er ein Headset anschließen kann. Siehe auch [Anh. C: Endgeräte](#page-173-0), Seite 174.

#### Verschlüsselung von Gesprächsdaten via SRTP

In SwyxWare wird die Verschlüsselung von Gesprächsdaten via "Secure Real Time Transport Protocol" (SRTP) unterstützt. Das für Echtzeitkommunikation ausgelegte Protokoll bedeutet Sicherheit für die Sprachdatenübertragung. Hierbei werden die Daten verschlüsselt.

Die Endgeräte der SwyxPhone Lxxx-Serie sowie SwyxIt! unterstützen diese Technologie und können für Gespräche via SRTP verwendet werden.

Siehe auch [10.2.12 Verschlüsselung](#page-118-0), Seite 119.

## **10.2.10ENDGERÄTE**

Ein Benutzer kann anderen Benutzern seinen Status anzeigen, siehe [1.4](#page-9-1) [Statussignalisierung](#page-9-1), Seite 10. Ist ein Benutzer mit mehreren verschiedenen Endgeräten an SwyxServer angemeldet, können Sie hier festlegen, welches Endgerät den Status des Benutzers signalisiert.

#### Beispiel:

Ein Benutzer hat ein SwyxPhone auf seinem Schreibtisch und auf seinem Arbeitsplatzrechner SwyxIt! installiert. Das SwyxPhone ist immer angemeldet, der Rechner ist nur eingeschaltet, wenn der Benutzer in der Firma anwesend ist. Es ist sinnvoll den Anmeldestatus nur durch SwyxIt! zu signalisieren.

#### So legen Sie das Endgerät fest, das den Status signalisiert

**1** Legen Sie fest, ob Sie die Standardeinstellungen des Servers verwenden möchten.

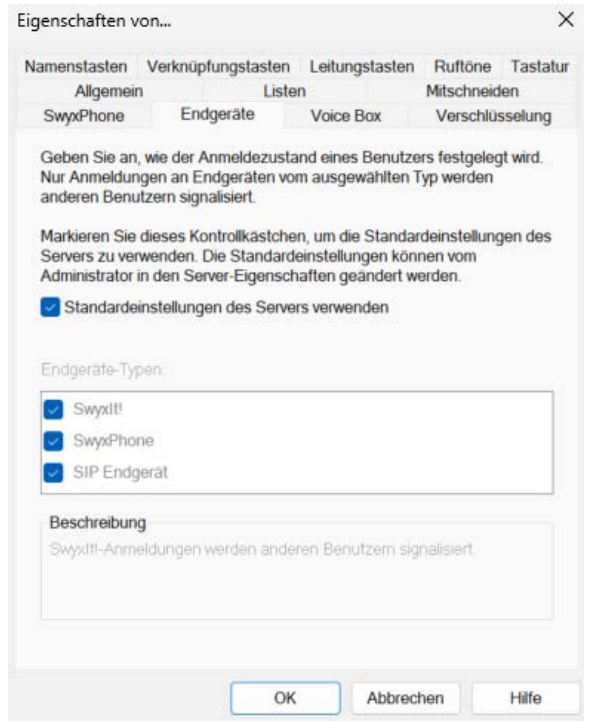

**2** Deaktivieren Sie dieses Kontrollkästchen, so können Sie in der Liste darunter die Endgerätetypen auswählen. Aktivieren Sie das jeweilige Kontrollkästchen in der Liste.

Nur die hier aktivierten Endgeräte signalisieren Ihren Status an andere Benutzer.

## **10.2.11VOICE BOX**

Unter der Registerkarte **Voice Box** können Sie Informationen zum Speicherplatz für Sprachnachrichten einsehen und das Verhalten beim Erreichen des Quota-Limits einstellen. Zum Verwalten des Speicherplatzes haben Sie folgende Optionen:

- **Die ältesten Sprachnachrichten werden durch die neuen ersetzt**: Die ältesten Sprachnachrichten werden automatisch vom System gelöscht, um Platz für neue freizugeben.
- **Es werden keine neuen Sprachnachrichten aufgezeichnet**: Sie müssen Ihre Sprachnachrichten ggf. manuell löschen, um Speicherplatz freizugeben, wenn Sie weiterhin Sprachnachrichten erhalten möchten.

## So legen Sie das Verhalten fest, wenn das Voice Box Quota-Limit erreicht ist

**1** Klicken Sie auf **CO** und auf Benutzereinstellungen.

#### oder

- **1** Drücken Sie die Tastenkombination **Alt + Umschalt + U**.
	- Es erscheint das Fenster **Eigenschaften von...**, das mehrere Registerkarten mit Ihren Einstellungen enthält.
- **2** Wählen Sie die Registerkarte **Voice Box**.

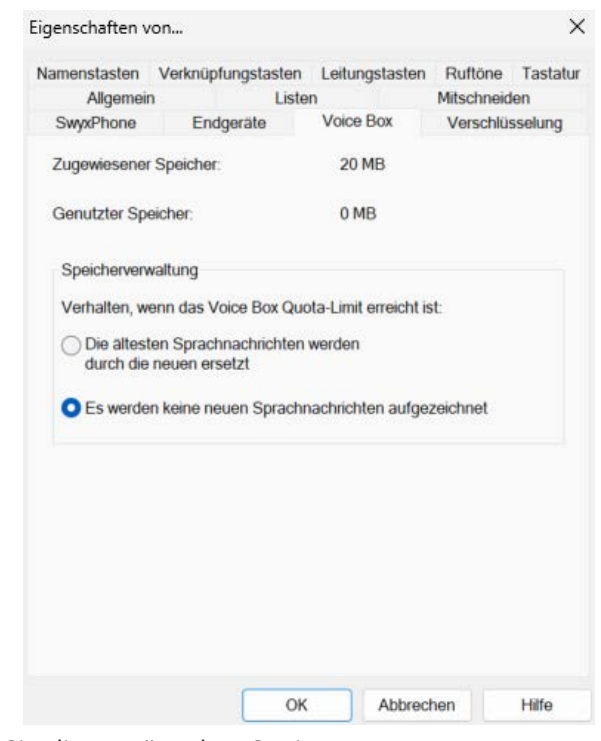

- **3** Wählen Sie die gewünschte Option aus.
- **4** Klicken Sie auf **OK**.
	- $\checkmark$  Die Einstellung wird gespeichert und bei der Speicherung von Sprachnachrichten verwendet.

## <span id="page-118-0"></span>**10.2.12VERSCHLÜSSELUNG**

Mit Hilfe der Registerkarte "Verschlüsselung" können Sie den Verschlüsselungsmodus einstellen. Die Verschlüsselung von Gesprächsdaten findet via "Secure Real Time Protocol" (SRTP) statt. Das für Echtzeitkommunikation ausgelegte Protokoll bedeutet Sicherheit für die Sprachdatenübertragung. Hierbei werden die Daten verschlüsselt und somit das Abhören von Gesprächen unterbunden.

Folgende Verschlüsselungsmodi stehen zur Verfügung:

**•** Keine Verschlüsselung

Die Sprachdaten werden nicht verschlüsselt. Ist dieses Feld deaktiviert, so hat der Administrator **Keine Verschlüsselung** bereits in den globalen Einstellungen von SwyxServer ausgewählt.

Verschlüsselung bevorzugt

Es erfolgt nur dann eine Verschlüsselung, wenn Ihr Gesprächspartner entweder den Modus **Verschlüsselung bevorzugt** oder **Verschlüsselung erforderlich** konfiguriert hat. Ist dies nicht der Fall, werden die Sprachdaten nicht verschlüsselt, Telefonie ist aber weiterhin möglich.

Verschlüsselung erforderlich

Bei Auswahl von **Verschlüsselung erforderlich** ist die Verschlüsselung der Sprachdaten verpflichtend. Das bedeutet, eine Verschlüsselung erfolgt entweder immer oder der Anruf wird mit der Begründung **Nicht kompatible Verschlüsselungseinstellungen** abgebrochen. Dies ist beispielsweise dann der Fall, wenn die Gegenseite **Keine Verschlüsselung** konfiguriert hat.

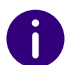

Einstellungen zur Verschlüsselung können durch den Administrator global in SwyxServer festgelegt werden. Die von ihm getätigte Auswahl hat Einfluss auf die hier möglichen Konfigurationsoptionen.

Siehe auch [help.enreach.com/cpe/14.00/Administration/Swyx/de-DE/](https://help.enreach.com/cpe/14.00/Administration/Swyx/de-DE/index.html#context/help/encryption_$) index.html#context/help/encryption \$.

#### So legen Sie den Verschlüsselungsmodus fest

**1** Wählen Sie den gewünschten Verschlüsselungsmodus aus:

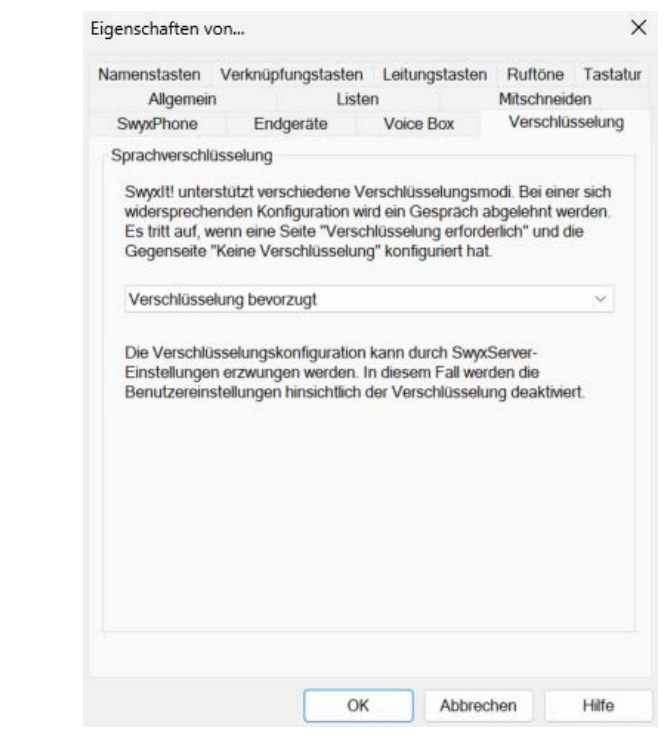

**2** Klicken Sie auf **OK**.

 $\mathbf{I}$ 

 $\checkmark$  Die Einstellung wird gespeichert.

Die hier konfigurierten Parameter werden nicht von SwyxServer unter Ihrem Benutzerkonto gespeichert, sondern auf Ihrem PC.

## **10.3 LOKALE EINSTELLUNGEN**

Hier werden alle lokalen Einstellungen festgelegt, d. h. alle Angaben, die nur für den Rechner gelten, an dem Sie in dem Moment arbeiten. Dazu steht Ihnen ein Dialogfeld mit mehreren Registerkarten zur Verfügung:

#### **Registerkarte "Lokale Konfiguration"**

Angabe der E-Mail-Anwendung zum Abrufen Ihrer Sprachnachricht

- Auswahl der Collaboration-Anwendung, die Sie standardmäßig nutzen möchten
- Einstellung für die Sprachdatenkompression

## So bestimmen Sie die lokalen Einstellungen für Ihren SwyxIt! Rechner

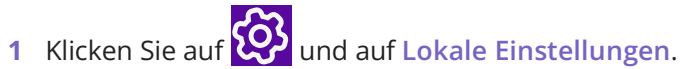

#### oder

- **1** Drücken Sie die Tastenkombination **Alt + Umschalt + L**.
	- $\checkmark$  Es öffnet sich ein Popup-Fenster, in dem Sie die Einstellungen konfigurieren können.

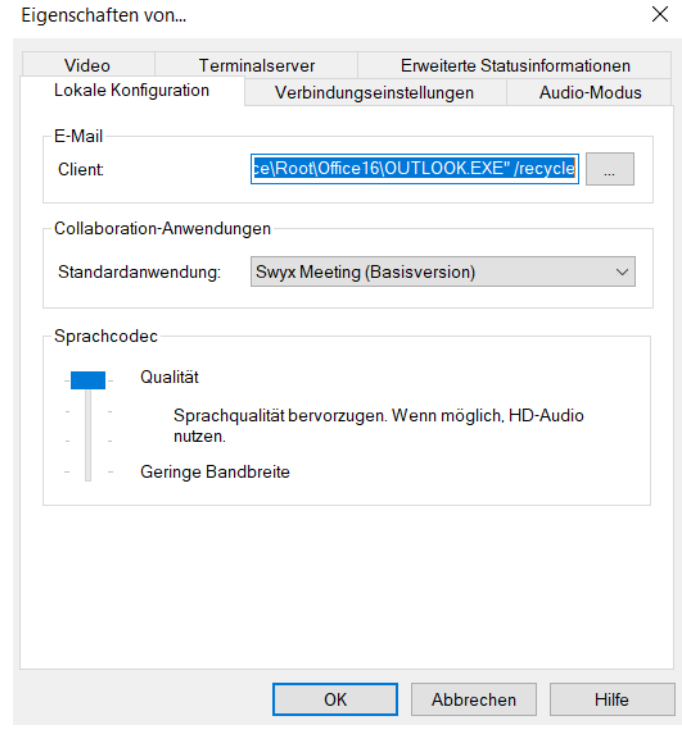

**2** Wählen Sie die Registerkarte **Lokale Konfiguration**.

**3** Im Feld **Client** können Sie die E-Mail-Anwendung festlegen, die für die Zustellung von Sprachnachrichten oder bei der Nutzung der E-Mail-Funktionalität in SwyxIt! verwendet wird. Ist zu dem Zeitpunkt der Installation von SwyxIt! ein beliebiges E-Mail-Programm installiert, wird dessen Aufruf hier automatisch eingetragen.

Oder klicken Sie auf | ... |, um in der Netzwerkumgebung zu suchen.

- **4** Wählen Sie unter **Collaboration-Anwendungen** die Standardanwendung für die Collaboration-Funktion aus. Siehe auch [8.10.4 Standardanwendung für Collaboration festlegen](#page-89-0), Seite 90.
- **5** Im Bereich **Sprachcodec** können Sie mit Hilfe eines Schiebereglers festlegen, wie die Sprache bei der Übertragung komprimiert wird. Es stehen folgende Möglichkeiten zur Verfügung:
	- Höchste Sprachqualität

Wenn möglich, werden die Sprachdaten in HD-Audioqualität übertragen. In diesem Fall wird versucht Codecs in der Reihenfolge G.722/G.711a/G.711µ/G.729 zu verwenden.

Sprachqualität bevorzugen

Sprachdaten werden nur komprimiert, wenn dies notwendig ist. In diesem Fall wird versucht Codecs in der Reihenfolge G.711a/G.711µ/ G.729 zu verwenden.

Geringe Bandbreite bevorzugen

Um Bandbreite zu sparen, werden die Sprachdaten komprimiert. In diesem Fall wird versucht Codecs in der Reihenfolge G.729/G.711a/ G.711µ zu verwenden.

Geringste Bandbreite nutzen

Um die geringste Bandbreite zu nutzen, werden die Sprachdaten immer komprimiert. Der Codec G.729 wird genutzt.

#### **Registerkarte "Erweiterte Statusinformationen"**

Konfiguration, wann Ihr Status auf "Abwesend" gesetzt werden soll.

- Ihr Status wird automatisch auf "Abwesend" gesetzt, wenn Sie die hier angegebenen Minuten inaktiv waren.
- Ihr Status wird automatisch auf "Abwesend" gesetzt, sobald Ihr Bildschirmschoner aktiv wird.
- Ihr Status wird automatisch auf "Abwesend" gesetzt, sobald Ihr Computer gesperrt wird.
- Ihr Status wird automatisch auf "Abwesend" gesetzt, wenn Sie laut Kalender einen Termin haben.
	- Den Betreff des Termins können Sie als Statustext anzeigen lassen.

## So bestimmen Sie die lokalen Einstellungen für Erweiterte Statusinformationen

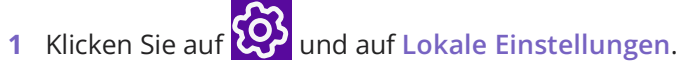

#### oder

- **1** Drücken Sie die Tastenkombination **Alt + Umschalt + L**.
	- $\checkmark$  Es öffnet sich ein Popup-Fenster, in dem Sie die Einstellungen konfigurieren können.

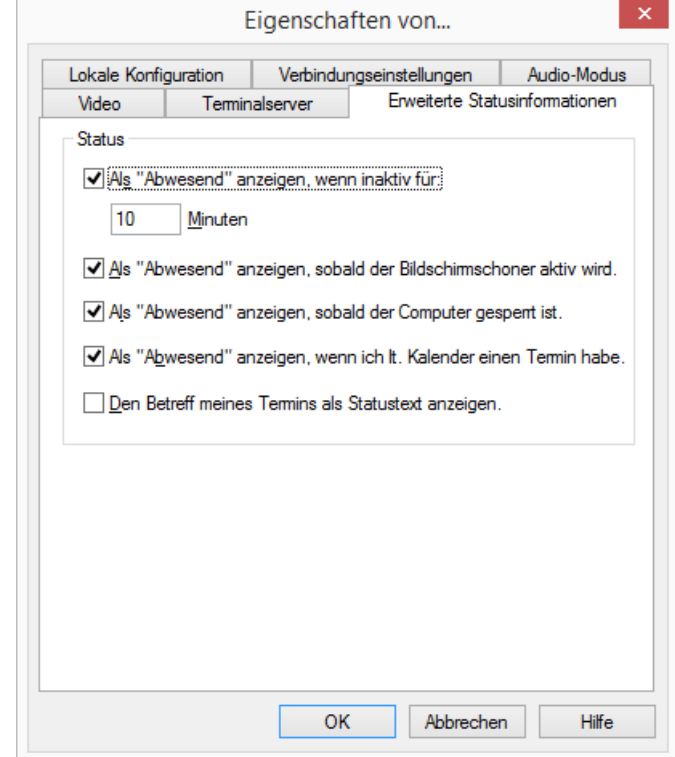

- **2** Wählen Sie die Registerkarte **Erweiterte Statusinformationen**.
- **3** Legen Sie im Bereich **Status** fest,
	- ob Ihr Status automatisch auf "Abwesend" gesetzt werden soll, wenn Sie die hier eingetragenen Minuten lang inaktiv waren (Standard: 10 Minuten), und/oder
	- ob Ihr Status automatisch auf "Abwesend" gesetzt werden soll, sobald Ihr Bildschirmschoner aktiv wird, und/oder
	- ob Ihr Status automatisch auf "Abwesend" gesetzt werden soll, sobald Ihr Computer gesperrt wird, und/oder
	- ob Ihr Status automatisch auf "Abwesend" gesetzt werden soll, wenn Sie laut Kalender einen Termin haben, und/oder
	- ob der Betreff Ihres Termins als Statustext angezeigt werden soll.

Sperren Sie Ihren Rechner während eines aktiven Anrufs oder wird währenddessen der Bildschirmschoner aktiv, so wird - auch wenn konfiguriert - Ihr Status nicht automatisch auf "Abwesend" gesetzt. Er bleibt weiterhin auf "Spricht gerade". Gleiches gilt, wenn Sie während eines aktiven Anrufs die von Ihnen vorgegebenen Minuten lang inaktiv waren, d. h. weder Maus noch Tastatur betätigen.

#### **Registerkarte "Audio-Modus"**

Hier können Sie Einstellungen zur Verwendung der Audio-Geräte konfigurieren:

- Audio-Geräte zu den Audio-Modi zuweisen
- einen Lautsprecher für die Option "Lauthören" festlegen
- einen Lautsprecher für die Wiedergabe des Klingeltons festlegen
- die Lautstärke und Mikrofonempfindlichkeit für die Audio-Modi einstellen
- die Lautstärke für die Option "Lauthören" einstellen
- die Lautstärke für die Wiedergabe des Klingeltons einstellen

 zusätzliche Signalisierung des Klingeltons über den PC-Gehäuselautsprecher festlegen (z. B. bei Verwendung eines Headsets).

## <span id="page-122-1"></span><span id="page-122-0"></span>So legen Sie Einstellungen zur Verwendung der Audio-Geräte fest

**1** Klicken Sie auf **CO** und auf Lokale Einstellungen.

#### oder

- **1** Drücken Sie die Tastenkombination **Alt + Umschalt + L**.
	- $\checkmark$  Es öffnet sich ein Popup-Fenster, in dem Sie die Einstellungen konfigurieren können.
- **2** Wählen Sie die Registerkarte **Audio-Modus**.

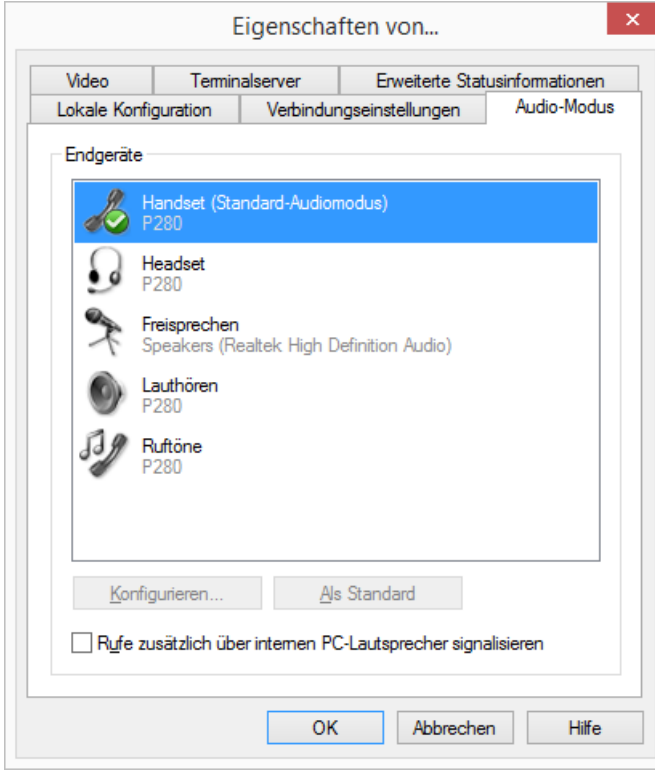

**3** Klicken Sie im Bereich **Endgeräte** auf die gewünschte Zeile eines Audio-Modus oder Option.

Die Zeile wird markiert.

- **4** Klicken Sie auf die Schaltfläche **Konfigurieren**.
	- Das Fenster **Audio-Konfiguration** erscheint.

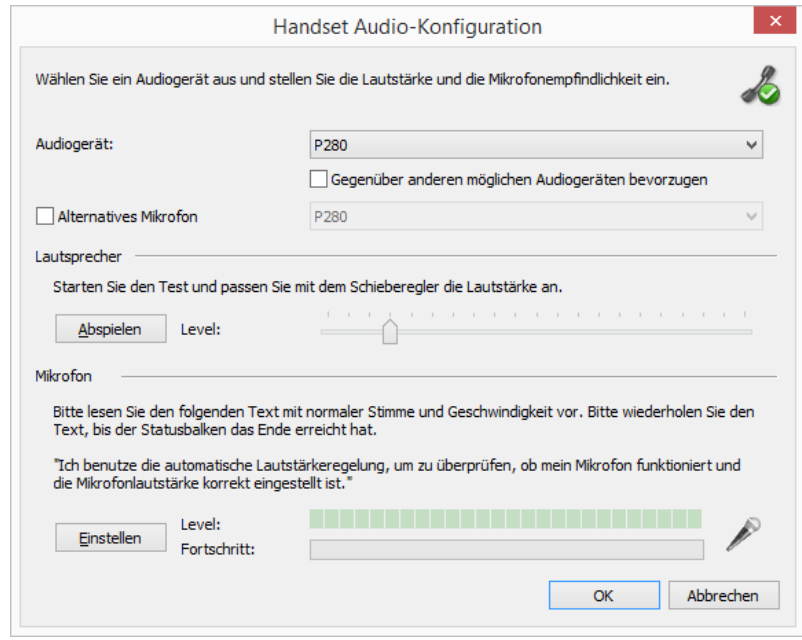

**5** Im Listenfeld **Audiogerät** wählen Sie ein installiertes Endgerät, welches in diesem Audio-Modus verwendet werden soll. Wenn Sie **Deaktiviert** wählen, wird dieser Audio-Modus abgeschaltet.

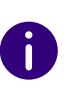

Mit der Option Ruftöne weisen Sie ein Audiogerät zu, das für das Klingelzeichen bei eingehenden Anrufen verwendet werden soll. Für weitere Informationen über Audio-Modi und die Option Lauthören, siehe [8.3 Audio-](#page-75-0)Modi[, Seite 76.](#page-75-0)

**6** Aktivieren Sie das Kontrollfeld **Gegenüber anderen möglichen Audiogeräten bevorzugen**, damit das ausgewählte Gerät bei einer automatischen Zuweisung zu dem Audio-Modus vor anderen Audiogeräten bevorzugt wird.

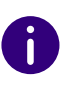

Wenn Sie das Kontrollfeld deaktiviert lassen, wird die Rangfolge von Audiogeräten von SwyxIt! festgelegt. Wird ein zusätzliches Endgerät, das den entsprechenden Audio-Modus unterstützt, neu angeschlossen, kann es automatisch die bestehende Konfiguration ersetzen.

**7** Falls Sie das Mikrofon von einem anderen Audiogerät verwenden möchten, klicken Sie im Kontrollkästchen **Alternatives Mikrofon** und wählen Sie im Listenfeld das gewünschte Endgerät.

In den Optionen Lauthören und Ruftöne ist die Einstellung des Mikrofons nicht verfügbar.

- **8** Um die Lautstärke der Klang- oder Sprachausgabe für den Audio-Modus zu konfigurieren, klicken Sie auf die Schaltfläche **Abspielen** und schieben Sie den Regler auf die gewünschte Lautstärke.
- **9** Um die Mikrofonempfindlichkeit zu konfigurieren, klicken Sie auf die Schaltfläche **Einstellen** und lesen Sie den Text in Anführungszeichen vor, bis der Konfigurationsvorgang abgeschlossen ist (Fortschrittsanzeige im Statusbalken erreicht das Ende).
- **10** Klicken Sie auf **OK**.
- **11** Wenn Sie die Option **Eingehende Rufe zusätzlich über internen PC-Lautsprecher signalisieren** einschalten, so wird bei eingehenden Anrufen zusätzlich zu dem Klingelzeichen ein Signalton über den PC-Gehäuselautsprecher ausgegeben.

Dies ist insbesondere bei Verwendung eines SwyxIt! Headsets sinnvoll, wenn dieses nicht ständig getragen wird. Die Audio-Konfiguration ist gespeichert.

**12** Falls Sie den markierten Audio-Modus (**Handset**, **Headset** oder **Freisprechen** als Standard einstellen möchten, klicken Sie auf die Schaltfläche **Als Standard**.

 $\checkmark$  Der Audio-Modus wird entsprechend gekennzeichnet.

- **13** Klicken Sie auf **OK**.
	- Die Einstellungen im Menü **Audio-Modus** sind gespeichert.

#### **Registerkarte "Terminalserver"**

Hier können Sie die Einstellungen bei Verwendung eines Terminalservers festlegen.

## So legen Sie die Optionen für den Terminalserver fest

**1** Klicken Sie auf **CO** und auf Lokale Einstellungen.

oder

- **1** Drücken Sie die Tastenkombination **Alt + Umschalt + L**.
	- $\checkmark$  Es öffnet sich ein Popup-Fenster, in dem Sie die Einstellungen konfigurieren können.
- **2** Wählen Sie die Registerkarte **Terminalserver**.

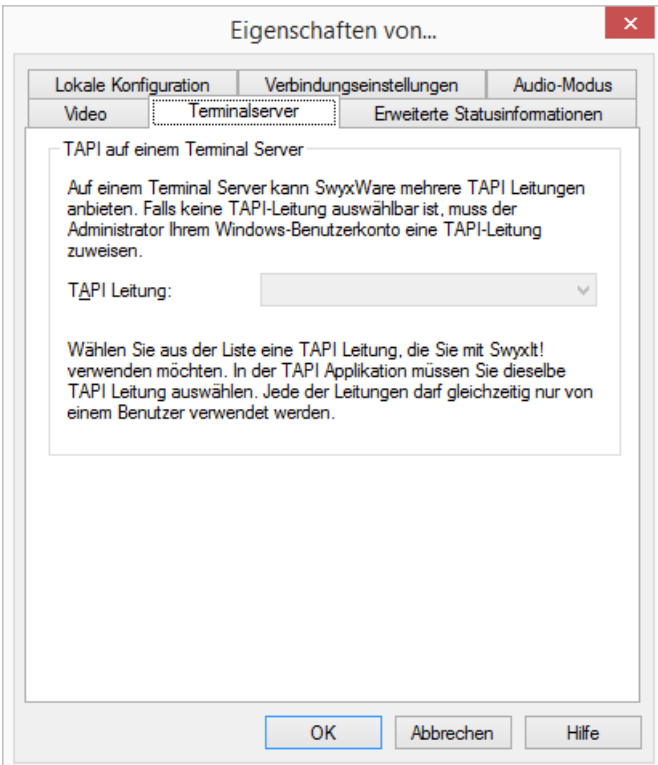

- **3** Wird SwyxIt! auf einem Terminalserver betrieben, können Sie hier diesem SwyxIt! eine TAPI-Leitung zuweisen. Siehe auch [Anh. D: SwyxIt! im Terminalserverbetrieb](#page-177-0), Seite 178.
- **4** Klicken Sie auf **OK**.

#### **Registerkarte "Verbindungseinstellungen"**

- Computername von SwyxServer bzw. Standby-Server oder automatische Servererkennung
- Anmeldung mit Benutzername und Kennwort oder Windows-Authentifizierung
- Verbindungseinstellungen für den SwyxRemoteConnector

#### So legen Sie die Verbindungseinstellungen fest

**1** Geben Sie im Feld **Server** den Namen des Computers ein, auf dem SwyxServer installiert ist.

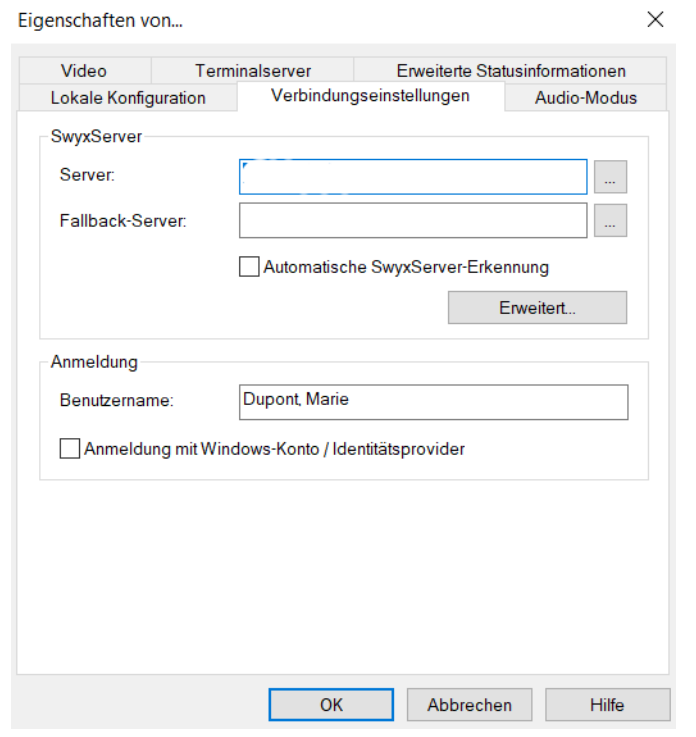

Oder klicken Sie auf | ... |, um in der Netzwerkumgebung zu suchen

**2** Aktivieren Sie die Option **Automatische** SwyxServer**-Erkennung**, damit SwyxIt! automatisch erkennt, an welchem SwyxServer die Anmeldung erfolgen soll. Die Erkennung wird je nach Konfiguration Ihres Netzwerkes per DNS ausgeführt. Bitte wenden Sie sich dazu an Ihren Administrator.

Eine Eingabe von Server und Standby-Server ist bei automatischer SwyxServer Erkennung nicht möglich.

**3** Über die Schaltfläche **Erweitert** gelangen Sie zum Dialog mit den Verbindungseinstellungen für den SwyxRemoteConnector.

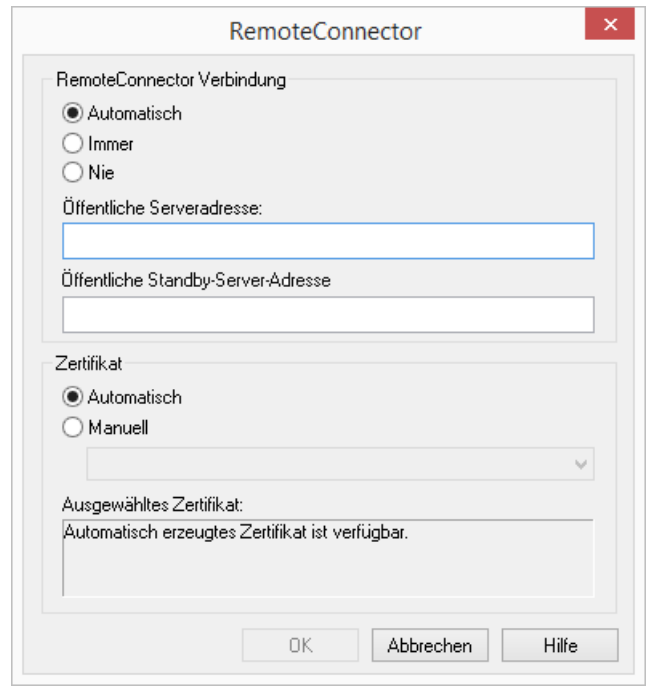

Der SwyxRemoteConnector ermöglicht eine Verbindung mit SwyxServer, wenn Sie sich außerhalb Ihres Firmennetzwerks befinden. Die Verschlüsselung erfolgt via TLS (Transport Layer Security). Die dabei verwendeten Zertifikate werden von Ihrem Administrator verwaltet und bereitgestellt.

Bei einer Verbindung via SwyxRemoteConnector stehen DATEV, die SwyxIt! Videofunktion sowie SwyxIt! auf einem Terminalserver in der aktuellen Version nicht zur Verfügung.

Bei einer Verbindung via VPN können die genannten Funktionen weiterhin in vollem Umfang genutzt werden.

**4** Im Bereich **Anmeldung** können Sie festlegen, ob die Anmeldung an SwyxServer über einen SwyxWare Benutzernamen und/oder über Windows-Konto bzw. Identitätsprovider erfolgen soll.

**Anmeldung mit Windows-Konto / Identitätsprovider:**

Wenn Sie das Kontrollkästchen **Anmeldung mit Windows-Konto / Identitätsprovider** aktivieren, wird zunächst versucht, eine

Authentifizierung mit Ihrem Windows-Benutzerkonto bzw. Identitätsprovider durchzuführen. Sind Ihrem Benutzerkonto mehrere SwyxWare Benutzer zugeordnet, dann werden Sie bei der Anmeldung gefragt, unter welchem Benutzer Sie sich an SwyxServer anmelden möchten.

#### **Anmeldung mit SwyxWare Benutzernamen:**

Geben Sie im Feld **Benutzername** den Namen des Benutzerkontos auf SwyxServer an, mit dem Sie arbeiten möchten. Dies muss der Administrator für Sie eingerichtet haben. Wenn Sie keine Authentifizierung über Windows-Konto bzw. Identitätsprovider verwenden (d. h. das Kontrollkästchen **Anmeldung mit Windows-Konto / Identitätsprovider** ist deaktiviert), benötigen Sie für die Anmeldung ein Kennwort.

**5** Klicken Sie auf **OK**.

## So legen Sie die Verbindungseinstellungen für SwyxRemoteConnector fest

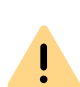

Damit SwyxIt! die Verbindung zum SwyxServer via SwyxRemoteConnector aufbauen kann, geben Sie ab v12.20 im Feld "Öffentliche Serveradresse" folgende Angabe ein:

Der öffentliche Endpunkt (als FQDN oder IP-Adresse) des Firmennetzwerks mit entsprechenden Ports über welchen der **Authentifizierungsdienst** erreichbar ist, muss in den Verbindungseinstellungen des SwyxIt! eingegeben werden.

#### Z.B. connect.server.net:9101

- **1** Um sich via SwyxRemoteConnector mit SwyxServer zu verbinden wählen Sie unter **RemoteConnector Verbindung** eine der drei folgenden Optionen:
	- Automatisch

Es wird zunächst versucht eine direkte Verbindung mit SwyxServer herzustellen. Wenn die Verbindung fehlschlägt, z. B. weil Sie sich außer Reichweite Ihres Firmennetzwerks befinden, werden Sie via SwyxRemoteConnector mit SwyxServer verbunden.

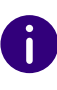

Diese Option ist voreingestellt. Sie können diese Einstellung nur dann ändern, wenn Ihr Administrator die Auswahl der Verbindungsoptionen für Sie aktiviert hat.

 $\bullet$  Immer

Die Verbindung mit SwyxServer erfolgt immer via SwyxRemote-Connector.

Wenn keine Verbindung via SwyxRemoteConnector möglich ist, wird nicht versucht eine Verbindung über Ihr Firmennetzwerk herzustellen.

Nie

Es wird immer eine direkte Verbindung über Ihr Firmennetzwerk mit SwyxServer hergestellt.

SwyxRemoteConnector wird nicht verwendet.

**2** Geben Sie im Feld **Öffentliche Serveradresse** die Serveradresse bzw. den Servernamen gemäß den Angaben ein, die Sie von Ihrem Administrator zur Verbindung mit dem SwyxRemoteConnector erhalten haben.

Abhängig von der Konfiguration durch den Administrator können die Server-Adressen bereits eingetragen sein.

Wenn Sie sich via die Willkommens-E-Mail an SwyxServer anmelden, werden die Server-Adressen aus dem URL übernommen, siehe So melden Sie [sich via Willkommen-E-Mail an SwyxServer an](#page-15-0), Seite 16.

- **3** Unter dem Punkt **Zertifikate** können Sie zwischen den folgenden Optionen wählen:
	- Automatisch

Wenn Ihr Administrator ein Zertifikat zur Verbindung via SwyxRemoteConnector für Sie generiert hat, wird dieses automatisch von SwyxServer bezogen.

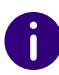

Diese Option ist voreingestellt. Der automatische Import von Zertifikaten erfolgt unabhängig von der gewählten Verbindungsoption. Wenn Ihr Administrator ein gültiges Zertifikat für Sie hinterlegt hat, steht Ihnen dieses auch dann zur Verfügung, wenn zuvor die Verbindungsoption "Nie" ausgewählt war.

Wenn Sie diese Option gewählt haben, können Sie aus der Dropdown-Liste ein Zertifikat auswählen, das Sie auf Ihrem Rechner installiert haben.

Die erforderlichen Informationen für die Installation von Zertifikaten erhalten Sie von Ihrem Administrator.

Die Verbindungsoptionen für den SwyxRemoteConnector, die Server-Adressen sowie die Optionen zum Import von Zertifikaten können durch den Administrator vorgegeben sein.

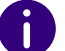

T

Bei Fragen zu Zertifikaten wenden Sie sich an Ihren Administrator.

#### **Registerkarte "Video"**

Hier legen Sie das Verhalten der Videofunktionalität fest.

Innerhalb der Videokonfiguration wird zwischen

- Videodaten, die Sie von Ihrem Gesprächspartner empfangen (eingehenden Videodaten) und
- Videodaten, die Sie Ihrem Gesprächspartner senden (ausgehenden Videodaten) unterschieden.

## So legen Sie die Optionen für die Videofunktionalität fest

**1** Klicken Sie auf **CO** und auf Lokale Einstellungen. oder

- **1** Drücken Sie die Tastenkombination **Alt + Umschalt + L**.
	- $\checkmark$  Es öffnet sich ein Popup-Fenster, in dem Sie die Einstellungen konfigurieren können.

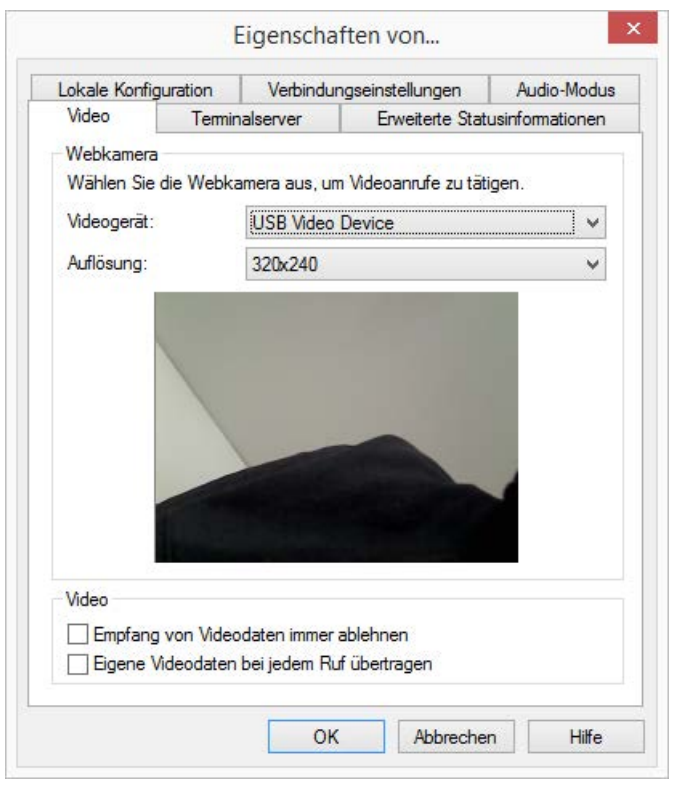

- **2** Wählen Sie die Registerkarte **Video**.
- **3** Wählen Sie im Feld **Videogerät** die Webkamera aus, mit der Sie Videoanrufe tätigen möchten.

Nach einigen Sekunden beginnt die Übertragung Ihrer Kamera. Sie sehen Ihr eigenes Videobild im Dialogfenster.

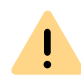

Die Webkamera muss an Ihrem Computer angeschlossen sein und Sie müssen die mit der Webkamera gelieferten Treiber installiert haben. Außerdem muss die Webkamera eingeschaltet sein.

- **4** Wählen Sie die gewünschte Auflösung. Die Auflösung variiert von Webkamera zu Webkamera. In Klammern finden Sie die Bandbreite, welche für die ausgewählte Auflösung benötigt wird.
- **5** Durch Einschalten der Option **Empfang von Videodaten immer ablehnen** legen Sie fest, dass Sie die Videodaten, die ein

Gesprächspartner sendet, nie empfangen wollen und diese abgewiesen werden. Das Videobild Ihres Gesprächspartners wird somit nie angezeigt.

Möchten Sie die von Ihrem Gesprächspartner gesendeten Videodaten jedoch immer empfangen, so schalten Sie diese Option aus (Standardeinstellung). Immer dann, wenn Ihr Gesprächspartner Videodaten überträgt, wird sein Videobild in einem separaten Fenster angezeigt.

**6** Wünschen Sie, dass Ihr eigenes Videobild bei jedem Anruf - egal ob ein- oder ausgehend - automatisch zu Ihrem Gesprächspartner übertragen wird, so aktivieren Sie die Option **Eigene Videodaten bei jedem Anruf übertragen**.

Möchten Sie lieber individuell - je nach Gespräch - entscheiden, ob eine Videodatenübertragung erfolgen soll, so deaktivieren Sie diese Option (Standardeinstellung).

Die Videodatenübertragung können Sie dann, während eines aktiven Gesprächs, spontan mit Hilfe der Videotaste auf der Skin aktivieren.

**7** Klicken Sie auf **OK**.

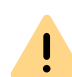

Eine Videodatenübertragung kann nur während eines aktiven Gesprächs erfolgen!

# **11 SWYXIT! STATUSSIGNALISIERUNG BEI MICROSOFT OFFICE-KONTAKTEN**

Das Office Communication AddIn ist eine SwyxWare Erweiterung, die es ermöglicht, bei der Anzeige von Kontakten in Microsoft Office, z. B. im E-Mail-Header in Outlook, den SwyxIt! Benutzerstatus zu sehen.

Auf den Kontaktkarten in Office-Anwendungen werden Kontaktinformationen zu Personen angezeigt. Sie ermöglichen den Zugriff auf unterschiedliche Kommunikationsmittel, um eine Person zu kontaktieren, wie z. B. E-Mail, Sofortnachricht oder Telefon. Durch das Office Communication AddIn kann ein Anruf mit SwyxIt! direkt von einer Kontaktkarte aus gestartet werden.

Beachten Sie bei der Speicherung und Verarbeitung von personenbezogenen Daten die jeweils anwendbaren gesetzlichen Datenschutzbestimmungen. Bei Fragen, insbesondere zum Thema Datenschutz in SwyxWare, wenden Sie sich an Ihren Administrator.

#### **Das Office Communication AddIn bietet folgende Funktionen:**

- Anzeige des SwyxIt! Benutzerstatus bei Office-Kontakten
- Anrufe mit SwyxIt! von Office-Kontaktkarten aus

 $\mathbf{I}$ 

Anzeige des SwyxIt! Statustextes auf Office-Kontaktkarten

# **11.1 INSTALLATION DES OFFICE COMMUNICATION ADDIN**

Ist Microsoft Office bereits auf dem Rechner vorhanden, wird das Office Communication AddIn automatisch mit SwyxIt! installiert. Sie können diese Komponente auch nachträglich installieren, indem Sie die SwyxIt! Installationsdatei aufrufen und die Installationsart **Modifizieren** auswählen.

## So installieren Sie das Office Communication AddIn

- **1** Schließen Sie alle Office-Anwendungen.
- **2** Starten Sie den SwyxIt! Installationsassistenten und folgen Sie den Anweisungen.
- **3** Wählen Sie als Installationsart die Option **Modifizieren**. Über diese Option können Sie die zu installierenden Komponenten festlegen.
- **4** Wählen Sie die Komponente **Office Communication AddIn** aus und fahren Sie mit der Installation fort.

Siehe auch 15.3 SwyxIt! - [Installation der Software](#page-158-0), Seite 159.

Zur Benutzung des Office Communication AddIn müssen die entsprechenden Einstellungen in der SwyxWare Administration vorgenommen werden. Fragen Sie hierzu Ihren Administrator.

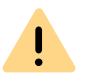

 $\mathbf{I}$ 

Nach der Installation des Office Communication AddIn wird innerhalb von Office nur noch die Statussignalisierung von SwyxIt! angezeigt.

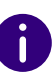

Das Office Communication AddIn von SwyxIt! funktioniert mit allen Microsoft Office-Anwendungen ab Version 2010.

# **11.2 FUNKTIONEN DES OFFICE COMMUNICATION ADDIN**

Nach Installation des Office Communication AddIn sehen Sie in Office-Anwendungen den SwyxIt! Benutzerstatus, können von Office-Kontaktkarten aus Anrufe starten und sehen den SwyxIt! Statustext.

### So sehen Sie den SwyxIt! Benutzerstatus

Der Status eines anderen internen SwyxIt! Teilnehmers (wird gerufen, spricht gerade, erreichbar, abwesend etc.) wird in Office-Anwendungen, z. B. in Outlook, durch ein farbiges Kästchen neben dem Namen angezeigt.

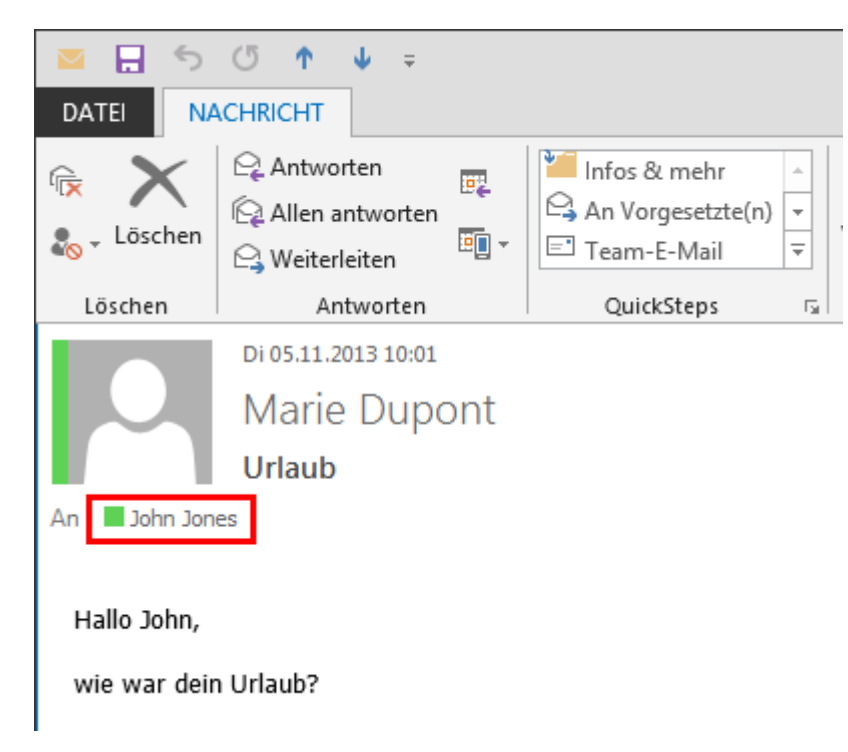

### So telefonieren Sie von Office-Kontaktkarten aus mit SwyxIt!

- **1** Bewegen Sie die Maus über das farbige Kästchen, um die Outlook-Kontaktkarte zu öffnen.
- **2** Klicken Sie auf das Hörersymbol, um einen Anruf über SwyxIt! zu starten.

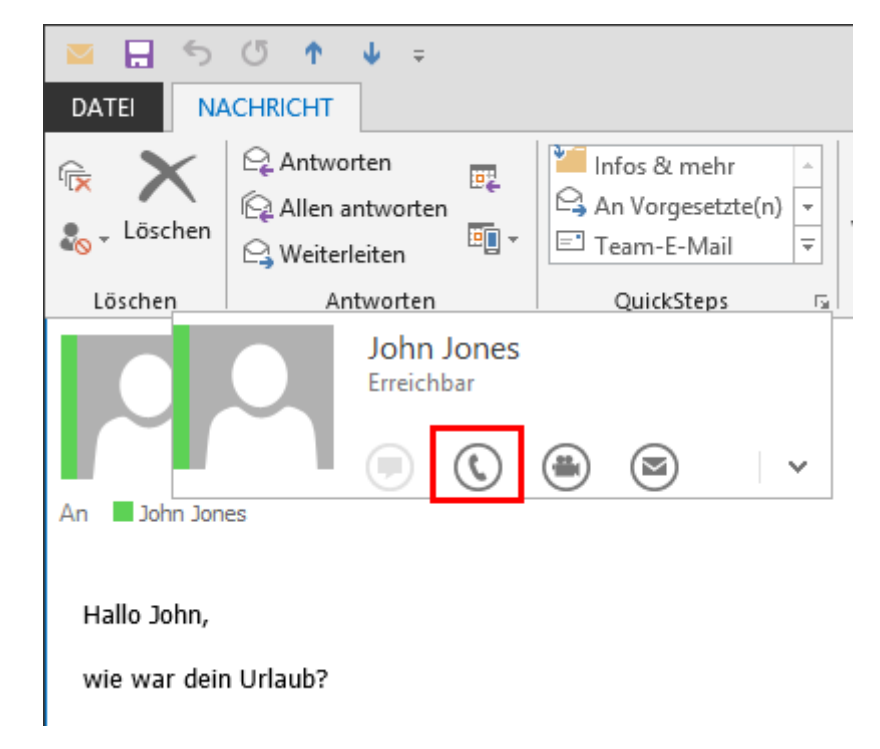

### So sehen Sie den SwyxIt! Statustext auf Office-Kontaktkarten

**1** Bewegen Sie die Maus über das farbige Kästchen, um die Outlook-Kontaktkarte zu öffnen.

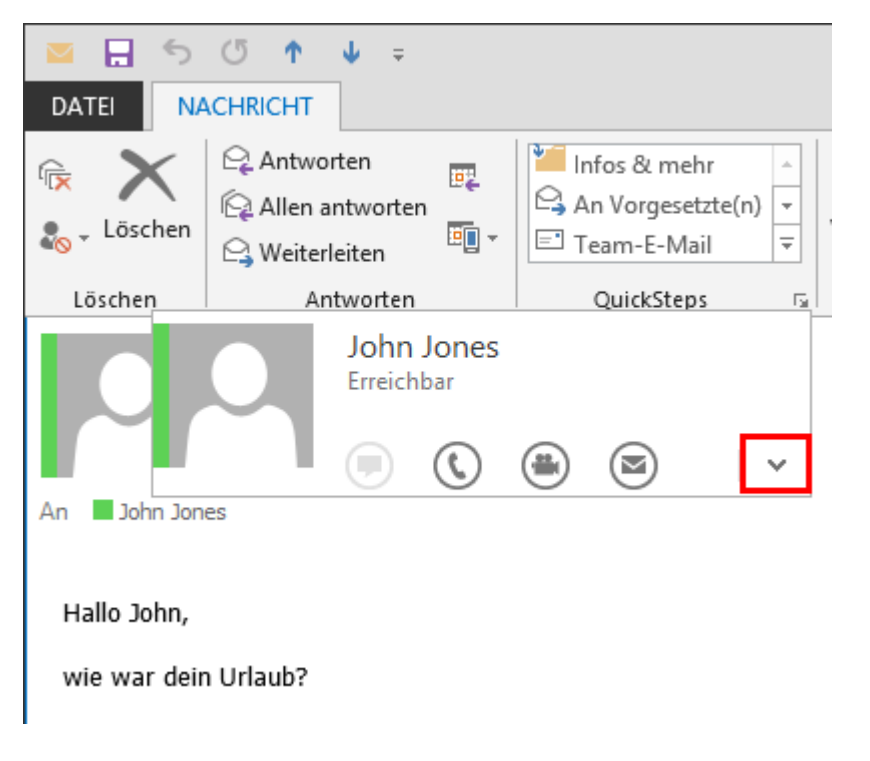

**2** Klicken Sie auf den Pfeil, um die Kontaktkarte auszuklappen. In der Titelzeile sehen Sie den Statustext, den der Benutzer in SwyxIt! hinterlegt hat.

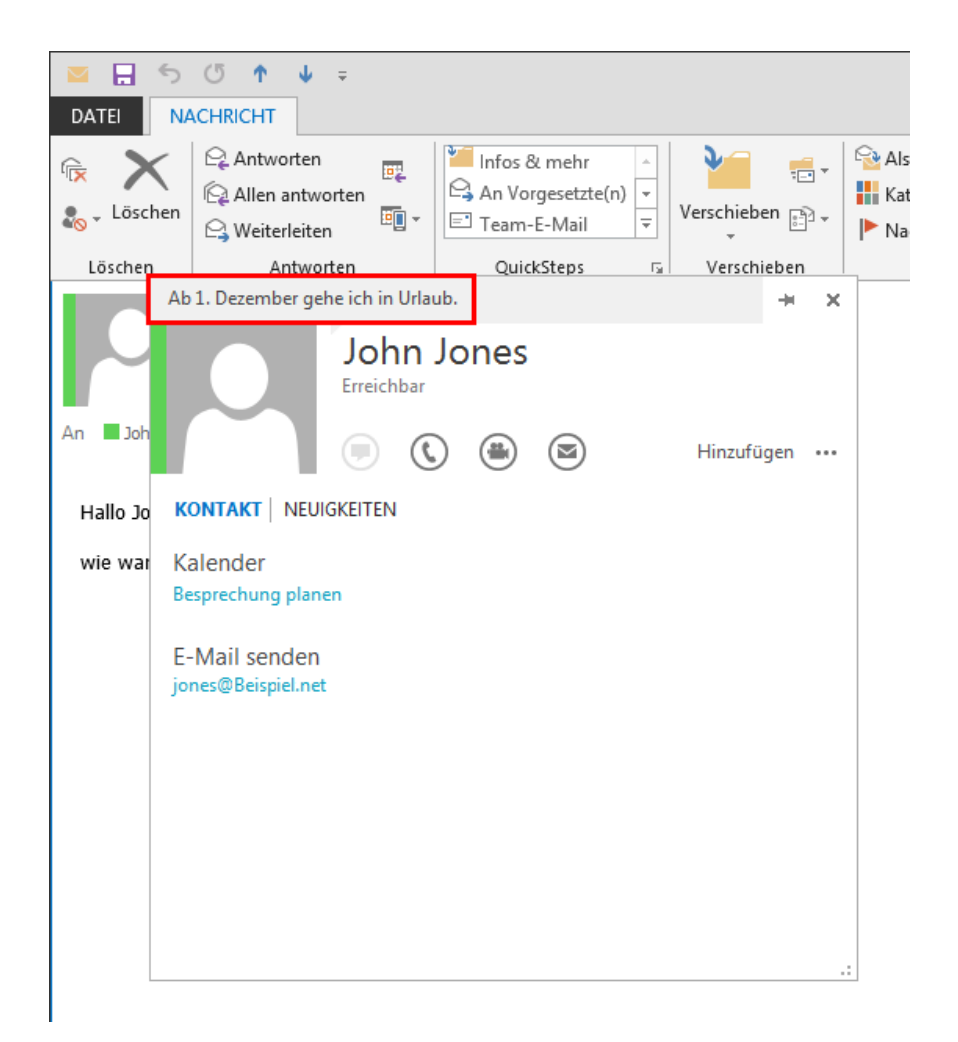

# **12 MICROSOFT OUTLOOK - TELEFONIEREN MIT SWYXIT!**

In diesem Kapitel erfahren Sie, wie Sie SwyxIt! in Microsoft Outlook direkt nutzen können.

Die Outlook-Integration bietet wesentliche Erleichterungen beim Telefonieren mit SwyxIt!. Die notwendigen Einstellungen werden in diesem Abschnitt eingehend behandelt.

Es werden Outlook-Versionen für Windows ab Outlook 2010 umfassend unterstützt.

Die für die Outlook-Integration benötigte Komponente (Outlook 2010 AddIn oder höher) wird automatisch mit SwyxIt! installiert, wenn eine vorhandene Outlook-Version auf Ihrem Rechner erkannt wird.

Wenn Sie Outlook später als SwyxIt! installiert haben, können Sie das Outlook Add-In für SwyxIt! selber installieren, indem Sie die SwyxIt! Installationsdatei aufrufen und nachträglich Installationsart "Modifizieren" auswählen. Siehe auch 15.3 SwyxIt! - [Installation der Software](#page-158-0), Seite 159.

MS Outlook muss mit der Komponente "..NET-Programmierunterstützung" (".NET Programmability Support") installiert sein, um die SwyxIt! Anbindung sicherzustellen.

*[SwyxIt! und Microsoft Outlook](#page-131-0)*

Ţ.

## <span id="page-131-1"></span>**12.1 RUFNUMMERNFORMATE IN OUTLOOK**

Damit Sie Outlook sinnvoll zusammen mit SwyxIt! nutzen können, müssen die externen Rufnummern in den Outlook-Kontakten – wie von Microsoft empfohlen – im so genannten "Kanonischen Rufnummernformat" gespeichert sein. Eine kanonische Rufnummer

beginnt immer mit einem Pluszeichen. Anschließend folgt die Landeskennzahl (für Deutschland also '49'), die Ortsvorwahl ohne führende Null in Klammern und dann die Rufnummer.

#### Beispiel für eine Rufnummer in München: +49 (89) 12345678

Leerzeichen können Sie zur besseren Übersichtlichkeit einfügen, müssen Sie aber nicht. Durchwahlnummern bei Telefonanlagen können Sie auch mit einem Bindestrich von der Anschlussnummer abtrennen.

Beispiel: +49 (89) 12345-67

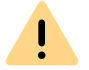

Beachten Sie länderspezifische Besonderheiten, wie z. B. für Italien: Hier muss die führende Null in der Ortsvorwahl enthalten sein.

# <span id="page-131-0"></span>**12.2 SWYXIT! UND MICROSOFT OUTLOOK**

Mit Outlook können Sie SwyxIt! nicht nur als Wählhilfe nutzen, sondern auch, um eingehende Anrufe zu identifizieren. Kann die Nummer eines eingehenden Rufes in den Outlook-Kontakten identifiziert werden, so wird der zugeordnete Name sowohl während des Klingelns angezeigt, als auch in die Anrufliste und die Wahlwiederholungsliste aufgenommen. SwyxIt! kann dabei alle Ihnen zur Verfügung stehenden Kontakte-Ordner durchsuchen, siehe [12.3 Namensauflösung aus Outlook-Kontak](#page-139-0)-ten[, Seite 140](#page-139-0).

#### Outlook-Kontakte

Weiter können Sie in Ihrem Outlook bestimmen, dass der entsprechende Kontakt aus Ihren Outlook-Kontakten automatisch geöffnet wird. Die zu verwendenden Outlook-Ordner können in der Outlook-Konfiguration ausgewählt werden. Je nach Art des Anrufs (intern oder extern) wird unterschieden zwischen:

 Kontakte ausschließlich für bereits in Outlook-Kontakte eingetragene Anrufer anzeigen oder

 immer einen Kontakt zu jedem Anrufer anzeigen, gegebenenfalls also einen neuen Kontakt anlegen.

#### Journal-Einträge

Ebenfalls können Sie die Journalfunktionalität Ihren Wünschen entsprechend anpassen. Dabei wird zwischen eingehenden und ausgehenden Anrufen unterschieden.

- Das Verhalten bei eingehenden Anrufen teilt sich auf in Anrufe von extern und Anrufe von intern. Hier können Sie festlegen, ob ein Journaleintrag nur erzeugt oder auch angezeigt wird.
- Bei eingehenden Anrufen können Sie definieren, ob ein Journaleintrag erfolgen soll und dieser direkt angezeigt wird.
- Das Verhalten bei ausgehenden Anrufen lässt sich für Anrufe aus den Outlook-Kontakten und Anrufen aus anderen Anwendungen einstellen. In Abhängigkeit von erfolgreichen oder nicht erfolgreichen Anrufen können Sie festlegen, ob Journaleinträge nur erzeugt oder auch angezeigt werden.

Die Zuordnung der Rufnummer eines eingehenden Rufes zu einem Outlook-Kontakt ist nur dann möglich, wenn Outlook bereits gestartet ist.

*[So rufen Sie einen Teilnehmer aus Outlook an](#page-134-0) [So arbeiten Sie mit Outlook-Kontakten bei eingehenden Anrufen](#page-136-0) [So benutzen Sie das Outlook-Journal](#page-138-0)*

## <span id="page-132-0"></span>**12.2.1 KONFIGURATION**

Sie können das Verhalten von Outlook für ein- und ausgehende Anrufe an Ihre Bedürfnisse anpassen.

## <span id="page-132-1"></span>So legen Sie das Verhalten der Outlook-Kontakte, des Swyx Voicemail Players und des Outlook-Journals fest

- **1** Starten Sie Outlook.
- **2** Klicken Sie unter "Datei | Optionen | Add-Ins" auf die Schaltfläche "Add-In-Optionen...".

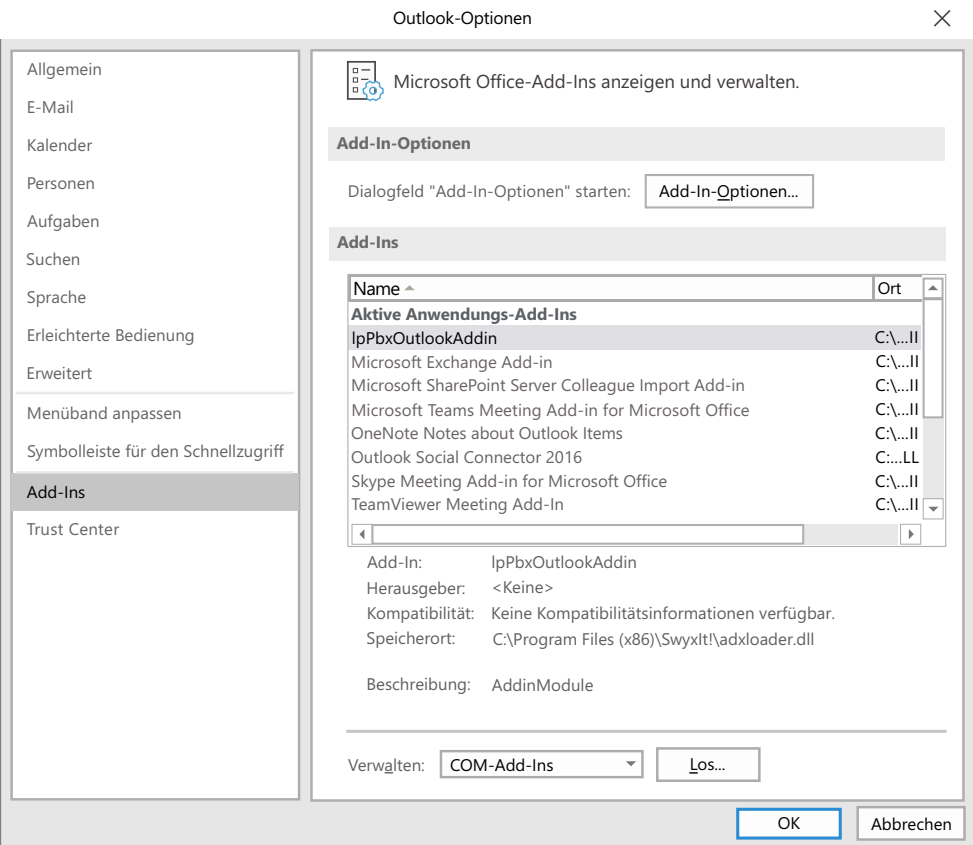

Das Dialogfenster "Add-In-Optionen" ("Optionen") öffnet sich.

**3** Wählen Sie die Registerkarte "SwyxIt!".

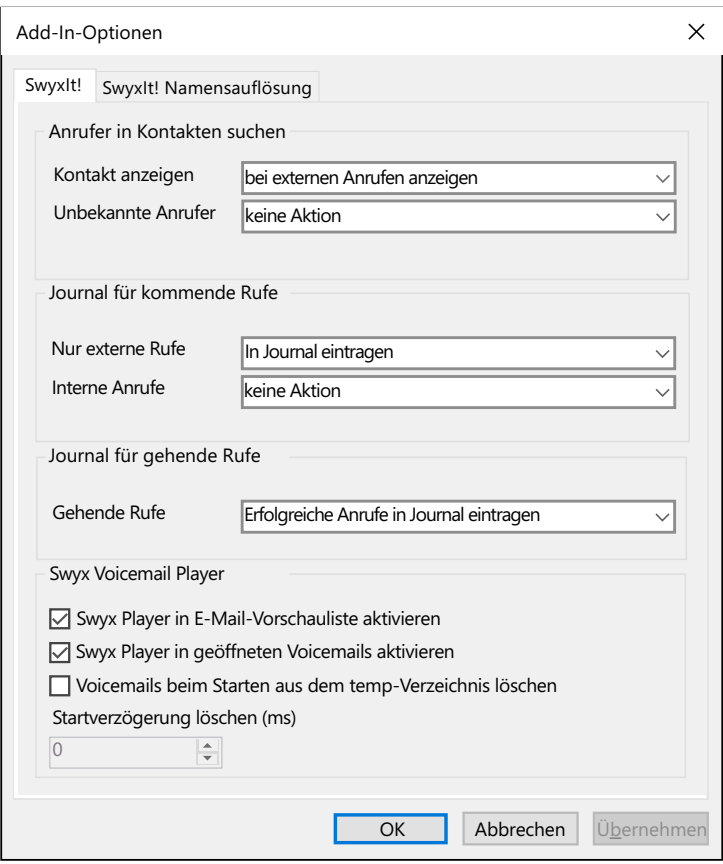

- 4 Wählen Sie aus der Dropdown-Liste "Kontakt anzeigen" die Option
	- "nicht anzeigen", um die Benachrichtigung durch Outlook-Kontakte auszuschalten, oder
	- $\bullet$  "bei externen Anrufen anzeigen", um nur externe Anrufe in den Outlook-Kontakten zu suchen und ggf. anzuzeigen, oder
	- "bei internen Anrufen anzeigen", um nur interne Anrufe in den Outlook-Kontakten zu suchen und ggf. anzuzeigen, oder
	- "bei allen Anrufen anzeigen", um bei allen eingehenden Anrufen in den Kontakten zu suchen und ggf. anzuzeigen.
- **5** Wählen Sie aus der Dropdown-Liste "Unbekannte Anrufer" die Option
	- "keine Aktion", um für den Anrufer keinen Outlook-Kontakt zu erzeugen, oder
	- "neuen Kontakt erzeugen", um einen neuen Kontakt in Outlook-Kontakte anzulegen.
- **6** Um das Journal für kommende Anrufe zu konfigurieren, wählen Sie aus den Dropdown-Listen "Nur externe Rufe" und "Interne Anrufe" die Option
	- "keine Aktion", um für kommende Anrufe keine Journaleinträge im Outlook-Journal einzutragen, oder
	- "In Journal eintragen", um eingehende Anrufe im Outlook-Journal einzutragen. Dabei werden verfügbare Informationen im Journaleintrag vermerkt, oder
	- "In Journal eintragen und anzeigen", um eingehende Anrufe im Outlook-Journal einzutragen und direkt anzuzeigen. Mit dieser Option können Sie den Journaleintrag direkt während des Telefonats bearbeiten - allerdings werden bestimmte Details des Rufes, wie Anrufdauer oder Gebühreninformationen, nicht im Journaleintrag vermerkt.
- **7** Um das Journal für gehende Anrufe zu konfigurieren, wählen Sie aus der Dropdown-Liste die Option
	- "keine Aktion", wenn Sie beim Telefonieren aus Outlook keine Journaleinträge anlegen möchten, oder
	- "Erfolgreiche Anrufe in Journal eintragen", um einen Eintrag im Outlook-Journal anzulegen, wenn das Telefonat zustande kommt oder
	- "Alle Anrufe in Journal eintragen", um bei jedem eingeleiteten Anruf einen Eintrag zu erzeugen oder
	- "Erfolgreiche Anrufe eintragen und anzeigen", um einen Eintrag im Outlook-Journal anzulegen und abzuspeichern, wenn das Telefonat zustande kommt oder
	- "Alle Anrufe eintragen und anzeigen", um bei jedem eingeleiteten Anruf einen Eintrag zu erzeugen und abzuspeichern.
- **8** Wählen Sie die entsprechenden Optionen zur Konfiguration Ihres Swyx Voicemail Players. Mit dem Swyx Voicemail Player können Sie

ohne weitere Zusatzsoftware Ihre Sprachnachrichten direkt anhören, siehe [12.2.9 Swyx Voicemail Player](#page-138-1), Seite 139.

- "Swyx Player in geöffneten Voicemails aktivieren": Aktivieren Sie diese Option, dann wird der Swyx Voicemail Player beim Öffnen einer Voicemail in Outlook automatisch aktiviert.
- "Swyx Player in E-Mail-Vorschauliste aktivieren": Aktivieren Sie diese Option, dann wird der Swyx Voicemail Player beim Klicken auf eine Voicemail in der Vorschauliste automatisch aktiviert.
- **9** Wählen Sie die Registerkarte "SwyxIt! Namensauflösung". Sie sehen alle Kontakte-Ordner, die Sie in Ihrem Outlook auswählen können.

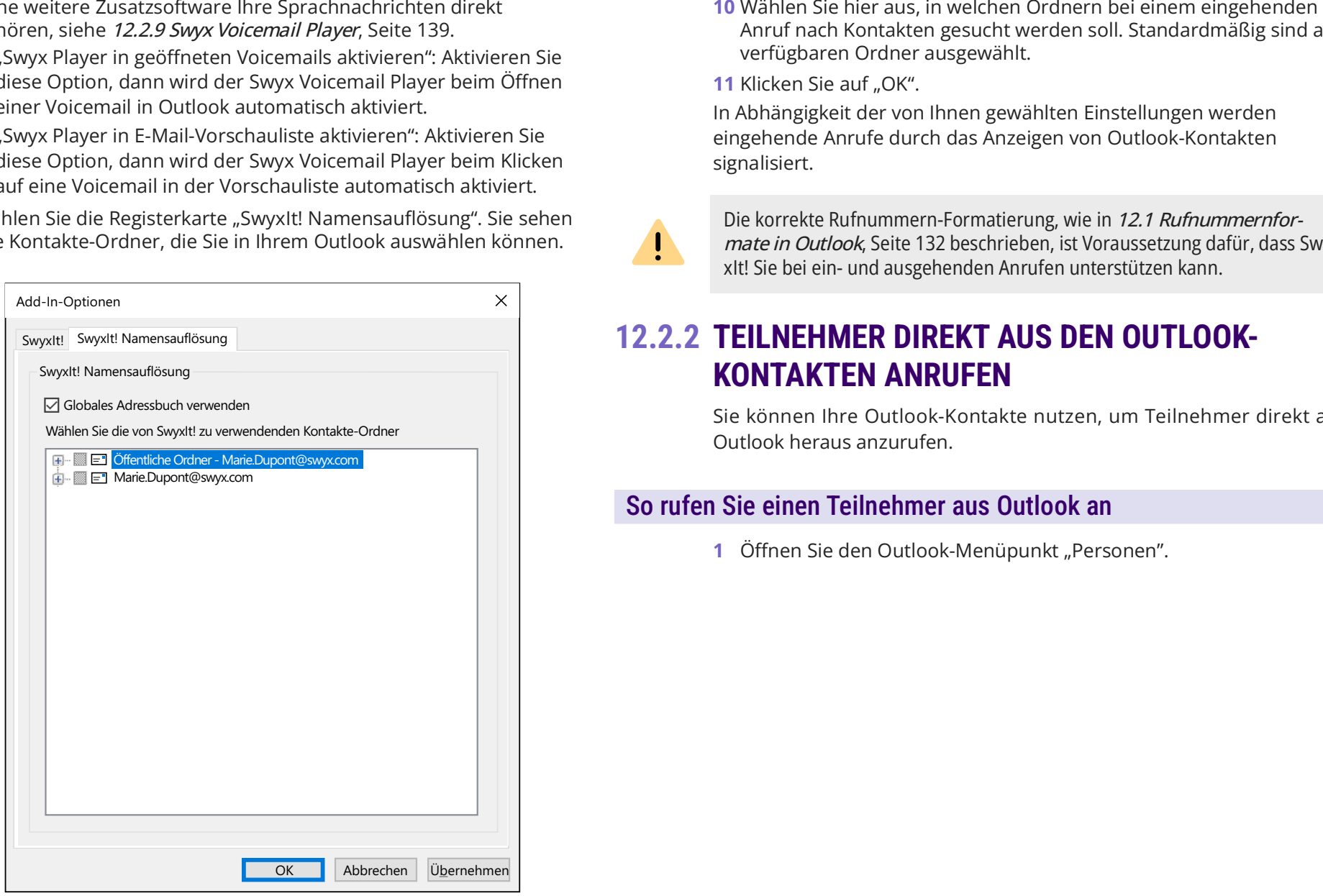

Anruf nach Kontakten gesucht werden soll. Standardmäßig sind alle verfügbaren Ordner ausgewählt.

**11** Klicken Sie auf "OK".

In Abhängigkeit der von Ihnen gewählten Einstellungen werden eingehende Anrufe durch das Anzeigen von Outlook-Kontakten signalisiert.

Die korrekte Rufnummern-Formatierung, wie in [12.1 Rufnummernfor](#page-131-1)[mate in Outlook](#page-131-1), Seite 132 beschrieben, ist Voraussetzung dafür, dass SwyxIt! Sie bei ein- und ausgehenden Anrufen unterstützen kann.

## **12.2.2 TEILNEHMER DIREKT AUS DEN OUTLOOK-KONTAKTEN ANRUFEN**

Sie können Ihre Outlook-Kontakte nutzen, um Teilnehmer direkt aus Outlook heraus anzurufen.

### <span id="page-134-0"></span>So rufen Sie einen Teilnehmer aus Outlook an

1 Öffnen Sie den Outlook-Menüpunkt "Personen".

Die Liste mit Ihren Kontakten wird angezeigt.

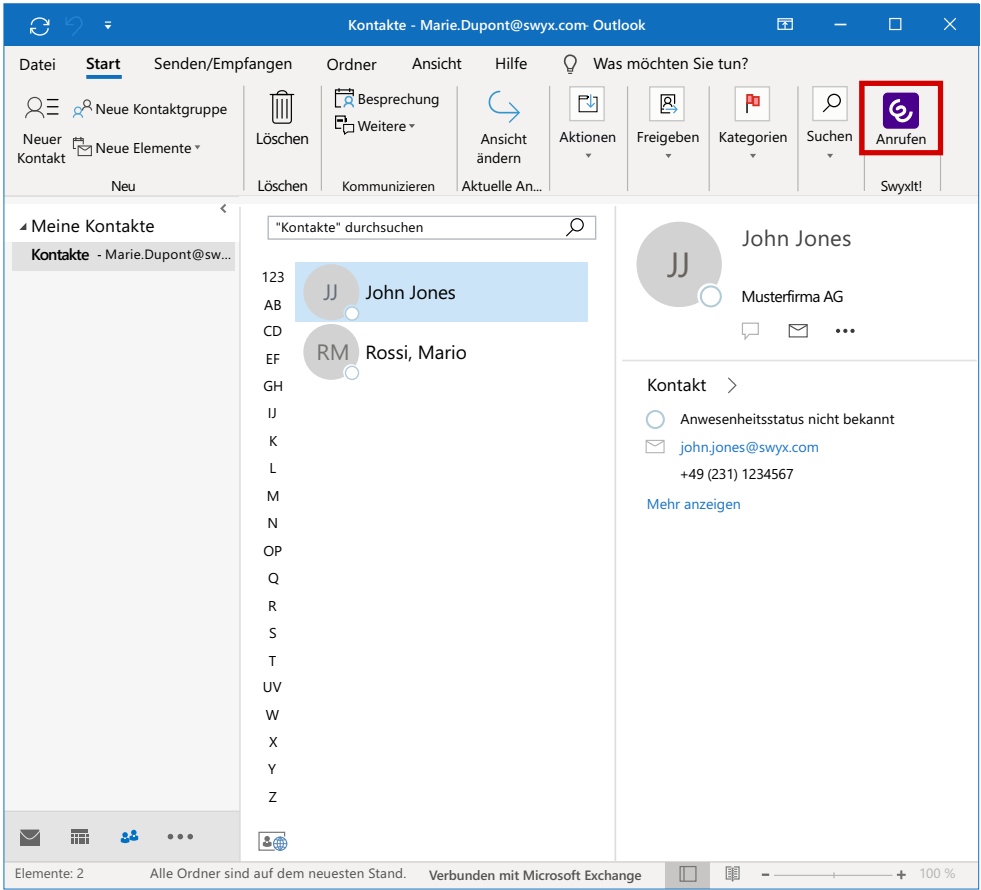

- **2** Markieren Sie mit einem Klick den gewünschten Kontakt.
	- Klicken Sie in der Menüleiste auf das SwyxIt! Symbol oder (je nach Outlook-Version)
	- · wählen Sie im Kontextmenü des Kontakts "Anrufen".

Es erscheint das Outlook-Fenster "SwyxIt! Wählhilfe"

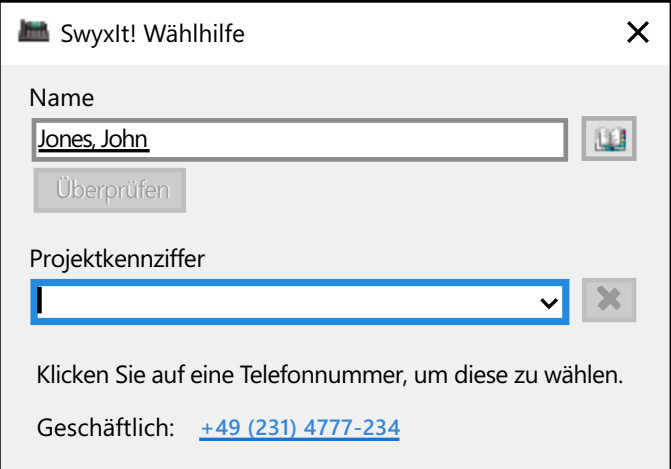

- **3** Über das Suchfeld "Name" können sie nach einem anderen Outlook-Kontakt suchen.
- **4** Möchten Sie den Anruf einem Projekt zuordnen, so geben Sie die Projektkennziffer ein oder wählen Sie die Ziffer aus der vorhandenen Dropdown-Liste aus. Siehe auch [8.12 Projektkennziffer](#page-92-0), Seite 93.
- **5** Klicken Sie auf die gewünschte Rufnummer. Das SwyxIt! Fenster erscheint im Vordergrund und die Rufnummer wird von SwyxIt! gewählt.

Wenn Sie die Option "Alle Anrufe in Journal eintragen und anzeigen" in Outlook unter "Datei | Optionen | Add-Ins | Add-In-Optionen..." aktiviert haben, wird das Fenster mit dem Journaleintrag angezeigt. Sie können jetzt mit SwyxIt! Ihr Telefongespräch wie gewohnt führen.

oder

**6** Klicken Sie auf die gewünschte Faxnummer.

SwyxFax Client wird aufgerufen. Das Dialogfenster zum Senden eines Kurzfaxes öffnet sich. Empfängerdaten werden aus dem Outlook-Kontakt in die entsprechenden Eingabefelder übernommen. Siehe auch [help.enreach.com/cpe/14.00/FaxClient/](https://help.enreach.com/cpe/13.28/FaxClient/Swyx/de-DE/index.html#context/help/quickfax_$) [Swyx/de-DE/index.html#context/help/quickfax\\_\\$.](https://help.enreach.com/cpe/13.28/FaxClient/Swyx/de-DE/index.html#context/help/quickfax_$)

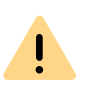

Damit SwyxIt! die in Outlook eingetragenen Rufnummern nutzen kann, müssen die Outlook-Rufnummern im richtigen Format erfasst sein. Siehe auch [12.1 Rufnummernformate in Outlook](#page-131-1), Seite 132.

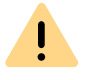

Beachten Sie bitte die länderspezifischen Besonderheiten, wie z. B. für Italien: Hier muss die führende Null in der Ortsvorwahl enthalten sein.

## **12.2.3 ANRUF AUS EINER E-MAIL HERAUS STARTEN**

Sie können direkt aus einer E-Mail heraus den Absender dieser E-Mail anrufen. SwyxIt! Wählhilfe bietet die in den Adressbüchern oder Kontakten gefundenen Rufnummern an.

### So rufen Sie den Absender einer E-Mail in Outlook an

- **1** Markieren Sie die E-Mail-Nachricht in Ihrem Posteingang.
	- Klicken Sie auf das SwyxIt! Symbol in der Menüleiste oder (je nach Outlook-Version)
	- wählen Sie im Kontextmenü der Nachricht "Anrufen". SwyxIt! Wählhilfe öffnet sich und bietet Ihnen alle zu diesem Teilnehmer verfügbaren Rufnummern an.
- **2** Wählen Sie die gewünschte Rufnummer, zu der Sie eine Verbindung aufbauen möchten.

Alternativ können Sie nach einem Namen suchen lassen oder die Adressbücher öffnen.

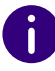

Ist die E-Mail eine Voicemail, so wird nicht der Absender (SwyxServer), sondern der Anrufer in die SwyxIt! Wählhilfe übernommen.

## **12.2.4 ANRUF AUS EINEM KALENDER-EINTRAG HERAUS STARTEN**

Sie können direkt aus einem Kalender-Eintrag den Absender einer Einladung anrufen. SwyxIt! Wählhilfe bietet dabei die in den Adressbüchern gefundenen Rufnummern an.

## So rufen Sie den Absender eines Kalender-Eintrags an

- **1** Öffnen Sie Ihren Kalender.
	- Markieren Sie einen Kalender-Eintrag.
	- Klicken Sie auf das SwyxIt! Symbol in der Menüleiste oder (je nach Outlook-Version)
	- wählen Sie im Kontextmenü des Eintrags "Anrufen". SwyxIt! Wählhilfe öffnet sich und bietet Ihnen alle zu diesem Teilnehmer verfügbaren Rufnummern an.
- **2** Wählen Sie die gewünschte Rufnummer, zu der Sie eine Verbindung aufbauen möchten. Alternativ können Sie nach einem Namen suchen lassen oder die Adressbücher öffnen.

## <span id="page-136-1"></span>**12.2.5 OUTLOOK-KONTAKTE BEI EINGEHENDEN ANRUFEN VERWENDEN**

Sie arbeiten mit Outlook und möchten über die Namensanzeige in SwyxIt! hinaus eingehende Telefongespräche mit Ihren Outlook-Kontakten abgleichen und evtl. neue Kontakte anlegen.

### <span id="page-136-0"></span>So arbeiten Sie mit Outlook-Kontakten bei eingehenden Anrufen

Passen Sie das Verhalten von Outlook-Kontakten entsprechend Ihren Wünschen an, indem Sie auf der Registerkarte "SwyxIt!" unter "Datei | Optionen | Add-Ins | Add-In-Optionen..." die Option "Anrufer in Kontakten suchen" verändern. Siehe auch [12.2.1 Konfiguration](#page-132-0), [Seite 133.](#page-132-0)

- 1 Sie hören ein Klingelzeichen und haben für "Anrufer in Kontakten suchen" die Optionen "bei allen Anrufen anzeigen" und
	- "neuen Kontakt erzeugen" gewählt oder
	- "keine Aktion" gewählt.

Existiert für den Anrufer bereits ein Kontakt in Outlook, wird dieser geöffnet. Existiert zu dieser Rufnummer kein Kontakt, wird, je nach ausgewählter Option, ein neuer Kontakt erstellt bzw. es erfolgt keine weitere Aktion.

**2** Sie telefonieren wie gewohnt mit SwyxIt! und können gegebenenfalls die Daten für den Kontakt aktualisieren, z. B. Notizen in dem geöffneten Kontakte-Fenster einfügen.

Es wird immer der Kontakt mit der weitestgehenden Übereinstimmung angezeigt. Kommt also ein interner Anruf von der Durchwahl 123 und Sie haben einen Kontakt "Meyer" mit der Rufnummer "+49 (231) 444123" und einen Kontakt "Jones" mit der Rufnummer "123", so wird in diesem Fall der Kontakt "Jones" angezeigt.

Voraussetzung für das Öffnen eines Outlook-Kontaktes ist, dass der Anrufer seine Rufnummer übermittelt. Der Kontakt-Eintrag kann nur dann richtig geöffnet werden, wenn der Anrufende eine der für ihn gespeicherten Rufnummern benutzt.

Haben Sie für den Kontakte-Ordner, in dem dieser Kontakt identifiziert wurde, Schreibrechte, so werden Ihre Änderungen dort abgespeichert. Stammt der Kontakt aus einem Ordner, für den Sie nur Leserechte haben, so müssen Sie anschließend den Kontakt in einem anderen Ordner ablegen.

 $\mathbf{I}$ 

In Abhängigkeit der von Ihnen gewählten Einstellungen auf der Registerkarte "SwyxIt!" unter "Datei | Optionen | Add-Ins | Add-In-Optionen", werden keine, alle oder nur interne bzw. externe Anrufe durch Outlook-Kontakte angezeigt.

## **12.2.6 ANZEIGEN UND ERSTELLEN VON OUTLOOK-KONTAKTEN WÄHREND EINES GESPRÄCHES**

Sie können Outlook so konfigurieren, dass bei Telefonaten automatisch ein Outlook-Kontakt angezeigt bzw. angelegt wird, siehe [12.2.5 Outlook-](#page-136-1)[Kontakte bei eingehenden Anrufen verwenden](#page-136-1), Seite 137.

Wenn Sie diese Funktion generell ausgeschaltet oder nur für bestimmte Anrufe aktiviert haben, können Sie während eines Gespräches (bzw. auch schon während des Klingelns) einen Outlook-Kontakt für den jeweiligen Gesprächspartner anzeigen bzw. anlegen. Ist kein Kontakt vorhanden, wird ein neuer Kontakt angelegt, jedoch noch nicht direkt abgespeichert. Den neuen Kontakt können Sie dann in Outlook entsprechend weiterbearbeiten und speichern.

## So öffnen Sie einen Outlook-Kontakt während eines Gespräches

Sie erhalten einen Anruf oder haben gerade einen Teilnehmer gewählt oder Sie führen gerade ein Gespräch und möchten für dieses Gespräch einen Outlook-Kontakt anlegen oder anzeigen.

- **1** Wählen Sie im Menü "Funktionen" oder im Kontextmenü der entsprechenden Leitungstaste die Option "Kontakt anzeigen". Ein vorhandener Outlook-Kontakt wird geöffnet, oder ein neuer Kontakt wird erstellt. Die Zuordnung eines Anrufes zu einem Kontakt erfolgt anhand der Rufnummer.
- **2** Wenn Sie einen neuen Kontakt erstellt haben, passen Sie Ihn ggf. weiter an und speichern Sie ihn in Outlook ab.

## <span id="page-137-0"></span>**12.2.7 ERSTELLEN UND ANZEIGEN VON OUTLOOK-JOURNALEINTRÄGEN**

Sie können Ihre Telefonate im Outlook-Journal verwalten. Damit haben Sie Ihre Telefonaktivitäten im Überblick und können zu Telefonaten Notizen hinzufügen. Wenn Sie die Journalfunktionen nutzen, werden Ihre Telefonate automatisch in das Journal eingetragen. Sie können festlegen, welche Telefonate (ankommende interne, ankommende externe oder ausgehende Anrufe) generell in das Outlook-Journal eingetragen werden. Sie können Journaleinträge bei Bedarf auch während eines Gespräches erstellen, siehe [12.2.8 Erstellen eines Journaleintrags](#page-138-2) [während eines Gespräches](#page-138-2), Seite 139.

### <span id="page-138-0"></span>So benutzen Sie das Outlook-Journal

Passen Sie das Verhalten des Outlook-Journals entsprechend Ihren Wünschen an, indem Sie die Optionen "Journal für kommende Rufe" und "Journal für gehende Rufe" auf der Registerkarte "SwyxIt!" unter "Datei | Optionen | Add-Ins | Add-In-Optionen" verändern. Siehe auch [12.2.1 Konfiguration](#page-132-0), Seite 133.

- **1** Sie haben zum Beispiel für kommende Anrufe die Optionen
	- "In Journal eintragen und anzeigen" gewählt, dann wird zu allen eingehenden Anrufen ein Journaleintrag angelegt und direkt angezeigt. Sie können nun während des Gespräches Notizen eintragen.
	- "In Journal eintragen" gewählt, dann werden Journaleinträge zu eingehenden Anrufen erzeugt, aber nicht angezeigt.
- **2** Sie haben zum Beispiel für gehende Anrufe die Optionen
	- "Erfolgreiche Anrufe in Journal eintragen" und "Alle Anrufe in Journal eintragen" gewählt. Dann werden zu Anrufen aus Outlook, bei denen Sie den gewünschten Teilnehmer erreicht haben, und zu Anrufen aus SwyxIt! Journaleinträge erzeugt, aber nicht angezeigt.
- **3** Sie finden in Abhängigkeit der von Ihnen vorgenommenen Einstellungen im Outlook-Journal Einträge zu Telefonanrufen. Diese werden im Betreff mit "SwyxIt! Anruf <an/von> <Rufnummer oder Name>" und mit Eintragstyp "Telefonanruf" beschriftet. Öffnen Sie durch Doppelklicken einen Journaleintrag und fügen Sie Notizen hinzu.

## <span id="page-138-2"></span>**12.2.8 ERSTELLEN EINES JOURNALEINTRAGS WÄHREND EINES GESPRÄCHES**

Sie können Outlook so konfigurieren, dass bei ankommenden internen, ankommenden externen oder ausgehenden Anrufen automatisch ein Journaleintrag angelegt und ggf. angezeigt wird, siehe [12.2.7 Erstellen](#page-137-0) [und Anzeigen von Outlook-Journaleinträgen](#page-137-0), Seite 138.

Wenn Sie diese Funktion generell ausgeschaltet oder nur für bestimmte Anrufe aktiviert haben, können Sie während eines Gespräches (bzw. auch schon während des Klingelns) einen Journaleintrag für dieses Gespräch anlegen.

### So erstellen Sie einen Journaleintrag während eines Gespräches

Sie erhalten einen Anruf oder haben gerade einen Teilnehmer gewählt oder Sie führen gerade ein Gespräch und möchten für dieses Gespräch einen Journaleintrag anlegen.

1 Wählen Sie im Menü "Funktionen" oder im Kontextmenü der entsprechenden Leitungstaste die Option "Journaleintrag erstellen". Das Telefonat wird im Outlook-Journal vermerkt.

## <span id="page-138-1"></span>**12.2.9 SWYX VOICEMAIL PLAYER**

Mit dem Swyx Voicemail Player können Sie Ihre Sprachnachrichten direkt in Microsoft Outlook anhören, ohne dass eine zusätzliche Software installiert werden muss.

Sie können festlegen, ob der Player erst nach Öffnen einer Voicemail oder schon beim Klicken auf die geschlossene Voicemail im Lesebereich aufgerufen wird. Bei einer Neuinstallation sind diese Funktionen standardmäßig aktiviert. Für Informationen zum Aktivieren/Deaktivieren der Funktion siehe [So legen Sie das Verhalten der Outlook-Kontakte, des](#page-132-1) [Swyx Voicemail Players und des Outlook-Journals fest](#page-132-1), Seite 133.

Sie können mehrere Voicemails öffnen und abwechselnd abspielen und parallel nach weiteren Sprachnachrichten im Navigationsbereich suchen.

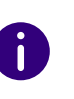

Standardmäßig wird der Opus-Codec bei der Speicherung verwendet. Sprachnachrichten im Opus-Format können nicht mit dem Swyx Voicemail Player abgespielt werden. Sie müssen aus der E-Mail-Anwendung heruntergeladen und mit einem Audioprogramm angehört werden.

<span id="page-139-0"></span>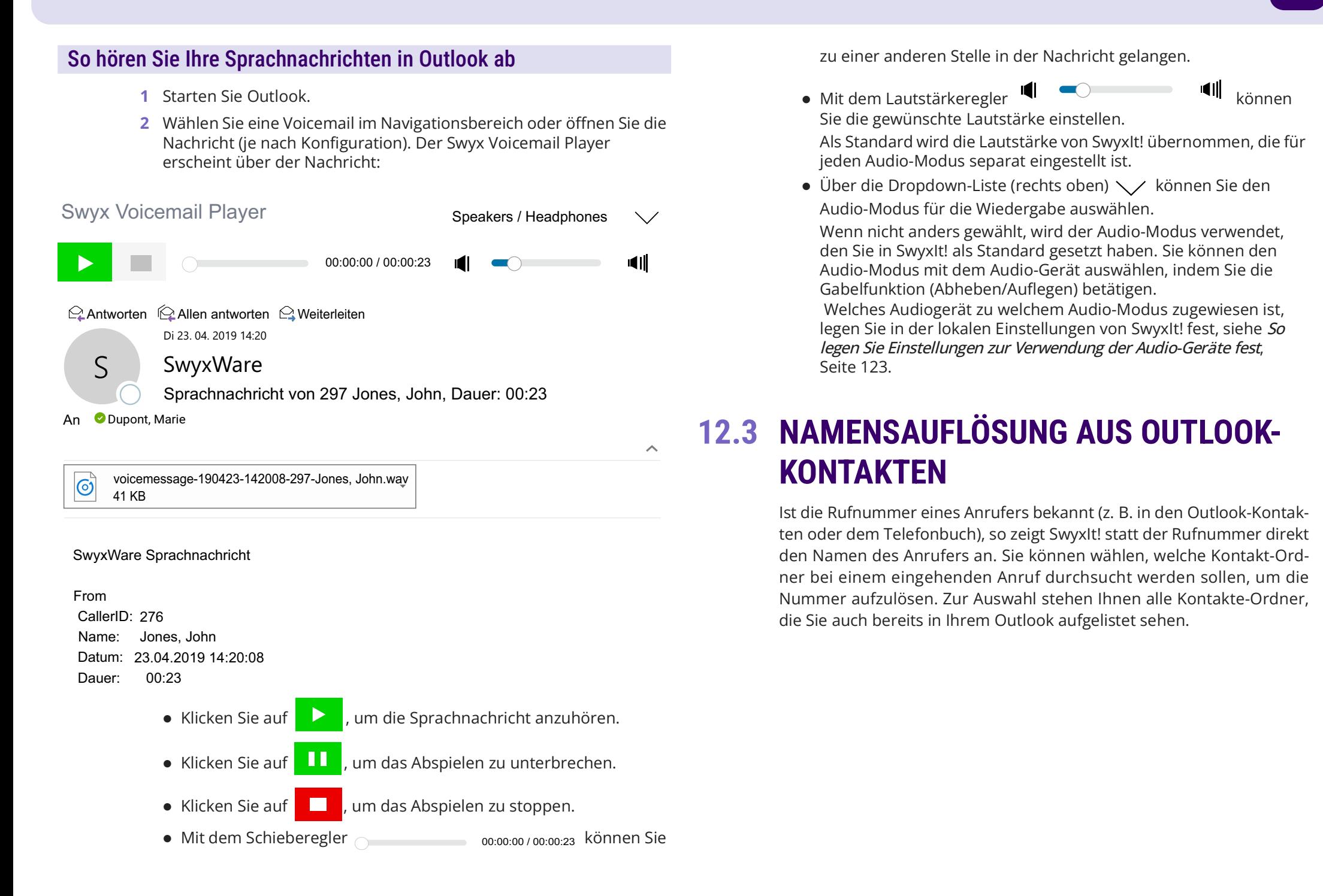

## So wählen Sie die Outlook-Kontakte für die Namensauflösung aus

**1** Klicken Sie in Ihrem Outlook unter "Datei | Optionen | Add-Ins" auf die Schaltfläche "Add-In-Optionen...".

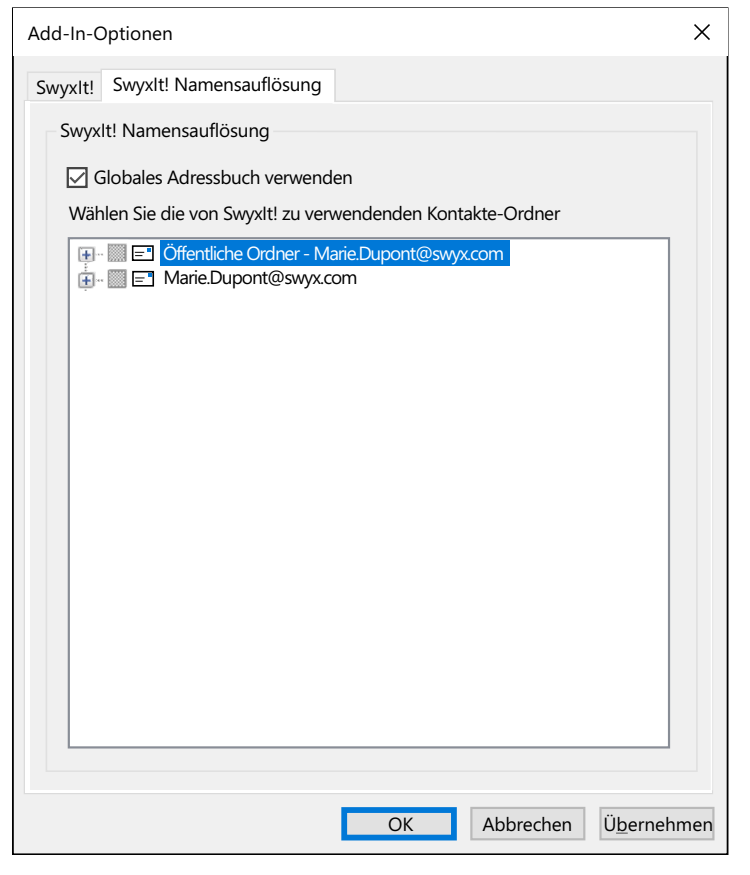

Wählen Sie die Registerkarte "SwyxIt! Namensauflösung". Sie sehen alle Kontakte-Ordner, die Sie in Ihrem Outlook auswählen können.

**2** Wählen Sie hier aus, in welchen Ordnern bei einem eingehenden Anruf nach Kontakten gesucht werden soll. Standardmäßig sind alle verfügbaren Ordner ausgewählt.

# **13 VISUALCONTACTS UND DATEV**

Durch verschiedene Zusatzfunktionen ist es möglich, Anwendungen von Drittherstellern in SwyxWare zu integrieren:

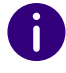

 $\mathbf{I}_{\mathbf{A}}$ 

Diese Funktion steht in SwyxON nicht zur Verfügung.

Beachten Sie bei der Speicherung und Verarbeitung von personenbezogenen Daten die jeweils anwendbaren gesetzlichen Datenschutzbestimmungen. Bei Fragen, insbesondere zum Thema Datenschutz in SwyxWare, wenden Sie sich an Ihren Administrator.

#### **Option Swyx VisualContacts**

Swyx VisualContacts erweitert SwyxIt! durch die Anbindung an ESTOS MetaDirectory 4.0 Professional oder C4B XPhone Connect Directory V6.0.81 SR 1.

ESTOS MetaDirectory oder C4B XPhone Connect Directory V6.0.81 SR 1 sind Serveranwendungen, welche die Anbindung von externen Datenquellen an SwyxIt! ermöglichen.

Swyx VisualContacts bietet Ihnen die Möglichkeit auf Kontaktdaten wie Namen, Adressen, Rufnummern, Bilder und kundenspezifische Informationen effizient und individuell zuzugreifen. Bei großen und verteilten Datenbeständen wird die Suche nach Kontaktdaten einfacher und die Anzeige der Suchergebnisse schneller.

Siehe auch [13.3 Swyx VisualContacts](#page-144-0), Seite 145.

Bei Fragen zu ESTOS MetaDirectory und C4B XPhone Connect Directory wenden Sie sich an Ihren Administrator.

#### **Option Swyx Connector für DATEV**

Die Anbindung an ESTOS MetaDirectory bzw. C4B XPhone Connect Directory ermöglicht außerdem die Integration von DATEV in Swyx-Ware. Damit werden die DATEV-Kontaktdaten und die Telefonie-Funktion mit SwyxIt!, dem Computer-Telefonie-Client, zusammengeführt. Telefonische Kommunikation und Datenverwaltung werden effektiver und können in weniger Schritten abgewickelt werden.

SwyxIt! dient als die Schnittstelle zwischen der Telefon-Leitung und der Datenverwaltung in DATEV.

- Kontakte, die Sie aus DATEV anrufen, werden über SwyxIt! gewählt.
- Die Daten aller eingehenden Anrufe werden mit den DATEV Stammdaten verglichen, um eine mögliche Zuordnung zu einem DATEV-Adressaten festzustellen. Wurde eine Zuordnung festgestellt, d. h. der Anruf ist von einem DATEV-Adressaten eingegangen, werden die Schnellinfos zum Adressaten und kontextbezogenen Links zum DATEV Arbeitsplatz dynamisch aufgerufen und im SwyxIt! angezeigt.
- Die Anrufdaten (Status, Dauer) werden im SwyxIt! Rufjournal angezeigt und auf Wunsch an die DATEV-Telefonie weitergeleitet.

Siehe auch [13.6 Wie benutze ich Swyx Connector für DATEV](#page-146-0), Seite 147.

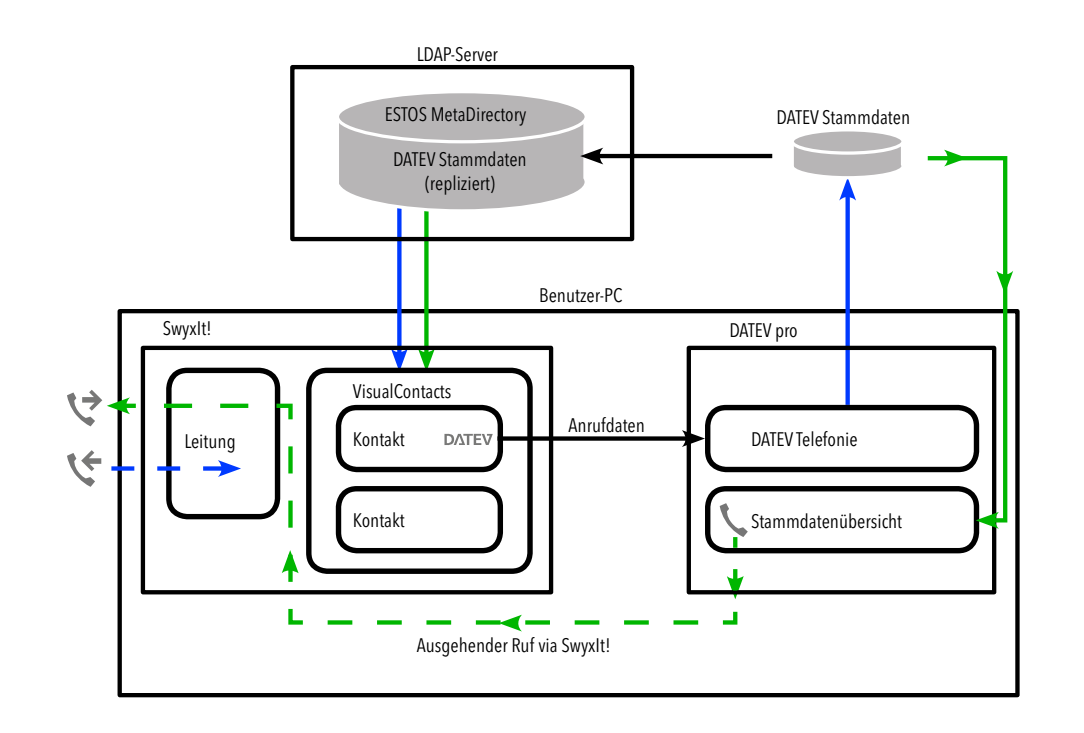

ausgehender Ruft

eingehender Ruf

#### **Option Swyx VisualGroups**

Swyx VisualGroups bietet die Möglichkeit, Warteschlangenanrufe in SwyxIt! visuell zu verwalten. Eingehende Anrufe werden automatisch in Warteschlangen eingereiht, Benutzern an ihre interne Rufnummer weitergeleitet und auf einer SwyxIt! Leitungstaste angezeigt. Verpasste Anrufe können nachverfolgt werden. Zusätzlich bietet Swyx Visual-Groups Enhanced eine Statistikfunktion sowie die Möglichkeit verpasste Anrufe nachzuverfolgen.

Für weitere Informationen zu VisualGroups ab Version 1.1, sieh[e](https://help.enreach.com/visualgroups/1.40/web/Swyx/de-DE/index.html) [help.enreach.com/visualgroups/1.40/web/Swyx/de-DE/index.html](https://help.enreach.com/visualgroups/1.40/web/Swyx/de-DE/index.html).

# **13.1 VORAUSSETZUNGEN ZUR NUTZUNG VON SWYX VISUALCONTACTS, SWYX CONNECTOR FÜR DATEV UND SWYX VISUALGROUPS**

#### **Swyx VisualContacts und Swyx Connector für DATEV**

- ESTOS MetaDirectory ab Version 4.0 Professional bzw. C4B XPhone Connect Directory muss auf einem Server im lokalen Netzwerk installiert sein.
- Microsoft .NET Framework 4.0 muss auf dem lokalen Rechner installiert sein.
- SwyxIt! ab Version 2011 R2 MP1 muss installiert sein.
- Nur Swyx Connector für DATEV: DATEV Basis pro V 2.0 oder höher mit DATEV Telefonie Basis V 1.0 oder höher muss auf demselben Rechner wie SwyxIt! installiert sein.

#### **Swyx VisualGroups**

Für weitere Informationen zu Swyx VisualGroups ab Version 1.1, siehe [help.enreach.com/visualgroups/1.40/web/Swyx/de-DE/index.html.](https://help.enreach.com/visualgroups/1.40/web/Swyx/de-DE/index.html)

# **13.2 INSTALLATION UND EINRICHTUNG VON SWYX VISUALCONTACTS, SWYX CONNECTOR FÜR DATEV UND SWYX VISUALGROUPS**

Dieses Kapitel beinhaltet eine kurze Übersicht über die Installation und unbedingt erforderlichen Einstellungen der notwendigen Programme.

## **13.2.1 INSTALLATION VON DATEV**

Für die Integration von DATEV wird es empfohlen zunächst DATEV zu installieren und anschließend SwyxIt!.

Detaillierte Informationen zur DATEV Installation entnehmen Sie bitte der DATEV Dokumentation.

Nach der Installation müssen Sie im DATEV Arbeitsplatz unter **Extras | Einstellungen | Stammdaten** die Option **Telefon- und Faxnummern bei Eingabe ins DIN-Format umwandeln** aktivieren:

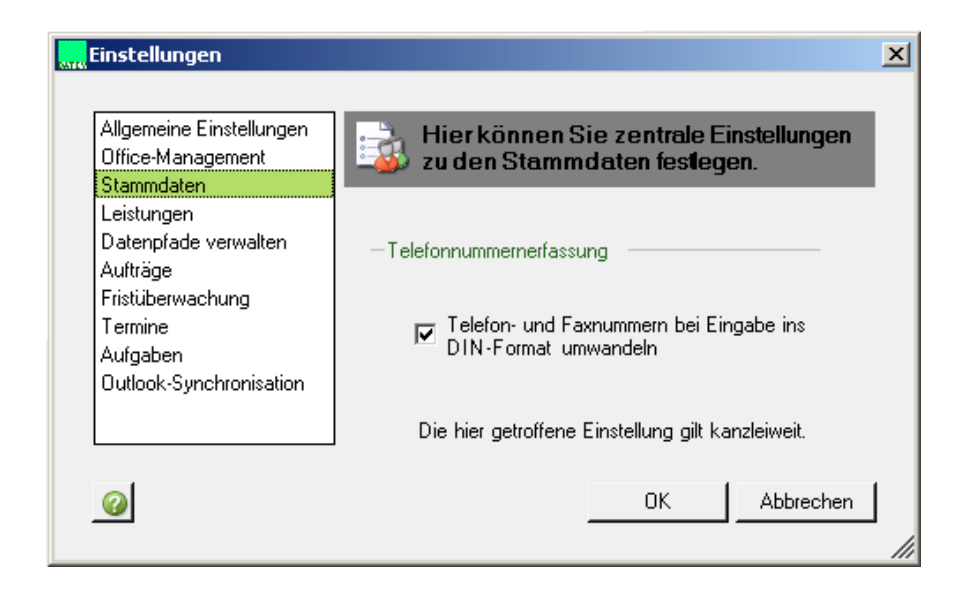

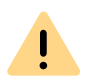

Für die Nutzung von DATEV benötigen Sie eine entsprechende Lizenz.

## **13.2.2 VORAUSSETZUNGEN**

Für Voraussetzungen und Handlungsanweisungen für die benutzerdefi-nierte SwyxIt! Installation siehe [15 SwyxIt! installieren und deinstallieren](#page-157-0)[,](#page-157-0) [Seite 158.](#page-157-0)

#### **Swyx VisualContacts**

 $\mathbf{I}$ 

Bei einer Neuinstallation von SwyxIt! müssen Sie im Installationsassistenten die Option **Benutzerdefiniert** auswählen.

Für die Installation von Swyx VisualContacts muss die Komponente **VisualContacts AddIn** aktiviert werden.

Bei einer Aktualisierung von SwyxIt! wird Swyx VisualContacts nicht automatisch installiert. Starten Sie nach der Aktualisierung das Setup erneut und wählen Sie mit der Option Modifizieren die benutzerdefinierte Installation. Aktivieren Sie anschließend die Funktion "VisualContacts AddIn".

#### **Swyx Connector für DATEV**

Für die DATEV-Integration müssen Sie die Komponente "DATEV AddIn" im Installationsassistenten aktivieren:

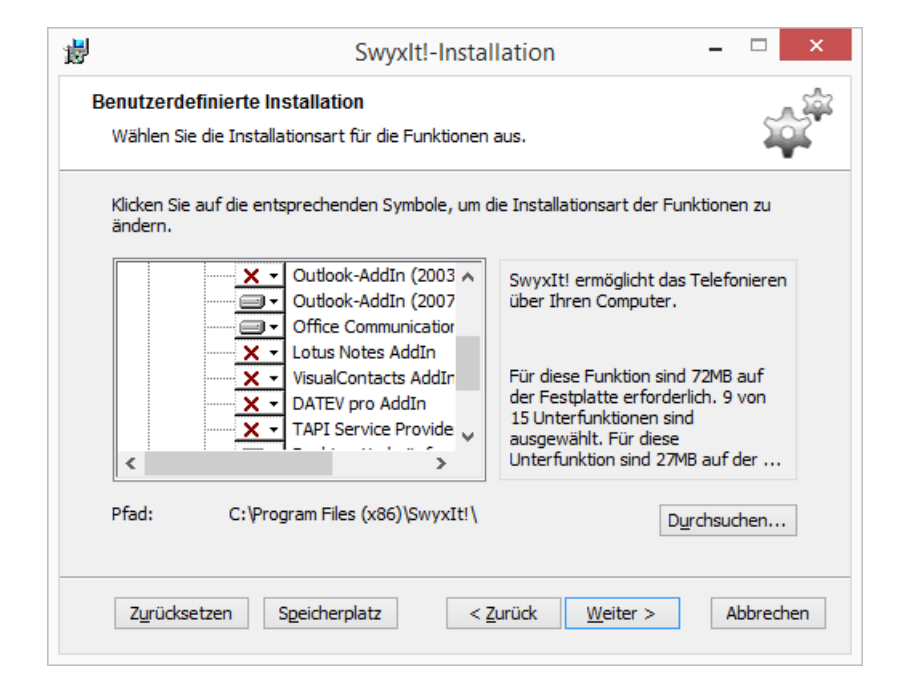
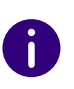

Wenn DATEV auf dem System bereits vorhanden ist, wird dies bei der SwyxIt! Installation erkannt und die erforderlichen Komponenten werden automatisch mitinstalliert.

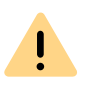

Bei einer Aktualisierung von SwyxIt! wird Swyx Connector für DATEV nicht automatisch installiert. Starten Sie nach der Aktualisierung das Setup erneut und wählen Sie mit der Option Modifizieren die benutzerdefinierte Installation. Aktivieren Sie anschließend die Funktion "DATEV AddIn".

## **13.2.2.1LDAP-SERVER-PARAMETER FESTLEGEN**

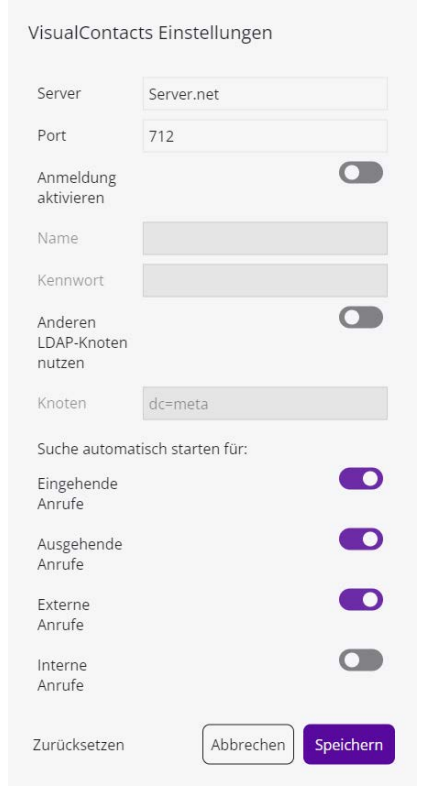

ESTOS MetaDirectory 4.0 Professional bzw. C4B XPhone Connect Directorybasieren auf einem LDAP-(Lightweight Directory Access Protocol) Server. Der LDAP-Server stellt für die Kontaktinformationen einen Verzeichnisdienst zur Verfügung.

Um den Zugang zu ESTOS MetaDirectory bzw. C4B XPhone Connect Directoryvia SwyxIt! zu ermöglichen, müssen die Zugangsparameter des LDAP-Servers auf der Registerkarte "VisualContacts" angegeben werden.

Die LDAP-Server-Parameter rufen Sie auf, indem Sie auf der Register-

karte VisualContacts auf **\*\*\*** klicken:

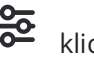

- Unter **Server** muss die IP-Adresse oder der Name des Servers angegeben werden, auf dem ESTOS MetaDirectory installiert ist. Falls erforderlich, muss auch der Port angegeben werden. Standardmäßig verwendet ESTOS MetaDirectory bzw. C4B XPhone Connect Directory den Port 712.
- Falls eine Berechtigung für den Zugang zum Server erforderlich ist, muss die Option **Anmeldung aktivieren** aktiviert und der Benutzername und das Kennwort angegeben werden.
- Für den Zugriff auf einen bestimmten LDAP-Knoten im MetaDirectory muss die Option **Anderen LDAP-Knoten nutzen** aktiviert und der gewünschte Knoten angegeben werden.

Für weitere Informationen wenden Sie sich an Ihren Administrator.

## **13.3 SWYX VISUALCONTACTS**

Mit Swyx VisualContacts suchen Sie nach Kontakten in vorausgewählten Datenquellen. Außerdem findet SwyxIt! automatisch bei eingehenden und ausgehenden Anrufen anhand der Rufnummer die passenden Kontakte in ESTOS MetaDirectory bzw. C4B XPhone Connect Directoryund zeigt sie auf der Registerkarte "VisualContacts" an.

## **13.3.1 BENUTZEROBERFLÄCHE**

Die Registerkarte "VisualContacts" besteht aus Bedienelementen und einer Kontaktliste.

- Im Feld **Suche** können Sie Ziffern- oder Buchstabenfolgen eingeben, um nach Telefonnummern, Adressen oder Kontaktnamen zu suchen.
- Mit der Suchtaste starten Sie die Suche.
- Suchergebnisse und Kontextinformationen werden in der Kontaktliste dargestellt.

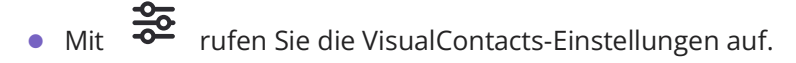

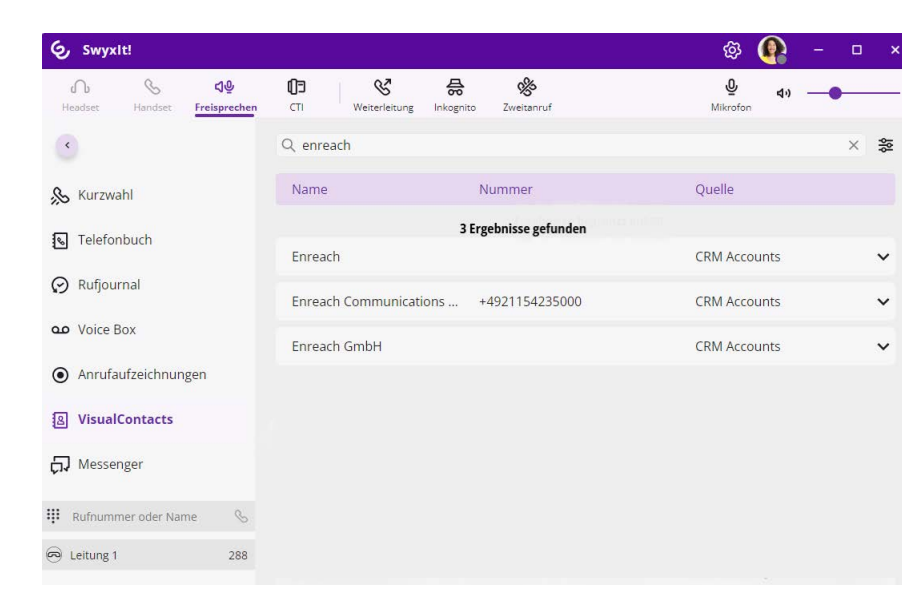

# <span id="page-145-0"></span>**13.4 NACH KONTAKTEN SUCHEN**

Sie können nach Adressen, Namen und Telefonnummern suchen. Die Suche kann auch während des Telefonats durchgeführt werden.

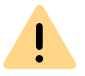

Es wird eine begrenzte Anzahl von Suchergebnissen angezeigt. Präzisieren Sie Ihren Suchbegriff, wenn das gewünschte Resultat nicht dabei ist.

### So suchen Sie nach Kontakten

- **1** Klicken Sie auf .
- **2** Geben Sie im Feld **Suche** den Suchbegriff ein.
	- Die Suchergebnisse werden in der Kontaktliste dargestellt:

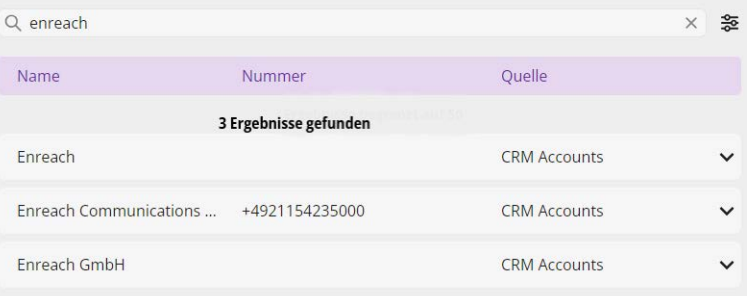

**3** Klicken Sie auf den Pfeil rechts neben dem gewünschten Eintrag, um alle in diesem Kontakt hinterlegten Informationen (Namen, Adressen, Rufnummern, Bilder, kundenspezifische Informationen, usw.) aufzurufen:

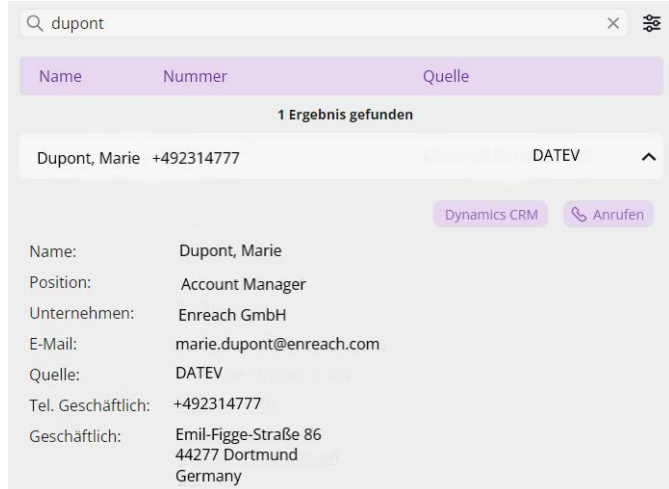

Falls der Suchbegriff in keiner Kontaktdatenquelle gefunden wird, erscheint die Meldung: **0 Ergebnisse gefunden**.

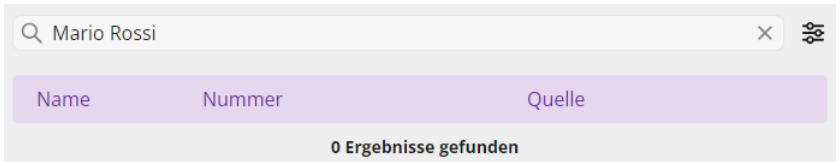

Versuchen Sie es mit einem anderen Suchbegriff.

Die Einzelheiten über die Suchkriterien entnehmen Sie bitte der ESTOS MetaDirectory bzw. C4B XPhone Connect DirectoryDokumentation.

# **13.5 ANZEIGE DER KONTAKTE PARALLEL ZUM ANRUF**

Bei einem eingehenden Anruf sucht SwyxIt! automatisch, anhand der Telefonnummer des Anrufers, die Kontaktdaten im ESTOS MetaDirectory und zeigt diese an.

Falls die Rufnummer zu keiner Kontaktdatenquelle zugeordnet werden kann, erscheint im VisualContacts-Fenster die Meldung: "Die Suche nach "<Suchbegriff>" liefert keine Ergebnisse".

Handelt es sich bei einem Kontakt um einen DATEV-Adressaten, so wird der Kontakt mit einem "DATEV-Klick"-Symbol gekennzeichnet. Siehe auch Via DATEV-Klick, Seite 148.

Klicken Sie auf den Pfeil rechts neben dem entsprechenden Eintrag, um alle in diesem Kontakt hinterlegten Informationen (Namen, Adressen, Rufnummern, Bilder, kundenspezifische Informationen, usw.) aufzurufen.

Bei ausgehenden Anrufen spielt es keine Rolle, ob Sie diesen über das Eingabefeld von SwyxIt! tätigen oder z. B. von DATEV aus initiieren - SwyxIt! zeigt Ihnen die passenden Kontaktdaten auf der Registerkarte **VisualContacts** an.

 Durch den Klick auf eine Telefonnummer wird die Kontaktperson via SwyxIt! angerufen.

- Durch den Klick auf eine E-Mail-Adresse in den Kontaktdetails öffnet sich Ihr Standard-E-Mail-Programm und übernimmt die E-Mail-Adresse in ein leeres E-Mail-Fenster.
- Durch den Klick auf eine Faxnummer rufen Sie SwyxFax Client auf. Das Dialogfenster zum Senden eines Kurzfaxes öffnet sich. Siehe auch [help.enreach.com/cpe/14.00/FaxClient/Swyx/de-DE/](https://help.enreach.com/cpe/14.00/FaxClient/Swyx/de-DE/index.html#context/help/quickfax_$) index.html#context/help/quickfax \$.
- Der Klick auf eine Adresse öffnet Google Maps im externen Browser.

Auch das Starten von Anwendungen aus den Kontaktdetails heraus ist möglich. Dies muss zuvor im MetaDirectory entsprechend eingerichtet werden.

## **13.5.1 MEHRERE ANRUFE**

Die Schnellinfos und kontextbezogenen Informationen werden zu der Kontaktperson angezeigt, die gerade anruft. Bei zwei oder mehreren parallelen Verbindungen werden die Informationen zur Kontaktperson angezeigt, die sich gerade auf der aktiven Leitung befindet. Wenn Sie zu einer gehaltenen Verbindung wechseln und die gewünschte Leitung aktivieren, wird die Anzeige der Kontaktinformationen entsprechend aktualisiert.

Um zwischen der aktiven und gehaltenen Verbindungen wechseln zu können, siehe [4.6 Wie wechsle ich zwischen mehreren Teilnehmern?](#page-41-0), [Seite 42.](#page-41-0)

# **13.6 WIE BENUTZE ICH SWYX CONNECTOR FÜR DATEV**

Zusätzlich zu den Funktionen von Swyx VisualContacts bietet Swyx Connector für DATEV spezielle Funktionen für DATEV-Benutzer.

## **13.6.1 KONTAKTE AUS DATEV ANRUFEN**

Sie können Kontakte direkt aus der DATEV Stammdatenübersicht anrufen.

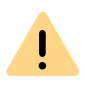

Anrufe aus DATEV können nicht via DATEV-Klick zugeordnet werden. Siehe [13.6.2 Anrufdaten an DATEV Telefonie weiterleiten](#page-147-0), Seite 148.

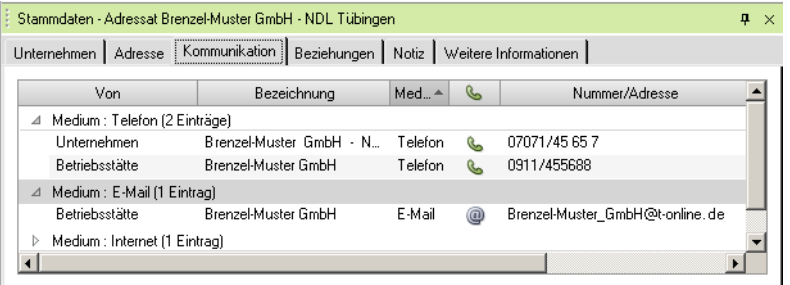

### So rufen Sie Kontakte aus DATEV an

Die Liste **Kommunikation** ist in DATEV aufgerufen.

- **1** Klicken Sie auf das Hörer-Symbol neben der gewünschten Rufnummer.
	- $\checkmark$  Das SwyxIt! Fenster erscheint im Vordergrund. Die Verbindung wird via SwyxIt! aufgebaut. Die Anrufdaten werden in das DATEV-Telefonie-Protokoll eingetragen.

## <span id="page-147-0"></span>**13.6.2 ANRUFDATEN AN DATEV TELEFONIE WEITERLEITEN**

Jeder eingehende und ausgehende externe SwyxIt! Anruf wird automatisch mit den Basisinformationen (Rufnummer und ggf. aufgelöster Name) und der Dauer des Anrufs an die DATEV Telefonie übermittelt.

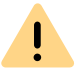

Um die Weiterleitung der Anrufdaten zu ermöglichen, muss DATEV Arbeitsplatz gestartet sein.

Die Zuordnung wird erst durchgeführt, wenn ein Anruf angenommen oder verpasst wurde. Bei der Zuordnung zu einem DATEV-Kontakt ("AdressatenID") erscheint in der Spalte "Datenquelle" der entsprechende Datensatz aus DATEV-Stammdaten ("DATEV Adressaten" oder "DATEV\_Institutionen"). Wenn der Anrufer nicht in den DATEV-Stammdaten als Kontakt gespeichert ist, wird die Datenquelle als "Swyx" bezeichnet. Auch nicht angenommene Anrufe werden übermittelt.

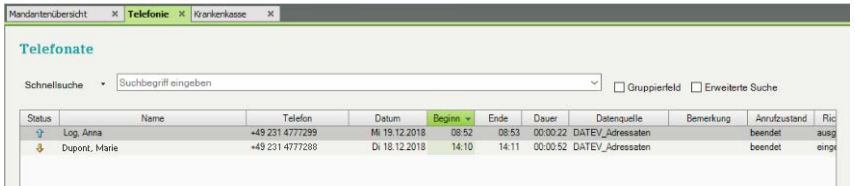

#### **Via DATEV-Klick**

Die Schaltfläche **DATEV-Klick** erscheint neben aufgelösten Kontakten auf dem VisualContacts-Tab.

Mit der Schaltfläche haben Sie die Möglichkeit, die automatische Kontaktzuordnung durch einen gewünschten Kontakt zu ersetzen oder die Kontaktzuordnung manuell durchzuführen.

Die Zuordnung via DATEV-Klick kann nur durchgeführt werden während der Anruf klingelt oder noch nicht beendet ist. Siehe auch So übermitteln Sie einen Anruf aus dem SwyxIt! Rufjournal an DATEV, Seite 149.

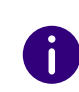

 $\mathbf{I}$ 

Wenn der Kontakt mehrdeutig ist und auch keine manuelle Übermittlung durchgeführt wurde, wird in das Bemerkungsfeld in DATEV Telefonie folgender Text eingetragen: "Swyx: Mehrere Kontakte gefunden".

In welchen Fällen Sie die Übermittlung an DATEV manuell durchführen können/müssen, entnehmen Sie der folgenden Tabelle:

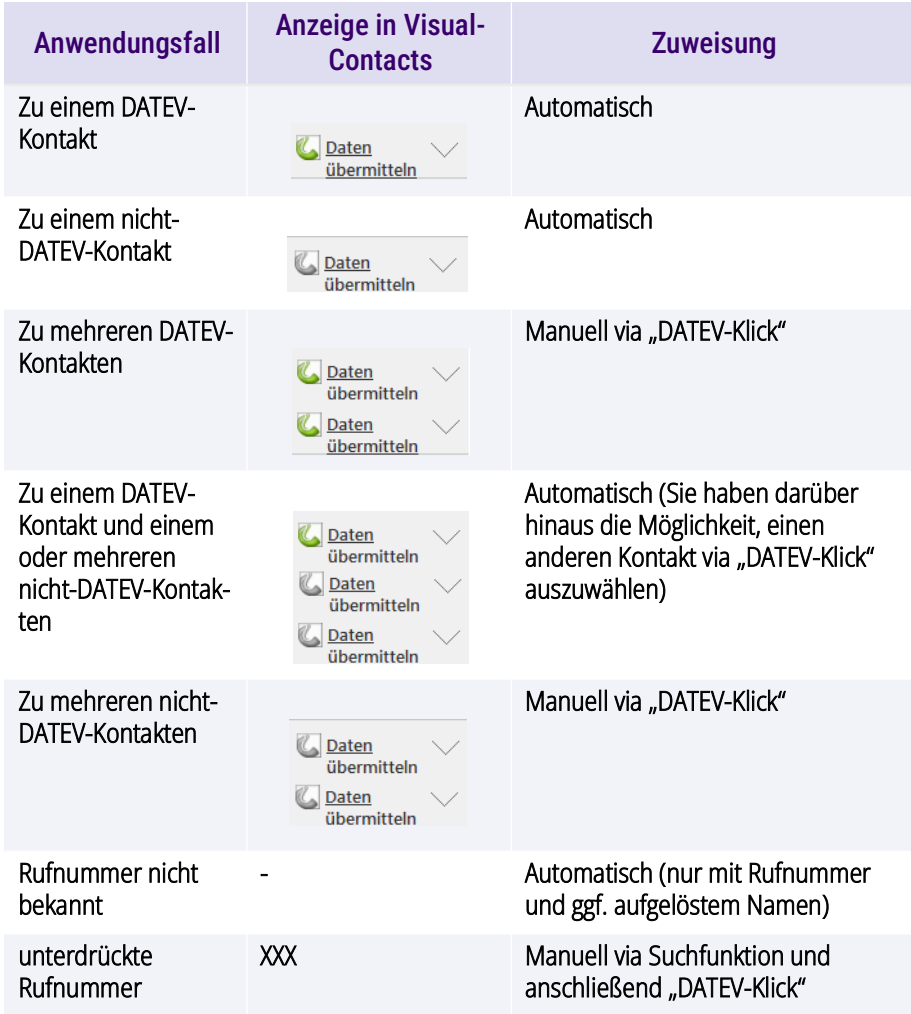

#### Beispiel (unterdrückte Rufnummer)

Sie erhalten einen Anruf mit unterdrückter Rufnummer. In VisualContacts kann aufgrund der fehlenden Rufnummer kein Kontakt ermittelt werden. Sobald Sie festgestellt haben, wer der Anrufer ist, können Sie in Visual-Contacts nach dem Namen suchen. Wenn Kontakte gefunden werden, können Sie durch Klick auf das " DATEV-Klick" -Symbol, die Anrufdaten des gewünschten Kontaktes übermitteln. Siehe [13.4 Nach Kontakten](#page-145-0)  [suchen](#page-145-0), Seite 146.

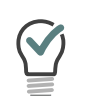

In jedem Szenario können Sie während des Telefonats nach Kontakten suchen und den Anruf einem der Kontakte zuordnen.

### **Via SwyxIt! Rufjournal**

Sie können alle im SwyxIt! Rufjournal aufgelisteten Anrufe (auch interne Anrufe) manuell an DATEV übermitteln.

### So übermitteln Sie einen Anruf aus dem SwyxIt! Rufjournal an **DATEV**

- **1** Stellen Sie sicher, dass der gewünschte Anruf noch nicht in DATEV Telefonie eingetragen wurde.
- **2** Öffnen Sie das SwyxIt! Rufjournal.
- **3** Bewegen Sie den Mauszeiger auf den gewünschten Eintrag und klicken Sie auf **An DATEV**.
	- $\checkmark$  Die Anrufinformationen werden an DATEV Telefonie übermittelt.

# **14 STEUERUNG VON TELEFONEN VOM PC AUS MIT SWYXCTI UND SWYXCTI+**

Mit SwyxIt! im CTI Modus (CTI SwyxIt!) haben Sie die Möglichkeit, Telefone von Ihrem PC aus zu steuern.

 $\mathbf{I}$ 

Beachten Sie bei der Speicherung und Verarbeitung von personenbezogenen Daten die jeweils anwendbaren gesetzlichen Datenschutzbestimmungen. Bei Fragen, insbesondere zum Thema Datenschutz in SwyxWare, wenden Sie sich an Ihren Administrator.

### **Mit SwyxCTI stehen folgende Möglichkeiten zur Verfügung:**

- SwyxIt! steuert ein SwyxPhone oder ein zertifiziertes SIP-Telefon
- SwyxIt! auf einem Terminalserver steuert SwyxIt!

### **Mit SwyxCTI+ stehen zusätzlich folgende Möglichkeiten zur Verfügung:**

- SwyxIt! steuert ein Drittanbieter-Telefon, wie z. B. ein DECT-Telefon oder ein zertifiziertes SIP-Telefon
- SwyxIt! steuert ein externes Telefon über dessen Rufnummer

Für zertifizierte SIP-Telefone ist sowohl SwyxCTI als auch SwyxCTI+ verfügbar. Die verfügbaren SwyxCTI Funktionen finden Sie in der unten stehenden Tabelle.

<span id="page-149-0"></span>**Übersicht der SwyxCTI Funktionen für zertifizierte SIP-Telefone**

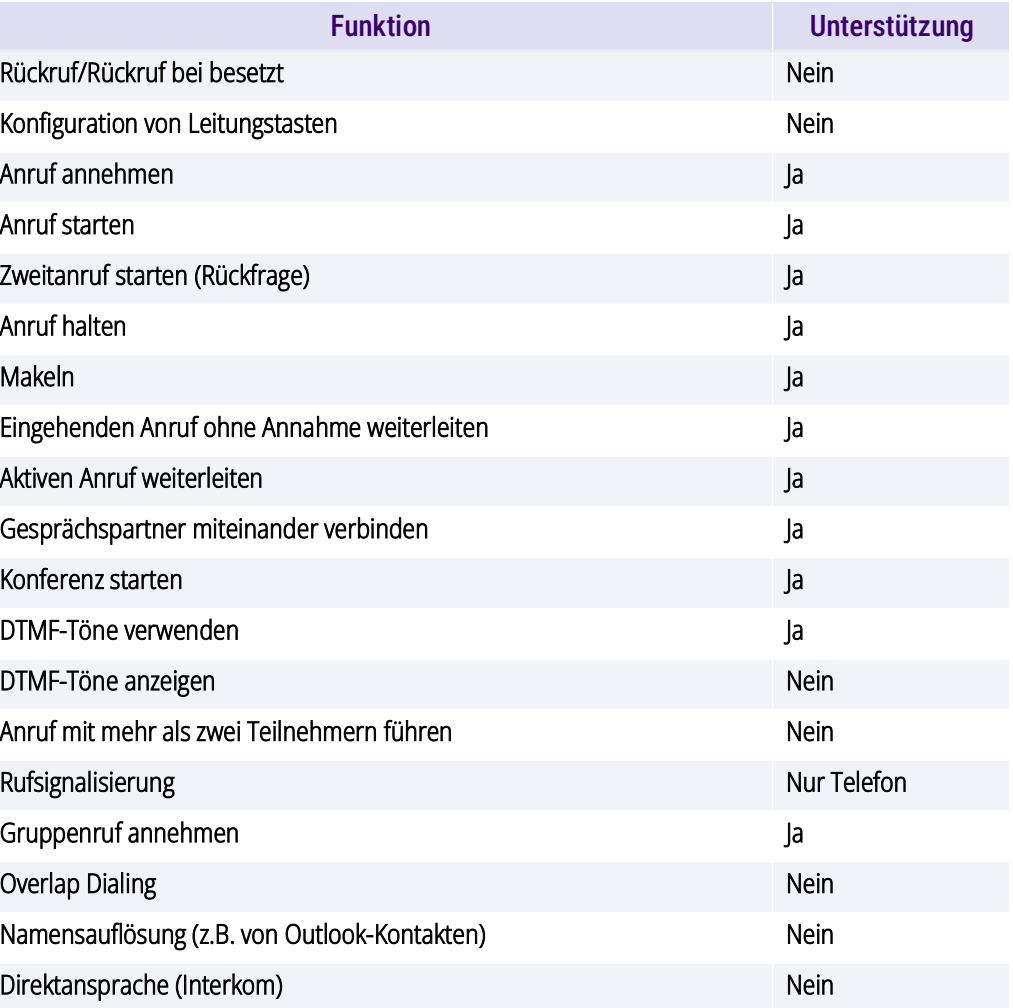

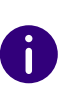

Im CTI-Modus ist das Aufnehmen von Voice Box-Ansagen nur via Fernab-frage möglich, siehe auch [1.18 Fernabfrage](#page-13-0), Seite 14.

## **14.1 SWYXIT! STEUERT EIN SWYXPHONE ODER ZERTIFIZIERTES SIP-TELEFON**

SwyxIt! ist auf dem PC des Benutzers installiert und steuert mit aktiviertem CTI Modus ein SwyxPhone oder zertifiziertes SIP-Telefon, welches unter dem selben SwyxWare Benutzer angemeldet sein muss. Das Telefon arbeitet in diesem Fall unabhängig vom PC und funktioniert auch dann, wenn der Computer ausgeschaltet ist.

#### **In CTI SwyxIt! stehen Ihnen zur Steuerung von SwyxPhones folgende Möglichkeiten zur Verfügung:**

Zur CTI Funktionalität für zertifizierte SIP-Telefone siehe [Übersicht der](#page-149-0)  [SwyxCTI Funktionen für zertifizierte SIP-Telefone](#page-149-0), Seite 150.

- Sie können aus Outlook oder aus einer anderen Anwendung heraus wählen, aber auch über die Anruf- bzw. Wahlwiederholungsliste und aus den Telefonbüchern heraus.
- Halten, Makeln, Verbinden, Konferenzen einleiten, Rückruf und Rückruf bei Besetzt
- Zweitanruf starten oder annehmen
- **•** Collaboration
- Videofunktionalität
- **•** Einstellungen
- Tastenbelegungen (Namen und Verknüpfungen)
- Anruf- und Statussignalisierungen
- Umleitungen, Voice Box und Call Routing Manager sind dem Benutzerkonto zugeordnet und deshalb für das gesteuerte SwyxPhone und CTI SwyxIt! gleich.

#### **Nicht zur Verfügung stehen Ihnen:**

- **•** Mitschneiden
- Lautsprechertaste und Mikrofon des CTI SwyxIt!

### So aktivieren Sie SwyxCTI zur Steuerung eines SwyxPhones oder zertifizierten SIP-Telefons

- **1** Klicken Sie auf der Bedienoberfläche auf .
	- $\checkmark$  Es öffnet sich ein Popup-Fenster, in dem Sie die Einstellungen konfigurieren können.
- **2** Aktivieren Sie das Kontrollkästchen **CTI aktivieren**.

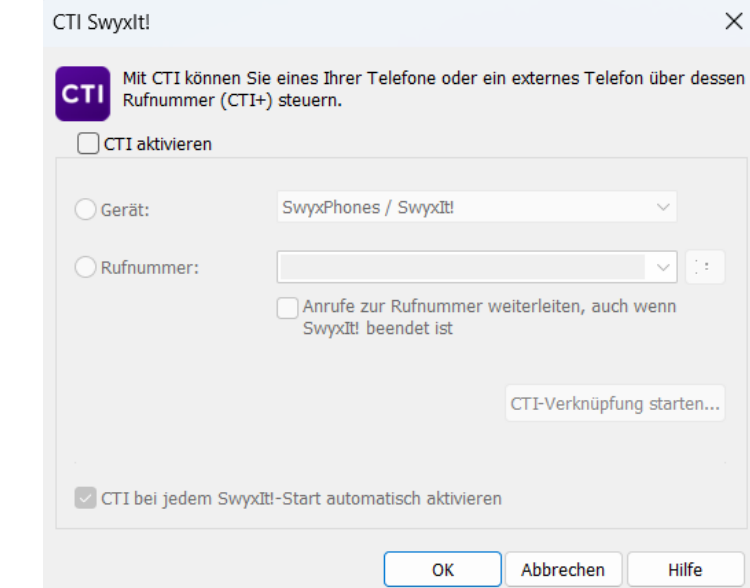

**3** Wählen Sie das Optionsfeld **Gerät** und wählen Sie das gewünschte Gerät mit der gewünschten Option aus der Dropdown-Liste.

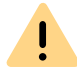

Es sind nur Geräte verfügbar, die zuvor von Ihrem Administrator auf Ihr Benutzerkonto registriert wurden.

- **4** Klicken Sie anschließend auf **Verknüpfung starten**.
- **5** Klicken Sie auf **OK**.

**6** Legen Sie über das Kontrollkästchen **CTI bei jedem** SwyxIt! **Start automatisch aktivieren**, ob SwyxIt! nur bis zum Beenden im CTI+ Modus läuft oder bei jedem Start automatisch aktiviert wird. Wenn Sie den Hörer des SwyxPhones abheben und dadurch eine Leitung aktivieren, wird damit auch die Leitung im CTI SwyxIt! aktiviert. Im CTI Modus stehen am SwyxPhone zwei Leitungen zur Verfügung.

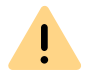

Für jedes SwyxWare Benutzerkonto kann zur gleichen Zeit nur ein SwyxIt! im CTI-Modus betrieben werden.

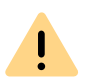

Verwenden Sie CTI SwyxIt! zur Steuerung Ihres SwyxPhones, und ein zusätzliches Audiogerät (z. B. Handset oder Headset) ist an Ihren PC angeschlossen, funktioniert die Steuerung des Audiogeräts nicht mehr. Sie können dann Anrufe nicht mehr durch Abheben des Handsets annehmen oder eine Leitung durch Abheben aktivieren. Dies funktioniert nur am gesteuerten SwyxPhone.

# **14.2 CTI SWYXIT! AUF EINEM TERMINALSERVER STEUERT EIN LOKALES SWYXIT!**

CTI SwyxIt! läuft auf einem Terminalserver und steuert ein SwyxIt! am Rechner des Benutzers. Dieses lokale SwyxIt! dient insbesondere der Sprachausgabe und -aufzeichnung über ein Handset bzw. Headset.

#### **CTI SwyxIt! zeigt auf einem Terminalserver ein spezielles Verhalten:**

- SwyxIt! läuft auf dem Terminalserver immer als CTI-Master
- Kein Aufruf des Ansagenassistenten
- Keine Warnung bei zu vielen Farben

Bei der Installation des TAPI Service Providers legt man so viele TAPI-Leitungen an wie SwyxIt! Benutzer, die CTI SwyxIt! auf dem Terminalserver nutzen werden.

## So aktivieren Sie SwyxCTI in SwyxIt! auf dem Terminalserver zur Steuerung des lokalen SwyxIt!

- **1** Klicken Sie auf der Bedienoberfläche auf .
	- $\checkmark$  Es öffnet sich ein Popup-Fenster, in dem Sie die Einstellungen konfigurieren können.
- **2** Aktivieren Sie das Kontrollkästchen **CTI aktivieren**.
- **3** Wählen Sie das Optionsfeld **Gerät** und wählen Sie aus der Dropdown-Liste SwyxIt!**/**SwyxPhone.

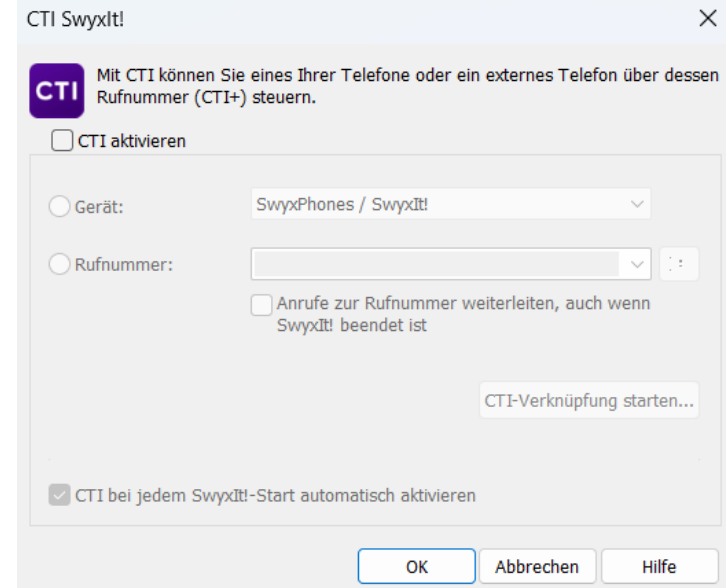

- **4** Klicken Sie anschließend auf **CTI-Verknüpfung starten**. CTI SwyxIt! sucht jetzt nach einem SwyxIt!, das an SwyxServer unter demselben Benutzer angemeldet ist.
- **5** Bestätigen Sie im lokalen SwyxIt! die Anfrage mit **Annehmen**. Klicken Sie im CTI SwyxIt! in der Terminalserver Umgebung auf **OK**, um die Verknüpfung zu starten.

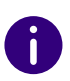

Die Verwendung von SwyxIt! in einer Terminalserver Umgebung ist nur sinnvoll, wenn SwyxIt! im CTI-Modus betrieben wird. Der CTI-Modus kann in diesem Fall vom Administrator voreingestellt werden, siehe [help.enre](https://help.enreach.com/cpe/14.00/Administration/Swyx/de-DE/index.html#context/help/CTI_$)[ach.com/cpe/14.00/Administration/Swyx/de-DE/index.html#context/](https://help.enreach.com/cpe/14.00/Administration/Swyx/de-DE/index.html#context/help/CTI_$) help/CTI \$.

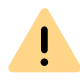

In diesem Szenario ist keine Videotelefonie möglich.

# **14.3 SWYXIT! STEUERT EIN DRITTANBIETER-TELEFON**

SwyxIt! ist auf dem PC des Benutzers installiert und steuert mit aktiviertem CTI+ Modus ein Telefon eines Drittanbieters, wie z. B. ein DECT-Gerät, das unter dem selben SwyxWare Benutzer angemeldet ist. Das Telefon arbeitet in diesem Fall unabhängig vom PC und funktioniert auch dann, wenn der Computer ausgeschaltet ist.

### **Mit der Option SwyxCTI+ stehen Ihnen abhängig vom Endgerät folgende Funktionen zur Verfügung:**

Wählen

Sie können aus Outlook oder aus einer anderen Anwendung heraus wählen, aber auch über die Anruf- bzw. Wahlwiederholungsliste und aus den Telefonbüchern heraus.

- Makeln, Verbinden, Konferenzen einleiten
- Rückruf bei Besetzt (nur SwyxIt!)
- Zweitanruf starten oder annehmen
- **•** Collaboration

### **Nicht zur Verfügung stehen Ihnen:**

- Mitschneiden
- Lautsprechertaste und Mikrofon des SwyxIt!

Eingehende Anrufe am SwyxIt! annehmen

### So aktivieren Sie SwyxCTI+ zur Steuerung eines Drittanbieter-Telefons

- **1** Klicken Sie auf der Bedienoberfläche auf .
	- $\checkmark$  Es öffnet sich ein Popup-Fenster, in dem Sie die Einstellungen konfigurieren können.
- **2** Aktivieren Sie das Kontrollkästchen **CTI aktivieren**.

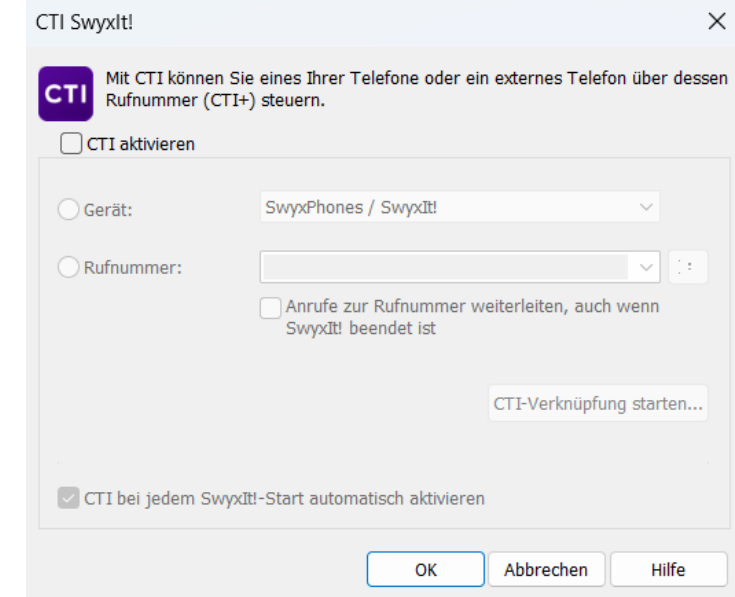

**3** Wählen Sie das Optionsfeld **Gerät** und wählen Sie aus der Dropdown-Liste SwyxIt!**/**SwyxPhone.

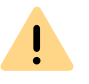

Es sind nur Geräte verfügbar, die zuvor von Ihrem Administrator auf Ihr Benutzerkonto registriert wurden.

- **4** Klicken Sie anschließend auf **Verknüpfung starten**.
- **5** Klicken Sie auf **OK**.

**6** Legen Sie über das Kontrollkästchen **CTI bei jedem** SwyxIt! **Start automatisch aktivieren**, ob SwyxIt! nur bis zum Beenden im CTI+ Modus läuft oder bei jedem Start automatisch aktiviert wird.

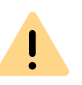

Beachten Sie bitte, dass zur Benutzung von Telefonie-Endgeräten mit SwyxCTI+ in der SwyxWare Administration die entsprechende SIP-Einstellung aktiviert sein muss. Fragen Sie hierzu Ihren Administrator.

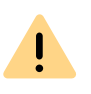

Beachten Sie bitte, dass nur Telefonie-Endgeräte angesteuert werden, die am gleichen SwyxServer unter demselben Benutzer angemeldet sind. Fragen Sie hierzu Ihren Administrator.

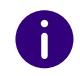

Für Informationen zur Nutzung von DTMF-Zeichenfolgen mit CTI+ siehe CTI+[, Seite 187](#page-186-0).

# <span id="page-153-0"></span>**14.4 SWYXIT! STEUERT EIN EXTERNES TELEFON**

SwyxIt! ist auf dem PC des Benutzers installiert und steuert mit aktiviertem CTI+ Modus ein externes Telefon über dessen Rufnummer. Dies kann beispielsweise ein Mobiltelefon oder auch die Rufnummer eines anderen SwyxWare Benutzers sein.

Sie haben hiermit z. B. die Möglichkeit, auf Geschäftsreise den Telefonapparat in Ihrem Hotelzimmer über SwyxCTI+ zu nutzen und eingehende Anrufe an diesem Apparat anzunehmen. Auch ausgehende Anrufe können über diese Verknüpfung mit dem externen Telefon geführt werden, allerdings werden in SwyxCTI+ nur die ausgehenden Anrufe aufgelistet, die auch vom SwyxCTI+ aus gestartet werden. Anrufe, welche direkt vom externen Apparat aus gestartet werden, erscheinen in der Regel nicht im SwyxCTI+ und werden regulär über den externen Telefonanschluss abgerechnet.

Auch die Eingabe einer Mobilfunknummer ist möglich, so dass eingehende Anrufe automatisch zu Ihrem Handy weitergeleitet werden.

Eine weitere Anwendungsmöglichkeit ist die Situation, dass Sie als SwyxWare Benutzer innerhalb einer Firma vorübergehend nicht an Ihrem Arbeitsplatz sitzen, sondern sich beispielsweise in einem Konferenzraum befinden oder den Arbeitsplatz eines Kollegen benutzen. Dort können Sie sich mit SwyxIt! anmelden, den CTI-Modus starten und die Verknüpfung mit der Durchwahl des Konferenzraumes oder des Kollegen aktivieren.

#### **Mit der Option SwyxCTI+ stehen Ihnen folgende Möglichkeiten bei der Steuerung eines externen Telefons über dessen Rufnummer zur Verfügung:**

Wählen

Sie können aus Outlook oder aus einer anderen Anwendung heraus wählen, aber auch über die Anruf- bzw. Wahlwiederholungsliste und aus den Telefonbüchern heraus.

- Makeln, Verbinden, Konferenzen einleiten
- Zweitanrufe starten oder annehmen
- **Collaboration**

#### **Nicht zur Verfügung stehen Ihnen:**

- **•** Mitschneiden
- Lautsprechertaste und Mikrofon des SwyxIt!
- Eingehende Anrufe am SwyxIt! annehmen

### So aktivieren Sie SwyxCTI+ zur Steuerung eines externen Telefons

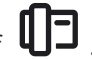

- 1 Klicken Sie auf der Bedienoberfläche auf
	- $\checkmark$  Es öffnet sich ein Popup-Fenster, in dem Sie die Einstellungen konfigurieren können.
- **2** Aktivieren Sie das Kontrollkästchen **CTI aktivieren**.

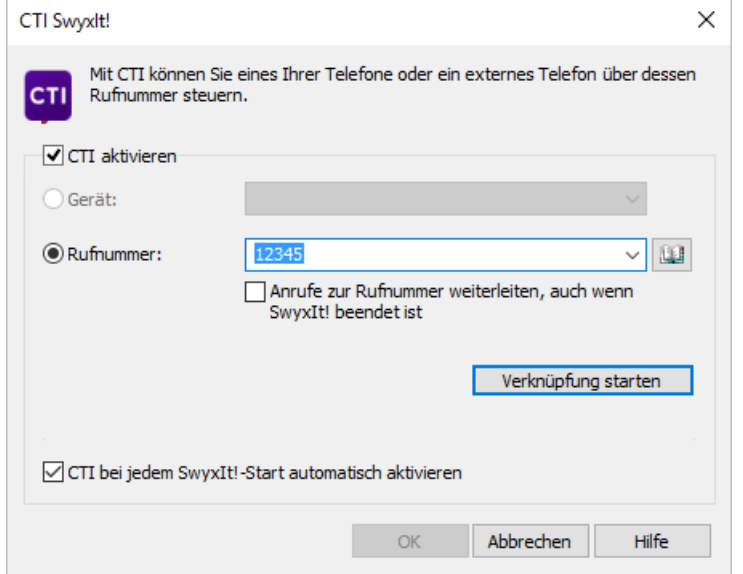

- **3** Wählen Sie das Optionsfeld **Rufnummer**.
- **4** Geben sie die Rufnummer des Telefons ein, welches Sie mit Ihrem CTI SwyxIt! steuern möchten.
- **5** Über die Option **Anrufe zur Rufnummer weiterleiten, auch wenn**  SwyxIt! **beendet ist** stellen Sie sicher, dass eingehende Anrufe unabhängig von SwyxIt! auf das externe Telefon umgeleitet werden, auch dann, wenn der Computer ausgeschaltet ist.
- **6** Klicken Sie anschließend auf **Verknüpfung starten**. Das externe Telefon klingelt.
- **7** Nehmen Sie den Hörer ab und folgen Sie den Anweisungen der Ansage. Legen Sie anschließend auf.
- **8** Klicken Sie auf **OK**. Ab jetzt können Sie die oben aufgelisteten Funktionen für das externe Telefon in CTI SwyxIt! ausführen.
- **9** Legen Sie über das Kontrollkästchen **CTI bei jedem** SwyxIt! **Start automatisch aktivieren**, ob SwyxIt! nur bis zum Beenden im CTI+ Modus läuft oder bei jedem Start automatisch aktiviert wird.

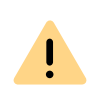

Beachten Sie bitte, dass Sie in der SwyxWare Administration die Rechte für die Steuerung eines externen Telefons besitzen müssen. Wenden Sie sich hierfür an Ihren Administrator.

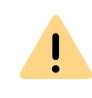

Beachten Sie bitte, dass Sie auch unabhängig von SwyxIt! weiterhin direkt über das externe Telefon Anrufe starten können. Hierbei fallen die regulären Telefongebühren für diesen Anschluss an.

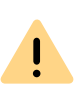

Beachten Sie bitte, dass Sie keine CTI Verknüpfung zu einer Rufnummer herstellen können, die Ihrem eigenen Benutzerkonto in der SwyxWare Administration zugeordnet ist.

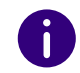

Für Informationen zur Nutzung von DTMF-Zeichenfolgen mit CTI+ siehe CTI+[, Seite 187](#page-186-0).

# **14.5 KONFIGURATION DER RUFTÖNE IN CTI SWYXIT!**

### So stellen Sie die Ruftöne in CTI SwyxIt! ein

1 Klicken Sie auf **103** und auf **Umleitungseinstellungen**.

#### oder

- **1** Drücken Sie die Tastenkombination **Alt + Umschalt + U**.
	- $\checkmark$  Es öffnet sich ein Popup-Fenster, in dem Sie die Einstellungen konfigurieren können.
- **2** Wählen Sie die Registerkarte **Ruftöne**.

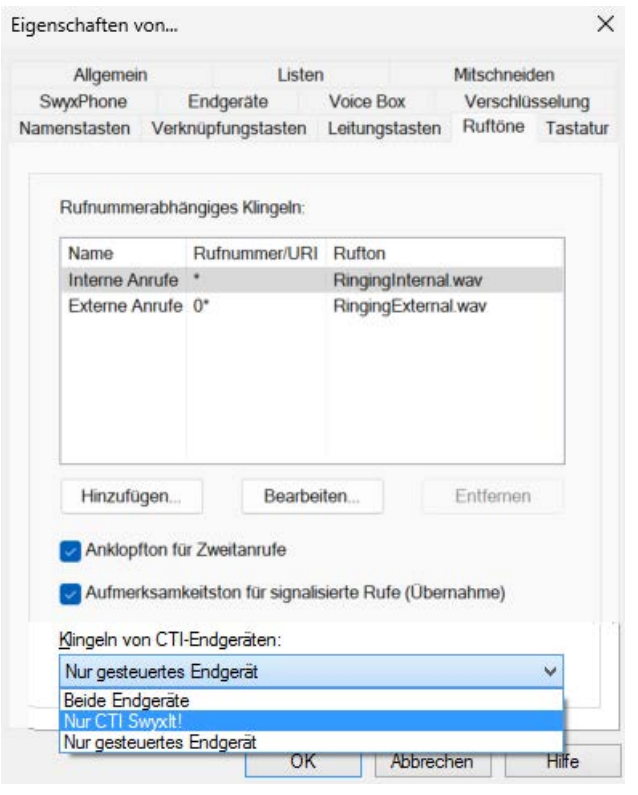

- **3** Wählen Sie in der Liste **Klingeln von CTI Endgeräten** den gewünschten Eintrag aus:
	- **Nur gesteuertes Endgerät**

In diesem Fall klingelt nur das gesteuerte Telefonie-Endgerät.

**Beide Endgeräte**

Es klingeln das CTI SwyxIt! und das Telefonie-Endgerät.

Bei der Nutzung von CTI SwyxIt! mit einem SwyxPhone ist nur die Option Beide Endgeräte möglich.

# **14.6 BEENDEN DES CTI MODUS**

### So beenden Sie den CTI-Modus

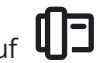

- 1 Klicken Sie auf der Bedienoberfläche auf  $\checkmark$  Es öffnet sich ein Popup-Fenster, in dem Sie die Einstellungen konfigurieren können.
- **2** Deaktivieren Sie die Option **Anrufe zur Rufnummer weiterleiten, auch wenn** SwyxIt! **beendet ist**, wenn Sie nach Beendigung des CTI-Modus nicht möchten, dass Anrufe weiterhin auf das externe Telefon umgeleitet werden.
- **3** Deaktivieren Sie das Kontrollkästchen **CTI aktivieren** und klicken Sie auf **OK**.

Die Verbindung zum verknüpften Endgerät wird beendet, und SwyxIt! befindet sich anschließend nicht mehr im CTI-Modus. Siehe auch [14.4 SwyxIt! steuert ein externes Telefon](#page-153-0), Seite 154.

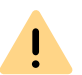

Der CTI Modus kann nicht an den gesteuerten Endgeräten beendet werden, sondern nur vom CTI SwyxIt! aus.

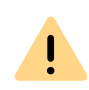

Falls das Kontrollkästchen **CTI aktivieren** ausgegraut ist, und Sie den CTI Modus deswegen nicht beenden können, wenden Sie sich bitte an Ihren Administrator.

# **14.7 ÄNDERUNGEN DES CTI+ MODUS BEI EXTERNEN TELEFONEN NACH DEM ABMELDEN, BEENDEN UND NEUSTARTEN VON SWYXIT!**

Sie legen über das Kontrollkästchen **CTI bei jedem** SwyxIt! **Start automatisch aktivieren** fest, ob SwyxIt! nur bis zum Beenden im CTI Modus läuft oder bei jedem Start automatisch aktiviert wird.

Ist diese Option aktiviert, und Sie beenden die Steuerung eines externen Telefons via SwyxIt!, wird nach dem erneuten Start des Programmes Folgendes angezeigt, je nachdem ob die CTI Verknüpfung automatisch wieder hergestellt werden konnte oder nicht:

#### **CTI Verknüpfung konnte automatisch wieder hergestellt werden**

- Klicken Sie auf **Weiterhin CTI nutzen**, um Ihr zuvor ausgewähltes externes Telefon weiterhin mit SwyxIt! zu steuern.
- Klicken Sie auf **CTI Einstellungen ändern**, um Ihre CTI Verknüpfung zu konfigurieren.
- Klicken Sie auf **CTI deaktivieren**, um den CTI Modus zu beenden und SwyxIt! im Normalmodus zu verwenden.

#### **CTI Verknüpfung konnte nicht automatisch wiederhergestellt werden**

Wenn nach dem erneuten Start des Programms ein Ladekreis neben der Schaltfläche **CTI** erscheint, bedeutet dies, dass die CTI Verknüpfung nicht automatisch wiederhergestellt werden konnte.

Eventuell ist das SwyxPhone, Drittanbieter-Telefonie-Endgerät oder externe Telefon nicht eingeschaltet. Schalten Sie das Endgerät oder externe Telefon ein.

# **15 SWYXIT! INSTALLIEREN UND DEINSTALLIEREN**

In diesem Kapitel wird beschrieben, wie Sie SwyxIt! und externe Audiogeräte (SwyxIt! Handset bzw. SwyxIt! Headset) installieren und wieder deinstallieren können.

Nach der erfolgreichen Installation finden Sie, entsprechend der Installationskonfiguration, eine Verknüpfung zu SwyxIt! auf Ihrem Desktop und SwyxIt! im Windows-Startmenü und im Windows-Autostartmenü.

 $\mathbf{I}_{\mathbf{A}}$ 

Beachten Sie bei der Deinstallation von SwyxIt!, dass einige Daten nur manuell aus dem jeweiligen Verzeichnis gelöscht werden können. Dazu gehören die Trace-Dateien im Benutzerverzeichnis des Betriebssystems (C:\Users\[Benutzer]\AppData\Local\Swyx\SwyxIt!\Traces) sowie die verschlüsselten Zugangsdaten des SwyxIt! Benutzers in der Windows-Registrierung

(Computer\HKEY\_CURRENT\_USER\Software\Swyx\CommonLogin\Current-Version\Options\).

*[Voraussetzungen](#page-157-0) [Vorbereitungen für die Installation](#page-158-0) [SwyxIt! - Installation der Software](#page-158-1)*

# <span id="page-157-0"></span>**15.1 VORAUSSETZUNGEN**

#### **SwyxServer**

SwyxServer muss innerhalb des Netzwerkes installiert und betriebsbereit sein. In einer SwyxON befindet sich SwyxServer nicht innerhalb des Netzwerkes.

### SwyxIt!

Um SwyxIt! nutzen zu können, muss Ihr PC bestimmte Voraussetzungen erfüllen:

- Betriebssystem: Windows 10 (x64), Windows 11 (x64), Windows Server 2016, Windows Server 2019 und Windows Server 2022
- Arbeitsspeicher: 200 MB

Auf einem Terminalserver wird pro gestartetem und angemeldetem SwyxIt! ca. 200 MB verbraucht.

 Festplattenspeicher: mindestens 550 MB freie (mit SwyxFax Client ca. 610 MB)

Auf einem Terminalserver wird für den ersten Benutzer, der sich im Windows und SwyxIt! auf einem Rechner anmeldet, ca. 550 MB Festplattenspeicher verbraucht. Für jeden weiteren gestartetem und angemeldetem SwyxIt! auf demselben Rechner wird jeweils 460 MB verbraucht.

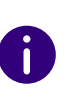

Bitte benutzen Sie auf allen Betriebssystemen immer jeweils das neueste von Microsoft offiziell freigegebene Windows-Update, welche über den Kanal für allgemeine Verfügbarkeit (General Availability Channel) bereitgestellt wird. Dieser wird für Windows 10 und Windows 11 unterstützt. Für Windows Server wird der LTSC unterstützt.

Microsoft .NET Framework (ist auf der SwyxWare DVD enthalten).

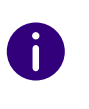

Für Informationen bezüglich der Computer-Ausstattung, siehe [ser](https://service.swyx.net/hc/de/articles/13916515322908-Unterst%C3%BCtzte-Betriebssysteme-f%C3%BCr-Swyx-14)[vice.swyx.net/hc/de/articles/13916515322908-Unterst%C3%BCtzte-](https://service.swyx.net/hc/de/articles/13916515322908-Unterst%C3%BCtzte-Betriebssysteme-f%C3%BCr-Swyx-14)[Betriebssysteme-f%C3%BCr-Swyx-14](https://service.swyx.net/hc/de/articles/13916515322908-Unterst%C3%BCtzte-Betriebssysteme-f%C3%BCr-Swyx-14) (Sie müssen ggf. angemeldet sein, um die Inhalte zu sehen).

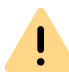

Wenn Sie eine Desktop-Firewall-Software verwenden, müssen Sie diese entsprechend konfigurieren.

### Integration in Microsoft Outlook

SwyxIt! unterstützt die Anbindung an Microsoft Outlook 2021 und Out-look 365 (64bit), siehe [SwyxIt! Komponenten](#page-160-0), Seite 161.

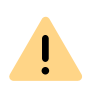

MS Outlook muss mit der Komponente "NET-Programmierunterstützung" ("NET Programmability Support") installiert sein, um die Anbindung von SwyxIt! sicherzustellen.

# <span id="page-158-0"></span>**15.2 VORBEREITUNGEN FÜR DIE INSTALLATION**

Das Installationsprogramm von SwyxIt! prüft, ob die Installationsvoraussetzungen erfüllt sind. Wenn nicht, wird eine entsprechende Fehlermeldung angezeigt und die Installation abgebrochen.

Sie können bereits vor der Installation oder auch zu einem beliebigen späteren Zeitpunkt ein Handset oder Headset anschließen.

## **15.2.1 SWYXIT! HANDSET INSTALLIEREN**

In [Anh. C: Endgeräte](#page-173-0), Seite 174 finden Sie eine Übersicht über die verschiedenen Headsets und Handsets, die mit SwyxIt! betrieben werden können.

#### Installation des SwyxIt! Handset P280

Verbinden Sie den USB-Stecker am SwyxIt! Handset mit einem USB-Anschluss des PCs. Das Handset wird vom Betriebssystem erkannt und steht in SwyxIt! als Audiogerät zur Verfügung. Siehe auch [Anh. B: SwyxIt!](#page-166-0) Handsets[, Seite 167.](#page-166-0)

## **15.2.2 SWYXIT! HEADSET INSTALLIEREN**

Ein SwyxIt! Headset ermöglicht Ihnen, besonders komfortabel zu telefonieren und beispielsweise gleichzeitig beidhändig zu tippen.

Wird ein SwyxIt! Headset an den PC angeschlossen, so wird der Adapter vom Betriebssystem erkannt und steht Ihnen in SwyxIt! direkt zur Verfügung.

## **15.2.3 SWYXIT! HANDSET / SWYXIT! HEADSET OHNE ZUSÄTZLICHE LAUTSPRECHER BETREIBEN**

Verwenden Sie ein SwyxIt! Headset oder betreiben Sie das SwyxIt! Handset ohne zusätzliche Lautsprecher, so verfügen Sie über kein Ausgabegerät für die Ruftöne. In diesem Fall können Sie jedoch eine zusätzliche Signalisierung von eingehenden Anrufen über den internen PC-Lautsprecher einschalten. Sie können diese Option auf der Registerkarte "Audio-Modus" unter dem Menüpunkt "Einstellungen | Lokale Konfiguration..." aktivieren.

## <span id="page-158-1"></span>**15.3 SWYXIT! - INSTALLATION DER SOFTWARE**

Bei der Installation werden SwyxIt! Classic und die neue SwyxIt! UI installiert. Mit den entsprechenden Berechtigungen können Sie in den Ein-stellungen zwischen SwyxIt! und SwyxIt! Classic wechseln, siehe [10.1.3](#page-106-0) [Wechseln zwischen SwyxIt! und SwyxIt! Classic](#page-106-0), Seite 107.

Zusammen mit SwyxIt! wird auch der SwyxFax Client installiert. Zur Verwendung von SwyxFax Client ist das Optionspaket "SwyxFax" erforderlich.

*[So aktualisieren Sie Ihre SwyxIt! Version](#page-161-0) [So installieren Sie SwyxIt!](#page-159-0) So deinstallieren Sie SwyxIt!*

## **15.3.1 INSTALLATION**

Die Installation wird mit Hilfe der Standard-Schaltflächen "< Zurück". "Weiter >" und "Abbrechen" durchgeführt. Falls Sie Eingaben in einem vorherigen Fenster ändern möchten, klicken Sie so lange auf "< Zurück". bis Sie an dem gewünschten Fenster angekommen sind, ändern Sie Ihre Eingaben und fahren Sie durch Klicken auf "Weiter >" fort. Möchten Sie die Installation abbrechen, klicken Sie auf "Abbrechen".

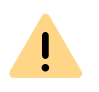

Für die Installation von SwyxIt! benötigen Sie Administratorrechte auf dem PC.

### <span id="page-159-0"></span>So installieren Sie SwyxIt!

- **1** Schließen Sie vor der Installation Microsoft Office Anwendungen bzw. Lotus/IBM/HCL Notes. Andernfalls werden möglicherweise nicht alle Komponenten korrekt installiert.
- **2** Klicken Sie auf die Installationsdatei.
- **3** Wählen Sie die Option "SwyxIt! installieren".

Das Installationsprogramm prüft nun, ob das Microsoft .Net Framework auf dem System bereits installiert ist. Diese für die Installation von SwyxIt! relevante Komponente ist im Lieferumfang enthalten. Ist diese Komponente nicht installiert, klicken Sie auf die entsprechende Verknüpfung.

**4** Wenn Sie die Readme-Datei mit wichtigen Informationen anzeigen möchten, klicken Sie unter "Installieren oder Aktualisieren" auf die entsprechende Verknüpfung. Um die Installation zu starten, wählen Sie dann unter "Installieren oder Aktualisieren" die Option "SwyxIt! installieren".

Die Startseite des SwyxIt! Installationsprogramms erscheint.

- **5** Beachten Sie bitte die Hinweise und klicken Sie anschließend auf "Weiter >".
- **6** Lizenzvereinbarung: Sie haben mehrere Möglichkeiten:
	- Aktivieren Sie das Kontrollkästchen "Ich nehme den Lizenzvertrag an." und klicken Sie auf "Weiter >".
	- Falls Sie der Lizenzvereinbarung nicht zustimmen, beenden Sie die Installation durch Klicken auf "Abbrechen".
- **7** Benutzerinformationen: Beachten Sie die aktuellen Informationen zu dieser Version. Klicken Sie auf "Weiter >".
- **8** Installationsart: Sie haben mehrere Möglichkeiten:
- Klicken Sie auf die Option "Normal", um die SwyxIt! Standardinstallation durchzuführen. Klicken Sie anschließend auf "Weiter >" und fahren Sie fort mit Bedienschritt **[\(11\)](#page-160-1)**.
- Klicken Sie auf die Option "Benutzerdefiniert", um zusätzlich das Installationsverzeichnis und die zu installierenden Komponenten festzulegen. Diese Option sollten Sie nur dann auswählen, wenn Sie mit den Komponenten von SwyxIt! vertraut sind. Klicken Sie anschließend auf "Weiter >" und fahren Sie fort mit Bedienschritt **[\(9\)](#page-159-1)**.
- Klicken Sie auf die Option "Vollständig", um alle verfügbaren Komponenten von SwyxIt! zu installieren. Klicken Sie anschließend auf "Weiter >" und fahren Sie fort mit Bedienschritt **[\(11\)](#page-160-1)**.
- <span id="page-159-1"></span>**9** Wenn Sie die Option "Benutzerdefiniert" gewählt haben, können Sie nun weitere Installationsoptionen auswählen. Siehe auch [15.3.2](#page-160-2)  [Benutzerdefinierte Installation](#page-160-2), Seite 160.

Wenn Sie SwyxIt! nicht im angegebenen Verzeichnis installieren möchten, können Sie das Installationsverzeichnis über die Schaltfläche "Durchsuchen" ändern.

Über die Schaltfläche "Speicherplatz" können Sie den auf Ihrem Rechner verfügbaren Speicherplatz ermitteln. Dabei werden alle lokalen Laufwerke und alle eingebundenen Netzlaufwerke berücksichtigt. Damit können Sie feststellen, ob genügend Speicherplatz für die von Ihnen ausgewählten Komponenten zur Verfügung steht.

Über die Schaltfläche "Zurücksetzen" können Sie die Standardeinstellungen für die Komponenten wiederherstellen (entspricht der Installationsart "Normal").

Klicken Sie auf "Weiter >".

**10** Lesen Sie aufmerksam die Informationen zur Nutzung von SwyxIt! Analytics und aktivieren Sie das Kontrollkästchen "SwyxIt! Analytics aktivieren", um die Erstellung anonymer Nutzungsstatistiken zuzulassen. Die Daten sind nicht auf eine bestimmte Person zurückzuführen. Wir haben dadurch die Möglichkeit mehr über die Nutzung von SwyxIt! zu erfahren und die Applikation in Zukunft noch zielgerichteter an Ihren Bedürfnissen auszurichten. Sie können die Funktion jederzeit deaktivieren, indem Sie die Installation erneut starten und das Kontrollkästchen deaktivieren.

<span id="page-160-1"></span>**11** Installation starten

Mit "< Zurück" können Sie Ihre Eingaben überprüfen bzw. korrigieren.

Klicken Sie auf "Installieren", um die Installation von SwyxIt! zu starten.

**12** Nach erfolgreicher Installation wird dies im Installationsassistenten angezeigt. Schließen Sie den Assistenten dann über die Schaltfläche "Beenden".

## <span id="page-160-2"></span>**15.3.2 BENUTZERDEFINIERTE INSTALLATION**

Bei der Installation können bestimmte Funktionen und Komponenten für SwyxIt! installiert werden.

#### <span id="page-160-0"></span>**SwyxIt! Komponenten**

Grafischer Skript Editor

Mit dieser Komponente wird der Call Routing Manager erweitert, sodass eine grafische Darstellungsweise bei der Erstellung von Regeln für die Rufbehandlung möglich ist. Siehe auch [help.enre](https://help.enreach.com/cpe/14.00/GSE/Swyx/de-DE/index.html#context/extended_call_routing_$)[ach.com/cpe/14.00/GSE/Swyx/de-DE/index.html#context/exten](https://help.enreach.com/cpe/14.00/GSE/Swyx/de-DE/index.html#context/extended_call_routing_$)[ded\\_call\\_routing\\_\\$.](https://help.enreach.com/cpe/14.00/GSE/Swyx/de-DE/index.html#context/extended_call_routing_$)

Video

Diese Komponente ermöglicht eine Videoverbindung zu einem anderen SwyxIt!. Somit können Sie mit Ihrem Gesprächspartner über Video von Angesicht zu Angesicht telefonieren.

• TeamViewer-Plugin

Das TeamViewer-Plugin bietet Collaboration-Funktionen per Team-Viewer. Damit können Sie Ihrem Gesprächspartner während eines Telefonats die Anzeige Ihres Bildschirminhaltes und ggf. auch den Zugriff auf Ihren Computer ermöglichen, siehe [8.10 Collaboration per](#page-88-0) Mausklick[, Seite 89](#page-88-0).

Outlook AddIn

Diese Komponente ermöglicht die Anbindung an Outlook, siehe [12](#page-131-0) [Microsoft Outlook - Telefonieren mit SwyxIt!](#page-131-0), Seite 132.

**• Office Communication AddIn** 

Diese Komponente ermöglicht es, bei der Anzeige von Kontakten in Microsoft Office den SwyxIt! Benutzerstatus zu sehen und einen Anruf mit SwyxIt! direkt von einer Office-Kontaktkarte aus zu starten, siehe [11 SwyxIt! Statussignalisierung bei Microsoft Office-Kontakten](#page-128-0), [Seite 129.](#page-128-0)

Swyx Connector für Microsoft Teams

Mit dem Swyx Connector für Microsoft Teams können Sie SwyxIt! Funktionen direkt auf der Microsoft Teams Windows Oberfläche benutzen. Weitere Informationen entnehmen Sie [help.enreach.com/](https://help.enreach.com/teamsconnector/1.00/web/Swyx/de-DE/index.html#page/help/Title_Copyr.html) [teamsconnector/1.00/web/Swyx/de-DE/.](https://help.enreach.com/teamsconnector/1.00/web/Swyx/de-DE/index.html#page/help/Title_Copyr.html)

● Swyx VisualContacts

Diese Komponente erweitert SwyxIt! durch die Anbindung an Swyx ContactServer. Swyx ContactServer ist eine Serveranwendung und führt unterschiedliche Datenbanken zu einem einzigen, konsisten-ten LDAP-Verzeichnis zusammen, siehe [13 VisualContacts und DATEV](#page-141-0), [Seite 142.](#page-141-0)

Swyx Meeting – intern und extern

Mit Swyx Meeting starten Sie Ihr Online-Meeting direkt aus dem Browser heraus, ohne zusätzliche Software herunterladen zu müssen. Weitere Informationen entnehmen Sie [help.enreach.com/mee](https://help.enreach.com/swyxmeeting/1.00/web/Swyx/de-DE/)[ting/1.00/web/Swyx/de-DE/.](https://help.enreach.com/swyxmeeting/1.00/web/Swyx/de-DE/)

DATEV-Add-In

Diese Komponente ermöglicht die Integration von DATEV in Swyx-Ware. Damit werden die DATEV-Kontaktdaten und die Telefonie-Funktion mit SwyxIt! zusammengeführt, siehe [13 VisualContacts und](#page-141-0) DATEV[, Seite 142](#page-141-0).

**TAPI Service Provider** 

Mit der TAPI können Sie aus Drittanwendungen telefonieren, siehe Anh. A: SwyxIt!Telefonieren aus Drittanwendungen, Seite 221.

Wählen Sie bei der Installation von SwyxIt! die Einstellung "Normal", so wird der Grafische Skript Editor installiert. Die Komponenten "Outlook AddIn" oder "Lotus/IBM/HCL Notes AddIn" werden nur dann installiert, wenn eine entsprechende Outlook-Version oder Lotus/IBM/HCL Notes auf Ihrem Computer installiert ist.

### **SwyxIt! Funktionen**

**•** Desktop-Verknüpfung

Es wird bei der Installation automatisch eine Verknüpfung auf dem Desktop erstellt.

SwyxIt! zur Autostart-Gruppe hinzufügen

SwyxIt! wird bei der Installation automatisch zur Autostart-Gruppe hinzugefügt, d.h. es wird bei jedem Starten von Windows automatisch mit gestartet.

**•** Quickstart-Dokumentation

Es wird bei der Installation eine Verknüpfung zur Kurzdokumentation "Quickstart" im Startmenü erstellt. Dieses Dokument besteht aus einer PDF-Datei, die Sie sich als Schnellreferenz ausdrucken können

Wählen Sie bei der Installation von SwyxIt! die Einstellung "Normal", so werden alle drei Funktionen installiert.

### **SwyxFax Client:**

SwyxFax Client

Mit SwyxFax Client können Sie Dokumente per Fax versenden, empfangen und verwalten. Zur Verwendung von SwyxFax Client ist das Optionspaket "SwyxFax" erforderlich. Siehe auch [help.enreach.com/](https://help.enreach.com/cpe/14.00/FaxClient/Swyx/de-DE/index.html#context/help/faxclient_$) [cpe/14.00/FaxClient/Swyx/de-DE/index.html#context/help/faxcli](https://help.enreach.com/cpe/14.00/FaxClient/Swyx/de-DE/index.html#context/help/faxclient_$)[ent\\_\\$.](https://help.enreach.com/cpe/14.00/FaxClient/Swyx/de-DE/index.html#context/help/faxclient_$)

**•** Desktop-Verknüpfung

Es wird bei der Installation automatisch eine Verknüpfung auf dem Desktop erstellt.

 SwyxFax Client zur Autostart-Gruppe hinzufügen SwyxFax Client wird bei der Installation automatisch zur Autostart-Gruppe hinzugefügt, d.h. es wird bei jedem Starten von Windows automatisch mit gestartet.

Wählen Sie bei der Installation die Einstellung "Normal", so wird Swyx-Fax Client installiert. Es wird jedoch keine Desktop-Verknüpfung eingerichtet und SwyxFax Client wird nicht zur Autostart-Gruppe hinzugefügt.

Wenn Sie den Funktionsumfang später ändern möchten, führen Sie die Installationsdatei erneut aus, wählen "Modifizieren" und ändern die Einstellungen entsprechend.

# **15.4 UPDATE**

SwyxIt! verfügt über eine Auto-Update-Funktion hat, für die keine Administratorrechte benötigt werden. Wenn ein Update verfügbar ist, wird

das Symbol  $\mathbf{W}$  auf der Bedienoberfläche angezeigt. Das Symbol wird solange angezeigt, bis SwyxIt! aktualisiert wird.

### <span id="page-161-0"></span>So aktualisieren Sie Ihre SwyxIt! Version

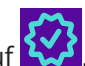

- **1** Klicken Sie auf der Bedienoberfläche auf  $\checkmark$  Es öffnet sich ein Popup-Fenster, in dem Sie entscheiden, ob Sie das Update durchführen möchten.
- **2** Klicken Sie auf **Jetzt installieren**.
	- $\checkmark$  Das Update wird installiert und SwyxIt! wird neu gestartet.

## **15.4.1 DEINSTALLATION**

Die Deinstallation von SwyxIt! wird benutzerfreundlich über die Systemsteuerung durchgeführt.

### So deinstallieren Sie SwyxIt!

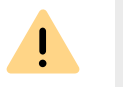

Für die Deinstallation von SwyxIt! benötigen Sie Administratorrechte auf diesem PC.

**1** Schließen Sie ggf. alle Office-Anwendungen.

- **2** Öffnen Sie die Windows-Systemsteuerung.
- **3** Klicken Sie auf **Programm desinstallieren**.

Ţ.

- **4** Markieren Sie in der Auswahlliste SwyxIt! und klicken Sie auf **Desinstallieren**.
- **5** Bestätigen Sie die Meldung, ob Sie SwyxIt! wirklich deinstallieren möchten, mit **Ja**.
	- $\checkmark$  Die Deinstallation wird automatisch durchgeführt.
- **6** Klicken Sie auf OK, um das Fenster "Eigenschaften von Software" zu schließen.

Durch die Deinstallation von SwyxIt! wird Ihr Benutzerprofil auf SwyxServer nicht gelöscht. Das heißt, dass Sie auch nach einer Neuinstallation alle vormals von Ihnen erstellten Ansagen und Ruftöne wieder verwenden können.

# **15.5 SWYXIT! INSTALLATION AUßERHALB DES FIRMENNETZWERKS**

Wenn SwyxIt! über eine Fernverbindung (WAN) an SwyxServer angeschlossen wird, muss die Sprachkompression gemäß der Mindestbandbreite konfiguriert werden. Grundsätzlich soll die höchste Audioqualität verwendet werden, wenn eine ausreichende Übertragungsrate von Daten SwyxIt! zur Verfügung steht. Bei einer Übertragungsrate weniger als 84 kbit/s (beim Hochladen oder Herunterladen), muss Sprachkompression verwendet werden.

Alle anderen hierfür notwendigen Einstellungen werden in SwyxServer vom Administrator festgelegt.

### So konfigurieren Sie SwyxIt! für eine WAN-Verbindung

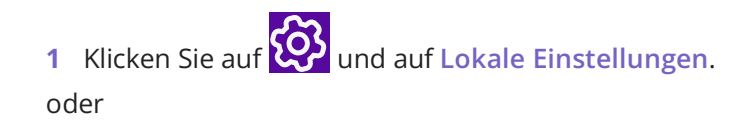

- **1** Drücken Sie die Tastenkombination **Alt + Umschalt + L**.
	- $\checkmark$  Es öffnet sich ein Popup-Fenster, in dem Sie die Einstellungen konfigurieren können.
- **2** Wählen Sie die Registerkarte **Lokale Konfiguration**.
- **3** Wählen Sie im Feld **Sprachcodec** die Einstellung, die der Bandbreite der Verbindung entspricht.

Für die Home Office-Anbindung gibt es keine Einschränkungen der Funktionalität des Telefonie-Clients. Beachten Sie aber bitte, dass das Starten von SwyxIt! und das Abspielen und Abhören von Ansagen einige Zeit in Anspruch nehmen kann, da in diesen Fällen die hierfür notwendigen Dateien über die WAN-Verbindung von SwyxServer geladen werden. Außerdem kann das Abspeichern von Mitschnitten länger dauern und zusätzliche Bandbreite beanspruchen, wenn das Verzeichnis für die mitgeschnittenen Gespräche nicht lokal auf dem Benutzer-PC liegt.

# **15.6 TRACE-DATEIEN ZUR FEHLERBEHEBUNG**

SwyxWare bietet die Möglichkeit, die Aktivitäten der Software zu protokollieren. Standardmäßig werden nur Ausgaben erzeugt, die mindestens dem Level "Error" entsprechen.

Für genaue Fehleranalysen ist es oft nötig, die einzelnen Aktionen detaillierter zu verfolgen. Dazu gibt es verschiedene Möglichkeiten, die hier kurz erläutert werden sollen.

Die Festlegung der sogenannten Trace-Tiefe wird über eine Anzahl von Registrierungseinträgen realisiert.

Das Programmverzeichnis von SwyxIt! enthält Dateien (TraceOn.reg bzw. TraceOn-x64.reg), die eine für die meisten Anwendungsfälle ausreichende Genauigkeit aktivieren.

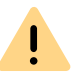

 $\mathbf{I}_{\mathbf{A}}$ 

Verwenden Sie diese REG-Dateien nur, wenn Sie von einem Swyx Support-Mitarbeiter dazu aufgefordert werden.

Wählen Sie bitte das Verzeichnis 64 Bit (TraceOn-x64.reg bzw. TraceOffx64.reg). Aktivieren Sie das Tracing mit einem Doppelklick auf die jeweilige Datei.

#### **Wo sind die Trace-Dateien zu finden?**

Die Trace-Dateien finden Sie im Temp-Verzeichnis des Anwenders, der SwyxIt! ausführt. Die Traces finden Sie im Verzeichnis: *%LOCALAPP - DATA%\Swyx\SwyxIt!\Traces* .

SwyxIt! löscht beim Start automatisch alle SwyxIt! Trace-Dateien aus dem Temp-Verzeichnis, die älter als sieben Tage sind.

Möchten Sie in besonderen Fällen die Trace-Dateien von einem größe ren Zeitraum sammeln, so können Sie das Ziel-Verzeichnis für die Trace-Dateien anpassen. Hierzu öffnen Sie den Registrierungs-Editor und passen Sie unterhalb des Schlüssels "HKEY\_LOCAL\_MA-CHINE\SOFTWARE\Swyx\Client Line Manager\CurrentVersion\Tracing" den Wert "Logfile" an. Wenn dort nur ein Dateiname angegeben ist, werden die Trace-Dateien in das Temp-Verzeichnis geschrieben. Wenn dort ein vollständiger Pfad angegeben ist (Beispiel: c:\trace\CLMgr-20240507-101517.log), werden die Trace-Dateien in das entsprechende Verzeichnis geschrieben.

#### **Tracing wieder ausschalten**

Nach der Fehlersuche ändern Sie bitte die Trace-Tiefe wieder, da die so erzeugten Dateien über einen längeren Zeitraum sehr viel Speicher platz benötigen. Die hierzu notwendigen Dateien (TraceOff.reg bzw. TraceOff-x64.reg) finden Sie im Programmverzeichnis von SwyxIt!. Um die Trace-Tiefe wieder zu verkleinern und den Standardzustand wieder herzustellen doppelklicken Sie auf die entsprechende Datei.

# **ANH. A:TASKLEISTE UND WINDOWS-INFOBEREICH**

Bestimmte Zustände und Vorgänge für SwyxIt! werden auf der Windows-Taskleiste und/oder im Windows-Infobereich signalisiert. Hier finden Sie eine Übersicht über die Funktionen, die verwendeten Symbole und ihre Bedeutung.

# **A.1 SYMBOLE IN DER TASKLEISTE**

Nach dem Start des Programms wird ein entsprechendes Symbol in der Taskleiste angezeigt:

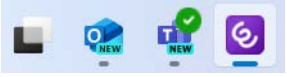

SwyxWare Programme verwenden die folgenden Symbole für die Taskleiste:

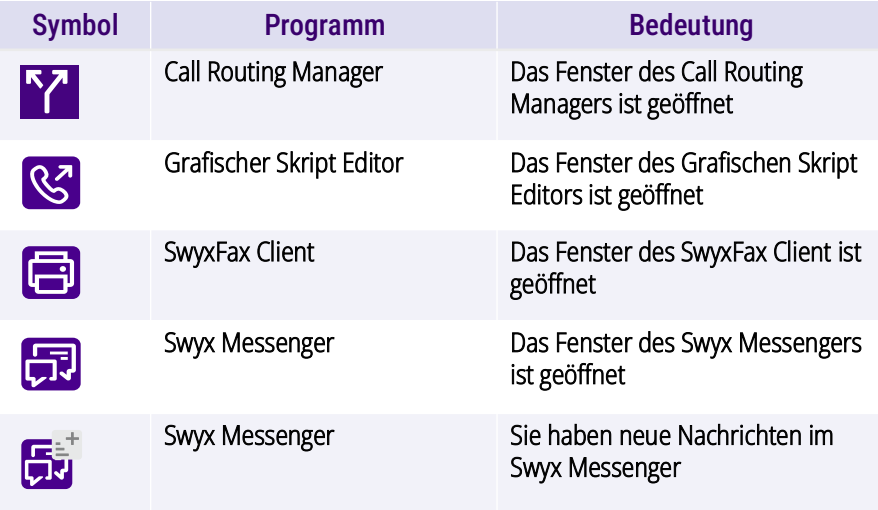

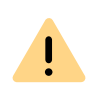

Die Taskleisten-Symbole bei entgangenen Anrufen, Sprachnachrichten und Rückrufwünschen werden nicht angezeigt, wenn in den Eigenschaften der Taskleiste die Option Kleine Schaltflächen der Taskleiste verwenden aktiviert ist.

# **A.2 SYMBOLE IM WINDOWS-INFOBEREICH**

Der Windows-Infobereich befindet sich rechts in der Taskleiste.

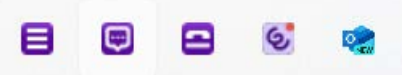

Im Windows-Infobereich können die folgenden SwyxWare Symbole angezeigt werden, wenn die SwyxWare Programme geöffnet sind:

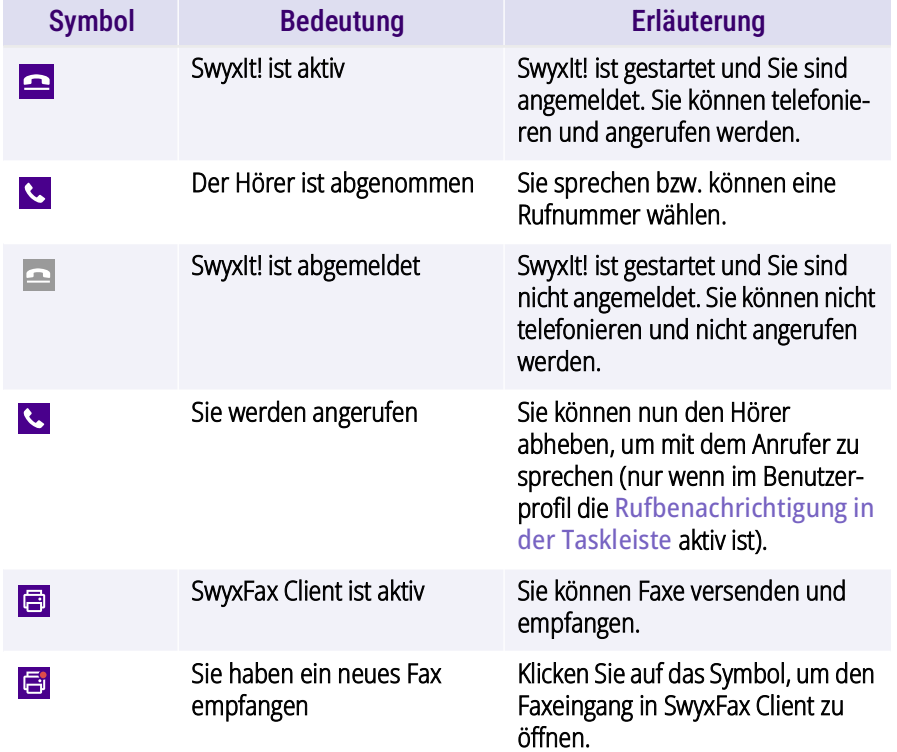

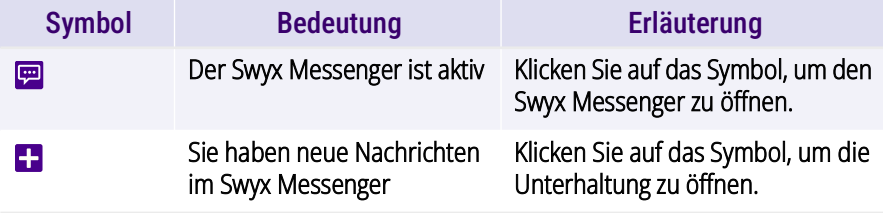

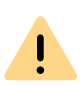

Die Symbole werden nur dann angezeigt, wenn in den Eigenschaften des Infobereichs der Taskleiste die Option Symbol und Benachrichtigungen anzeigen ausgewählt wurde.

# **ANH. B:SWYXIT! HANDSETS**

<span id="page-166-0"></span>Das SwyxIt! Handset wird an den USB-Anschluss am Computer angeschlossen; über diesen Anschluss erfolgt ebenfalls die Stromversorgung. Wichtige Telefonfunktionen wie das Weiterverbinden, Halten, Weiterleiten oder Konferenzen können einfach über die grafische Oberfläche von SwyxIt! erfolgen.

### SwyxIt! Handset P280

Das SwyxIt! Handset P280 bietet Sprachqualität in HD-Audio und unterstützt einen zusätzlichen Headset-Betrieb unter Windows 8.(1) und Windows 10.

Des Weiteren bietet das Handset weitere Leistungsmerkmale wie Lauthören und Freisprechen, eine Hook on/off-Funktion (Gabelfunktion) sowie eine optische Rufsignalisierung. Die integrierten Lautsprecher ermöglichen zudem eine individuelle Rufsignalisierung.

Das SwyxIt! Handset P280 hat zusätzlich zum Hörer

- einen Lautsprecher zum Mithören
- einen Headset-Anschluss (RJ11-Stecker)
- auf der rechten Seite fünf Tasten sowie
- eine LED zur optischen Anruf- oder Sprachnachricht-Signalisierung.

Headset-Taste mit LED Lautsprecher-Taste mit LED Lautstärkeregelung Taste "Stumm" mit LED LED

Mit den Tasten "Plus" und "Minus" regulieren Sie die Lautstärke. Die Lautstärkeregulierung wirkt sich auf die Ausgabe (Headset, Hörer und Lautsprecher) aus, in der gerade die Sprache wiedergegeben wird. Die Taste "Stumm" schaltet das Mikrofon an bzw. aus, über das gerade gesprochen wird. Die Taste "Headset" schaltet den Headset-Modus ein. Die Taste "Lautsprecher" aktiviert den Gerätelautsprecher.

Generell gilt:

- die obere LED blinkt, wenn ein Anruf eingeht
- die obere LED leuchtet, wenn für Sie eine Sprachnachricht hinterlassen wurde
- die Lautsprecher-Taste leuchtet, wenn der Lautsprecher aktiviert wurde
- $\bullet$  die Taste "Headset" leuchtet, wenn der Lautsprecher des Headsets aktiviert ist
- die Taste "Stumm" leuchtet, wenn das Mikrofon ausgeschaltet ist

Alle hier genannten Funktionen können auch über SwyxIt! ausgelöst werden.

### SwyxIt! Handset P300

Das SwyxIt! Handset P300 bietet herausragende Sprachqualität in HD-Audio und ein Mikrofon mit Noise-Canceling-Funktion.

Das kabellose Handset hat eine Reichweite von bis zu 20 Metern und eine Gesprächszeit von bis zu 15 Stunden.

Des Weiteren bietet das Handset eine Hook on/off-Funktion (Gabelfunktion) sowie eine optische Rufsignalisierung.

Das SwyxIt! Handset P300 hat zusätzlich am Hörer

- zwei Tasten zur Lautstärkeregelung und Stummschaltung
- **•** eine LED zur optischen Rufsignalisierung

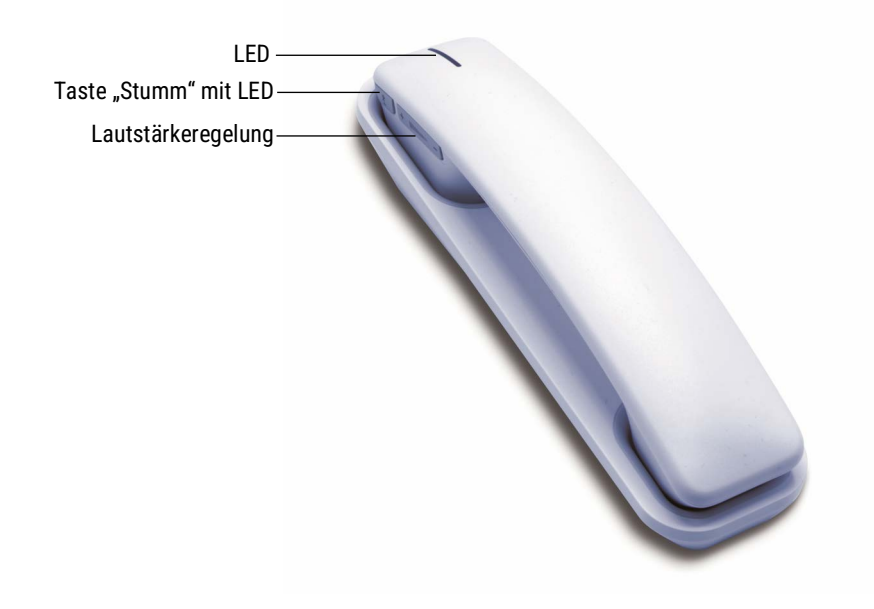

Mit den Tasten "Plus" und "Minus" regulieren Sie die Lautstärke. Die Taste "Stumm" schaltet das Mikrofon an bzw. aus.

Generell gilt:

- die obere LED blinkt rot, wenn ein Anruf eingeht
- die Taste "Stumm" leuchtet rot, wenn das Mikrofon ausgeschaltet ist

Alle hier genannten Funktionen können auch über SwyxIt! ausgelöst werden.

# **B.1 STANDARDVERHALTEN VON SWYXIT! HANDSETS**

- SwyxIt! benutzt das Handset für die Gabelfunktion (Abheben und Auflegen).
- SwyxIt! benutzt das Handset als Sprachein- und -ausgabe.
- SwyxIt! benutzt das Handset P280 als Ruftonausgabe (Lautsprecher).
- Wird die Taste "Lautsprecher" am SwyxIt! Handset P280 während eines Gesprächs gedrückt, so wird der Lautsprecher in der Auflage zum Lauthören aktiviert.

Die LED der Lautsprechertaste leuchtet.

- SwyxIt! benutzt die Lautstärkeregelung auf dem SwyxIt! Handset P280, um während des Klingelns die Lautstärke für diesen Klingelton anzupassen.
- SwyxIt! benutzt die Lautstärkeregelung auf dem Handset, um während des Gesprächs die Lautstärke anzupassen.

# **B.2 SWYXIT! HANDSET-FUNKTIONEN IM DETAIL**

Die verschiedenen Verhaltensweisen von SwyxIt! Handset P280 und SwyxIt! Handset P300 werden nachfolgend im Einzelnen beschrieben.

## **B.2.1 SIGNALISIERUNG DER OBEREN LED AM SWYXIT! HANDSET P280**

### **Der Hörer ist aufgelegt und die LED blinkt**

Sie erhalten einen Anruf. Nach Annahme des Rufs erlischt die LED.

Für Sie liegt eine Sprachnachricht vor. Nach Abhören der Sprachnachricht erlischt die LED.

## **B.2.2 SIGNALISIERUNG DER LED AM SWYXIT! HANDSET P300**

#### **Der Hörer ist aufgelegt und die LED blinkt rot**

Sie erhalten einen Anruf. Nach Annahme des Rufs leuchtet die LED grün.

#### **Der Hörer ist abgenommen und die LED leuchtet grün**

Eine Leitung ist aktiv.

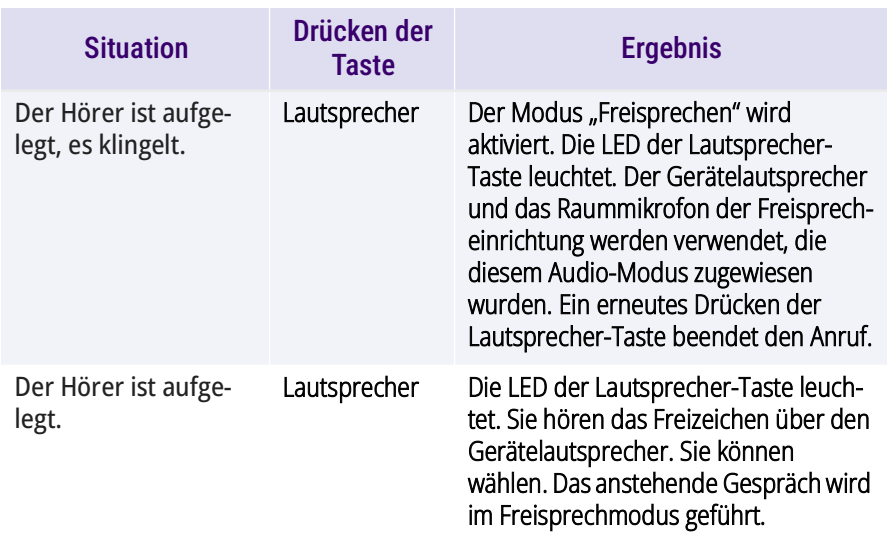

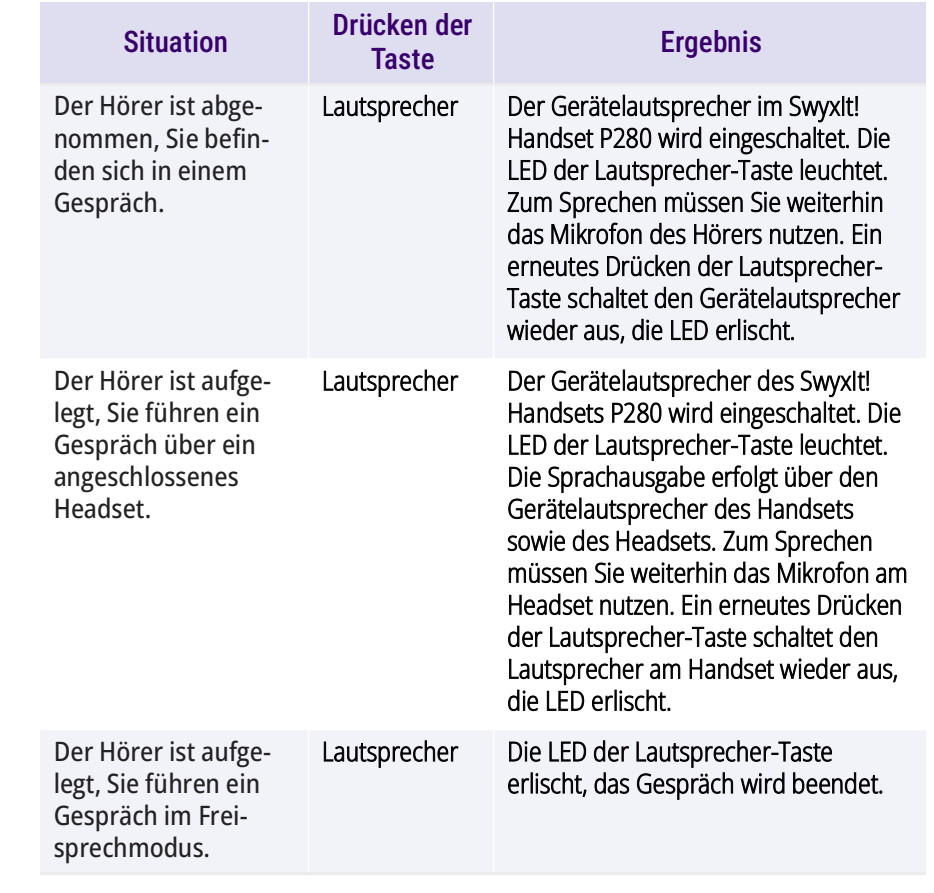

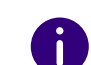

Wurde der Audio-Modus "Freisprechen" innerhalb der Einstellungen deaktiviert, können Anrufe nur über den Hörer oder ein angeschlossenes Headset geführt werden.

## **B.2.3 HEADSET-TASTE (NUR SWYXIT! HANDSET P280)**

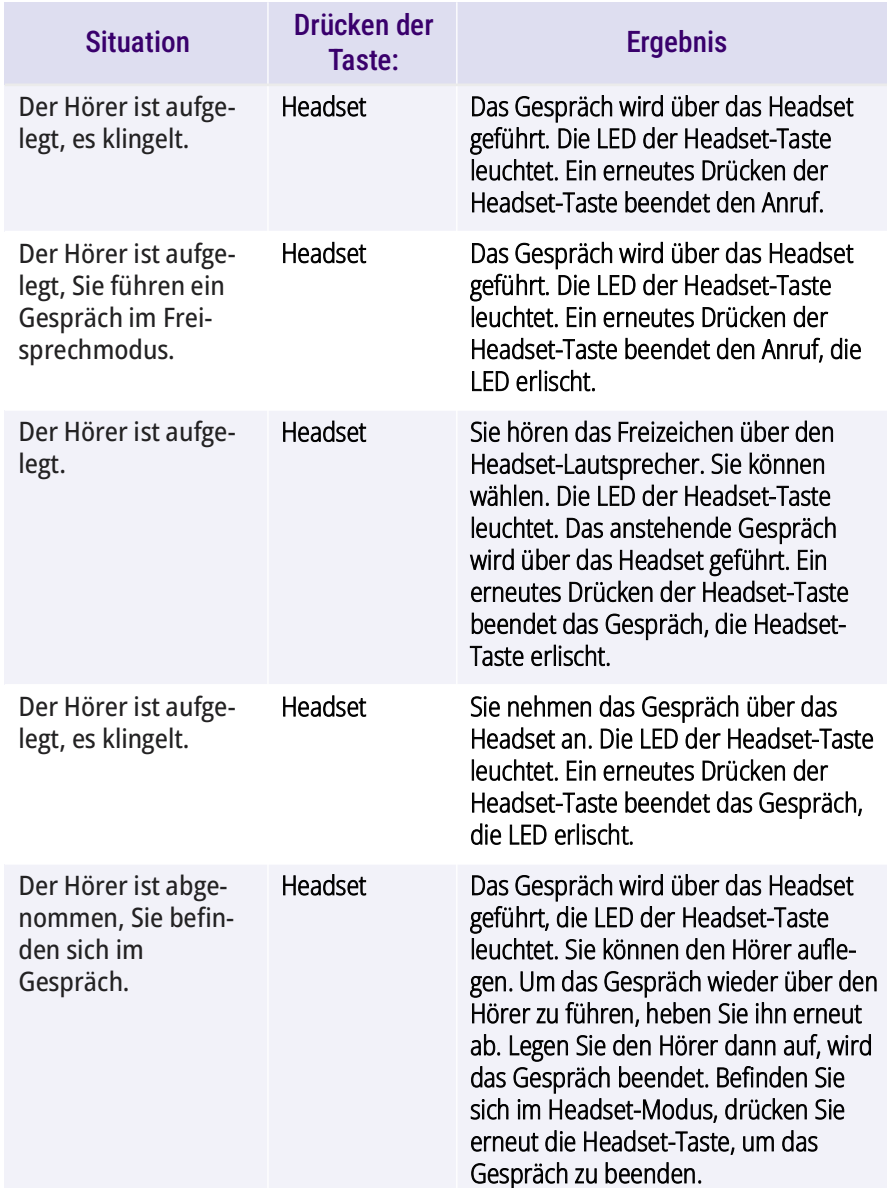

### Besonderheit bei der Nutzung eines Headsets, das nicht über das SwyxIt! Handset P280 angeschlossen ist

Standardmäßig ist das SwyxIt! Handset P280 zur Nutzung mit einem daran angeschlossenen Headset vorkonfiguriert.

Möchten Sie ein Headset nutzen, das nicht am SwyxIt! Handset P280, sondern direkt über einen USB-Port angeschlossen ist, so muss der Headset-Modus am P280 manuell deaktiviert werden. Dazu drücken Sie die Headset-Taste am P280 für mindestens 5 Sekunden. Wenn die Taste anschließend wieder losgelassen wird, muss die rote LED 2 Sekunden lang blinken. Im Konfigurationsdialog des SwyxIt! ist das P280 nun nicht mehr für den Audiomodus Headset verfügbar. Außerdem ist die Headset-Taste am P280 ohne Funktion (keine LED-Anzeige).

Durch erneutes Drücken der Headset-Taste am SwyxIt! Handset P280 für mindestens 5 Sekunden wird diese Einstellung wieder rückgängig gemacht. Zur Bestätigung leuchtet die rote LED für 2 Sekunden.

## **B.2.4 PLUS-/MINUS-TASTE**

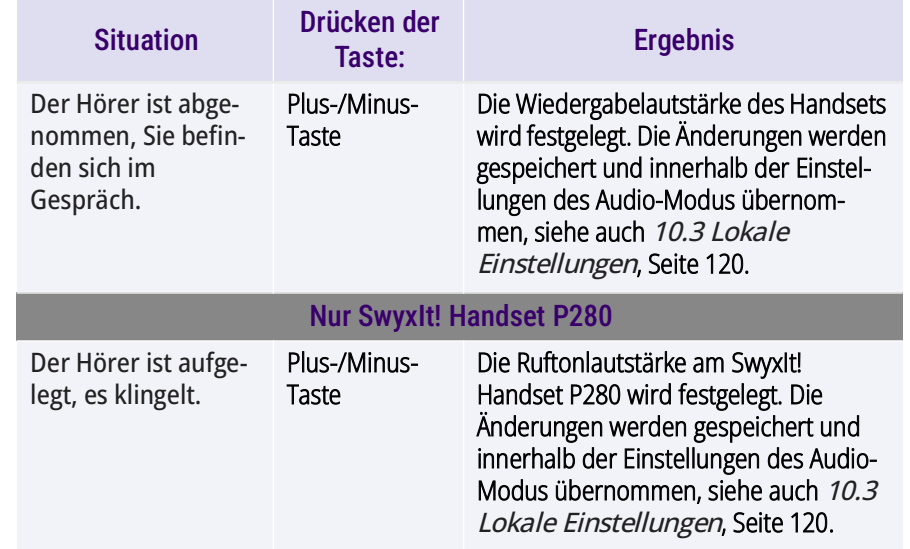

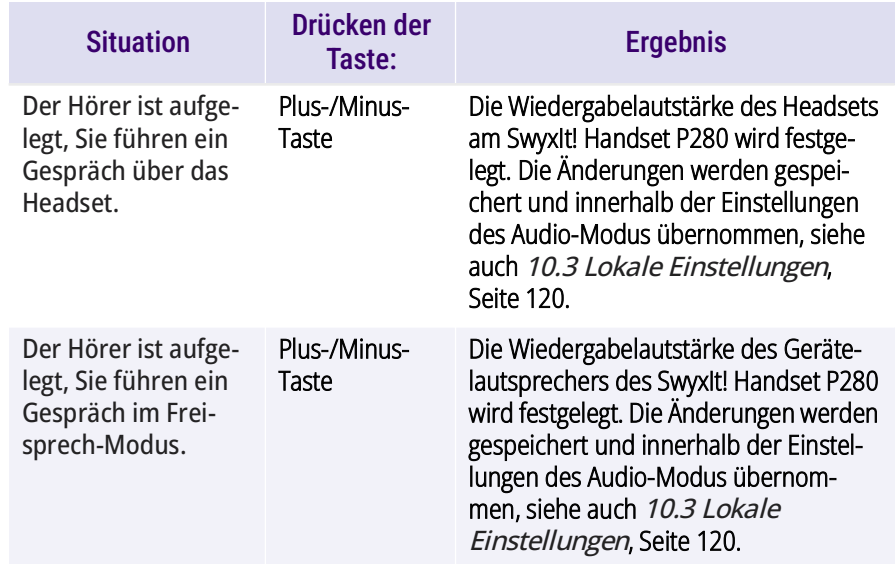

## **B.2.5 "STUMM"-TASTE**

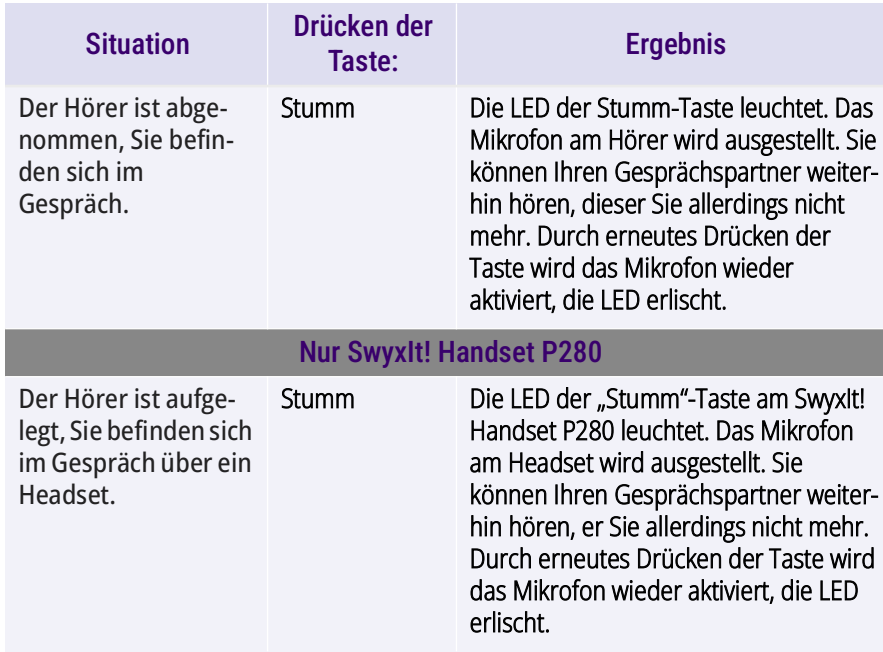

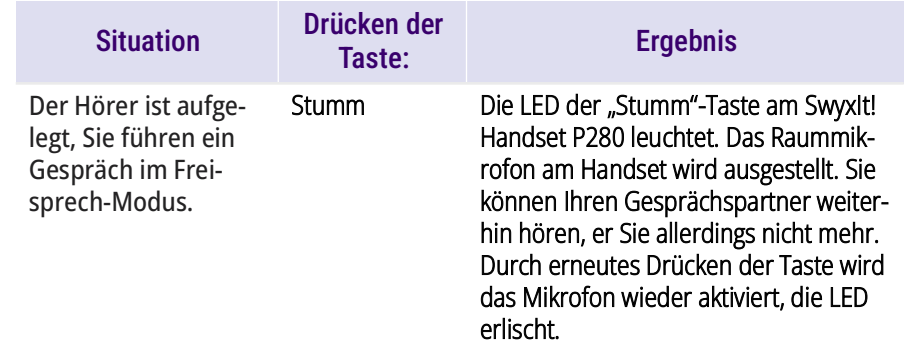

**Nutzung der Tasten am SwyxIt! Handset P280 bei Anschluss weiterer Endgeräte (z. B. eines SwyxIt! Speakerphone P150)**

Die Nutzung der Tasten am SwyxIt! Handset P280 bezieht sich immer nur auf das Handset selbst. Ein Steuern anderer Geräte über die Tasten des Handsets ist nicht möglich.

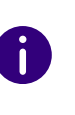

Wählen Sie innerhalb der Audio-Modus-Einstellungen ein anderes Gerät als das P280, sind die entsprechenden Tasten am SwyxIt! Handset P280 funktionslos, siehe auch [10.3 Lokale Einstellungen](#page-119-0), Seite 120 und **[B So legen](#page-171-0)  [Sie die Einstellungen zur Verwendung des SwyxIt! Handset am](#page-171-0)**  Beispiel des Audio-Modus "Handset" manuell fest, Seite 171.

## **B.3 SWYXIT! HANDSETS EINEM AUDIO-MODUS ZUWEISEN**

Sie können SwyxIt! Handsets verschiedenen Audio-Modi zuweisen. Beim Einstecken eines SwyxIt! Handset in den USB-Stecker am PC wird das Handset automatisch in die Audio-Modi "Handset", "Headset" und "Freisprechen" eingetragen. Sollte für "Lauthören" und "Ruftöne" noch kein Audio-Gerät eingetragen worden sein, so wird das P280 auch dort automatisch eingetragen.

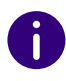

Sie können SwyxIt! Handset P300 nur dem Audio-Modus "Handset" zuweisen.

### <span id="page-171-0"></span>So legen Sie die Einstellungen zur Verwendung des SwyxIt! Handset am Beispiel des Audio-Modus "Handset" manuell fest

**1** Klicken Sie in der SwyxIt! Menüleiste auf "Einstellungen | Lokale Konfiguration...".

Die Seite "Eigenschaften von..." erscheint.

2 Wählen Sie die Registerkarte "Audio-Modus"

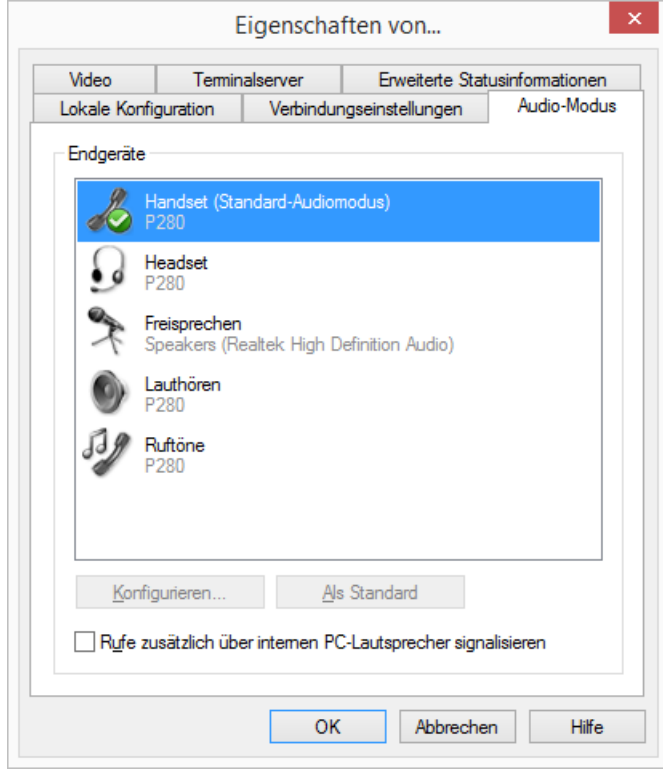

**3** Klicken Sie im Bereich "Endgeräte" auf die gewünschte Zeile eines Audio-Modus (z. B. Handset) oder einer Option. Die Zeile wird markiert.

**4** Klicken Sie auf die Schaltfläche "Konfigurieren". Das Fenster "Handset Audio-Konfiguration" erscheint.

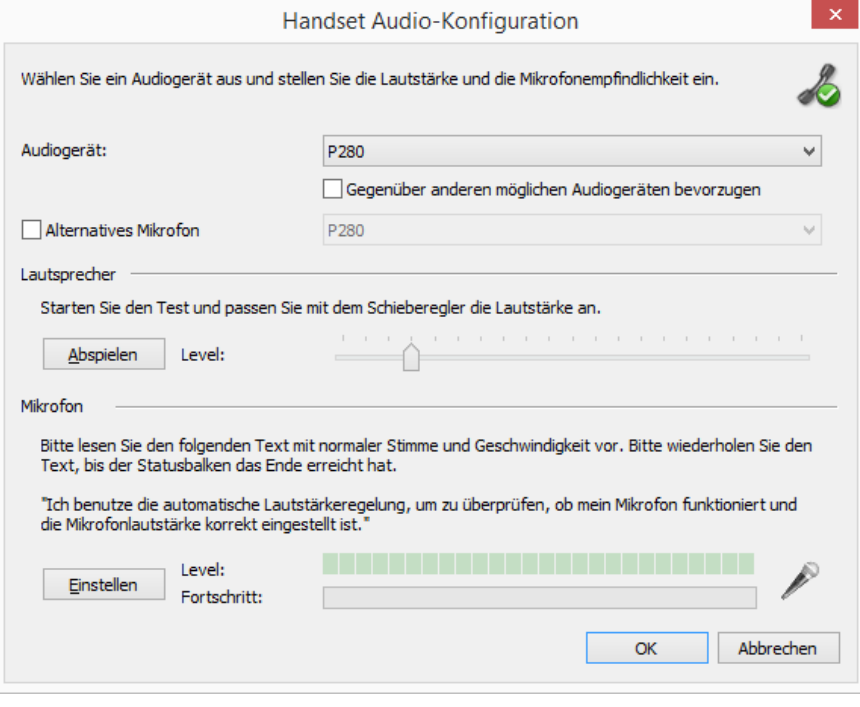

**5** Wählen Sie im Listenfeld "Audiogerät" "P280" bzw. "P300" aus. Das SwyxIt! Handset wird anschließend im Audio-Modus "Handset" verwendet.

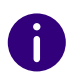

Das SwyxIt! Handset muss vorher in den USB-Steckplatz Ihres PC gesteckt worden sein, damit es in den Einstellungen erscheint.

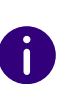

Der Option "Ruftöne" weisen Sie ein Audio-Gerät zu, das für das Klingelzeichen bei eingehenden Anrufen verwendet werden soll. Für weitere Infor-mationen über Audio-Modi und die Option "Lauthören" siehe [8.3 Audio-](#page-75-0)Modi[, Seite 76.](#page-75-0)

**6** Falls Sie das Mikrofon von einem anderen Audio-Gerät verwenden möchten, klicken Sie auf das Kontrollkästchen "Alternatives Mikrofon" und wählen Sie im Listenfeld das gewünschte Endgerät.

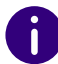

In den Optionen "Lauthören" und "Ruftöne" ist die Einstellung des Mikrofons nicht verfügbar.

- **7** Um die Lautstärke der Klang- oder Sprachausgabe für den Audio-Modus zu konfigurieren, klicken Sie auf die Schaltfläche "Abspielen" und verschieben Sie den Regler auf die gewünschte Lautstärke.
- **8** Um die Mikrofonempfindlichkeit zu konfigurieren, klicken Sie auf die Schaltfläche "Einstellen" und lesen Sie den Text in Anführungszeichen vor, bis der Konfigurationsvorgang abgeschlossen ist.
- **9** Klicken Sie auf "OK".
- 10 Wenn Sie die Option "Eingehende Rufe zusätzlich über internen PC-Lautsprecher signalisieren" einschalten, so wird bei eingehenden Anrufen, zusätzlich zu dem Klingelzeichen ein Signalton über den PC-Gehäuselautsprecher ausgegeben.

Dies ist insbesondere bei Verwendung eines SwyxIt! Headset sinnvoll, wenn dieses nicht ständig getragen wird.

Die Audio-Konfiguration ist gespeichert.

**11** Falls Sie den markierten Audio-Modus ("Handset", "Headset" oder "Freisprechen") als Standard einstellen möchten, klicken Sie auf die Schaltfläche "Als Standard".

Der Audio-Modus wird entsprechend gekennzeichnet.

**12** Klicken Sie auf "OK".

Die Einstellungen im Menü "Audio-Modus" sind gespeichert.

# **ANH. C:ENDGERÄTE**

<span id="page-173-0"></span>In diesem Anhang finden Sie Informationen über die verschiedenen Endgeräte (Handsets und Headsets), die für die Verwendung mit SwyxIt! geeignet sind.

Alle bei Swyx lieferbaren Geräte werden automatisch erkannt, ebenso einige Geräte von Fremdherstellern. Für diese werden automatisch die optimalen Einstellungen verwendet.

# **C.1 ÜBERSICHT ÜBER DIE VERFÜGBAREN ENDGERÄTE**

Mit SwyxIt! können Sie verschiedene Endgeräte nutzen:

- **•** Handsets
- **•** Headsets
- **•** Tisch-Telefone
- **Schnurlose DECT-Telefone**

Für weitere Informationen über alle unterstützten Endgeräte siehe [hier](https://help.enreach.com/cpe/14.00/Administration/Swyx/de-DE/index.html#page/help/Appendix_Devices.40.01.html#).

## **C.1.1 HANDSETS**

Die Handsets werden an den USB-Anschluss angeschlossen.

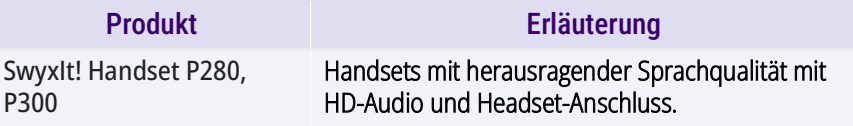

## **C.1.2 TISCH-TELEFONE**

Ist SwyxIt! auf Ihrem PC installiert, so kann dieses mit einem Telefon zusammenarbeiten. Sie können Ihr Telefon über SwyxIt! auf einfache Weise konfigurieren. Weiterhin besteht die Möglichkeit, ein Telefon direkt mit SwyxIt! zu bedienen.

Folgende Tisch-Telefone sind verfügbar:

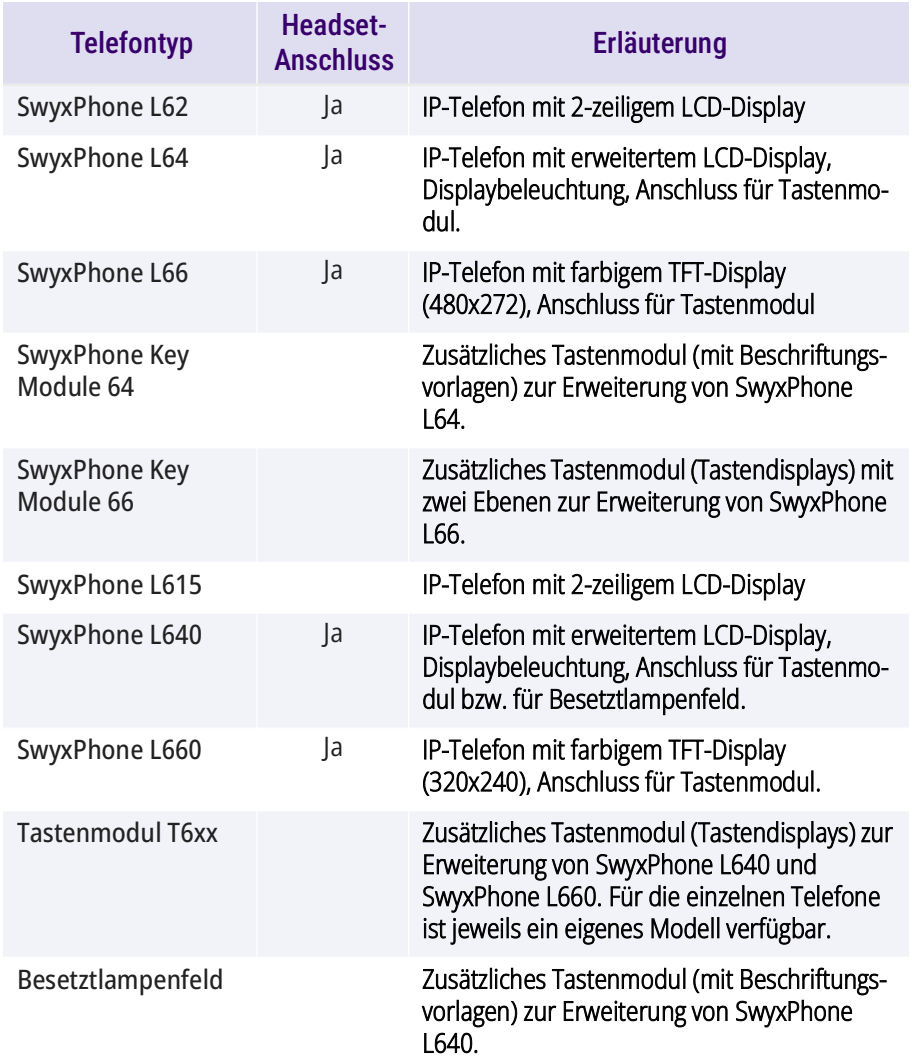

## **C.1.3 SCHNURLOSE DECT-TELEFONE**

Swyx bietet auch schnurlose Telefone. Damit sind Sie auch erreichbar, wenn Sie sich nicht an Ihrem Schreibtisch befinden. Voraussetzung sind entsprechende DECT-Basisstationen innerhalb des Unternehmens, wo eine Erreichbarkeit ermöglicht werden soll.

### SwyxDECT 500

- SwyxDECT 500 Basisstation
- SwyxPhone D510
- SwyxPhone D565
- **•** Desktop Ladegerät

### SwyxDECT 800

- SwyxDECT 800 Basisstation (Ascom BS330 GAP/CAP), Power over **LAN**
- Netzteil für die Basisstation
- SwyxPhone D843
- SwyxPhone D863

### SwyxDECT 700

- SwyxPhone D710
- SwyxPhone D750
- SwyxPhone D765

# **C.2 KONFIGURATION DER ENDGERÄTE IN SWYXIT!**

Viele der Endgeräte können in SwyxIt! konfiguriert werden.

### Konfiguration der Ausgabe

Welches Endgerät am PC benutzt wird, können Sie in den lokalen Einstellungen von SwyxIt! festlegen (Menü "Einstellungen | Lokale Konfiguration", Registerkarte "Audio-Modus"). Dabei können Sie unterschiedliche Geräte festlegen für:

- den Audio-Modus "Handset",
- den Audio-Modus "Headset",
- den Audio-Modus "Freisprechen",
- die Option "Lauthören" und
- die Wiedergabe des Klingeltons.

### Konfiguration von SwyxPhone Lxxx

Die Konfiguration eines SwyxPhone Lxxx kann komfortabel mit Hilfe von SwyxIt! vorgenommen werden. Dabei können Sie

- die Definition der Telefontasten und
- die Belegung der Telefontasten (z. B. mit Rufnummern) festlegen.

### Konfiguration der Rufsignalisierung

Der Zustand eines Benutzers (erreichbar, abwesend, spricht gerade, abgemeldet) kann anderen Benutzern signalisiert werden.

Sind mehrere Endgeräte (SwyxIt!, SwyxPhone, SIP-Endgerät) mit demselben Benutzerkonto angemeldet, so kann man festlegen, welcher Endgeräte-Typ den Zustand des Benutzers signalisiert.

### Nutzung eines Headsets an einem SwyxPhone Lxxx

Für Vieltelefonierer kann ein Headset direkt an einem SwyxPhone Lxxx angeschlossen werden. Verfügt ein SwyxPhone Lxxx über einen Headset-Anschluss, so können Sie das Verhalten im Benutzerprofil, auf der Registerkarte "SwyxPhone" konfigurieren. Dazu stehen folgende Optionen zur Verfügung:

● Option "SwyxPhone mit Headset verwenden" nicht aktiviert Es wird bei aufliegendem Hörer z. B. bei Rufannahme die Freisprecheinrichtung aktiviert. Ein angeschlossenes Headset wird in diesem Fall erst durch Drücken der Headset-Taste auf dem Telefon aktiviert.

● Option "SwyxPhone mit Headset verwenden" aktiviert Es wird vom Telefon aus die Sprache über den Headset-Anschluss ausgegeben. Die Aktivierung der Freisprecheinrichtung erfolgt dann über die Lautsprecher-Taste am Telefon.

# **C.3 ENDGERÄTE VON FREMDHERSTELLERN**

Über die von Swyx zur Verfügung gestellten Endgeräte hinaus können Sie auch weitere Endgeräte (SIP-Telefone und PC-Clients) von Fremdherstellern benutzen. Wegen der Vielfalt verfügbarer Endgeräte kann die Interoperabilität jedoch nicht durch Swyx gewährleistet werden.

## **C.3.1 SIP-ENDGERÄTE**

Es werden SIP-Endgeräte von SwyxWare unterstützt. Im Einzelnen werden folgende Eigenschaften (Supplementary Services) angeboten:

- gehende Anrufe
- kommende Anrufe
- Fax T.38
- Makeln, aktiv

Vom Endgerät aus kann zwischen dem aktiven Anruf und gehaltenen Anrufen gewechselt werden.

**•** Makeln, passiv

Das Endgerät kann vom Gesprächspartner auf Halten gelegt und wieder aktiviert werden.

**•** Umleitung, Sofortige

Das Endgerät ruft einen anderen Benutzer an, der diesen Anruf sofort umleitet.

**Umleitung, verzögert** Das Endgerät ruft einen anderen Benutzer an, der diesen Anruf verzögert umleitet.

Umleitung bei besetzt

Das Endgerät ruft einen anderen Benutzer an, der diesen Anruf umleitet, da der Anschluss besetzt signalisiert.

**•** Halten, aktiv

Vom Endgerät aus kann ein Anruf auf Halten gelegt werden.

- **•** Halten, passiv Das Endgerät kann seinerseits auf Halten gelegt werden.
- Verbinden, aktiv Vom Endgerät aus kann ein Anruf weiterverbunden werden.
- Verbinden ohne Rückfrage (Blind Call Transfer), aktiv Vom Endgerät aus kann ein Anruf ohne Rückfrage weiterverbunden werden.
- Verbinden, passiv Das Endgerät kann weiterverbunden werden.
- $\bullet$  Konferenz, aktiv Vom Endgerät aus kann eine Konferenz eingeleitet werden.
- Konferenz, passiv Das Endgerät kann in eine Konferenz eingebunden werden.
- Zweitanrufsignalisierung (Anklopfen) Dem Endgerät kann ein zweiter Anruf signalisiert werden (Anklopfen).
- **•** Gruppenruf

Das Endgerät kann Mitglied einer Gruppe sein.

**•** Zweitanmeldung

Das Endgerät kann als Zweitgerät verwendet werden (paralleler Betrieb).

**• DTMF-Töne senden und empfangen** 

Es ist möglich vom Endgerät aus DTMF-Töne zu senden bzw. zu empfangen. Diese werden über SIP INFO gesendet (out-band) und sind Cisco-kompatibel; RFC 2833 und in-band im RTP-Datenstrom werden von SwyxWare nicht unterstützt.

Sollten Probleme mit Geräten von Drittherstellern auftreten, dann wenden Sie sich bitte an den Drittanbieter oder schauen Sie in das unabhängige Swyx Forum.

## **C.3.2 IP A/B ADAPTER**

Adapter für den Anschluss analoger Endgeräte (z. B. Fax oder DECT-Telefone):

- AudioCodes MP 112 (2 SXS/AC/SIP-3)
- AudioCodes MP 118 (8 FXS/AC/SIP-3)
- AudioCodes MP 124 (24 S/AC/SIP)

# **ANH. D:SWYXIT! IM TERMINALSERVERBETRIEB**

In diesem Anhang finden Sie Informationen, wie SwyxIt! in einer Terminalserver-Umgebung betrieben werden kann.

Die Übertragung von Audiodaten in einer Terminalserver-Umgebung ist immer ein kritischer Vorgang, besonders dann, wenn die Qualität den Ansprüchen von Telefonie genügen soll.

Aktuelle Informationen hierzu können Sie der Wissensdatenbank entnehmen.

# **D.1 CTI SWYXIT! AUF EINEM TERMINAL SERVER**

CTI ist die Abkürzung für Computer Telephony Integration und bedeutet die Verknüpfung von Telekommunikation mit elektronischer Datenverarbeitung. Die Verwendung von SwyxIt! in einer Terminalserver-Umgebung ist nur sinnvoll, wenn SwyxIt! im CTI-Modus betrieben wird. CTI SwyxIt! auf einem Terminalserver kann z. B. ein lokales SwyxIt! auf einem anderen Rechner steuern. Der CTI-Modus kann vom Administrator voreingestellt werden. Siehe auch [help.enreach.com/cpe/14.00/Administration/Swyx/de-DE/](https://help.enreach.com/cpe/14.00/Administration/Swyx/de-DE/index.html#context/help/Swyx_CTI_$) [index.html#context/help/Swyx\\_CTI\\_\\$.](https://help.enreach.com/cpe/14.00/Administration/Swyx/de-DE/index.html#context/help/Swyx_CTI_$)

# **D.2 TAPI FÜR WINDOWS TERMINAL SERVICES**

Auf einem Windows Terminalserver kann der Swyx TSP (TAPI Service Provider) eine beliebige Anzahl von Leitungen anbieten. Bei der Installation von SwyxIt! mit aktivierter Eigenschaft "TSP" erscheint auf einem Server automatisch der Eigenschaften-Dialog des TSP. Sie können den Dialog auch später aus der Telefonie-Konfiguration des Servers öffnen

#### (**Start | Einstellungen | Systemsteuerung | Telefon- und Modemoptionen**).

Auf einem Server erlaubt die Konfiguration des Swyx TSP auch die Festlegung der gewünschten Anzahl Leitungen. Eine spätere Änderung dieses Wertes erfordert den Neustart des Windows-Telefonie-Dienstes.

### So konfigurieren Sie den Swyx TSP auf einem Terminalserver

Für jeden Benutzer des Terminalservers muss eine TSP-Leitung konfiguriert werden:

- **1** Konfigurieren Sie in der Telefonie-Konfiguration unter **Start | Einstellungen | Systemsteuerung | Telefon- und Modemoptionen** so viele Leitungen, wie SwyxIt! Benutzer auf den Terminalserver zugreifen sollen.
- **2** Weisen Sie den TSP-Leitungen jeweils ein Windows Benutzerkonto zu, siehe [So weisen Sie den Benutzern Leitungen zu](#page-178-0), Seite 179. In einem Terminalfenster sind für einen Benutzer nur die ihm zugewiesenen Leitungen sichtbar. Nur Benutzer mit lokalen Administratorrechten für den Terminalserver sehen alle TSP-Leitungen.
- **3** Wählen Sie in der TAPI-Anwendung, die im Terminal Client-Fenster desselben Benutzers läuft, dieselbe entsprechende TSP-Leitung aus. Falls Sie gezielt TSP-Leitungen einzelnen Windows-Benutzerkonten zugewiesen haben, wird hier auch nur genau diese eine Leitung sichtbar sein.
- **4** Wählen Sie dieselbe TSP-Leitung auch in dem SwyxIt! aus, das im Terminal Client-Fenster desselben Benutzers läuft (unter "SwyxIt! lokale Konfiguration..." auf der Registerkarte "Terminalserver"). Falls Sie gezielt TSP-Leitungen einzelnen Windows Benutzerkonten zugewiesen haben, wird auch hier nur genau diese eine Leitung sichtbar sein.

Wichtig ist, dass eine bestimmte TSP-Leitung nur von genau einem Benutzer verwendet wird. So ist sichergestellt, dass die Zuordnung von TSP-Leitungen zu den Terminalsitzungen erfolgen kann.

Ţ.

### So aktivieren Sie den Telefonserver

- **1** Klicken Sie auf **Start | Ausführen...** . Es öffnet sich das Fenster **Ausführen** .
- **2** Geben Sie **TapiMgmt.msc** ein und bestätigen Sie die Eingabe mit der Eingabetaste.
- **3** Klicken Sie in der Konsolenansicht auf das Plus-Zeichen (+) neben **Telefonie**, um den Baum zu erweitern.
- **4** Markieren Sie den Server, den Sie konfigurieren möchten.
- **5** Öffnen Sie im Kontextmenü die Eigenschaften des Telefonie-Anbieters.
- **6** Markieren Sie das Kontrollkästchen **Telefonie Dienstanbieter Aktivieren**, um den Dienst zu starten.

Falls das Kontrollkästchen inaktiv ist, muss zunächst der Telefoniedienst gestartet werden. Öffnen Sie hierzu unter **Start | Einstellungen | Systemsteuerung | Verwaltung | Dienste** die Dienste-Konfigura tion und starten Sie über das Kontextmenü den Telefonie-Dienst.

**7** Nach dem Aktivieren des Telefonieservers weisen Sie dem Dienst noch Administratorrechte zu.

#### Benutzer einrichten

Für jeden Benutzer des Terminalservers muss eine TSP-Leitung konfigu riert werden.

### <span id="page-178-0"></span>So weisen Sie den Benutzern Leitungen zu

- **1** Wählen Sie aus der Konsolenansicht der Telefoniekonfiguration den zu konfigurierenden Dienstanbieter.
- **2** Markieren Sie im rechten Fenster die zu konfigurierende Leitung.
- **3** Wählen Sie im Kontextmenü "Benutzer bearbeiten" und fügen Sie einen Benutzer hinzu.

Die Änderungen werden nach dem nächsten Starten des Telefoniedienstes wirksam.

# **ANH. E:TECHNISCHE BEGRIFFE**

Im Folgenden finden Sie nähere Erläuterungen zu technischen Begriffen, die im Zusammenhang mit der "Voice-over-IP"-Technik auftreten.

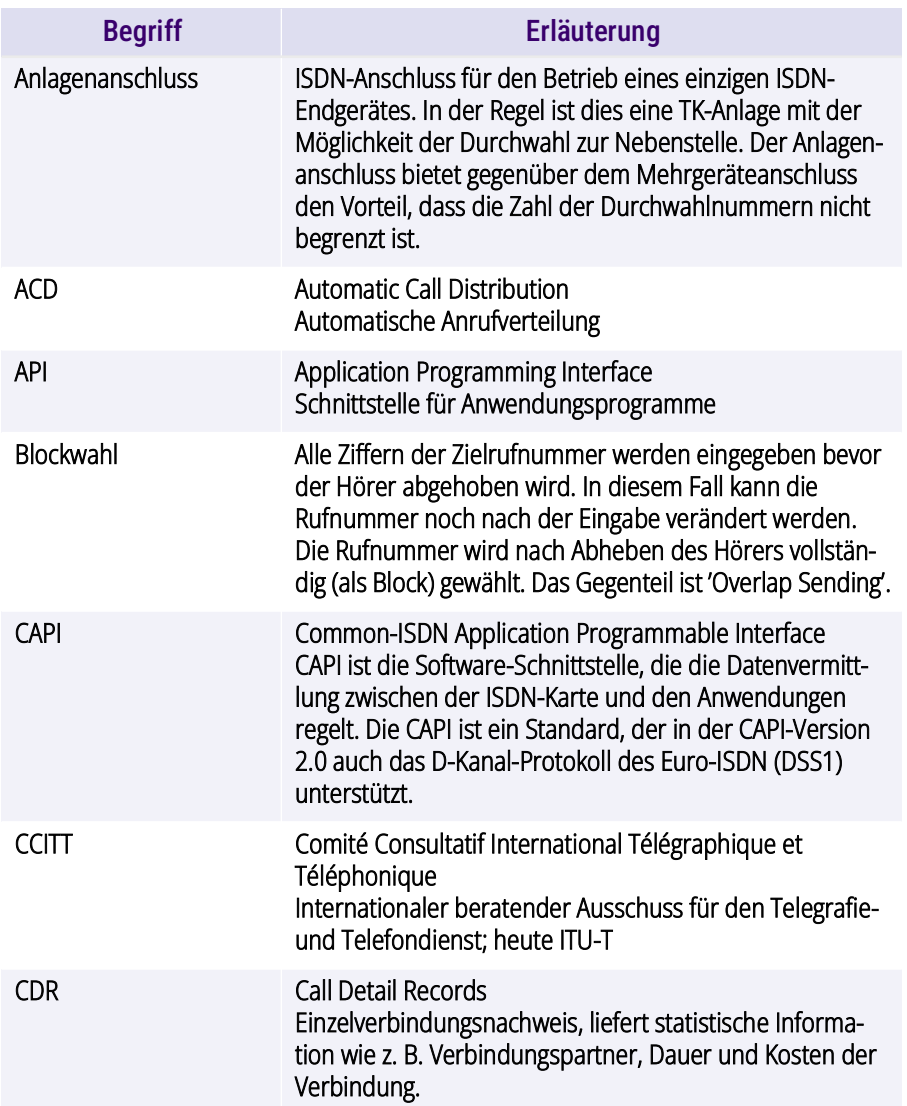

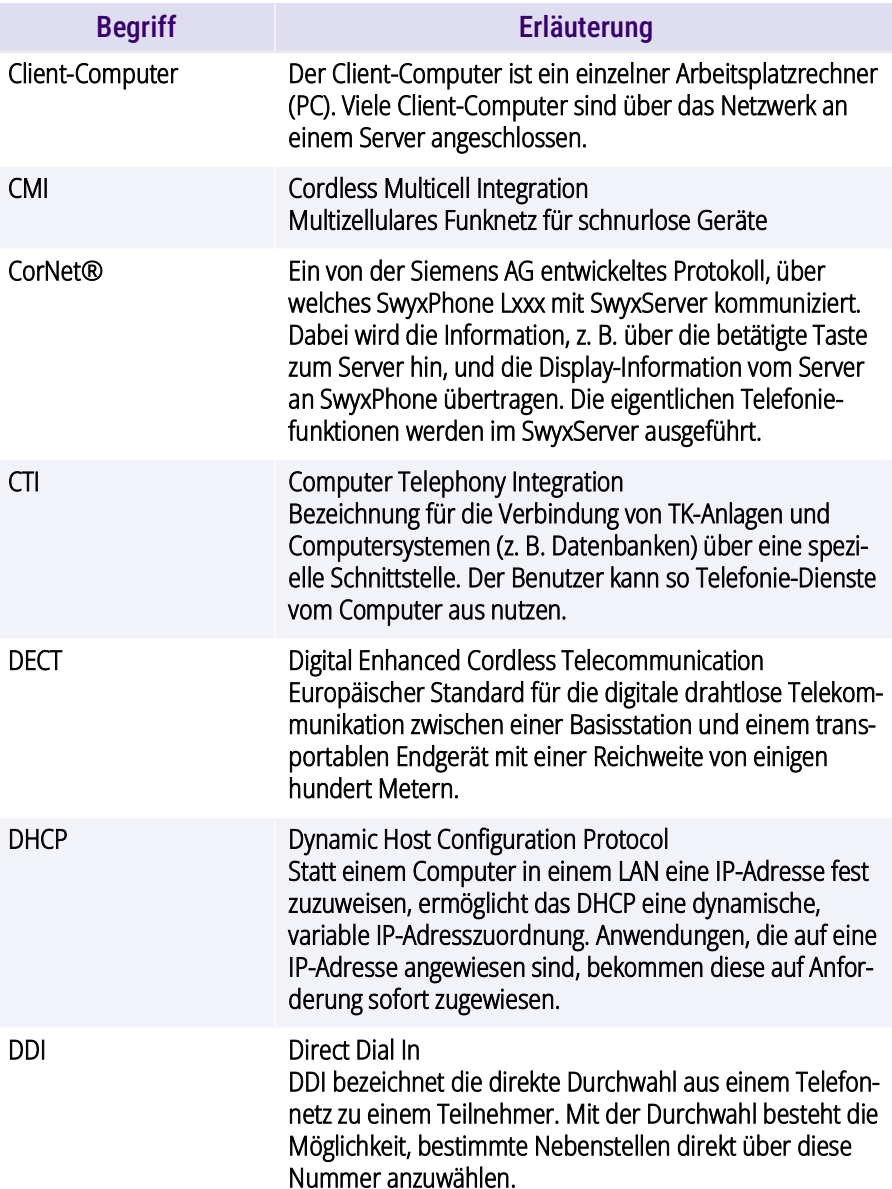
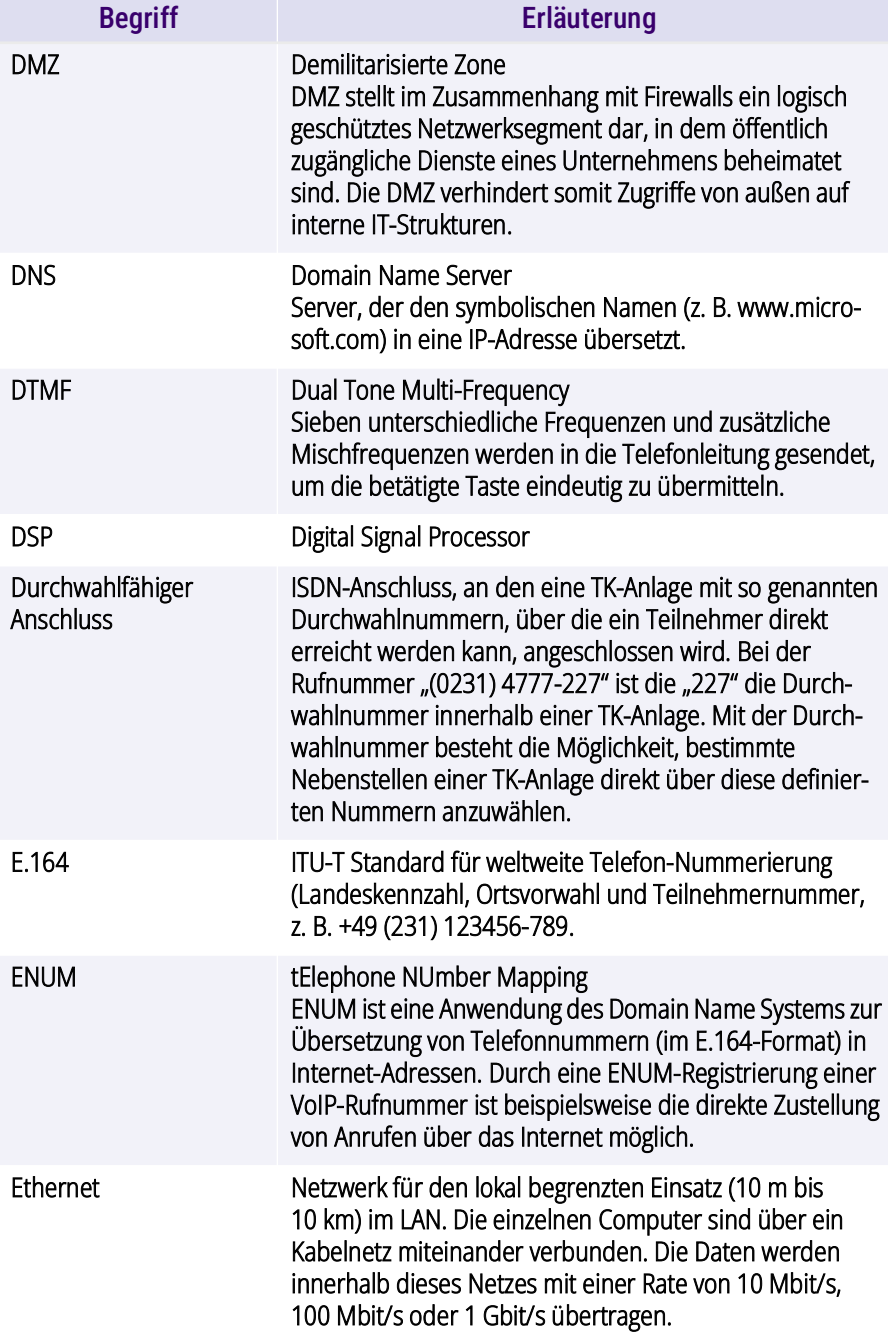

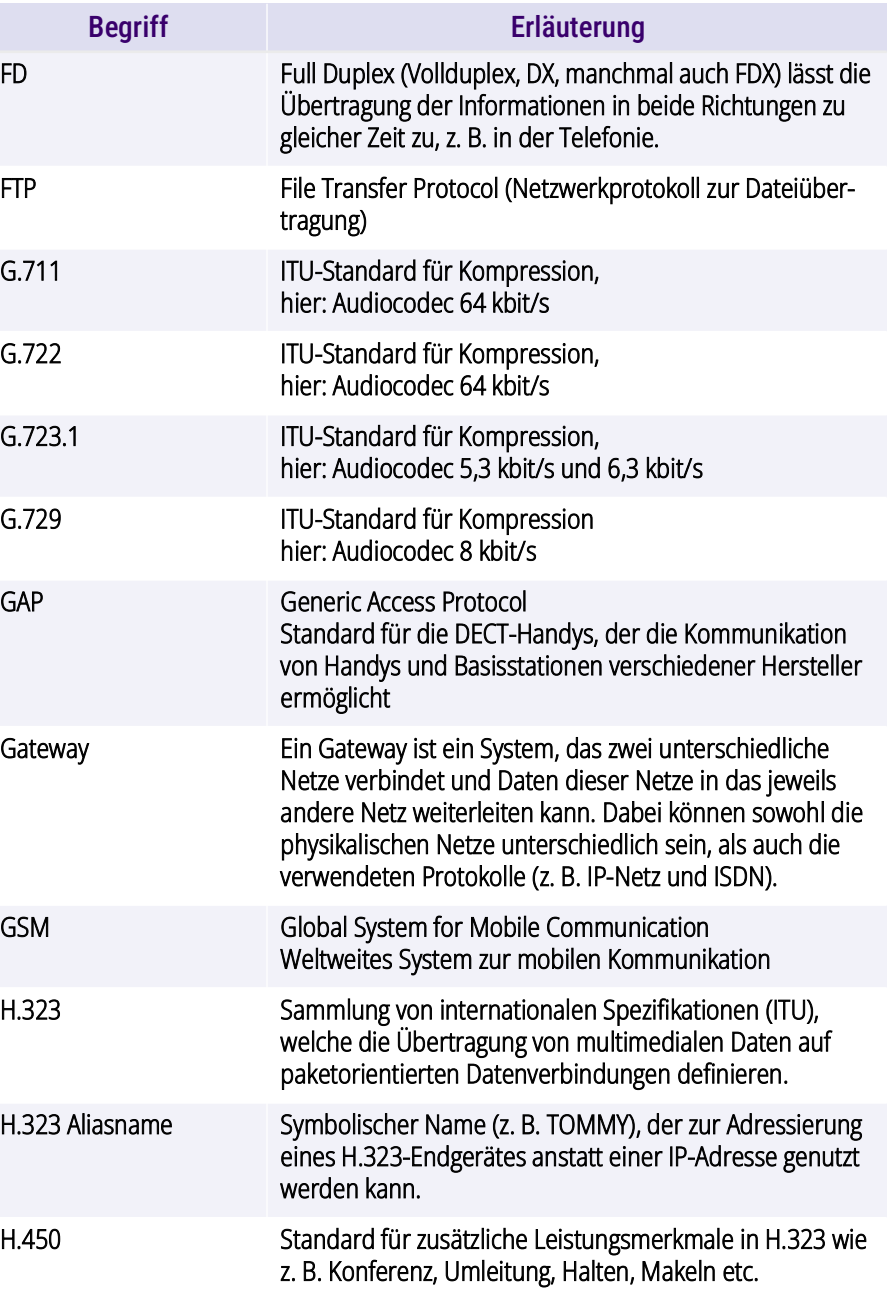

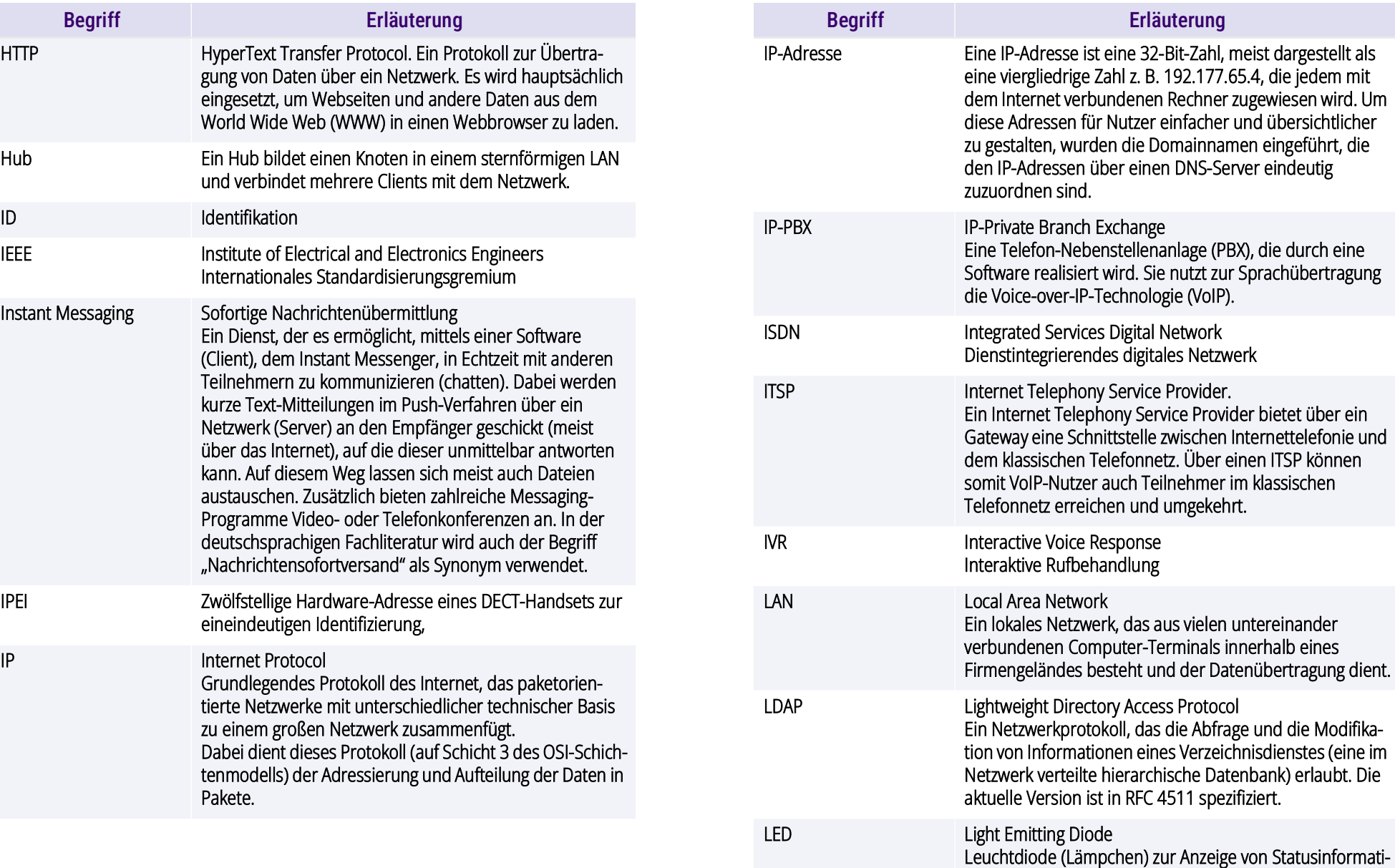

onen z. B. beim SwyxPhone.

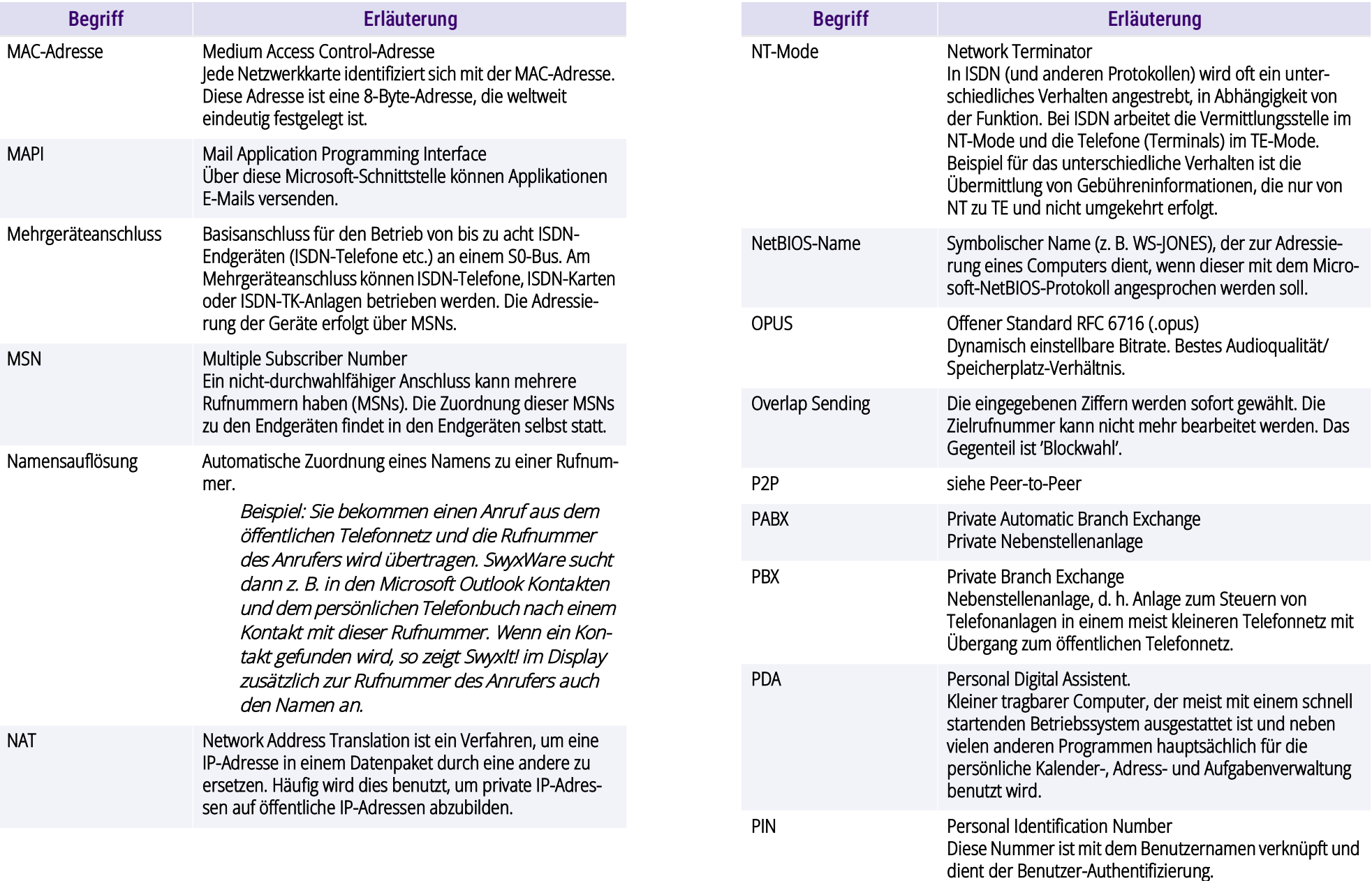

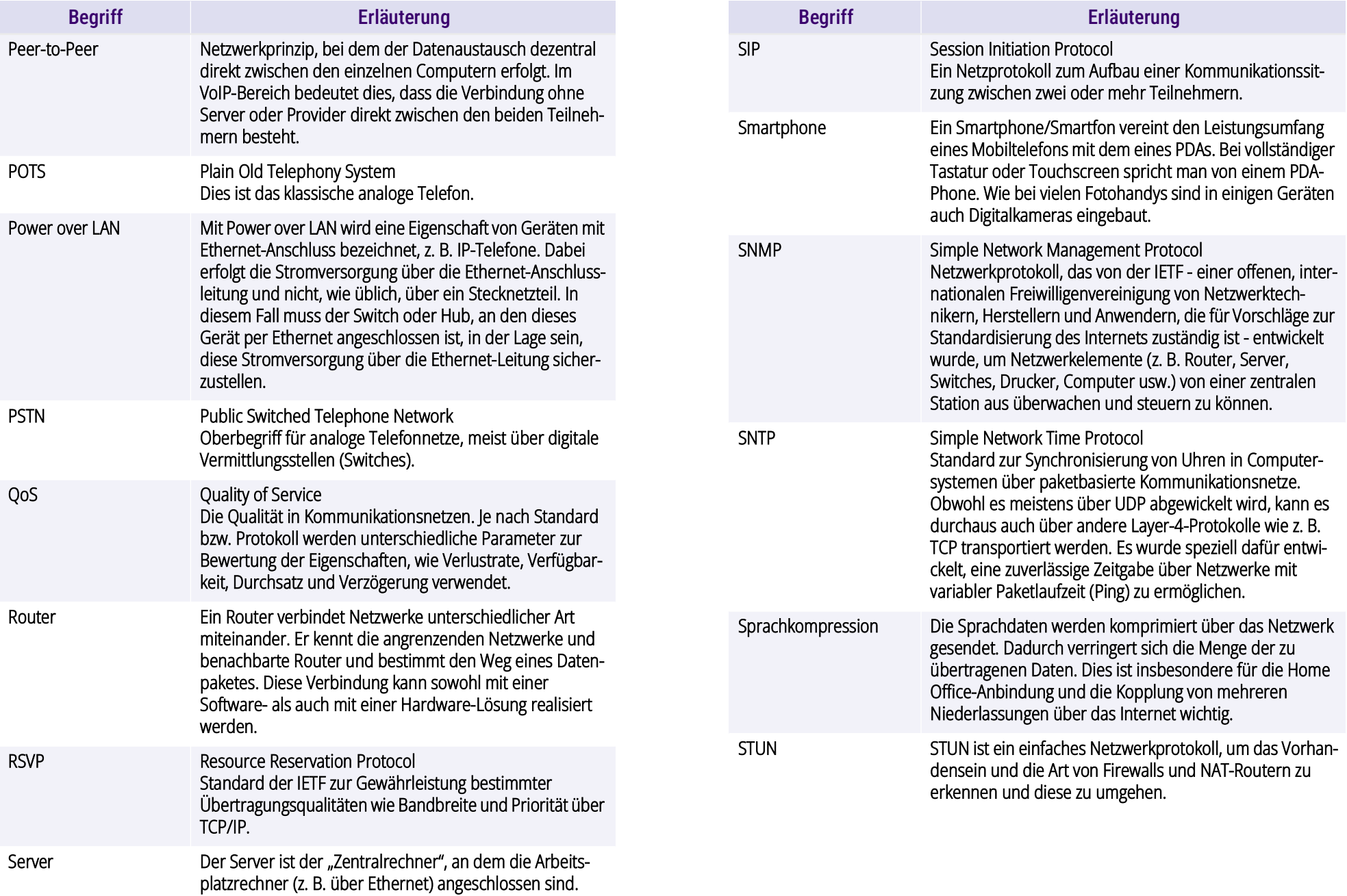

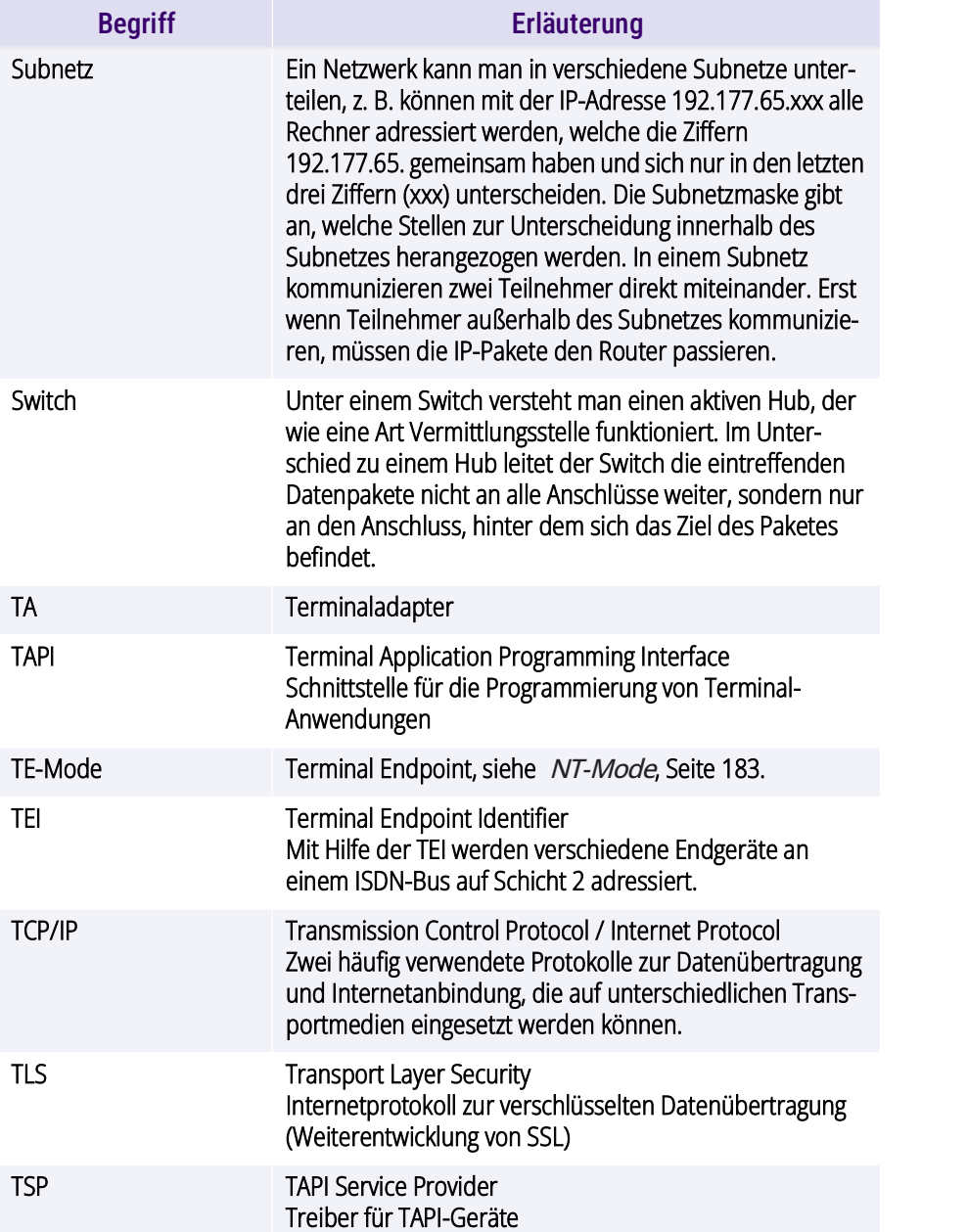

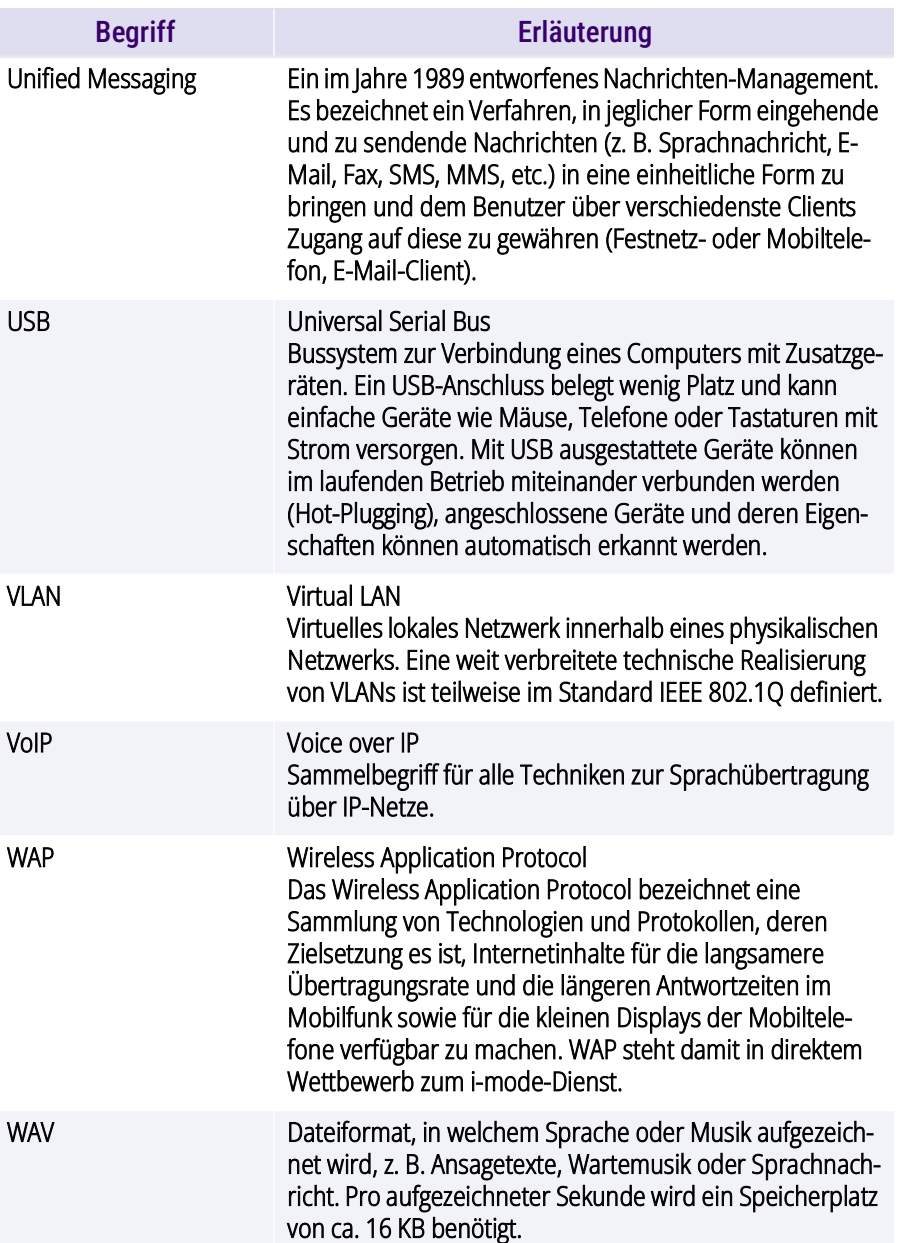

# **ANH. F:FUNKTIONSCODES**

Dieser Anhang enthält eine Übersicht über die verschiedenen Funktionscodes. Damit können Sie per Tasteneingabe bestimmte Funktionen schneller ausführen.

Innerhalb von SwyxWare können bestimmte Funktionen auch durch die Eingabe eines Funktionscodes gesteuert werden. Die Zeichenfolge wird von SwyxServer interpretiert und als Befehl ausgeführt. Es wird unterschieden zwischen

#### **Template Script Code**

Diese Zeichenfolgen werden vom Skript-Template des Benutzers erkannt und interpretiert.

Beachten Sie, dass diese Codes nur innerhalb von SwyxWare verwendet werden können

#### **CTI+ Code**

Diese DTMF-Zeichenfolgen werden im Zusammenhang mit CTI+ benutzt (Steuerung von Telefonie-Endgeräten und Steuerung von Telefonen über ihre Rufnummer). Bestimmte SwyxWare Funktionen können über DTMF-Funktionscodes, unabhängig von SwyxIt!, direkt an den verknüpften Endgeräten ausgeführt werden.

#### **Rufaufschaltung**

Diese Funktionscodes werden nur im Zusammenhang mit der Aufschaltung auf fremde Gespräche benutzt (Optionspaket SwyxMonitor notwendig). Sie sind nur in Blockwahl möglich, d. h. vor dem Abheben des Hörers (z. B. über eine Kurzwahltaste).

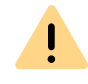

Beachten Sie bei der Speicherung und Verarbeitung von personenbezogenen Daten die jeweils anwendbaren gesetzlichen Datenschutzbestimmungen. Bei Fragen, insbesondere zum Thema Datenschutz in SwyxWare, wenden Sie sich an Ihren Administrator.

#### **Feature Codes**

Diese Zeichenfolgen betreffen die Fernabfrage fremder Sprachnachrichten. Sie sind nur in Blockwahl möglich, d. h. vor dem Abheben des Hörers (z. B. über eine Kurzwahltaste).

Folgende Funktionscodes stehen zur Verfügung:

## Template Skript Code (nur intern)

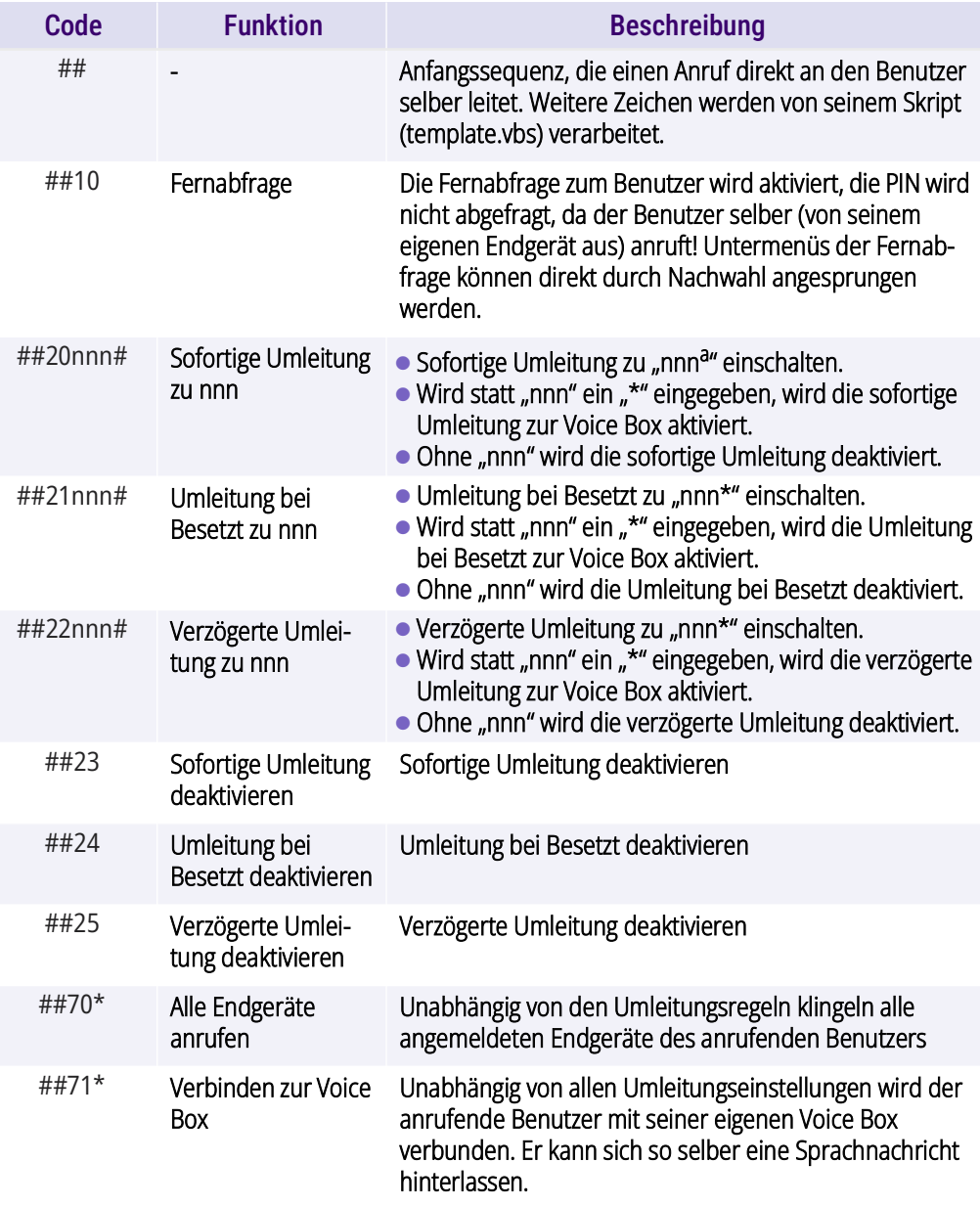

#### Funktionscodes **187 and 187 and 187 and 187 and 187 and 187** and 187 and 187 and 187 and 187 and 187 and 187 and 187

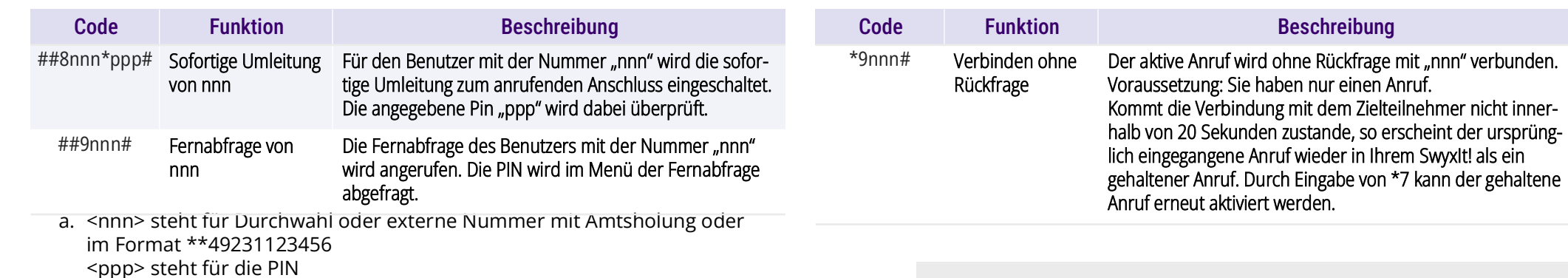

CTI+

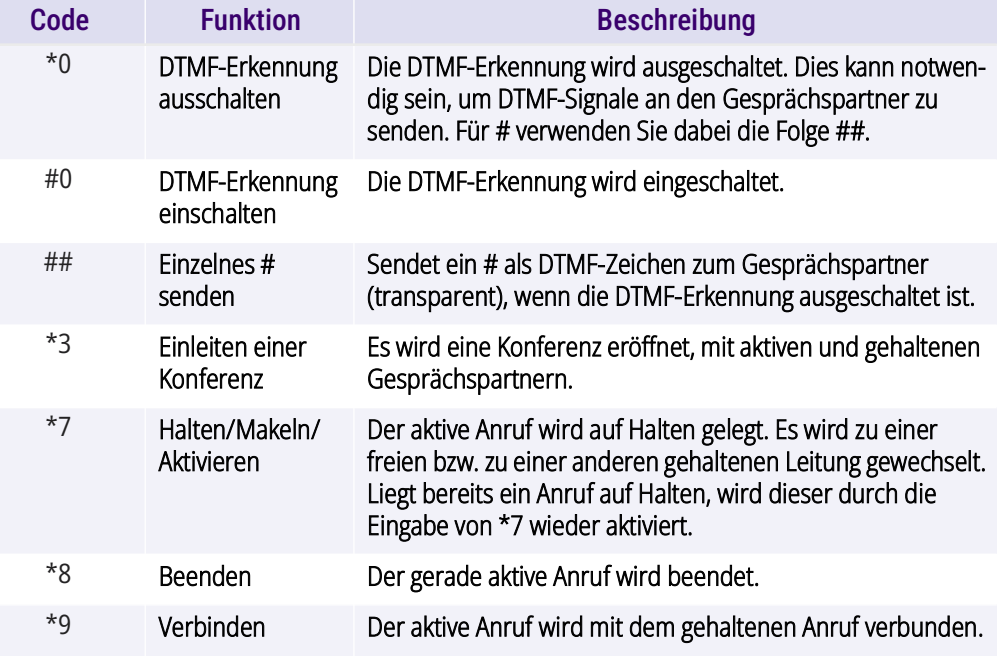

Für die Nutzung von DTMF im Zusammenhang mit SwyxCTI+ müssen die SIP-Endgeräte DTMF über SIP-INFO unterstützen.

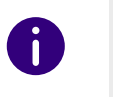

Ŧ

 $\mathbf{I}$ 

Für die Nutzung von DTMF im Zusammenhang mit SwyxCTI+ gilt folgender Hinweis: Liegt ein aktiver Anruf auf Halten, und ein zweiter Anruf soll abgebrochen werden, bevor er verbunden ist, so kann hierfür kein DTMF-Code verwendet werden. In diesem Fall legen Sie am gesteuerten Endgerät auf. Für die noch gehaltene Leitung erhalten Sie nun einen Rückruf, und durch die Eingabe von \*7 kann erneut ein zweiter Anruf aufgebaut werden.

Auf SwyxDECT 500 Mobilteilen im CTI-Modus ersetzen Funktionstasten am Gerät die Funktionscodes für "Einleiten einer Konferenz", "Halten/Makeln/ Aktivieren" und "Verbinden". Die Funktion "Verbinden ohne Rückfrage" ist nur via Funktionscode verfügbar.

## Rufaufschaltung (nur als Blockwahl möglich)

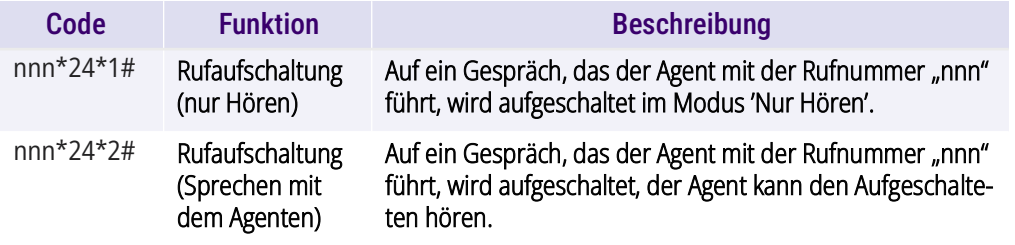

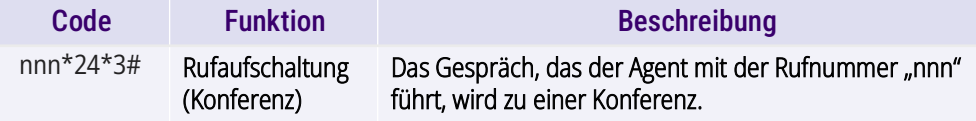

# Feature Code (nur als Blockwahl möglich)

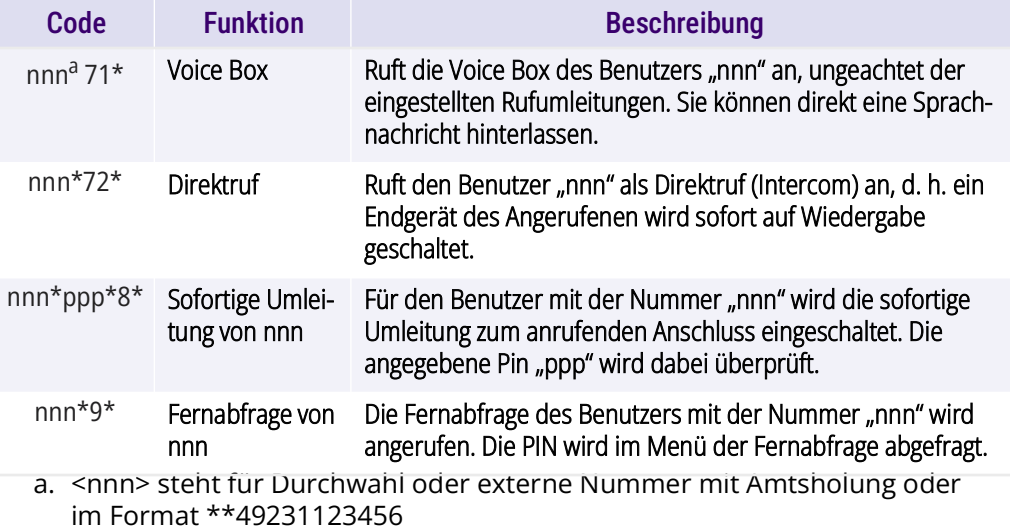

<ppp> steht für die PIN